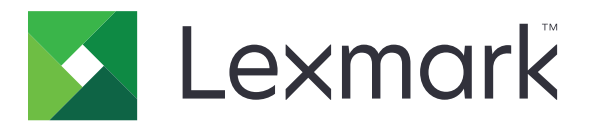

# **Print Management On-Premises**

**Versão 2.13.1**

**Guia do administrador**

**Junho de 2023 [www.lexmark.com](http://www.lexmark.com)**

# **Conteúdo**

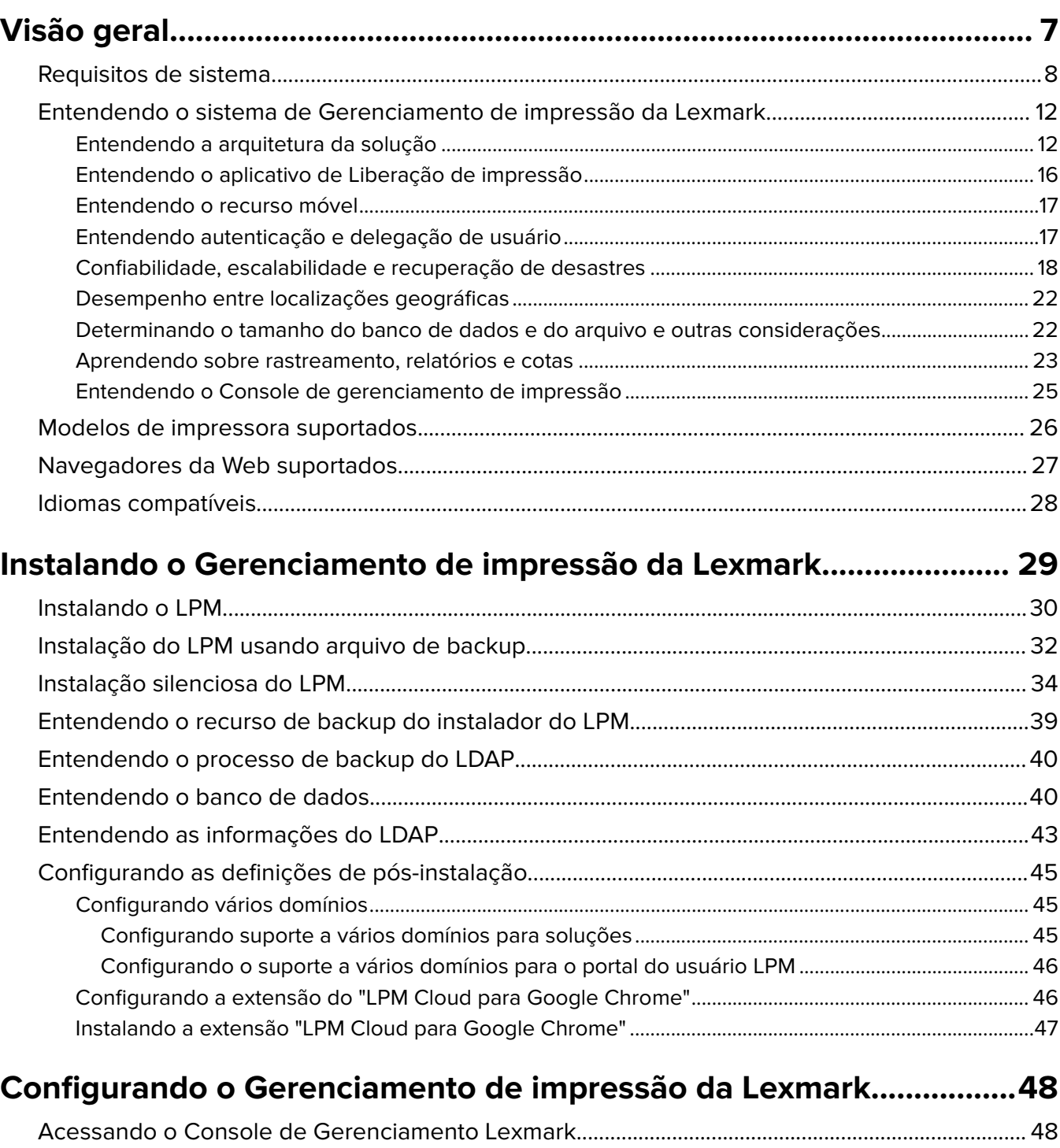

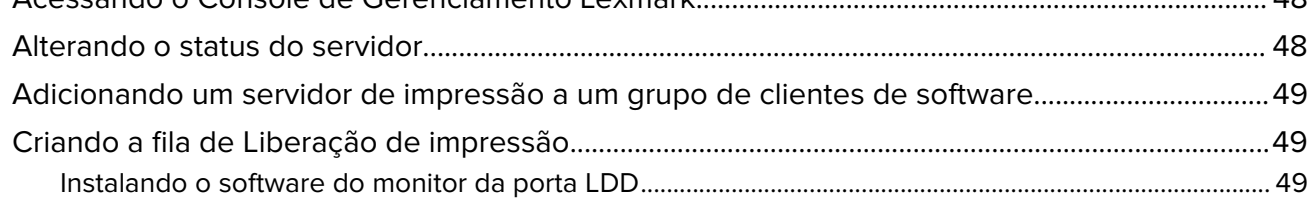

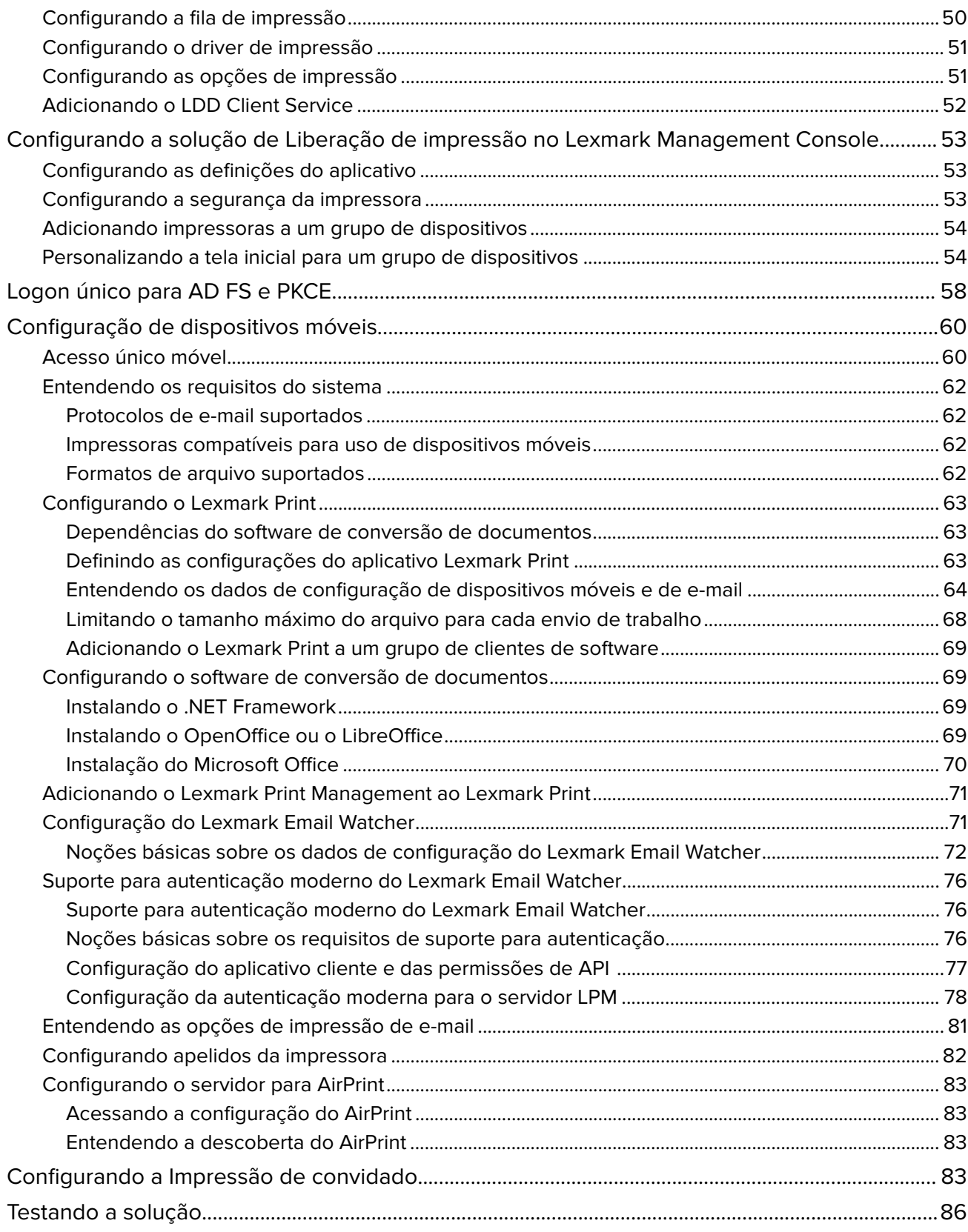

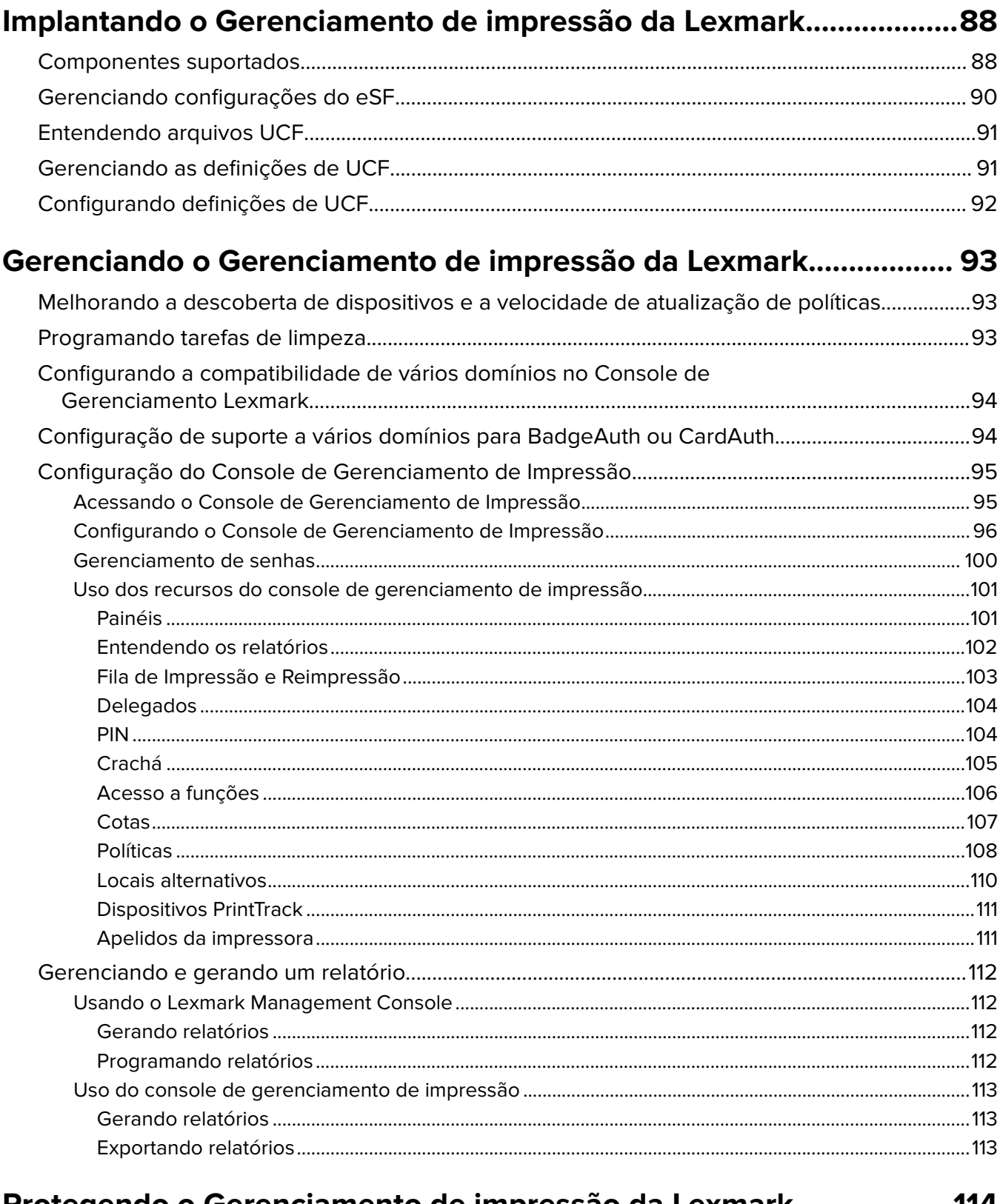

# Protegendo o Gerenciamento de impressão da Lexmark.................... 114

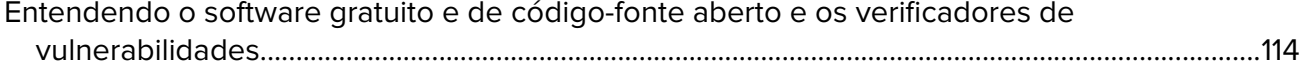

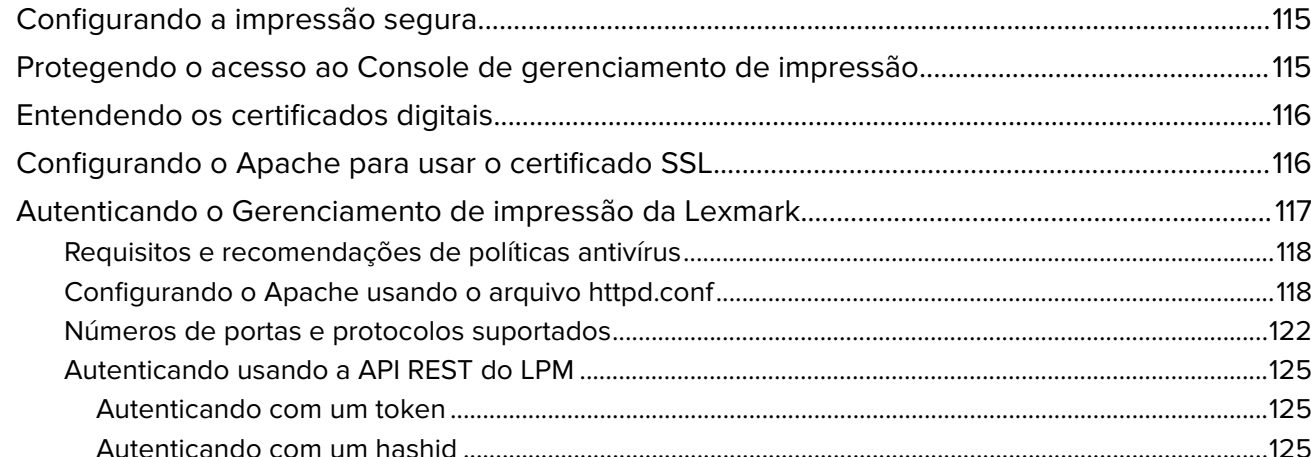

# 

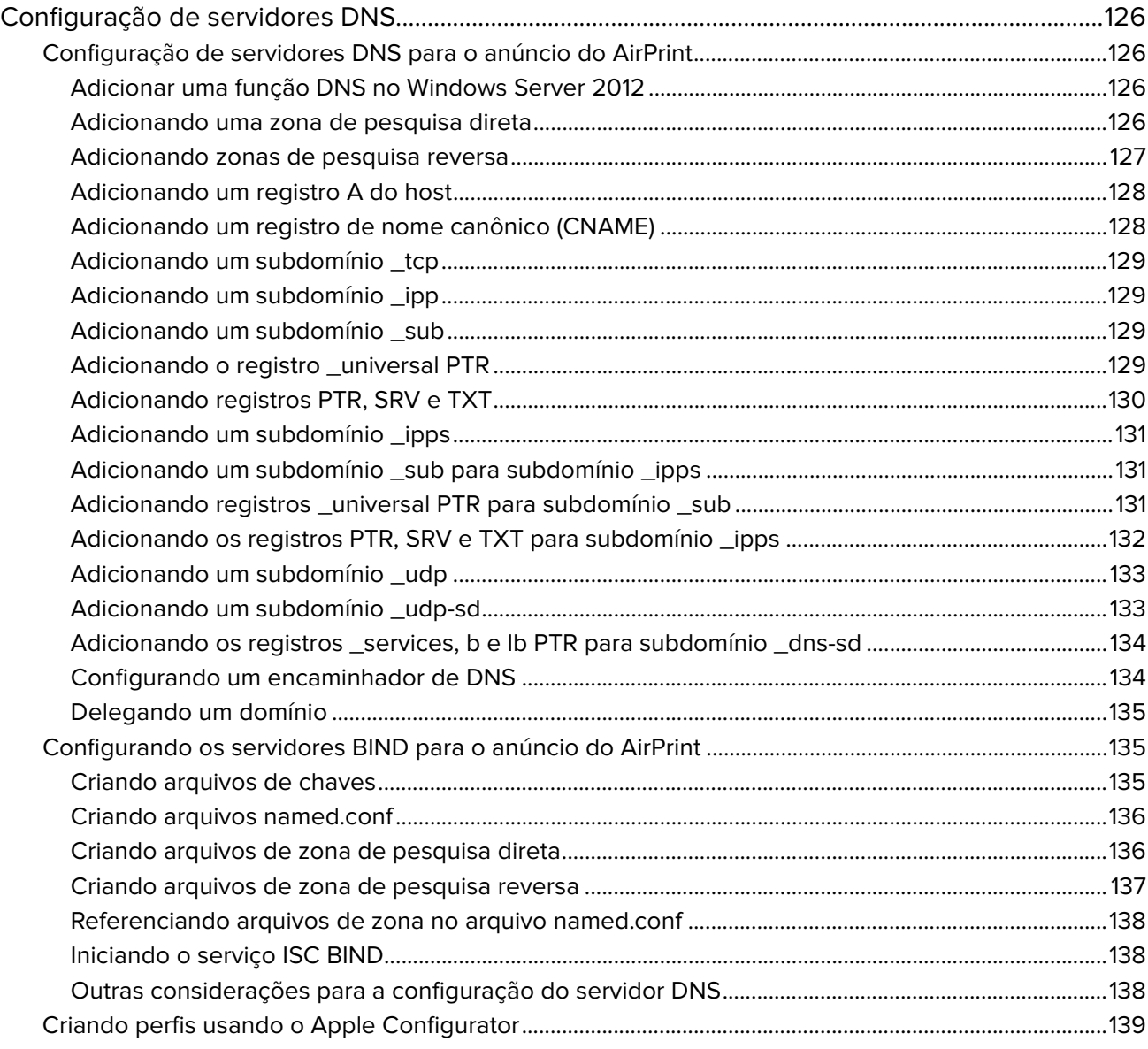

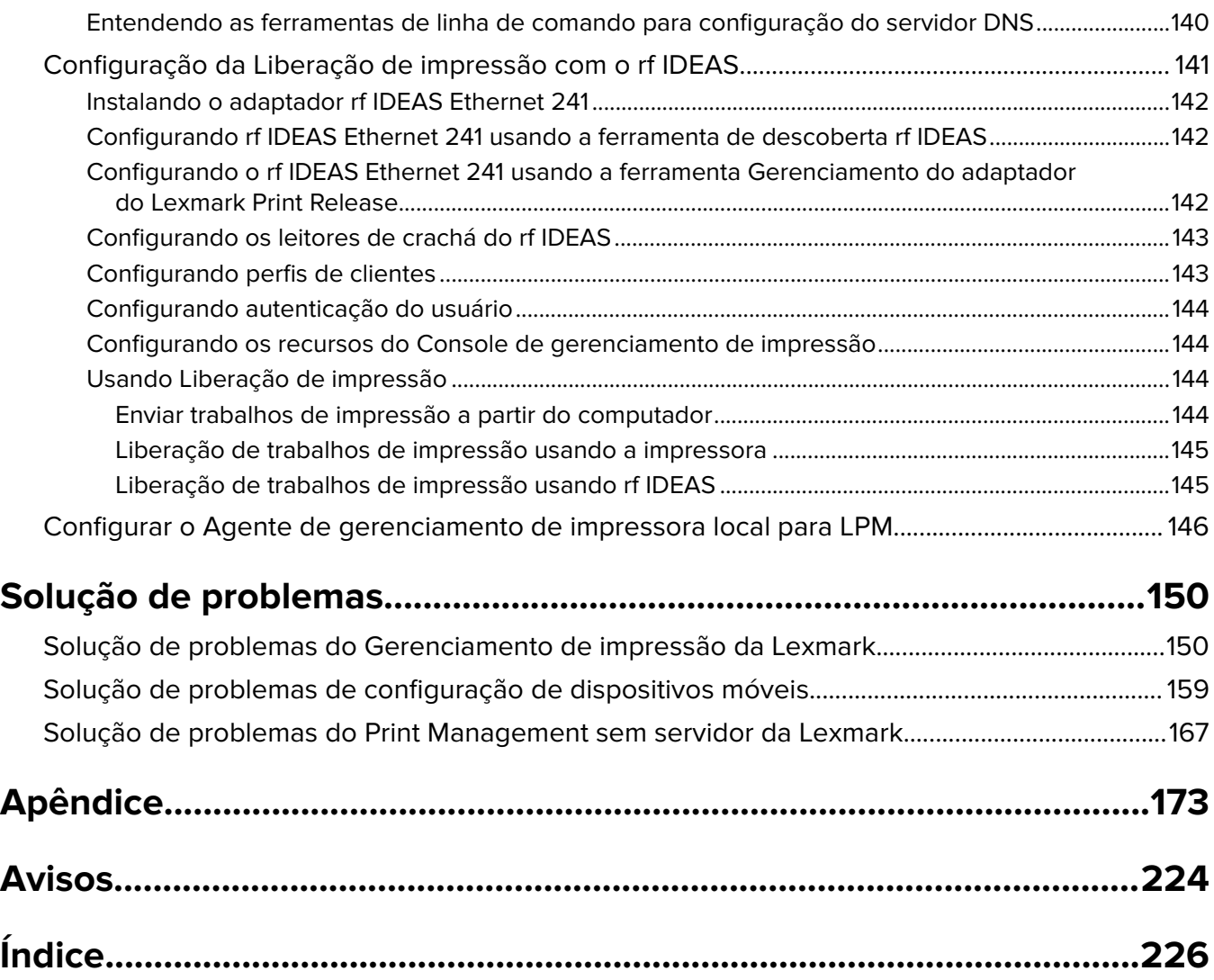

# <span id="page-6-0"></span>**Visão geral**

Use a Solução Local LexmarkTM Print Management (LPM) para enviar trabalhos de impressão de qualquer lugar para uma fila de impressão central. Você pode liberar trabalhos com segurança em qualquer impressora Lexmark no sistema.

A solução é compatível com os seguintes recursos:

- **•** Autenticar usuários ao usar as funções padrão da impressora, como cópia, fax, e-mail e digitalização para um site de FTP ou para uma rede.
- **•** Permitir que outro usuário (chamado de delegado) imprima seus trabalhos.
- **•** Autenticar usando crachá, cartão, PIN ou nome de usuário e senha.
- **•** Definir cotas de usuário e monitorar o uso.
- **•** Enviar trabalhos de impressão usando o recurso do software AirPrint.

Ao usar a plataforma Lexmark Document Distributor (LDD), você pode enviar seus arquivos para o servidor da seguinte forma e com segurança e eles serão mantidos no servidor até serem impressos:

- **•** Computador
- **•** Dispositivo móvel
- **•** E-mail
- **•** AirPrint
- **•** Outros sistemas que podem enviar trabalhos de impressão para uma fila de impressão baseada no Windows

Dependendo da configuração, os trabalhos que não são impressos depois de um período determinado, são excluídos automaticamente.

A solução também pode ser usada para fazer o seguinte:

- **•** Rastrear trabalhos de uma impressora que está conectada à estação de trabalho usando a porta USB.
- **•** Permita que as estações de trabalho imprimam trabalhos armazenados localmente e, em seguida, libereos em qualquer impressora usando o complemento da solução Liberação de impressão sem servidor do LPM. Para obter mais informações, consulte [" Configurando o Registro do cliente sem servidor" na página](#page-208-0) [209.](#page-208-0)

Para obter informações sobre como imprimir usando essa solução, consulte o Lexmark Print Management On-Premises.

Este documento oferece instruções sobre como configurar e solucionar problemas.

# **Componentes do sistema**

- **• Lexmark Document Distributor** Permite a captura, o processamento e o roteamento de documentos.
- **• Gerenciamento de impressão da Lexmark** Permite o envio de trabalhos de qualquer lugar para uma fila de impressão central e, depois, liberá-los com segurança de qualquer impressora da Lexmark no sistema.
- **• Banco de dados** Mantém informações sobre clientes, soluções, definições e trabalhos. O banco de dados pode ser Microsoft SQL Server ou Firebird®.
- **• Diretório de usuários** Armazena informações sobre usuários e grupos. O diretório de usuários pode ser qualquer diretório compatível com LDAP ou com o banco de dados LPM.
- **• Aplicativos do Embedded Solutions Framework (eSF)** Fornece os botões e prompts da interface do usuário da Liberação de impressão, gerenciamento de autenticação e rastreamento de atividades para funções de cópia, fax, e-mail e digitalização.

# <span id="page-7-0"></span>**Requisitos de sistema**

### **Hardware recomendado**

- **•** O processador é, no mínimo, um Intel Xenon Quad Core dual 2,5 GHz ou AMD Opteron.
- **•** A memória de acesso aleatório disponível é de pelo menos 8 GB.
- **•** O espaço disponível no disco rígido no servidor é de pelo menos 40 GB.

### **Software recomendado**

- **•** O sistema operacional é pelo menos Windows Server 2012.
- **•** O sistema operacional Windows Server é de 64 bits.
- **•** O antivírus fornece privilégios de acesso de controle total para o caminho de instalação do LDD.
- **•** O software de conversão de documentos é o Microsoft Office, OpenOffice ou LibreOffice. O software de conversão de documentos só será necessário se estiver instalando a Lexmark Print. Para obter mais informações sobre conversão de documentos, consulte [" Dependências do software de conversão de](#page-28-0) [documentos" na página 29.](#page-28-0)

### **Hardware recomendado para Liberação de impressão**

**•** O espaço disponível para o caminho de destino da variável de ambiente **ALLUSERSPROFILE** é de, no mínimo, 1 GB para arquivos de backup.

#### **Nota:** O caminho padrão é **C:\ProgramData**.

**•** O disco rígido do servidor deve ser de alta velocidade com baixa latência.

## **ALLUSERSPROFILE**

**ALLUSERSPROFILE** é uma variável de ambiente no Windows que indica a pasta para armazenar dados de aplicativos compartilhados por todos os usuários. Normalmente, essa variável é mapeada para C: \ProgramData.

Para saber o valor exato, execute as seguintes etapas:

No prompt de comando, digite:

>echo %ALLUSERSPROFILE%

### **Requisitos do servidor LDD**

Para obter uma lista de todos os requisitos de servidor e rede relacionados ao LDD, consulte o Guia do administrador do Lexmark Document Distributor.

A tabela a seguir mostra as versões do LPM compatíveis com versões específicas do LDD:

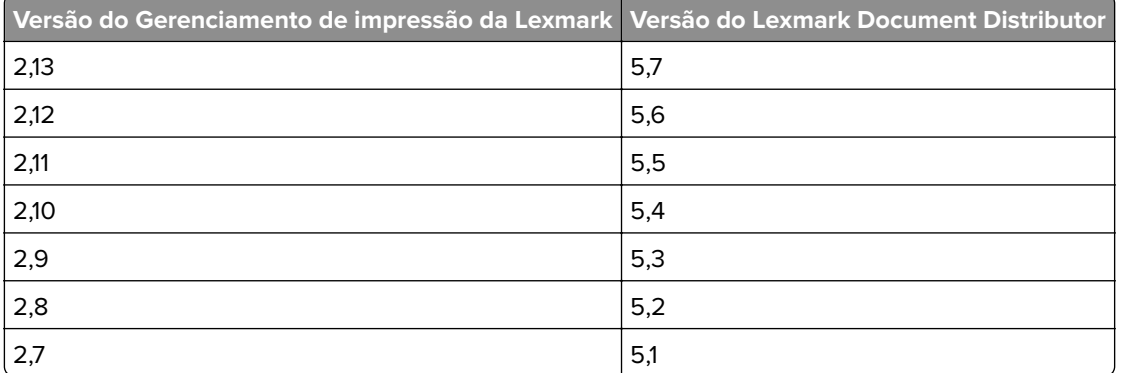

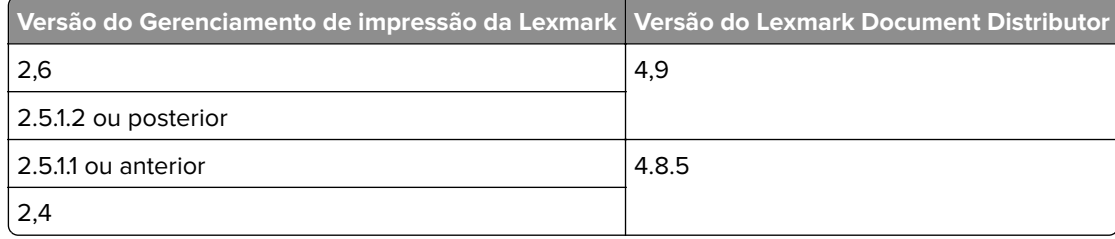

# **Aplicativos Framework de Soluções Embarcadas (eSF) suportado**

Nota: Para obter mais informações sobre impressoras e-Task, consulte [" Modelos de impressora suportados"](#page-25-0) [na página 26.](#page-25-0)

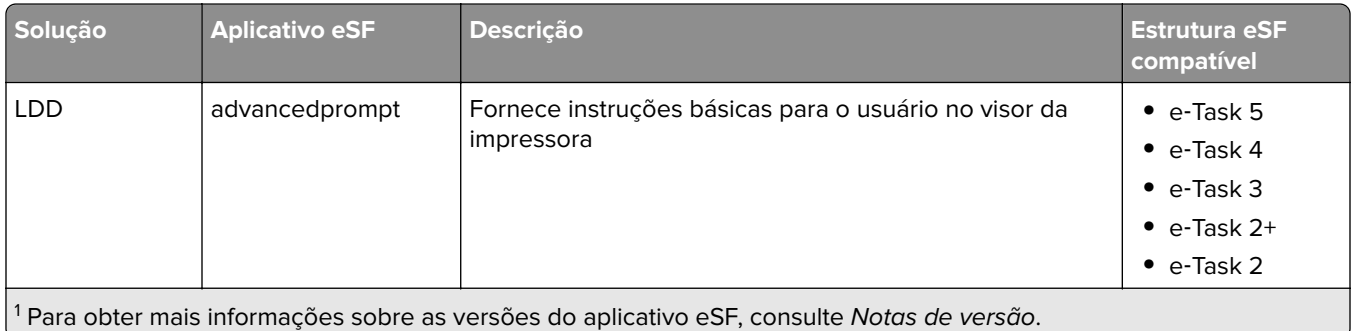

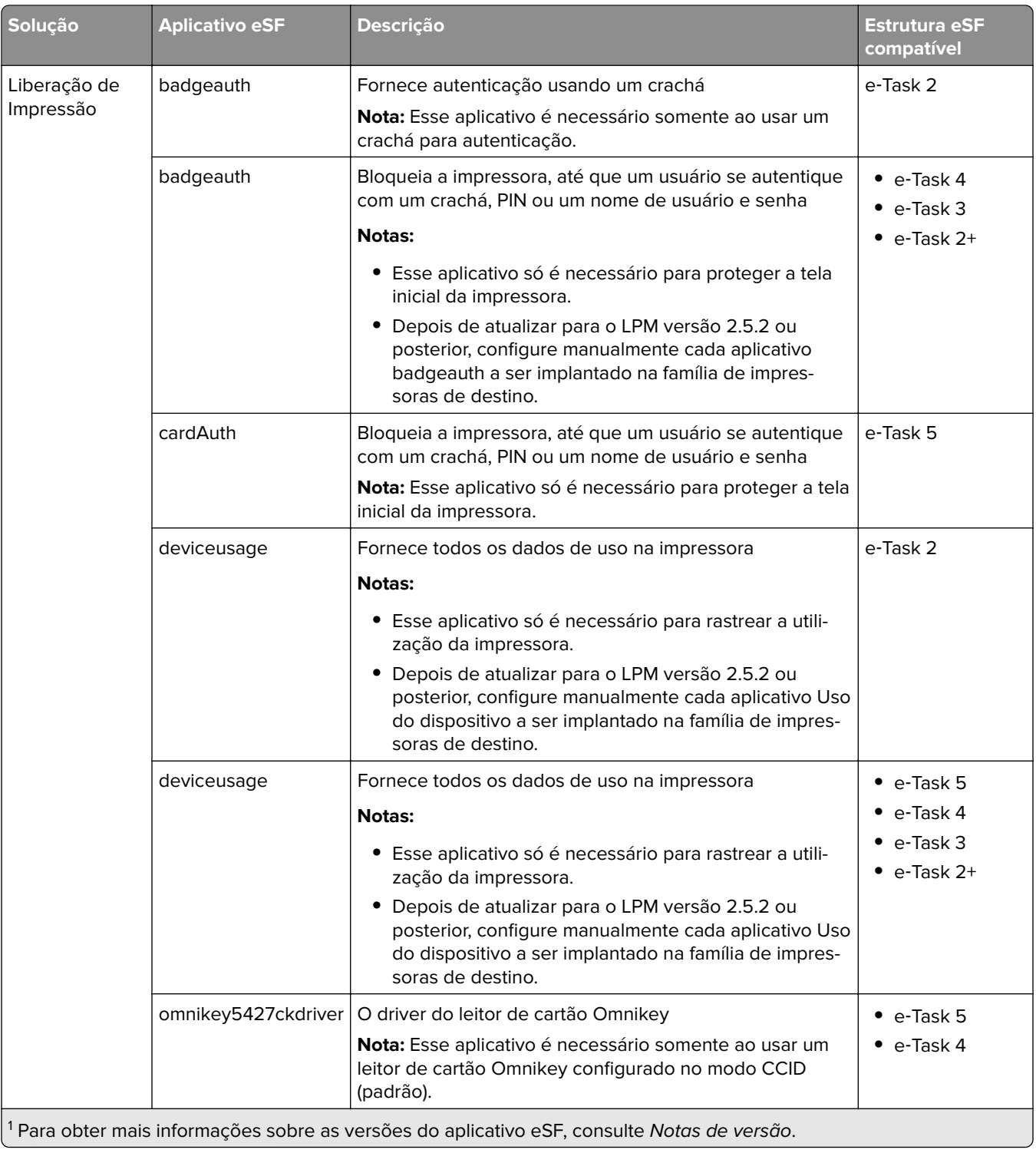

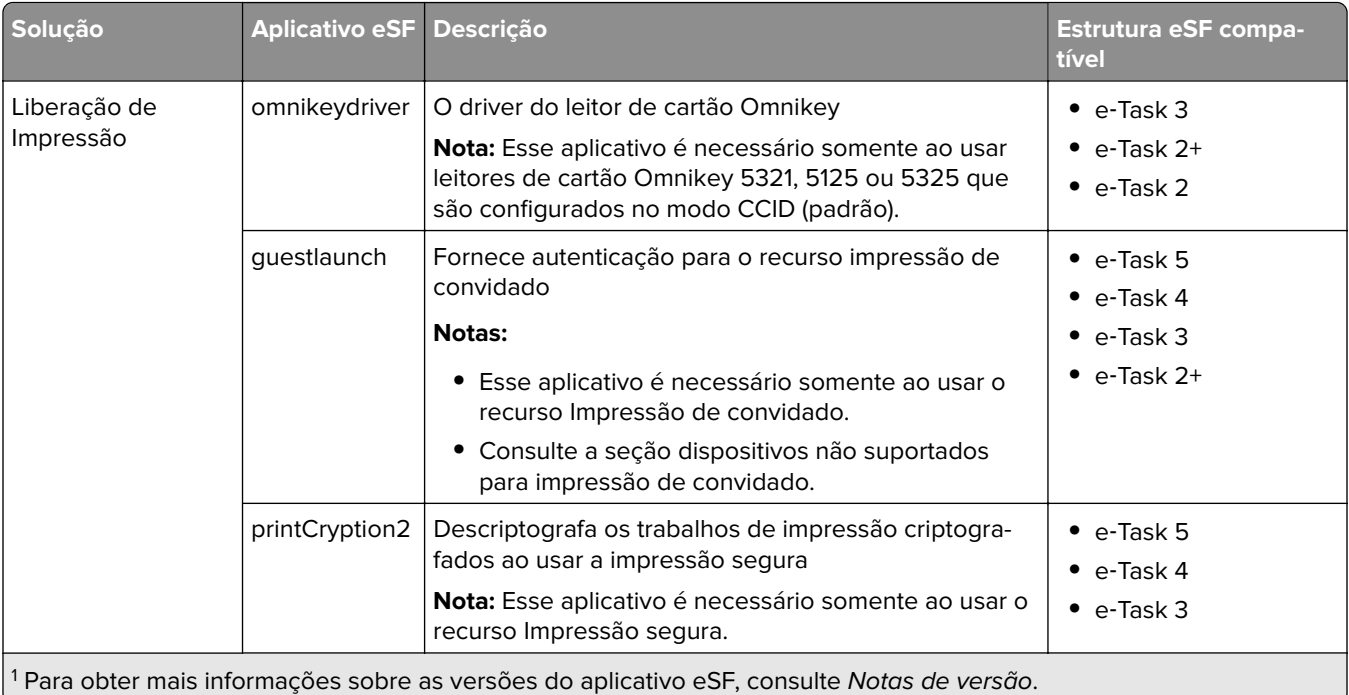

# **Configurações opcionais**

# **Configurando a Liberação de impressão com o adaptador rf IDEAS Ethernet 241**

**Nota:** Para obter informações sobre como configurar o rf IDEAS, consulte [" Configuração da Liberação de](#page-140-0) [impressão com o rf IDEAS" na página 141](#page-140-0).

Antes de começar, certifique-se de que o LPM versão 2.3.11 ou posterior esteja funcionando corretamente.

**•** Pelo menos um adaptador rf IDEAS Ethernet 241 (serial ou serial e USB) com firmware versão 1.1 ou posterior

**Nota:** A ferramenta de descoberta do rf IDEAS requer o firmware versão 2.02 ou posterior.

**•** Impressoras prontas para rede que suportam os tipos de documentos necessários

## **Configurando servidores DNS**

Configure os servidores DNS para anúncio do AirPrint, descoberta de serviço do LPM ou para responder a consultas de DNS do Unicast de um dispositivo habilitado para AirPrint.

**Nota:** Para obter informações sobre como configurar servidores DNS, consulte [" Configuração de servidores](#page-125-0) [DNS" na página 126](#page-125-0).

- **•** Microsoft Windows Server (2012 com os pacotes de serviços mais recentes)
- **•** Um dispositivo Apple com recurso de software AirPrint (executando o iOS 6.2 ou posterior ou o OS X 10.7 ou sistemas operacionais posteriores)
- **•** BIND para Windows, se estiver usando BIND

**Nota:** Você pode baixar o pacote de instalação do BIND no site do Internet Systems Consortium. Para obter mais informações, acesse **[https://www.isc.org](https://www.isc.org/)**.

# <span id="page-11-0"></span>**Entendendo o sistema de Gerenciamento de impressão da Lexmark**

# **Entendendo a arquitetura da solução**

A seguir, é mostrado um ambiente compartilhado do Microsoft SQL Server com um balanceador de carga de hardware e servidores de grupo de trabalho:

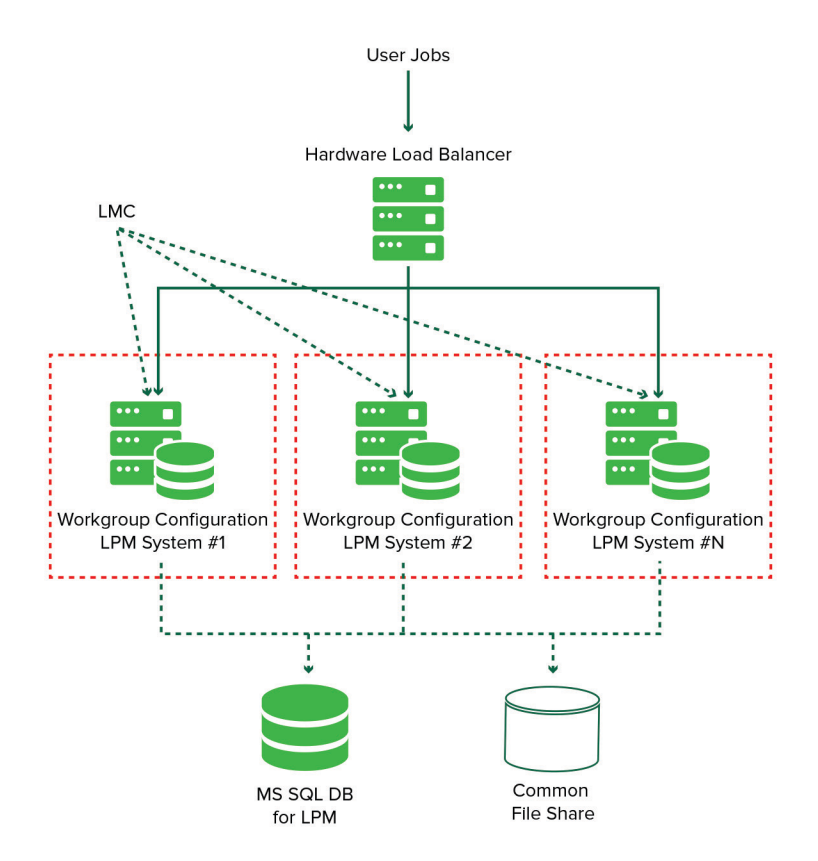

**Nota:** Recomendamos o uso de uma configuração em que o script Print Delete e o serviço Reports Aggregator sejam executados em apenas um grupo de trabalho.

A seguir, é mostrado um ambiente com um data center:

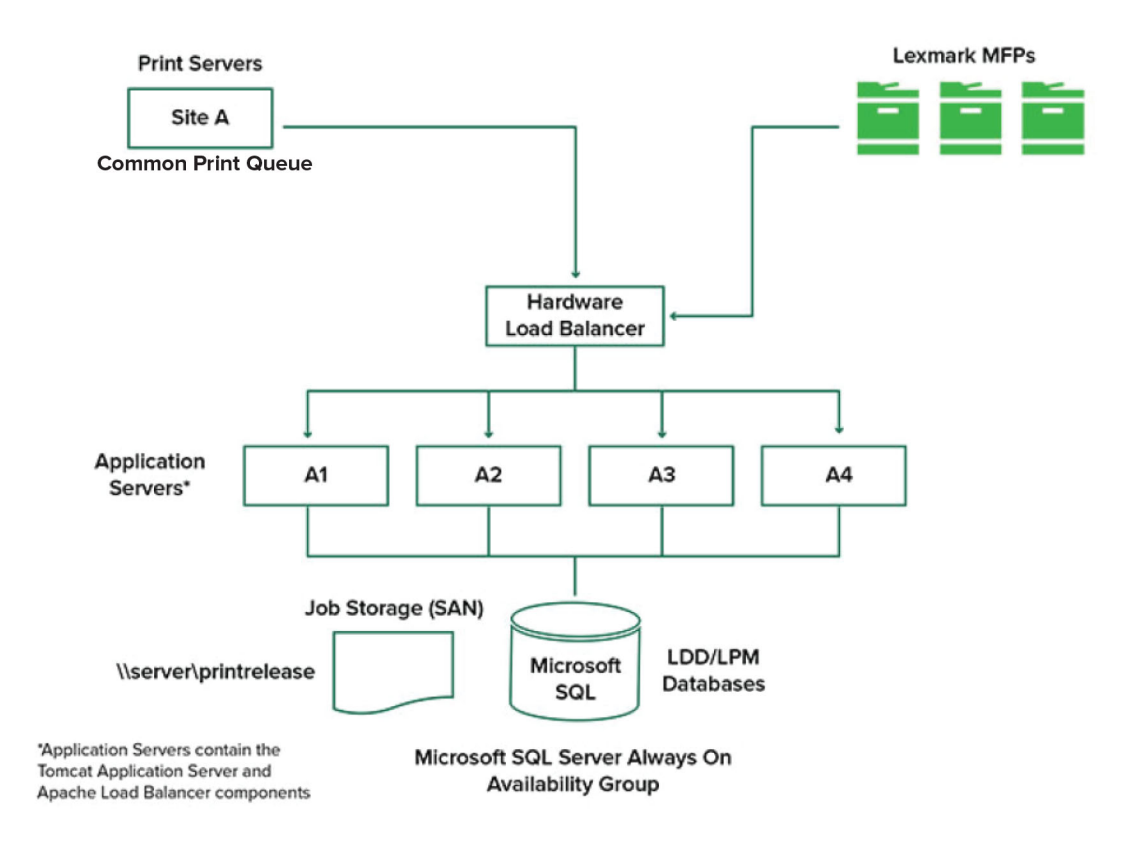

A seguir, é mostrado um ambiente com dois data centers:

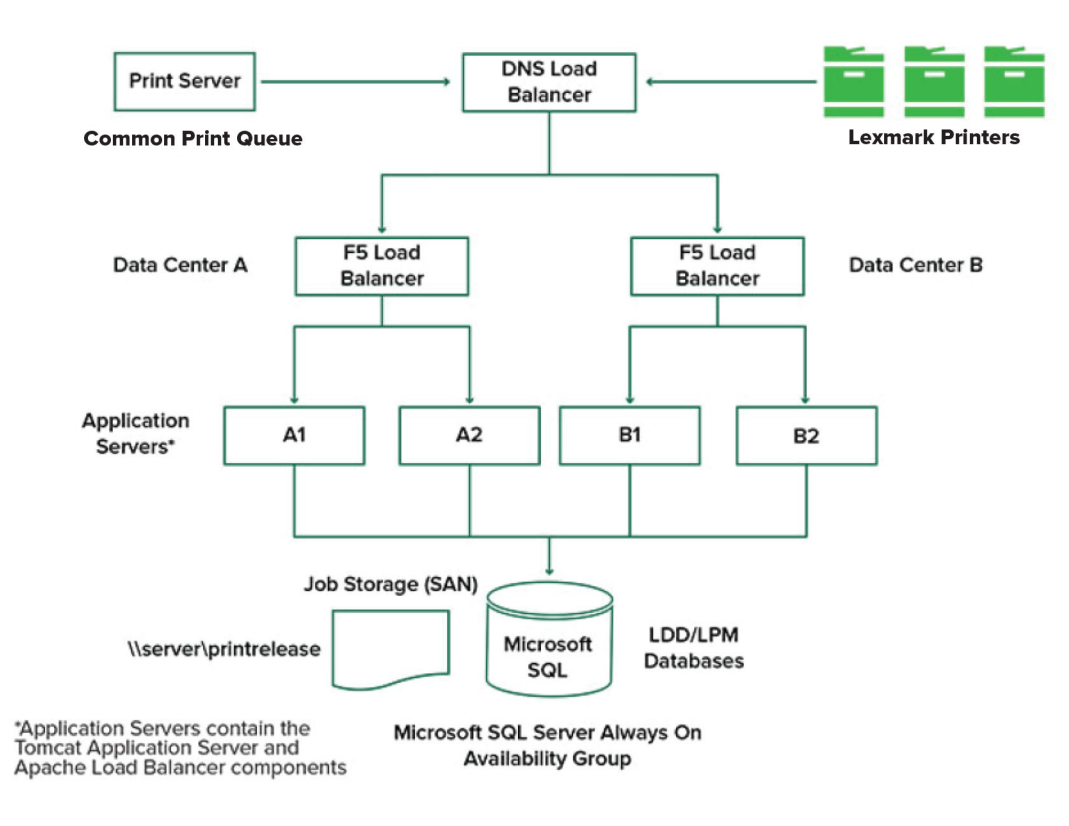

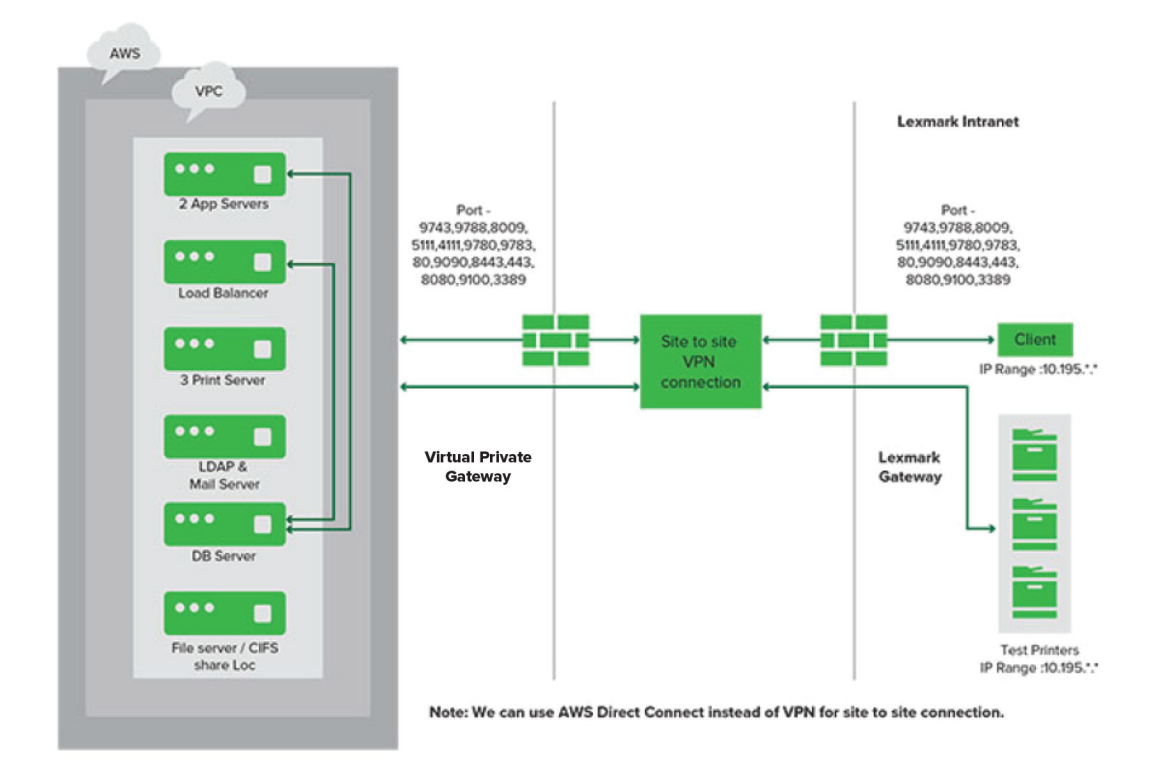

A seguir, é mostrado um ambiente em que o LPM é hospedado na nuvem:

A seguir é mostrado um grupo de trabalho típico com instalação de servidor único e banco de dados Firebird:

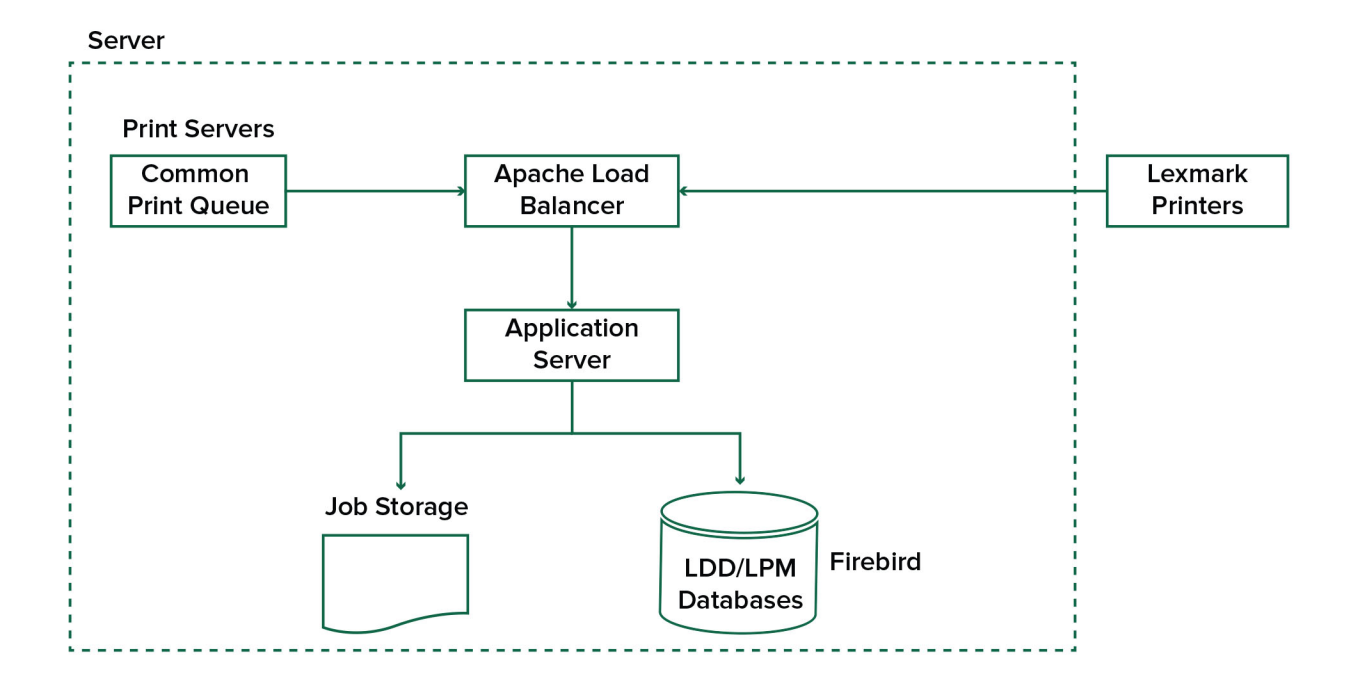

<span id="page-15-0"></span>O seguinte mostra uma instalação de grupo de trabalho com servidor de impressão separado e Microsoft SQL Server:

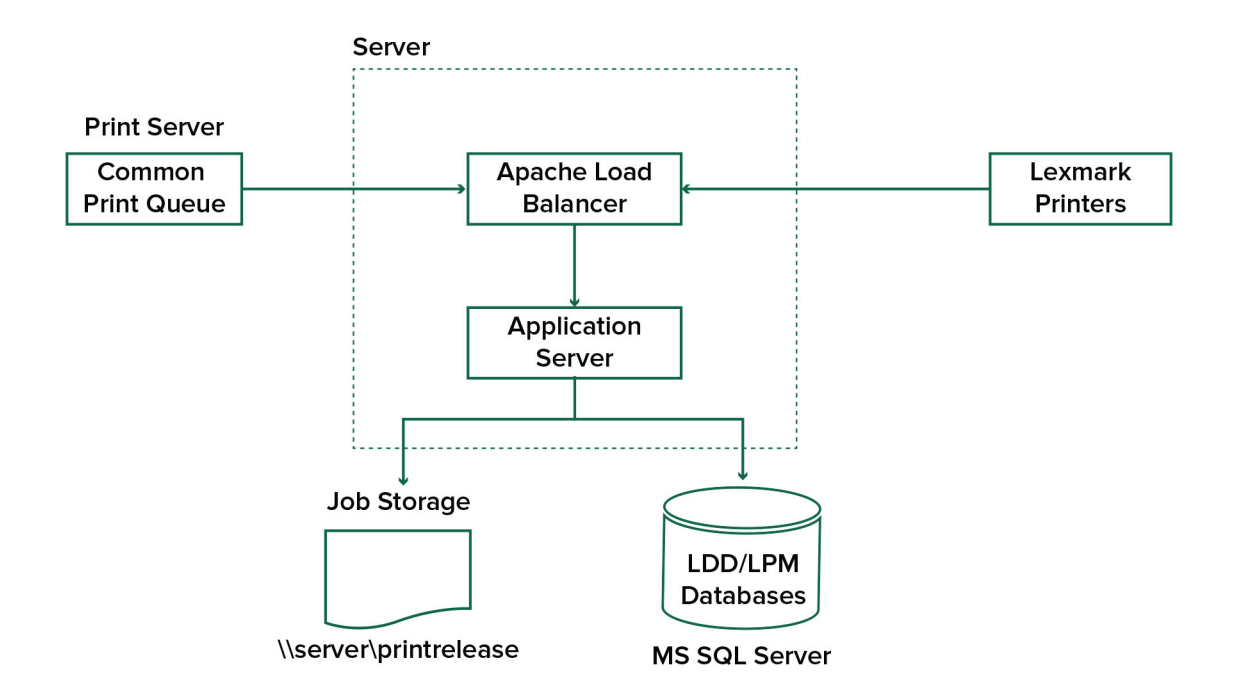

# **Entendendo o aplicativo de Liberação de impressão**

Liberação de impressão — Uma solução de impressão de nível empresarial para o gerenciamento de trabalhos de impressão a partir do computador ou do dispositivo móvel. O aplicativo oferece suporte a autenticação de crachá, aplicação de cota e rastreamento de uso.

Quando o driver de impressão universal (UPD) da Lexmark estiver configurado para imprimir na porta do LDD e um trabalho for impresso, ocorrerá o seguinte:

- **1** A Liberação de impressão captura o nome de login do Windows do usuário.
- **2** O arquivo de saída PostScript® ou PCL® é salvo no servidor com uma marcação de data e hora.
- **3** Uma entrada de tabela de banco de dados é feita com o nome de login do Windows (USERID), com o nome do documento e com a marcação de data/hora.

Quando o trabalho de impressão é liberado, o aplicativo Liberação de impressão é chamado pela impressora Lexmark e solicita que os usuários se autentiquem usando seu cartão ou crachá. A Liberação de impressão captura os dados do cartão e compara o número do crachá ou do cartão com as entradas no diretório do usuário. Os usuários também podem se autenticar manualmente usando seu nome de usuário e senha ou um número de identificação pessoal (PIN).

Se a entrada for encontrada, o nome de usuário será capturado e a lista de trabalhos de impressão será exibida no visor da impressora.

Depois que um trabalho é selecionado, o aplicativo Liberação de impressão libera os trabalhos selecionados e, em seguida, exclui os arquivos e as entradas do banco de dados para os trabalhos impressos. Os trabalhos que não são liberados ficam suspensos pelo período configurado e, em seguida, são excluídos.

<span id="page-16-0"></span>Não importa quem libera o trabalho, por padrão, ele é automaticamente excluído do servidor depois de ser impresso. No entanto, se o recurso de reimpressão estiver ativado, ele permitirá que os trabalhos de impressão liberados sejam retidos por um tempo adicional antes de serem excluídos automaticamente. As estatísticas do trabalho incluem o ID de usuário da pessoa que liberou o trabalho.

#### **Notas:**

- **•** Quando o recurso Contabilidade de documentos está ativado, todas as transações relacionadas a trabalhos são encaminhadas para o servidor de aplicativos. Os dados são armazenados em um banco de dados para relatórios administrativos.
- **•** Vários relatórios estão disponíveis para análise e podem ser gerados em uma base ad hoc ou programados para serem executados em intervalos definidos.

Ao usar um computador Mac, configure o compartilhamento da impressora. Para mais informações, consulte [" Enviando trabalhos de um computador Mac" na página 207](#page-206-0).

# **Entendendo o recurso móvel**

Os usuários podem enviar e liberar trabalhos usando seus dispositivos móveis, como smartphones e tablets, usando e-mail ou um aplicativo móvel.

Os usuários podem enviar e-mail para uma conta monitorada pelo Lexmark Solutions Email Watcher. Quando um e-mail chega, ele é enviado ao servidor LDD e convertido em um documento imprimível com base nas definições predefinidas de conversão e nas definições especificadas pelo usuário. Ele pode ser impresso imediatamente em uma impressora especificada pelo usuário ou pode ser integrado com a Liberação de impressão da Lexmark e impresso posteriormente.

O aplicativo Lexmark Print e o plug-in de serviço da Lexmark Print também podem ser usados para enviar documentos ao servidor. O aplicativo Lexmark Print também permite a liberação de trabalhos para uma impressora. O aplicativo é útil para impressoras da Lexmark que não suportam aplicativos eSF ou para impressoras de terceiros. O Lexmark Print fornece acesso aos trabalhos do usuário conectado e a quaisquer contas delegadas.

**Nota:** O aplicativo Lexmark Print e o plug-in Lexmark Print Service podem ser baixados na loja Google Play® ou na loja online da App Store.

Para obter mais informações, consulte [" Configuração de dispositivos móveis" na página 60.](#page-59-0)

# **Entendendo autenticação e delegação de usuário**

Você tem controle total de seu ambiente de saída ao incorporar a autenticação de usuário na impressora ou impressora multifuncional. O LPM pode ser configurado para exigir que os usuários se autentiquem antes de recuperar impressões ou fazer cópias e digitalizações. A exigência de autenticação do usuário na impressora melhora a segurança dos documentos, garantindo que apenas o destinatário pretendido recupere os documentos. Ele também permite o rastreamento de cada transação.

A autenticação do usuário pode ocorrer usando um crachá, nome de usuário e senha ou PIN. A Liberação de impressão da Lexmark suporta vários leitores de crachás.

<span id="page-17-0"></span>Em alguns ambientes, vários usuários devem acessar um conjunto comum de trabalhos de impressão. Para esse ambiente, a delegação de usuário pode ser configurada. Os usuários podem atribuir delegados para recuperar seus trabalhos de impressão. Por exemplo, um executivo pode especificar um assistente como delegado. Quando um trabalho é delegado, o usuário que imprimiu o trabalho pode liberá-lo. Além disso, quando os delegados fazem login, eles são perguntados se desejam imprimir seus próprios trabalhos ou os trabalhos de outro usuário.

A autenticação do usuário foi projetada para atender aos requisitos do ambiente onde a solução está instalada.

# **Confiabilidade, escalabilidade e recuperação de desastres**

## **Balanceamento de carga e redundância**

Dependendo do volume de transações, o balanceador de carga, o banco de dados e os componentes do servidor de aplicativos podem ser instalados em um único servidor ou separadamente em vários servidores. Embora um único servidor possa lidar com a carga, se ele falhar, todo o sistema ficará indisponível. Para ambientes que exigem alta disponibilidade, recomendamos o uso de vários servidores com um balanceador de carga de hardware.

Os servidores de balanceamento de carga recebem trabalhos de clientes de impressão e, em seguida, equilibram os trabalhos nos servidores de transação usando os trabalhadores de balanceamento de carga e as estimativas de carga. O balanceamento de carga é baseado no número de solicitações de sessão.

**Nota:** Verifique se o Lexmark Apache 2.4 está sendo usado como o componente de balanceamento de carga.

Vários servidores de transação são usados para dar suporte a um número cada vez maior de usuários e para fornecer redundância para tempo de atividade contínuo quando um dos servidores falha. Ter vários servidores também permite que a manutenção e os upgrades ocorram sem derrubar todo o sistema.

Se o Firebird for usado para o banco de dados, os backups do sistema podem ser programados, permitindo que você restaure o sistema facilmente em caso de falha.

A seguir é mostrado um exemplo de diagrama para obter failover ou redundância automática usando um único data center:

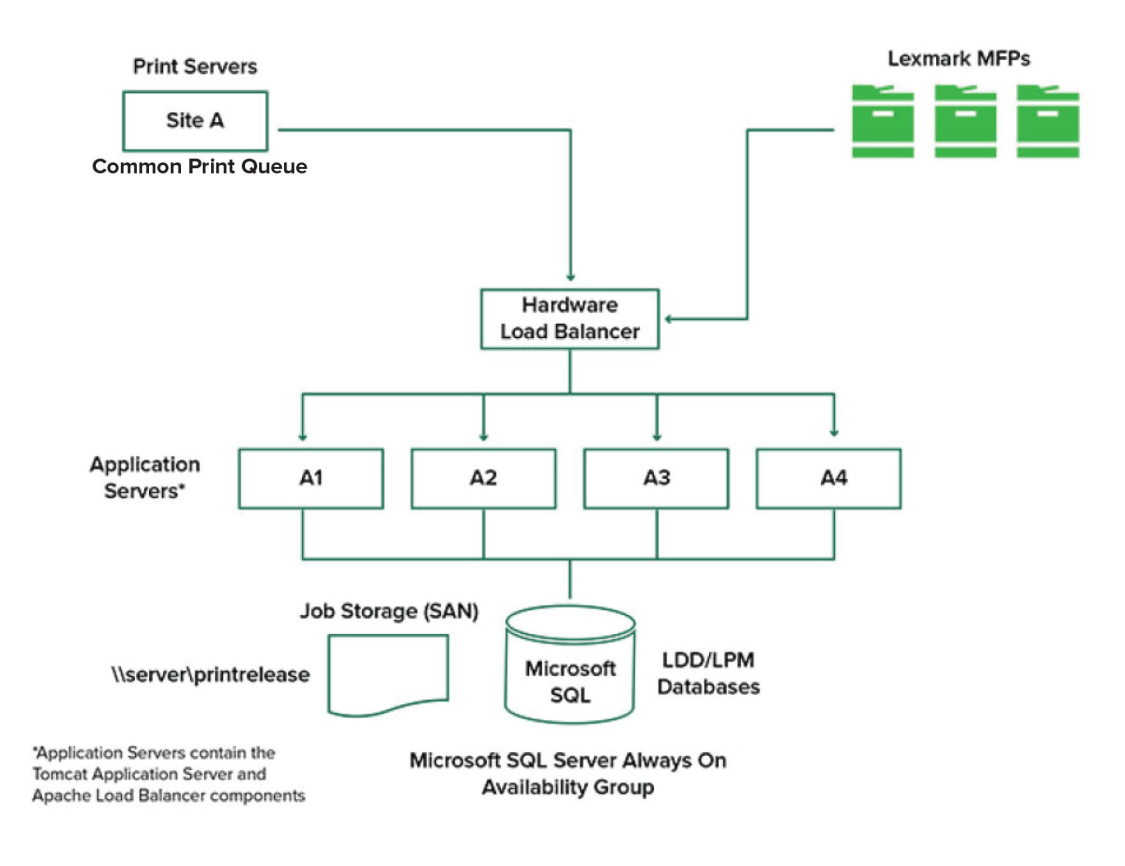

A seguir é mostrado um exemplo de diagrama para obter failover ou redundância automática usando dois data centers:

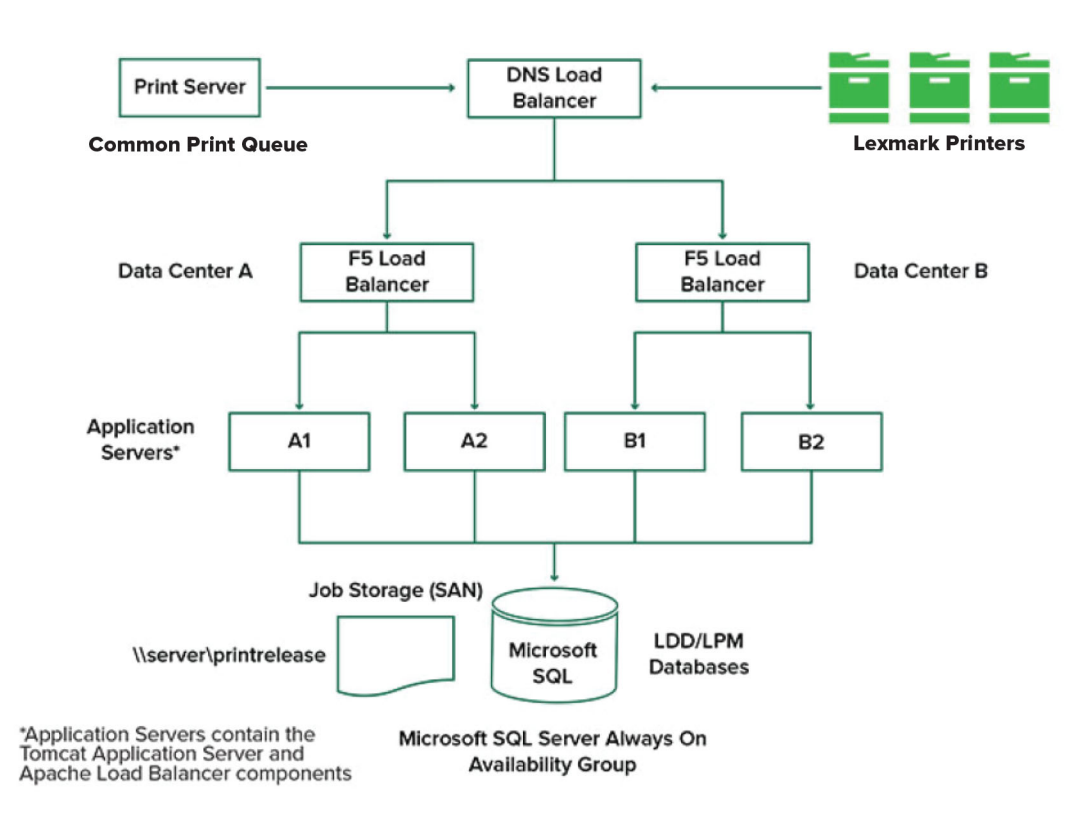

## **Dimensionamento e escalabilidade do sistema**

O LPM é escalável para suportar vários clientes, enviando trabalhos para quantos servidores forem necessários para lidar com a carga. O balanceador de carga seleciona um servidor para cada trabalho recebido para distribuir a carga total e manter o desempenho do sistema. O uso de vários servidores também aumenta a confiabilidade do sistema. Se um servidor falhar, o balanceador de carga direcionará os trabalhos para outros servidores, até que o servidor com falha volte a ficar on-line.

O seguinte pode ser usado para determinar o número de servidores necessários para processar trabalhos com eficiência:

- **• Demanda de pico** Normalmente, o fator decisivo quando o tempo médio de execução de uma solução é inferior a 30 segundos.
- **• Simultaneidade** Normalmente, o fator decisivo quando o tempo médio de execução de uma solução é superior a 30 segundos. Além disso, quando o banco de dados é instalado no hardware recomendado e conectado usando Gigabit Ethernet, ele pode processar 200.000 mensagens registradas por hora. Esse número se converte em aproximadamente 40.000 trabalhos por hora ao usar uma solução típica (cinco mensagens registradas por trabalho). Se esse limite for atingido, pode ser necessário usar vários sistemas LDD.

# **Demanda de pico**

Para determinar o número de servidores necessários para lidar com picos de carga de uma determinada solução, use as seguintes fórmulas:

- **•** Taxa de trabalho por hora em todo o sistema = (capacidade da impressora do sistema) x (trabalhos por impressora por dia) / (duração do dia útil)
- **•** Pico de demanda = 2 x (taxa de trabalho por hora em todo o sistema)
- **•** Número mínimo de servidores = (pico de demanda) / (taxa de transferência de servidor único para a solução atual)

### **Amostra de cenários**

Considere um ambiente com uma capacidade de sistema de 300 impressoras, com cada impressora produzindo, em média, 100 trabalhos por dia. Se cada servidor processar até 3.000 trabalhos por hora usando a solução, faça o seguinte:

- **•** Determine a taxa de trabalho por hora em todo o sistema. (300 impressoras) x (100 trabalhos diários por impressora) / (8 horas por dia) = 3750 trabalhos por hora
- **•** Determine a demanda de pico.
	- 2 x (3.750 trabalhos por hora) = 7.500 trabalhos por hora
- **•** Determine o número mínimo de servidores.

(7.500 trabalhos por hora) / (3.000 trabalhos por hora) = 2,5 servidores

Para lidar com o pico de carga de forma confiável para uma solução com um tempo médio de execução de 30 segundos ou menos, seu sistema deve ter três servidores.

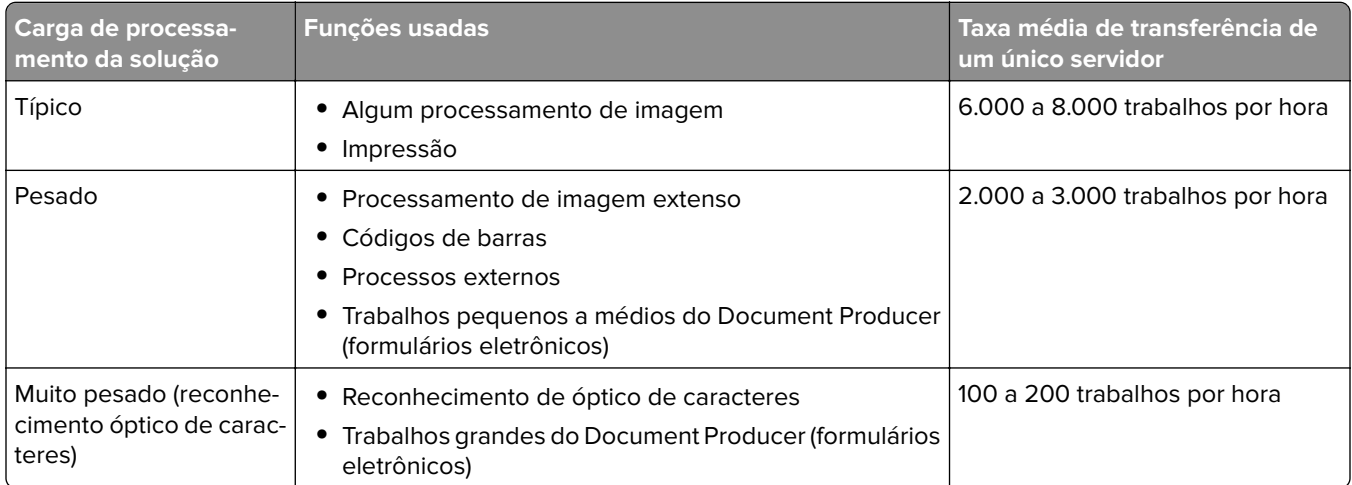

**Nota:** Usar menos do que a RAM recomendada reduz significativamente a taxa de transferência. Por exemplo, um servidor de processador duplo com apenas 2 GB de RAM pode processar somente de 600 a 800 trabalhos por hora ao usar uma solução pesada. Para obter mais informações, consulte o Guia do SDK do Lexmark Document Distributor.

# <span id="page-21-0"></span>**Simultaneidade**

Cada servidor que atenda aos requisitos recomendados pode processar até 30 trabalhos simultâneos de clientes. Use a seguinte fórmula para determinar o número de servidores necessários para atender aos requisitos de simultaneidade:

Número mínimo de servidores = (número esperado de impressoras para enviar trabalhos ao mesmo tempo) / 30

Por exemplo, se 100 de 300 impressoras estiverem ativas ao mesmo tempo, então:

 $100 / 30 = 3.33$ 

Para permitir 100 impressoras ativas para uma solução com um tempo médio de execução de 30 segundos ou menos, o sistema deverá ter quatro servidores.

# **Desempenho entre localizações geográficas**

As organizações que operam em muitas áreas podem ter tempos de execução mais longos, à medida que os dados de impressão se movem pela rede de área ampla (WAN). Para resolver esse problema, configure instâncias separadas da Liberação de impressão em cada local. Configure um local como o ponto de coleta principal para os dados contábeis (o principal) e, em seguida, configure os outros locais para operar separadamente. Os outros locais devem enviar os dados do relatório para o principal apenas de forma programada.

**Nota:** Quando instâncias separadas estiverem hospedadas em vários locais, configure o sistema para permitir que os usuários enviem trabalhos de impressão de um local e, em seguida, libere-os em outro local. Nesse caso, o trabalho de impressão é puxado pela WAN do local de origem para o local de destino. O usuário não precisa se registrar no sistema novamente para liberar o trabalho de impressão.

# **Determinando o tamanho do banco de dados e do arquivo e outras considerações**

## **Tamanho do banco de dados**

Para determinar o tamanho do banco de dados, use o seguinte:

(Dados de transação por trabalho) x (número de usuários) x (número típico de trabalhos por dia) x (tempo para guardar o trabalho)

### **Computação de amostra**

300 bytes por trabalho x 2.000 usuários x 10 trabalhos por dia x 365 dias = 2,2 GB

Para levar em conta as variações no volume de impressão ao longo do tempo, recomendamos dobrar esse número.

## **Dimensionamento do armazenamento de trabalhos**

Para determinar o tamanho do armazenamento de trabalhos, use o seguinte:

(Média de páginas por trabalho) x (tamanho por trabalho) x (número de usuários) x (número típico de trabalhos por dia) x (tempo para guardar o trabalho)

Considere as seguintes estimativas de tamanho de trabalho por página:

- **•** Colorida 2 MB
- **•** Monocromático 200 KB

#### <span id="page-22-0"></span>**Computação de amostra**

5 páginas x 2 MB x 2.000 usuários x 10 trabalhos por dia x 1 dia = 200 GB

Para levar em conta as diferenças em relação aos tamanhos médios de trabalho, recomendamos dobrar esse número.

#### **Largura estimada da banda da rede**

Considere as seguintes estimativas de tamanho de trabalho por página:

- **•** Colorida 2 MB
- **•** Monocromático 200 KB

Para determinar a largura de banda de rede estimada, use o seguinte:

- **1** Y = (número de páginas por dia x {(%Cor x 2 MB) + (%Mono x 0,5 MB)}) / horas de trabalho em um dia
- **2** (Y / 3600) x 2

Essa fórmula fornece uma indicação aproximada do tráfego de rede em MB por segundo. Ela inclui suposições que podem causar uma grande variação a partir dessa estimativa. Por exemplo, quando as tarefas são enviadas em um estado constante ao longo do dia.

#### **Outras considerações**

#### **Banco de dados Firebird**

O Firebird é o banco de dados padrão do sistema que é fornecido com LDD. Esse banco de dados também pode ser usado para LPM. Se o Firebird for usado, então o LDD pode ser configurado para fazer backup do sistema automaticamente e de forma periódica. Essa configuração permite restaurar facilmente o sistema, em caso de falha.

#### **Armazenamento de trabalhos**

Para ambientes maiores que consistem em vários servidores de aplicativos, recomendamos que os trabalhos sejam armazenados em uma Rede de área de armazenamento (SAN), enquanto ambientes de servidor único normalmente usarão uma unidade local para armazenamento de trabalhos. Independentemente de onde os trabalhos são armazenados, proteções devem ser implementadas para proteger contra a perda de dados.

#### **Servidor de impressão**

Os servidores de impressão Windows alegam oferecer suporte a até 10.000 usuários.

# **Aprendendo sobre rastreamento, relatórios e cotas**

#### **Rastreamento**

A Contabilização de documentos da Lexmark rastreia transações baseadas em dispositivo realizadas por usuários e armazena essas informações centralmente para fins de relatório. Embora o aplicativo Liberação de impressão ofereça apenas o rastreamento de transações de Liberação de impressão, a Contabilização de documentos inclui o rastreamento de cópia, fax, e‑mail e digitalização.

Os dados de uso rastreados incluem o seguinte:

- **•** Nome de usuário (se a autenticação estiver ativada)
- **•** Tipo de trabalho
- **•** Nome do trabalho (se ativado)
- **•** Data e hora
- **•** Metadados do trabalho, como número de páginas, coloridas ou monocromáticas, simples ou frente e verso, entre outros

**Nota:** Para evitar entradas duplicadas no banco de dados para uma única transação, certifique-se de que o Uso do dispositivo e a Liberação de impressão não estejam rastreando simultaneamente.

# **Relatórios**

Uma série de relatórios pode ser executada ad-hoc ou de forma programada, para análise e geração de relatório. Os relatórios podem ser criados durante um período especificado, usando os dados armazenados no banco de dados de Liberação de impressão e produzidos como arquivos PDF ou CSV. Os relatórios programados podem ser salvos ou enviados por e-mail aos usuários definidos.

### **Relatórios de Contabilidade de documentos da Lexmark**

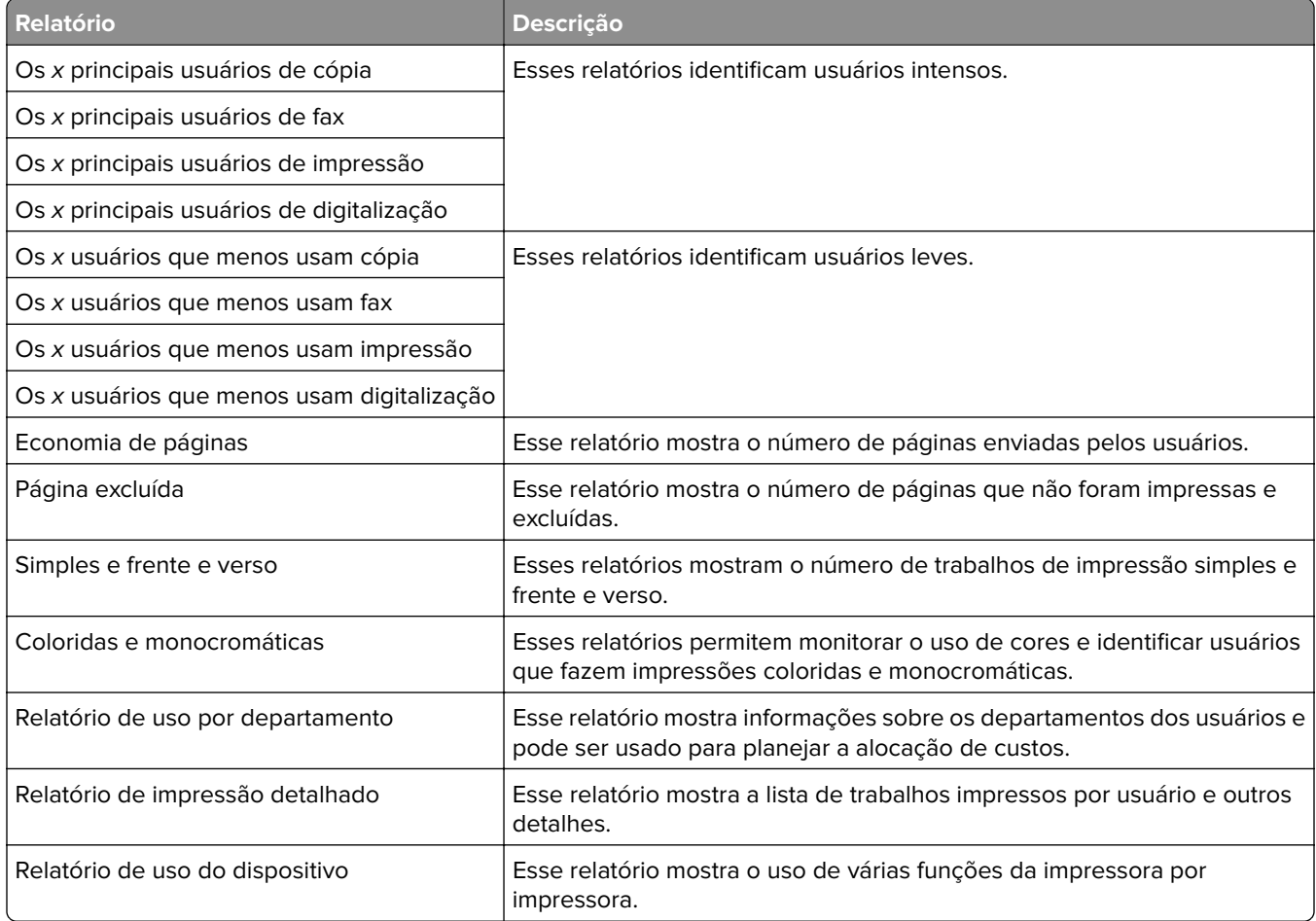

**Nota:** As informações nesses relatórios são fornecidas para análise estatística e não devem ser usadas para faturamento.

# <span id="page-24-0"></span>**Cotas**

O LPM permite que os administradores definam cotas para o número máximo de páginas de impressão e de cópia produzidas dentro de um tempo especificado. As cotas podem ser definidas por usuário ou por grupo. Cotas coloridas são o número máximo de páginas coloridas que podem ser impressas ou copiadas como um subconjunto da cota total do usuário ou do grupo. Por exemplo, um usuário pode ter no máximo 1.000 páginas por mês, das quais 300 podem ser páginas coloridas.

O número restante de páginas disponíveis pode ser mostrado na impressora sempre que um usuário usar a Liberação de impressão ou a função de cópia. As cotas também podem impor uma parada quando o limite de páginas alocadas é atingido. Uma mensagem informa ao usuário que a cota foi atingida, mas que o usuário tem permissão para continuar a impressão.

# **Entendendo o Console de gerenciamento de impressão**

A solução Gerenciamento de impressão da Lexmark inclui o Console de gerenciamento de impressão, um utilitário baseado na Web que permite gerenciar e monitorar a solução. O Console de gerenciamento de impressão é instalado com um ícone de área de trabalho no servidor durante a instalação da solução LPM.

O Console de gerenciamento de impressão permite fazer o seguinte:

- **•** Exibir e gerenciar os trabalhos de impressão atuais na fila de Liberação de impressão.
- **•** Visualizar e gerenciar delegados de impressão de usuário e grupos (usuários autorizados a liberar trabalhos em nome de outro usuário), se esse recurso estiver ativado em seu ambiente.
- **•** Visualizar, gerenciar e registrar crachás, se estiver usando autenticação de crachá.
- **•** Visualizar e gerenciar cotas de usuários e grupos, se as cotas estiverem ativadas em seu ambiente.
- **•** Exibir e gerenciar estações de liberação alternativas (impressoras para as quais os trabalhos de impressão podem ser liberados de uma determinada MFP), se esse recurso estiver ativado em seu ambiente.

# <span id="page-25-0"></span>**Modelos de impressora suportados**

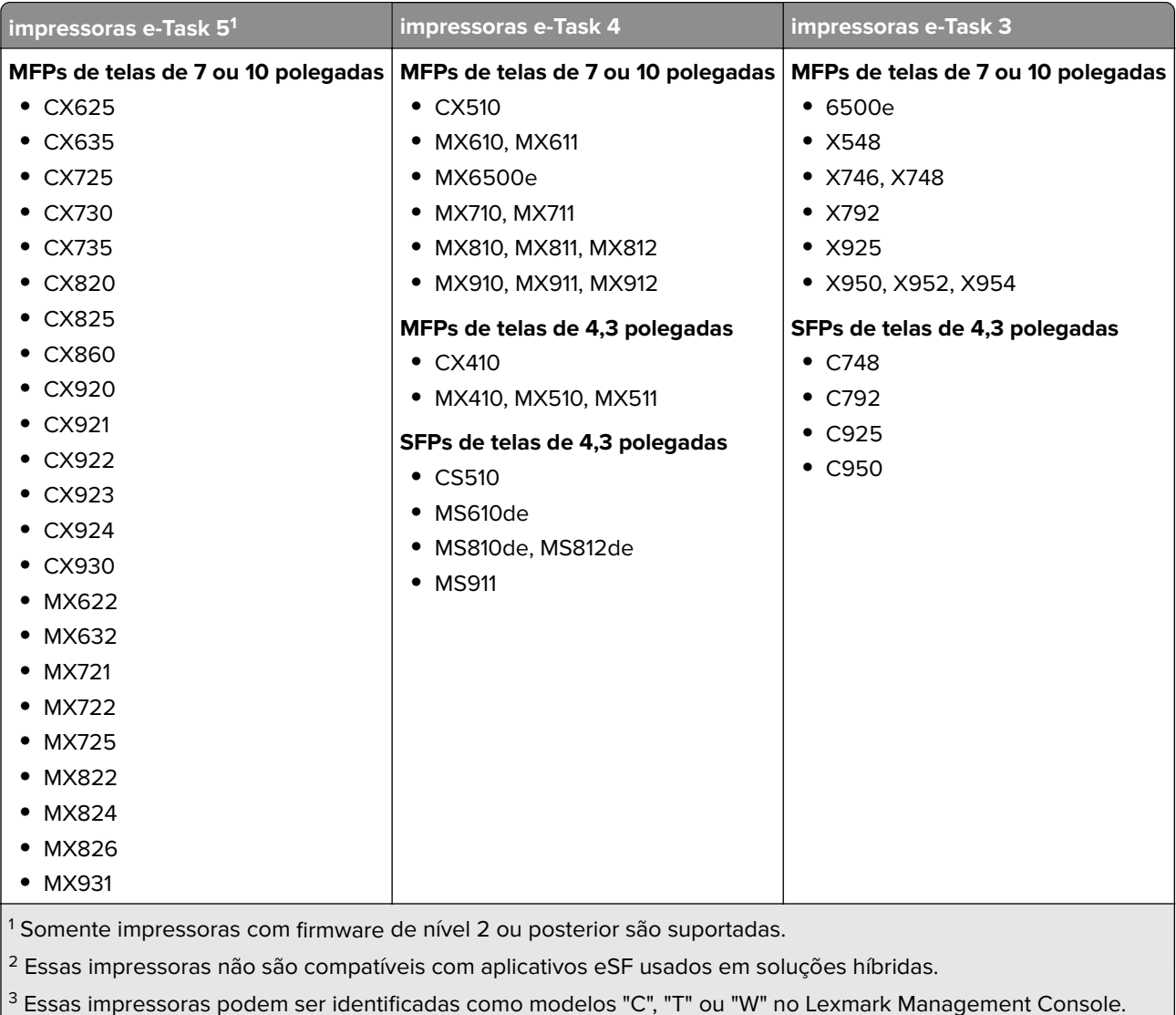

4 Essas SFPs não suportam todas as solicitações que as MFPs suportam.

<span id="page-26-0"></span>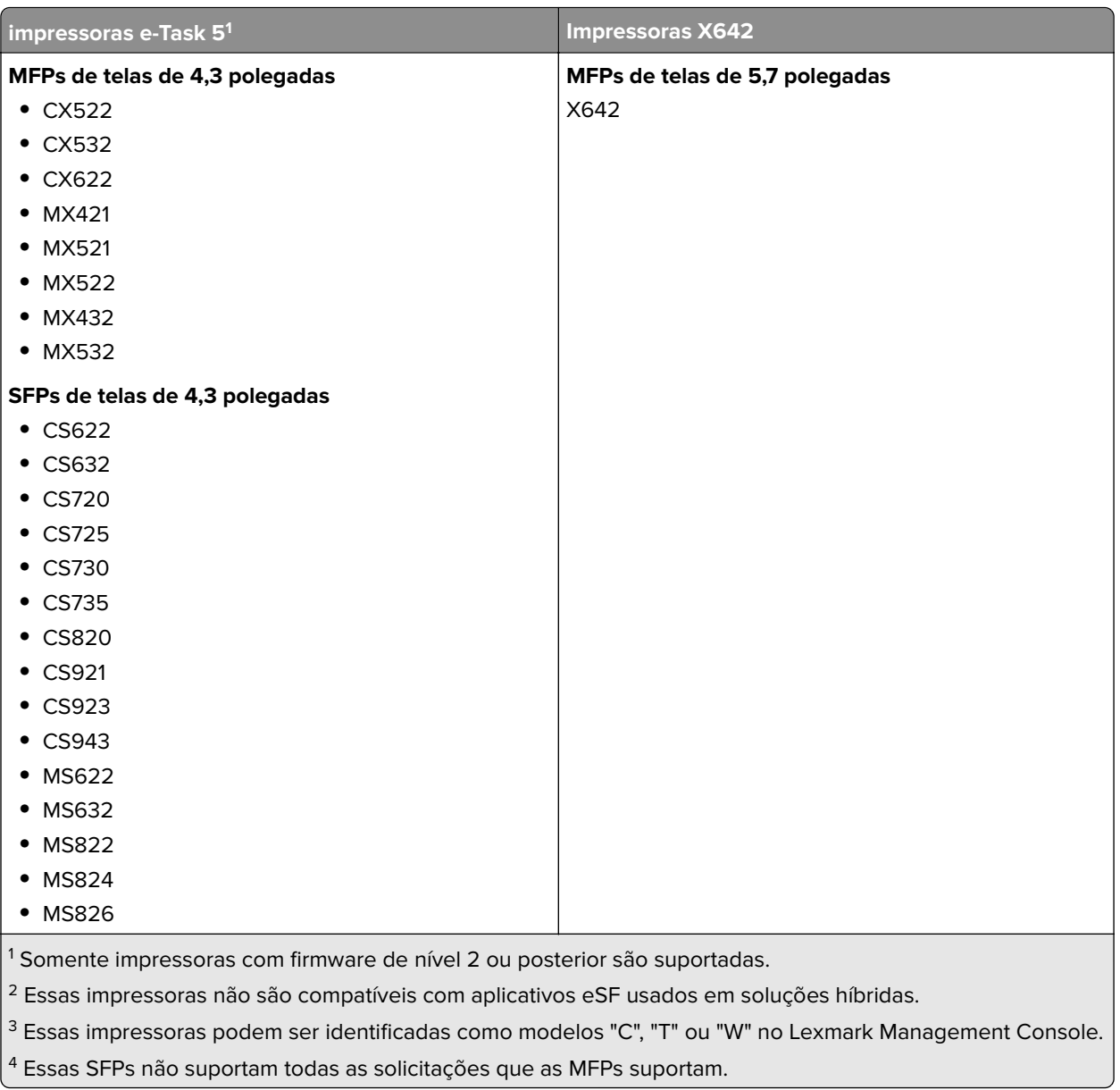

### **Notas:**

- **•** Para obter mais informações sobre o dispositivo mais recente e o suporte no nível de firmware, consulte o arquivo Leiame.
- **•** Alguns modelos de impressora não são compatíveis com caracteres de byte duplo.

# **Navegadores da Web suportados**

- Google Chrome<sup>TM</sup>
- **•** Microsoft Edge
- **•** Mozilla Firefox
- **•** Safari (somente MacOS, não Windows)

# <span id="page-27-0"></span>**Idiomas compatíveis**

- **•** Português (Brasil)
- **•** Inglês
- **•** Francês
- **•** Alemão
- **•** Italiano
- **•** Japonês
- **•** Coreano
- **•** Chinês simplificado
- **•** Espanhol
- **•** Chinês tradicional

# <span id="page-28-0"></span>**Instalando o Gerenciamento de impressão da Lexmark**

O Lexmark Print Management usa a plataforma Lexmark Document Distributor (LDD). Antes de instalar o LPM, certifique-se de que o LDD está instalado e que você consegue fazer login por meio do Lexmark Management Console (LMC).

O LPM permite que você imprima em uma fila central e libere o trabalho em qualquer MFP Lexmark configurada em sua rede. O LPM fornece vários recursos, como autenticação de crachá, aplicação da cota e monitoramento de uso.

O instalador do LPM pode ser usado para instalar o aplicativo de Liberação de impressão em uma instância existente do LDD. O instalador contém os aplicativos Liberação de impressão e Lexmark Print.

### **Notas:**

- **•** Você também pode instalar o LPM silenciosamente.
- **•** Para obter informações sobre como configurar o aplicativo Lexmark Print com LPM, consulte ["](#page-59-0) [Configuração de dispositivos móveis" na página 60.](#page-59-0)
- **•** Para obter mais informações sobre como configurar o LDD, consulte o Guia do administrador do Lexmark Document Distributor.

# **Dependências do LDD**

Durante a instalação, o LPM detecta a versão e o tipo de instalação do LDD. Se a versão mínima do LDD não for detectada, o instalador mostrará um erro. Para obter mais informações sobre as versões compatíveis do LPM e do LDD, consulte "Versões do LPM e do LDD compatíveis" na página 8.

**Nota:** Certifique-se de que a porta do Lexmark Document Server (monitor da porta) esteja instalada para envio do driver. Para obter mais informações, consulte [" Instalando o software do monitor da porta LDD" na](#page-48-0) [página 49](#page-48-0).

# **Dependências do software de conversão de documentos**

As conversões de documentos são necessárias para envio de trabalho por e-mail e por aplicativo móvel. Durante a instalação, o LPM detecta a versão do software de conversão de documentos instalado.

**Nota:** Somente os servidores de aplicativos requerem um software de conversão de documentos.

Antes de executar o instalador do LPM, instale um aplicativo de conversão de documentos suportado em cada Tomcat ou servidores de aplicativos que estejam lidando com conversões de documentos. Recomendamos instalar o aplicativo de conversão de documentos antes de executar o instalador do LPM, para que a solução o utilize automaticamente.

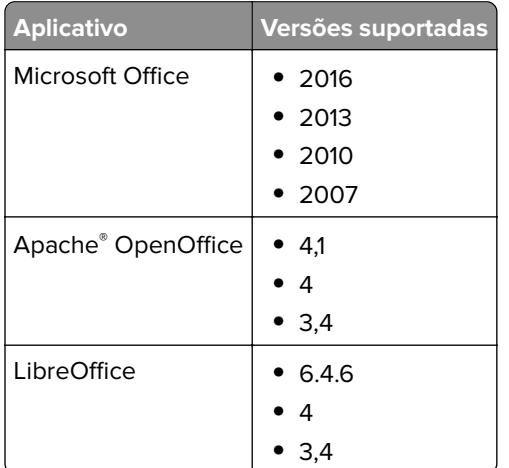

#### <span id="page-29-0"></span>**Software de conversão de documentos suportado e suas versões**

**Nota:** O OpenOffice ou o LibreOffice é necessário para envio por e-mail ou por aplicativo móvel. Para melhorar a fidelidade de impressão dos formatos de documentos do Microsoft Office, use o Microsoft Office.

# **Instalando o LPM**

Se você estiver usando métodos de envio de trabalho por celular ou e-mail, certifique-se de que um software de conversão de documentos esteja instalado antes de começar. Para obter mais informações, consulte ["](#page-28-0) [Dependências do software de conversão de documentos" na página 29](#page-28-0).

**Nota:** A Liberação de impressão não requer um software de conversão de documentos.

**1** No computador, execute o instalador do LPM como administrador.

**Nota:** A conta de serviço deve ser adicionada ao grupo de administradores locais no servidor. Se a conta de serviço não fizer parte do grupo de administradores locais, as etapas a seguir deverão ser executadas para alterar as permissões.

- **a** Clique com o botão direito do mouse em **C:\Program Files\Lexmark\Solutions** no explorador de arquivos.
- **b** Selecione a guia **Segurança** e clique na conta de serviço.
- **c** Clique em **Avançado** > **Alterar permissão**.
- **d** Selecione a conta de serviço e clique em **Substituir todas as permissões de objeto filho**.
- **e** Clique em **OK** > **Sim**.
- **f** Pare e reinicie o serviço do Servidor de aplicativos de soluções da Lexmark.
- **2** Selecione um idioma e clique em **OK**.
- **3** Selecione **Instalar**.
- **4** Leia e aceite o contrato de licença e clique em **Avançar**.
- **5** Selecione os componentes aplicáveis a seguir e clique em **Avançar**:
	- **• Liberação de impressão**: contém os arquivos e serviços principais para ativar a Liberação de impressão.
	- **• E-mail**: permite o envio de trabalhos de impressão por e-mail.
- **• Aplicativo móvel**: permite o envio de trabalhos de impressão por meio de dispositivos móveis em execução no sistema operacional iOS e Android™ na plataforma.
- **• AirPrint**: permite o envio de trabalhos de impressão por meio do software do sistema operacional Mac OS X e do sistema operacional iOS usando o recurso do software AirPrint.

**Nota:** Para adicionar um componente após a instalação inicial, execute o instalador novamente e, em seguida, selecione o componente. Para obter mais informações sobre os componentes, consulte [" Índice](#page-173-0) [de arquivos e serviços" na página 174](#page-173-0).

**6** Selecione qualquer uma das seguintes opções avançadas e clique em **Avançar**:

**• Atualizar banco de dados**: executa os scripts de migração do banco de dados do Liquibase e, em seguida, atualiza as tabelas e as colunas do banco de dados.

**Nota:** Selecione essa definição somente ao instalar ou atualizar o primeiro servidor de aplicativos.

**• Instalar Solução de liberação de impressão** – Instala a solução PrintReleasev2.

**Nota:** Essa definição é selecionada por padrão. Se você tiver uma solução personalizada que seja aplicável apenas à sua organização, não selecione essa definição.

**• Instalar solução móvel** – Instala a solução móvel.

**Nota:** Selecione essa definição para permitir o envio de trabalhos de impressão usando dispositivos móveis. Se você tiver uma solução personalizada que seja aplicável apenas à sua organização, não selecione essa definição.

**7** Especifique as informações do banco de dados e clique em **Avançar**.

#### **Notas:**

- **•** Para armazenar dados de Liberação de impressão no mesmo banco de dados que o LDD, clique em **Importar**.
- **•** Para armazenar dados de Liberação de impressão em um banco de dados separado do Microsoft SQL Server, selecione **MSSQL** como o tipo de banco de dados.
- **•** Ao usar o Microsoft SQL Server, crie a instância e o banco de dados para as tabelas de Liberação de impressão.

Ao usar Integrated Security como o método de autenticação, certifique-se de que o nome e a senha do usuário tenham os seguintes direitos:

- **•** Fazer login como um serviço
- **•** Privilégios de controle total para o caminho de instalação do LDD nos servidores de aplicativos
- **•** Proprietário do banco de dados (dbo) para as tabelas de Liberação de impressão do Microsoft SQL Server
- **8** Clique em **Testar conexão**.
- **9** Especifique a base de pesquisa e as informações de atributo do usuário e, em seguida, especifique o nome e a senha do usuário para se conectar ao servidor LDAP.

#### **Notas:**

- **•** Se LDAPS e SSL forem usados, selecione **Ignorar validação de certificado SSL**.
- **•** Se forem detectadas informações de LDAP nos arquivos de backup, o LPM usará essas informações e não os valores especificados na janela LDAP Information.
- **•** Ao instalar em um balanceador de cargas, a janela LDAP Information será ignorada.
- **10** Clique em **Instalar** > **Concluir**.

<span id="page-31-0"></span>Depois de instalar o LPM, dependendo do servidor, o serviço Servidor de aplicativos de soluções da Lexmark pode levar alguns minutos para ser iniciado. Para verificar se o servidor LPM está pronto, faça o seguinte:

- **1** No computador, abra o **Gerenciador de tarefas**.
- **2** Verifique se o desempenho da CPU do processo Tomcat7 permanece em menos de 3% por mais de 15 segundos.

# **Instalação do LPM usando arquivo de backup**

### **Notas:**

- **•** Antes de começar, verifique se o LDD está funcionando.
- **•** Se o LDD for instalado usando Restaurar instalação, crie manualmente o diretório de trabalho de impressão.
- **1** No computador, execute o instalador do LPM como administrador.

#### **Notas:**

- **•** O recurso Backup requer o LPM versão 2.3.11 ou posterior. Se a versão mínima suportada não for detectada, o instalador desativará o recurso Backup.
- **•** Para o LPM versão 2.4, a versão mínima suportada do LDD é a 4.8.5. Para mais informações, consulte [" Versões do LPM e do LDD compatíveis" na página 8.](#page-7-0)
- **2** Selecione um idioma e clique em **OK**.
- **3** Selecione **Somente backup**.

**Nota:** Para garantir que você tenha a configuração atual de LDD e LPM disponível durante a instalação, execute o processo de backup antes de colocar o sistema LDD off-line.

**4** Execute uma das seguintes opções:

## **Fazendo upgrade do LPM versão 2.8 ou posterior**

- **a** Faça upgrade do LDD. Para obter mais informações sobre o upgrade do LDD, consulte o Guia do administrador do Lexmark Document Distributor.
- **b** Execute o instalador do LPM novamente e selecione **Incluir backup durante a instalação** > **Instalar**.

## **Fazendo upgrade do LPM versão 2.7 ou anterior**

- **a** Navegue até o arquivo de propriedades.
	- **•** Se você estiver atualizando do LPM versão 2.7 ou anterior com backup, ou da versão 2.5 ou anterior, navegue até o arquivo <*install-dir>*\Lexmark\Solutions\apps\idm\WEB-INF\classes\idm**production-config.properties**. Aqui, **<install**‑**dir>** é a pasta de instalação do LDD.
	- **•** Se você estiver fazendo upgrade do LPM versão 2.5.0 ou anterior, navegue até o arquivo **<install**‑**dir> \Lexmark\Solutions\apps\MFPAuth\WEB-INF\classes\database.properties**, onde **<install**‑**dir>** é a pasta de instalação do LDD.
- **•** Se você estiver atualizando do LPM versão 2.5.0 ou anterior para o LPM 2.5.1 ou posterior usando o banco de dados Firebird, faça o seguinte:
	- **1** Navegue até a pasta **<install**‑**dir>\Lexmark\Solutions\apps\printrelease\WEB-INF\classes \database.properties**, onde <*install* dir> é a pasta de instalação do LDD.
	- **2** Atualize **database.PIN.dataSource=PIN** para **database.PIN.dataSource=SOLUTIONINFO**.
- **•** Se você estiver fazendo upgrade do LPM versão 2.3.13 ou anterior, ou da versão 2.3.8 para 2.3.15, para a versão 2.6, navegue até o arquivo **<install-dir>\Lexmark\Solutions\apps\printrelease\WEB-INF\classes\database.properties**. aqui **<install dir>** é a pasta de instalação do LDD.
- **b** Execute um dos seguintes procedimentos:
	- **•** Se você estiver fazendo upgrade do LPM versão 2.7 ou anterior com backup, no arquivo idmproduction-config.properties, adicione o seguinte:
		- **– lpma-job-data-collector,***ClientSecret*
		- **– esf-device-usage,***ClientSecret*
		- **– idm-client,***ClientSecret*
		- **– esf-cardauth-app,***ClientSecret*
		- **– idp.client\_credentials.***EntryNumber***=***ClientID***,** *ClientSecret***,public**

Onde:

- **•** *EntryNumber* é o número de entrada correspondente.
- **•** *ClientID* é o ID do cliente.
- **•** *ClientSecret* é o segredo do cliente.

Por exemplo, **idp.client\_credentials.1=lpma-job-data-collector, 4054bd0a**‑**95e0**‑**11ea**‑**bb37**‑**0242ac130002,public**.

#### **Notas:**

- **•** Se houver IDs e segredos de clientes existentes no arquivo, continue a numeração.
- **•** Gere UUIDs (Identificadores universalmente exclusivos) para os segredos do cliente por ID do cliente.
- **•** Se você estiver fazendo upgrade do LPM versão 2.5 ou anterior, no arquivo idm-productionconfig.properties, faça o seguinte:
	- **–** Adicione **primary** a cada atributo LDAP. Por exemplo, **primary.idm.ldap.url=** e **primary.idm.ldap.base=**.
	- **–** Adicione o atributo LDAP **primary.idm.ldap.domain=\"\"**.
- **•** Se você estiver fazendo upgrade do LPM versão 2.5.0 ou anterior, no arquivo database.properties, adicione o seguinte nos locais adequados na tabela, antes de realizar o backup:
	- **– database.BADGE.table=PR\_BADGE**
	- **– database.BADGE.colUserId=USERID**
	- **– database.BADGE.colBadgeId=BADGEID**
	- **– database.BADGE.type=***<dbType>*
		- Onde *<dbType>* é o **mssql** ou o **fb**, dependendo da instalação atual.
- **•** Se você estiver fazendo upgrade do LPM versão 2.3.13 ou anterior, no arquivo database.properties, adicione o seguinte nos locais adequados na tabela, antes de realizar o backup:
	- **– database.FRAMEWORK.type=***<dbType>*
	- **– database.WEBAPP.type=***<dbType>*

<span id="page-33-0"></span>Onde *<dbType>* é o **mssql** ou o **fb**, dependendo da instalação atual.

- **•** Se você estiver fazendo upgrade do LPM versão 2.3.8 para 2.3.15 e, em seguida, para a versão 2.6, no arquivo database.properties, faça o seguinte:
	- **–** Substitua **\/** por **/**.

**–** Remova os espaços antes e depois de **=**.

Por exemplo, se a linha atual for **database.WEBAPP.connect =**

**jdbc:firebirdsql:***IPaddress***\/3050:SOLUTIONINFO** e, então, a linha atualizada deverá ser **database.WEBAPP.connect=jdbc:firebirdsql:***IPaddress***/3050:SOLUTIONINFO**.

- **c** Faça upgrade do LDD. Para obter mais informações sobre o upgrade do LDD, consulte o Guia do administrador do Lexmark Document Distributor.
- **d** Execute o instalador do LPM novamente e selecione **Incluir backup durante a instalação** > **Instalar**.

# **Instalação silenciosa do LPM**

# **Entendendo as definições do banco de dados para instalação silenciosa**

**Nota:** A instalação silenciosa suporta apenas grupos de trabalho.

### **Definições do banco de dados do LDD**

### **Para Firebird**

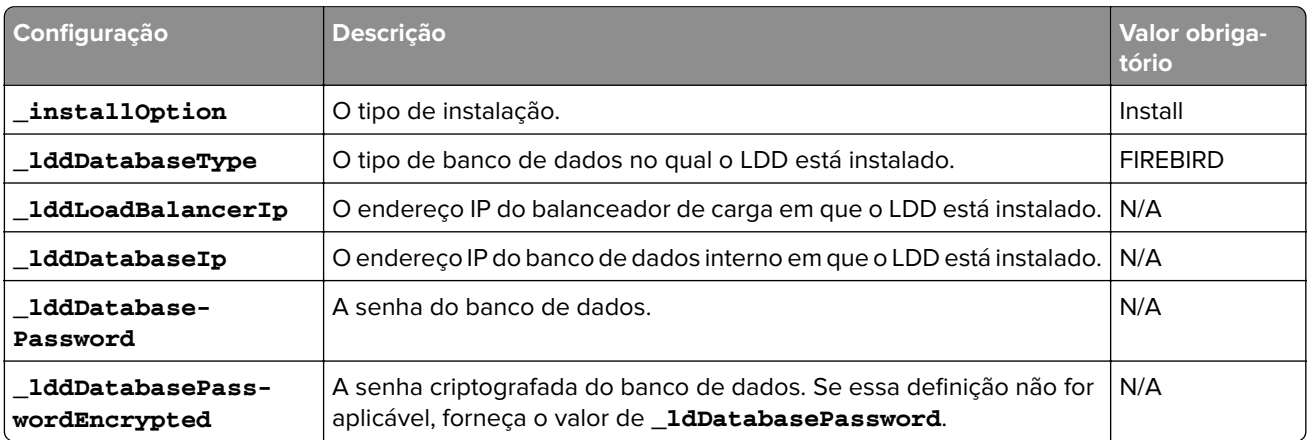

### **Para Microsoft SQL Server**

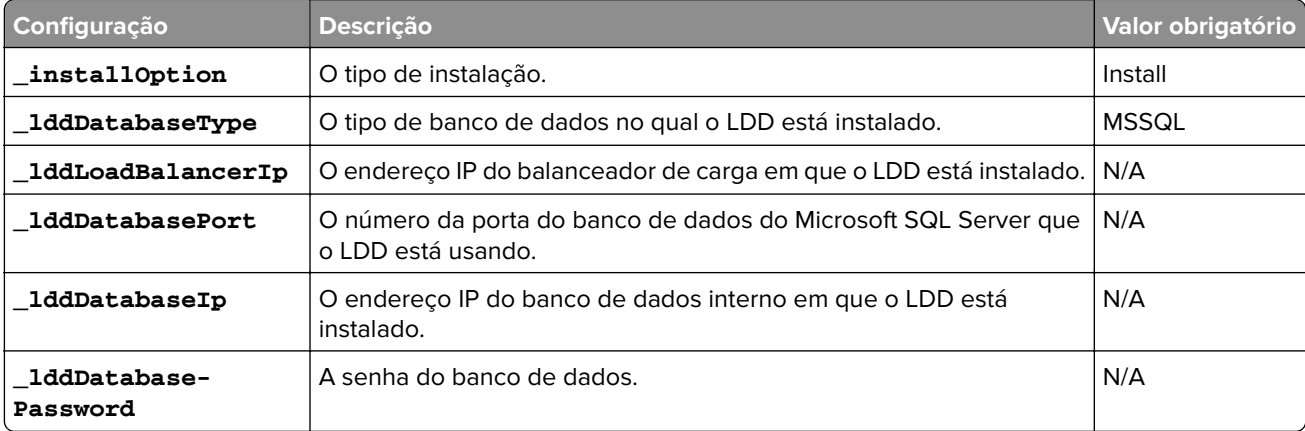

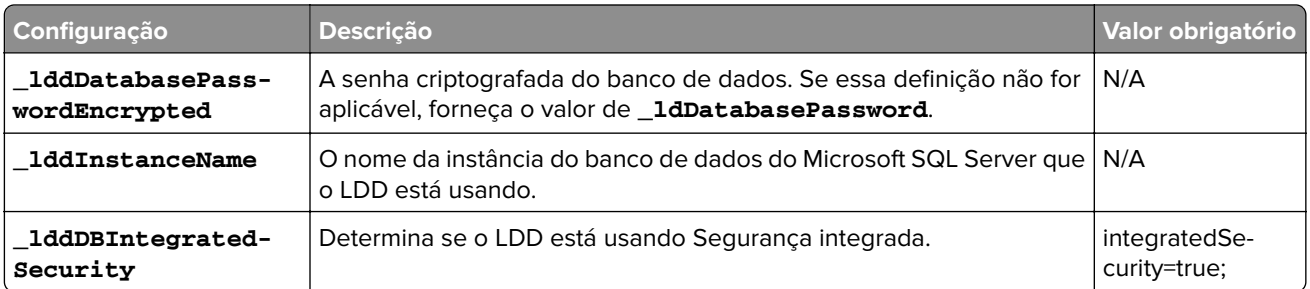

# **Definições do banco de dados do LPM**

# **Para Firebird**

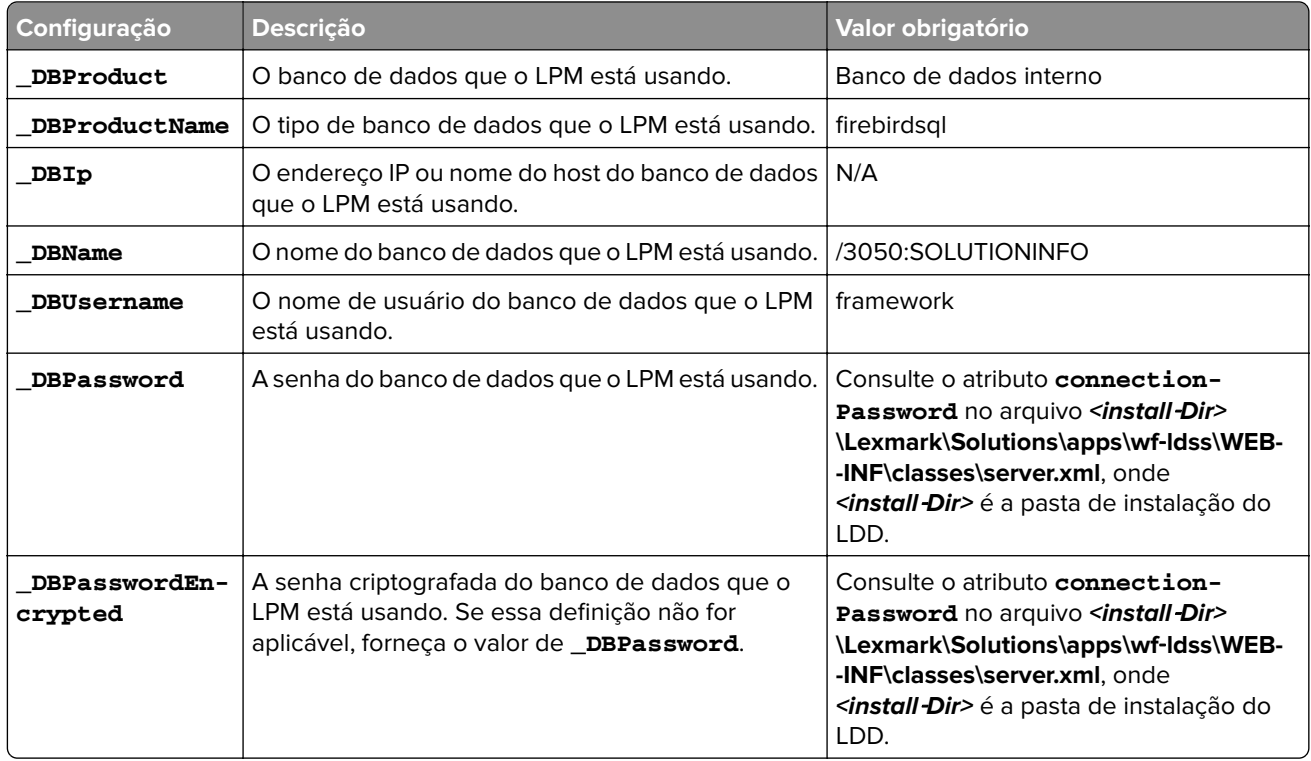

# **Para Microsoft SQL Server**

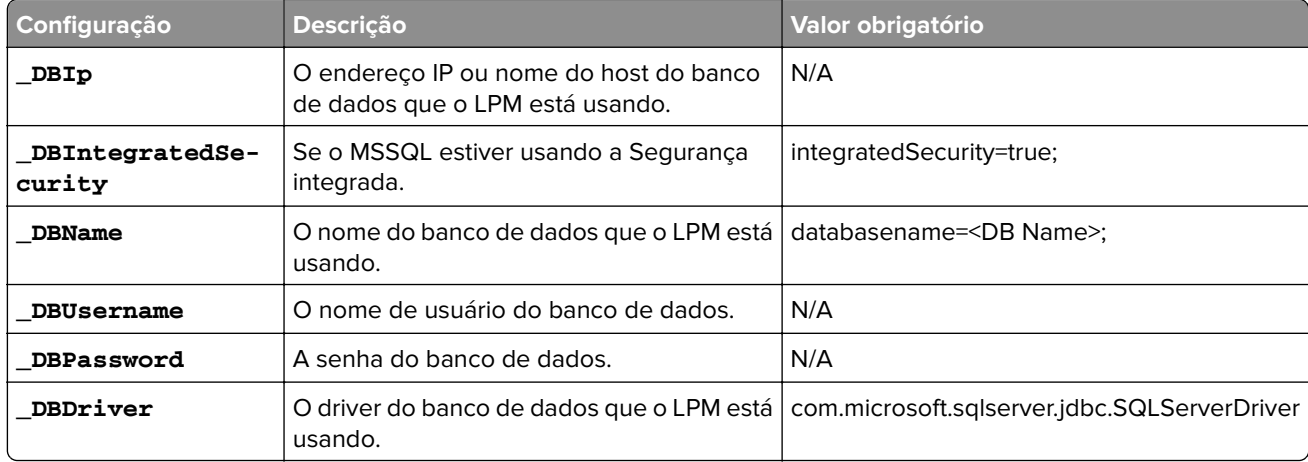

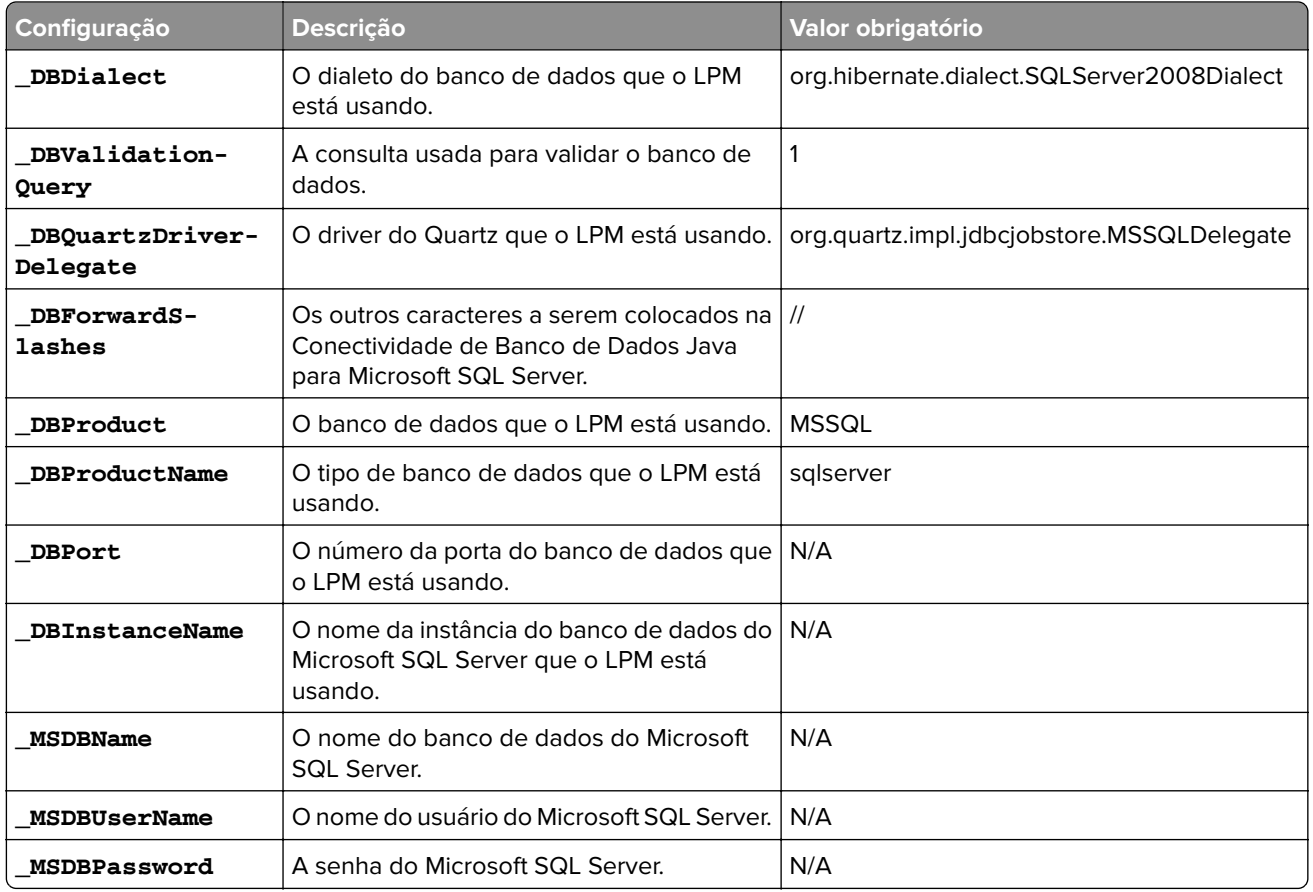

# **Definições de LDAP do LPM**

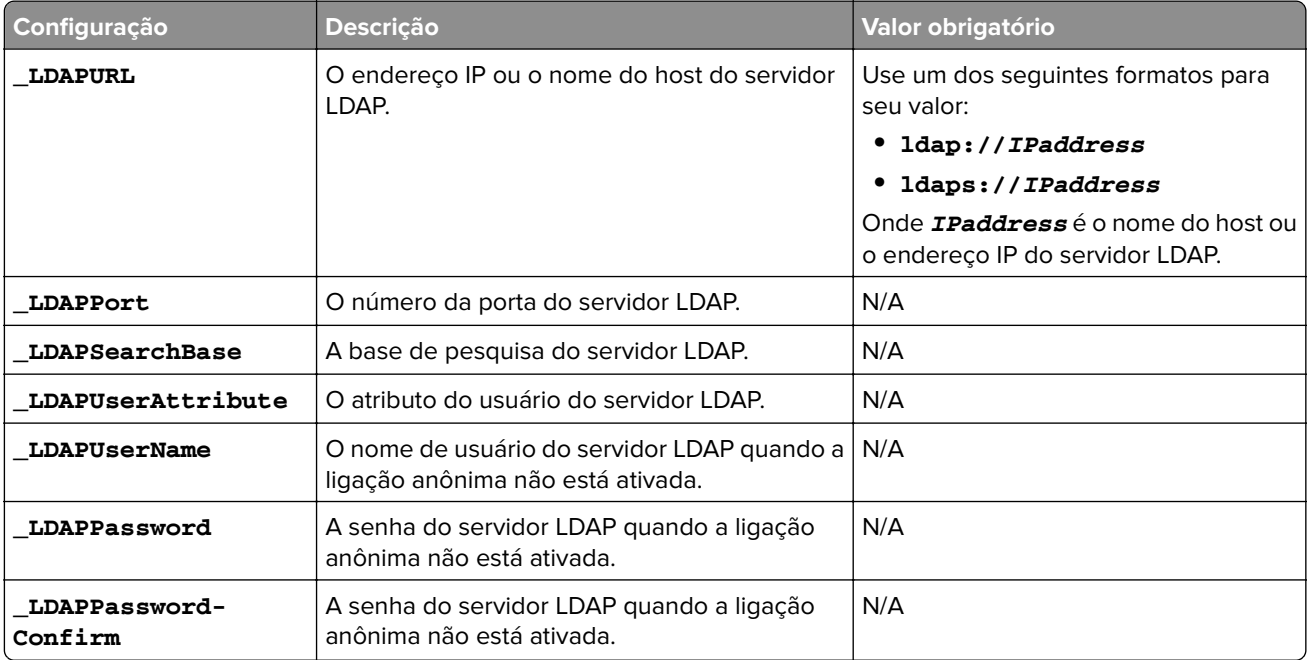
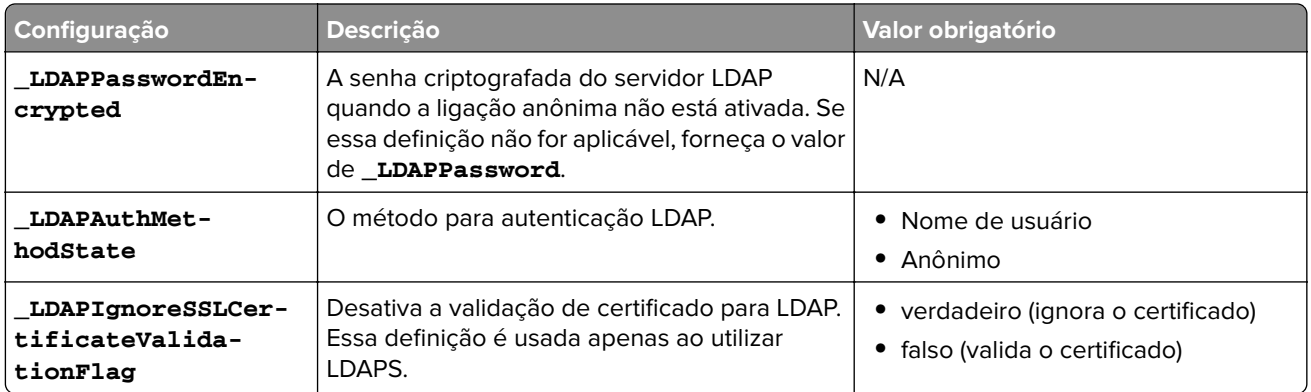

### **Definições de instalação do LPM**

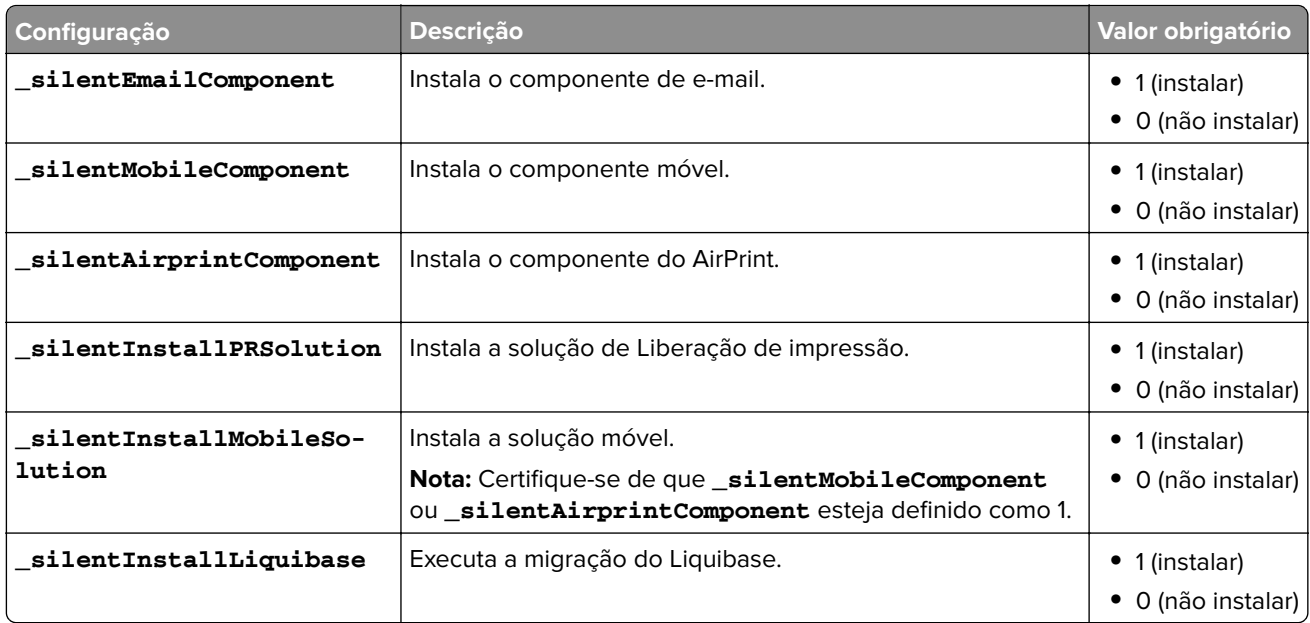

### **Instalação silenciosa do LPM**

- **1** Usando um editor de texto, crie o arquivo **silent-settings.ini**.
- **2** Especifique a configuração correta.

### **Código de exemplo para LDD e LPM usando o banco de dados do Firebird e do Microsoft SQL Server**

### **Código de exemplo para Firebird**

```
_installOption=Install _lddDatabaseType=FIREBIRD _lddLoadBalancerIp=<IP_address> 
_lddDatabaseIp=<IP_address> _lddDatabasePassword=<Firebird_Database_Password> 
_lddDatabasePasswordEncrypted=<Firebird_Database_Password> _LDAPURL=ldap://<IP_address> 
_LDAPPort=<LDAP_port> _LDAPSearchBase=dc=kinton,dc=com _LDAPUserAttribute=sAMAccountName 
_LDAPUserName=<username@kinton.com> _LDAPPassword=<Password> _LDAPPasswordConfirm=<Password> 
_LDAPPasswordEncrypted=<Password> _LDAPAuthMethodState=Username _DBProduct=Internal Database 
_DBProductName=firebirdsql _DBIp=<IP_address> _DBName=/3050:SOLUTIONINFO 
_DBUserName=framework _DBPassword=<Firebird_Database_Password> 
_DBPasswordEncrypted=<Firebird_Database_Password> _DBDriver=org.firebirdsql.jdbc.FBDriver 
_DBDialect=org.hibernate.dialect.FirebirdDialect _DBValidationQuery=select 1 from RDB
```

```
$DATABASE _DBQuartzDriverDelegate=org.quartz.impl.jdbcjobstore.StdJDBCDelegate 
_DBPort=<Port_number> _silentEmailComponent=1 _silentMobileComponent=1
```

```
_silentAirprintComponent=0 _silentInstallPRSolution=1 _silentInstallMobileSolution=1 
_silentInstallLiquibase=1
```
#### **Código de exemplo para Micro Server**

```
_installOption=Install _lddDatabaseType=MSSQL _lddLoadBalancerIp=<IP_address> 
_lddDatabasePort=<Port number> _lddDatabaseIp=<IP_address> 
_lddDatabaseUsername=ktest@lrdc.lexmark.ds _lddDatabasePasswordEncrypted=<Password> 
_lddDBInstanceName= _lddDBIntegratedSecurity=integratedSecurity=true; 
_LDAPURL=ldap://<IP_address> _LDAPPort=<Port number> _LDAPSearchBase=dc=kinton,dc=com 
_LDAPUserAttribute=sAMAccountName _LDAPUserName=username@kinton.com _LDAPPassword=<Password> 
_LDAPPasswordConfirm=<Password> _LDAPPasswordEncrypted=<Password> 
_LDAPAuthMethodState=Username _DBIp=<IP_address> 
_DBIntegratedSecurity=integratedSecurity=true; _DBName=;databasename=SOLUTIONINFO; 
_DBUserName=<Username> _DBPassword=<Password> 
_DBDriver=com.microsoft.sqlserver.jdbc.SQLServerDriver 
_DBDialect=org.hibernate.dialect.SQLServer2008Dialect _DBValidationQuery=select 1 
_DBQuartzDriverDelegate=org.quartz.impl.jdbcjobstore.MSSQLDelegate _DBForwardSlashes=// 
_DBProduct=MSSQL _DBProductName=sqlserver _DBPort=<Port_number> _DBInstanceName= 
_MSDBName=SOLUTIONINFO _MSDBUserName=<Username> _MSDBPassword=<Password> 
_silentEmailComponent=1 _silentMobileComponent=1 _silentAirprintComponent=0 
_silentInstallPRSolution=1 _silentInstallMobileSolution=1 _silentInstallLiquibase=1
```
#### **Código de exemplo para ambiente sem servidor**

\_installOption=Install \_lddLoadBalancerIp=<IP\_address> \_lddDatabaseType=FIREBIRD \_lddDatabaseIp=<IP\_address> \_lddDatabasePasswordEncrypted=<Firebird\_Database\_Password> \_LDAPURL=ldap://<IP\_address> \_LDAPPort=389 \_LDAPSearchBase=dc=kinton,dc=com \_LDAPUserAttribute=sAMAccountName \_LDAPUserName=username@kinton.com \_LDAPPassword=<Password> \_LDAPPasswordConfirm=<Password> \_LDAPPasswordEncrypted=<Password> \_LDAPAuthMethodState=Username \_DBIp=<IP\_address> \_DBIntegratedSecurity=integratedSecurity=true; \_DBName=;databasename=HYBRID; \_DBUserName=<Username> \_DBPassword=<Password> \_DBDriver=com.microsoft.sqlserver.jdbc.SQLServerDriver \_DBDialect=org.hibernate.dialect.SQLServer2008Dialect \_DBValidationQuery=select 1 \_DBQuartzDriverDelegate=org.quartz.impl.jdbcjobstore.MSSQLDelegate \_DBForwardSlashes=// \_DBProduct=MSSQL \_DBProductName=sqlserver \_DBPort=3341 \_DBInstanceName=<Instance\_name> \_MSDBIp=<IP\_address> \_MSDBName=HYBRID \_MSDBUserName=<Username> \_MSDBPassword=<Password> \_MSDBInstanceName=<Instance\_name> \_silentEmailComponent=1 \_silentMobileComponent=1 \_silentAirprintComponent=0 \_silentInstallPRSolution=1 \_silentInstallMobileSolution=1

\_silentInstallLiquibase=1

### **Código de exemplo para LDD e LPM usando um banco de dados Firebird**

\_installOption=Install \_lddLoadBalancerIp=<LB IP Address>

```
_lddDatabasePassword=<Firebird_Database_Password> _lddDatabasePasswordEncrypted=ENC 
(qJj0mHFqIm6dfigOL/57tw==) _lddDatabaseType=FIREBIRD _LDAPURL=<LDAP IP Address> 
_LDAPPort=<LDAP Port> _LDAPSearchBase=<LDAP Search Base> _LDAPUserAttribute=<LDAP User 
Attribute> _LDAPUserName=<LDAP Username> _LDAPPassword=<LDAP Password> 
_LDAPPasswordConfirm=<LDAP Password> _LDAPPasswordEncrypted=ENC (4dw4psQIC/uas/H7HMcqOQ==) 
_LDAPAuthMethodState= _DBIp=<DB IP Address> _DBName=/3050:SOLUTIONINFO _DBUserName=framework 
_DBPassword=<Firebird_Database_Password> _DBPasswordEncrypted=ENC (qJj0mHFqIm6dfigOL/57tw==) 
_DBProductName=firebirdsql _DBdriver=org.firebirdsql.jdbc.FBDriver 
_DBDialect=org.hibernate.dialect.FirebirdDialect _DBValidationQuery=select 1 from RDB
$DATABASE _DBQuartzDriverDelegate=org.quartz.impl.jdbcjobstore.StdJDBCDelegate 
_DBForwardSlashes= _DBPRoduct=Internal Database _DBInstanceName= _DBPort=3050 _MSDBName= 
_MSDBUserName= _MSDBPassword= _silentEmailComponent=1 _silentMobileComponent=1 
_silentAirprintComponent=1 _silentInstallPRSolution=1 _silentInstallMobileSolution=1 
_silentInstallLiquibase=1
```
**3** Salve o arquivo.

**4** Na linha de comando, digite:

#### *LPMinstaller***\LexmarkPrintManagement-***version***.exe /S /SILENTCONFIG=***Path***\silentsettings.ini**

Onde:

- **•** *LPMinstaller* é o caminho da pasta do instalador do LPM.
- **•** *version* é a versão do instalador do LPM.
- **•** *Path* é o caminho da pasta do arquivo silent-settings.ini.

# **Entendendo o recurso de backup do instalador do LPM**

O recurso de backup do instalador copia os arquivos de configuração do LPM na pasta **%allusersprofile%\Lexmark\PrintManagement\backuprestore**.

Os seguintes arquivos são salvos:

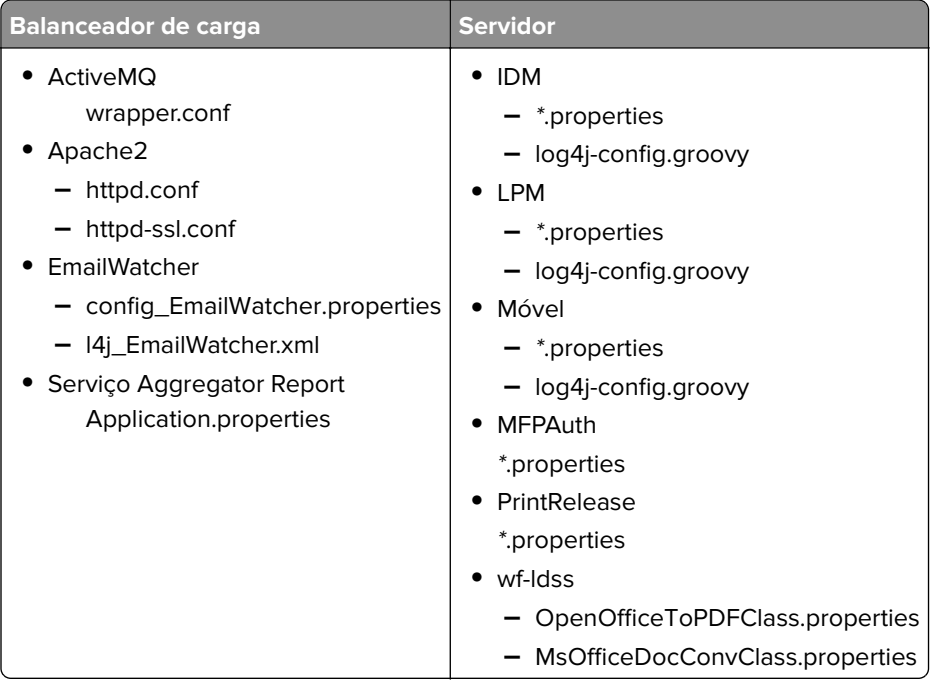

Os seguintes arquivos são salvos e usados para preencher previamente os campos e restaurar as definições durante a instalação:

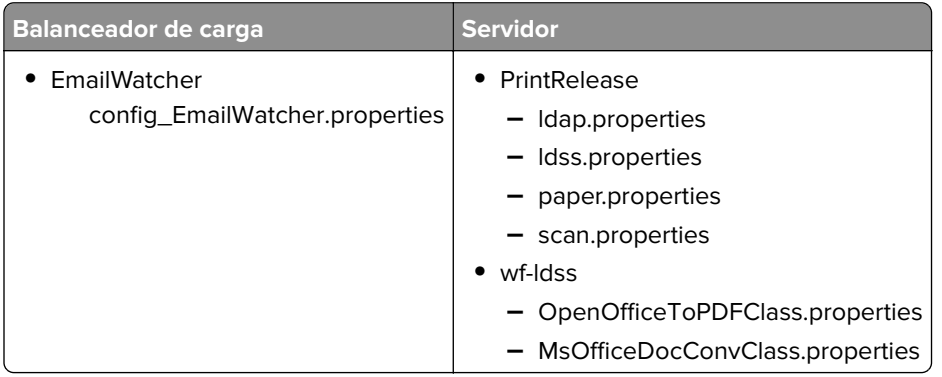

Ao desinstalar o LPM, os arquivos de configuração originais do Apache são restaurados. Para garantir que a configuração atual do LPM esteja disponível durante a instalação, execute o backup antes de colocar o sistema off-line.

# **Entendendo o processo de backup do LDAP**

A seguir está a ordem de pesquisa para informações do LDAP:

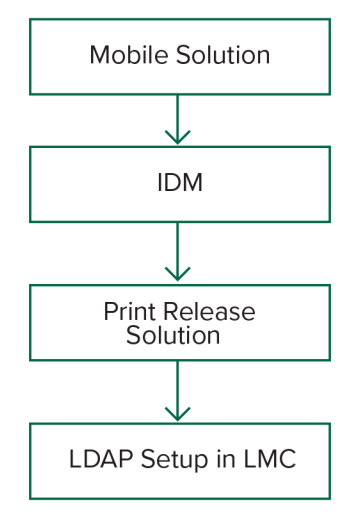

As informações do LDAP são armazenadas no arquivo **%allusersprofile%\Lexmark\PrintManagement \backupRestore\ldapinfo.txt**.

**Nota:** A senha nesse arquivo está criptografada.

Se informações do LDAP forem detectadas a partir de uma fonte, o LPM usará essas informações para o backup e interromperá a pesquisa de outras origens LDAP. Por exemplo, se forem detectadas informações do LDAP na solução Mobile Print, elas não prosseguirão para a pesquisa do IDM.

## **Versões suportadas**

O recurso de backup está disponível para LDD versão 4.8.0 e LPM versão 2.3.11 ou posterior.

Se você estiver atualizando de versões anteriores do LPM, a instalação não continuará, até que o LDD versão 4.8.5 ou posterior seja detectado. Para mais informações, consulte "Versões do LPM e do LDD compatíveis" [na página 8.](#page-7-0)

# **Entendendo o banco de dados**

#### **Notas:**

- **•** As tabelas de Liberação de impressão são criadas automaticamente durante a instalação.
- **•** Não é necessário executar os scripts SQL manualmente.

Ao usar o Microsoft SQL Server, certifique-se de que:

- **•** A instância e o banco de dados sejam criados usando o Console de gerenciamento do Microsoft SQL Server antes de executar o instalador.
- **•** A conta de banco de dados usada ao acessar as tabelas de Liberação de impressão seja um proprietário de banco de dados.

## **Microsoft SQL Server e Firebird**

Firebird é o banco de dados padrão do sistema que acompanha o LDD e também pode ser usado para o LPM. O Microsoft SQL Server também pode ser usado como uma alternativa para o Firebird. Para o Microsoft SQL Server, crie manualmente o banco de dados do LPM antes de iniciar o Instalador do LPM. Durante a instalação, o LPM preenche os vários arquivos de propriedades do banco de dados do LPM com as strings de conexão apropriadas. Ele também cria automaticamente as tabelas do LPM no banco de dados especificado. Dependendo se a instalação é uma configuração sem servidor ou uma configuração sem servidor, as fontes de dados podem variar. Em uma configuração sem servidor, o mesmo banco de dados é usado para LDD e LPM. Em uma configuração sem servidor, o Firebird é usado para LDD e o Microsoft SQL Server é usado para LPM.

**Nota:** Para o Firebird, as tabelas são colocadas automaticamente no banco de dados **SOLUTIONSINFO**. Para o Microsoft SQL Server, recomendamos o uso do nome do cliente como o banco de dados **PRINTRELEASE**.

O LPM faz referência aos três arquivos de propriedades do banco de dados a seguir:

- **• <Install-Dir>\Lexmark\Solutions\apps\printrelease\WEB-INF\classes\database.properties**—Contém a configuração do banco de dados referenciada pela solução PrintRelease2 durante a execução.
- **• <Install-Dir>\Lexmark\Solutions\apps\lpm\WEB-INF\classes\database-production-config.properties** Contém a configuração do banco de dados para o Portal de administração do LPM.
- **• <Install-Dir>\Lexmark\Solutions\apps\idm\WEB-INF\classes\database-production-config.properties** Contém a configuração do banco de dados para o Serviço de gerenciamento de identidades.

Por exemplo, a configuração do banco de dados para o Portal de administração do LPM contém uma seção de fonte de dados padrão e secundária. Em uma configuração sem servidor, as fontes de dados padrão e secundárias apontam para o mesmo banco de dados. Em uma configuração sem servidor, a fonte de dados padrão aponta para o banco de dados LPM Microsoft SQL e a fonte de dados secundária aponta para o banco de dados LDD Firebird.

## **Informações do banco de dados**

Durante a instalação, o LPM determina as informações do banco de dados a partir dos arquivos de backup e preenche previamente os campos com os dados. Certifique-se de que as informações estejam corretas. Se um arquivo de backup não estiver disponível, os campos ficarão vazios.

O LPM suporta o seguinte:

- **•** Instalação de grupo de trabalho para LPM e LDD no Firebird
- **•** Instalação sem servidor para LDD no Firebird e LPM no Microsoft SQL Server
- **•** Instalação completa do LDD e do LPM no Microsoft SQL Server

**Nota:** No LPM versão 2.7 ou posterior, a instalação no balanceador de carga requer o fornecimento de informações do banco de dados para ser usadas pelo serviço do Agregador de soluções da Lexmark.

## **Nome da instância**

Ao usar o Microsoft SQL Server, você pode especificar um nome de instância para o banco de dados Liberação de impressão. Se o nome da instância e o número da porta não forem especificados, a instância padrão e o número da porta serão usados. Se você tiver alterado o número da porta, especifique-o. O número da porta padrão mais comum é 1433.

Para usar uma instância nomeada, digite o nome no campo Nome da instância. Especificar um número de porta é opcional. No entanto, quando especificado, certifique-se que o número da porta esteja correto para o nome da instância especificada.

## **Tipo de segurança**

Ao usar o Microsoft SQL Server, selecione **Segurança integrada** para usar a autenticação do Windows ou autenticação do **Microsoft SQL Server**. Se você selecionar **Microsoft SQL Server**, forneça o nome e a senha do usuário.

Se você selecionar **Segurança integrada**, deve executar o instalador do LPM como um usuário com permissões db\_owner para o banco de dados. Em seguida, insira as credenciais nos campos Nome de usuário e Senha.

**Nota:** Quando você seleciona **Segurança integrada**, todos os serviços LPM que se comunicam diretamente com o banco de dados são configurados automaticamente para usar essas credenciais.

## **Atualizando a senha**

Ao usar a autenticação Microsoft SQL Server e o Microsoft SQL Server for usado apenas para LPM, faça o seguinte:

- **1** Usando um editor de texto, abra os seguintes arquivos:
	- **• apps\printrelease\WEB-INF\classes\database.properties**
	- **• apps\idm\WEB-INF\classes\database-production-config.properties**
	- **• apps\lpm\WEB-INF\classes\database-production-config.properties**
	- **• apps\MFPAuth\WEB-INF\classes\database.properties**
- **2** Atualize a senha criptografada usando texto simples:

```
De:
```

```
dataSource.password = ENC(TO86KjCYKsH7XoInQ1gj/gxj9390+C/g)
```
Para:

```
dataSource.password = newpassword
```
**Nota:** A senha é automaticamente criptografada depois que o Servidor de aplicativos de soluções da Lexmark é reiniciado.

- **3** Reinicie o serviço do Servidor de aplicativos de soluções da Lexmark.
- **4** Usando um editor de texto, abra o arquivo **services\lpm-reports-service\application.properties**.
- **5** Atualize a senha criptografada usando texto simples:

De:

 $dataSource$ .password = ENC(TO86KjCYKsH7XoInO1qj/qxj9390+C/q)

Para:

dataSource.password = newpassword

- **6** Reinicie o Lexmark Reports Aggregator Service.
- **7** Usando um editor de texto, abra o arquivo **services\lpm-user-data-management-service\config \application.properties**.

**8** Atualize a senha criptografada usando texto simples:

```
De:
dataSource.password = ENC(TO86KjCYKsH7XoInQ1gj/gxj9390+C/g)
```
Para:

dataSource.password = newpassword

**9** Reinicie o Serviço de gerenciamento de dados do usuário da Lexmark.

### **Ao usar a autenticação de Segurança integrada**

- **1** Navegue até a caixa de diálogo Serviços.
- **2** Localize o seguinte:
	- **•** Servidor de aplicativos de soluções da Lexmark
	- **•** Lexmark Solutions Apache Agent
	- **•** Lexmark Reports Aggregator Service
- **3** Clique com o botão direito do mouse no serviço e clique na guia **Login**.
- **4** Certifique-se de que **Esta conta** esteja selecionada e digite a senha.
- **5** Clique em **OK**.

# **Entendendo as informações do LDAP**

Durante a instalação, o instalador do LPM permite que você insira informações do LDAP e grave informações nos locais apropriados. As senhas são criptografadas em cada local. O LPM determina as informações do LDAP a partir dos arquivos de backup e preenche previamente os campos com os dados. Certifique-se de que as informações estejam corretas. Se um arquivo de backup não estiver disponível, os campos ficarão vazios.

**Nota:** Se forem detectadas informações do LDAP nos arquivos de backup, o instalador usará essas informações e as preencherá na janela de informações do LDAP. Não é possível editar essas informações.

Insira as informações do LDAP que devem ser usadas para validar o acesso de um usuário ao LPM. Insira o URL completo do servidor LDAP. Por exemplo, **ldap://server.company.com** ou **ldap://***IPaddress*, onde *Ipaddress* é o endereço IP do servidor LDAP.

**Nota:** Você pode usar LDAP ou LDAPS.

O número da porta LDAP é coletado como um campo separado e não deve ser inserido no campo URL. Para obter mais informações sobre os números de porta suportados para LDAP e LDAPS, consulte [" Números de](#page-124-0) [porta padrão para LDAP e LDAPS" na página 125.](#page-124-0) Você pode usar uma conexão anônima ou fornecer credenciais para se conectar ao servidor LDAP.

**Nota:** Muitos servidores Active Directory e LDAP são configurados para bloquear solicitações de ligação de LDAP anônimas. Certifique-se de que as definições de LDAPS estejam configuradas corretamente.

Se LDAPS for usado, os certificados SSL não confiáveis poderão fazer com que o teste falhe. Antes de tentar uma conexão, instale certificados SSL em seu servidor. Você também pode definir o instalador do LPM para ignorar a validação de SSL LDAP selecionando **Ignorar validação de certificação SSL** durante a instalação.

Especificar a configuração LDAP é opcional para Liberação de impressão, mas é necessário para o seguinte:

- **•** Acessando o Console de Gerenciamento de Impressão
- **•** Enviar trabalhos usando um dispositivo móvel
- **•** Enviar trabalhos usando o AirPrint

Durante a instalação, as definições de LDAP são gravadas em arquivos de propriedade. Certifique-se de que as definições da solução sejam configuradas depois da instalação.

Ao atualizar as configurações de LDAP em um ambiente de vários domínios, atualize o arquivo ldap.properties na pasta **<install**‑**Dir>\Lexmark\Solutions\apps\printrelease\WEB-INF\classes**, onde **<install**‑**Dir>** é a pasta de instalação do LPM. Reinicie o serviço do servidor de aplicativos de soluções Lexmark depois da atualização.

#### **Notas:**

- **•** Em um ambiente de vários domínios, certifique-se de que as configurações do LDAP no portal do administrador do LPM e do arquivo ldap.properties correspondam.
- **•** Em um ambiente de domínio único, somente as configurações de Soluções LDAP e as definições do portal do administrador do LPM devem corresponder.

## **Instalação de certificados LDAP SSL no servidor LPM**

Se o certificado LDAP for autoassinado, adicione o certificado ao keystore Java.

**Nota:** Isso não é necessário para certificados assinados pela CA.

- **1** No prompt de comando, navegue até *<LDD-Install-Dir>***Lexmark/Solutions/jre/bin**.
- **2** Digite **>keytool -import -alias** *<any-cert-alias>* **-keystore "***<LDD-Install-Dir>* **\Lexmark\Solutions\jre\lib\security\cacerts" -file "***<path-to-cert-file>***"**.

em que:

- **•** *<LDD-Install-Dir>* é o caminho de instalação do LDD.
- **•** *<any-cert-alias>*é qualquer string alfanumérica exclusiva para ser o alias do certificado no keystore.
- **•** *<path-to-cert-file>* é o caminho para o arquivo de certificado.
- **3** Reinicie o serviço do Servidor de aplicativos de soluções (LSAS) da Lexmark.

# **Configurando as definições de pós-instalação**

## **Configurando vários domínios**

Esta seção é opcional e aplicável somente se o seu ambiente tiver vários domínios.

#### **Configurando suporte a vários domínios para soluções**

Se a compatibilidade de vários domínios estiver ativada na Configuração de soluções, faça o seguinte:

- **1** Usando um editor de texto, abra o arquivo **<install**‑**Dir>\Lexmark\Solutions\apps\printrelease\WEB**‑**INF \classes\ldap.properties**, onde **<install**‑**Dir>** é a pasta de instalação do LDD.
- **2** Configure as seguintes entradas:

```
# comma-separated list of all fully qualified domain name (all in lower case, no spaces)
ldap.domainNames=
# determines how we search for direct print user's domain otherwise, use name as is
# 0 = don't search; use name as is
# 1 = stop search at first match
# 2 = search all domains and select only if one match found;
ldap.searchUsers=
```
**Nota:** Certifique-se de adicionar e configurar as seguintes entradas para cada domínio em seu ambiente com os valores apropriados.

```
# ldap settings for each domain; all entries required but can be left blank if not 
needed/applicable.
# Change <domain> to appropriate value, for example, if domain is 
"somegroup.somecompany.com", then
# ldap.somegroup.somecompany.com.server=somevalue
ldap.<domain>.server=
ldap.<domain>.port=
#valid value for the ssl is either 0 or 1
ldap.<domain>.ssl=
ldap.<domain>.searchbase=
ldap.<domain>.domain=
ldap.<domain>.loginuser=
ldap.<domain>.loginpw=
ldap.<domain>.userattr=
ldap.<domain>.mailattr=
ldap.<domain>.homedirattr=
ldap.<domain>.custom1attr=
ldap.<domain>.custom2attr=
ldap.<domain>.custom3attr=
# LPM-Scan To Network settings domain is always required; should be the short domain name
snf.<domain>.domain=
# user and pw can be left blank if not using a service account
snf.<domain>.user=
snf.<domain>.pw=
# fileshare can be left blank if not using one of the Fileshare destination options
snf.<domain>.fileshare=
```
- **3** Salve o arquivo.
- **4** Reinicie o serviço do Servidor de aplicativos de soluções da Lexmark.

#### **Configurando o suporte a vários domínios para o portal do usuário LPM**

- **1** Usando um editor de texto, abra o arquivo **<install**‑**Dir>**arquivo **Lexmark\Solutions\apps\idm\WEB-INF \classes\idm-production-config.properties**, onde **<install**‑**Dir>** é a pasta de instalação do LDD.
- **2** Configure as seguintes entradas:

```
# This section SHOULD always be present
primary.idm.ldap.url=
primary.idm.ldap.base=
primary.idm.ldap.userAttribute=
primary.idm.ldap.userDn=
primary.idm.ldap.password=
primary.idm.ldap.domain=
primary.idm.ldap.custom1attr=
primary.idm.ldap.custom2attr =
primary.idm.ldap.custom3attr =
# Make sure to add and configure the following entries for each domain in your 
environment with their appropriate values, where <domain> is the short name for the domain
<domain>.idm.ldap.url=
<domain>.idm.ldap.base=
<domain>.idm.ldap.userAttribute=
<domain>.idm.ldap.userDn=
<domain>.idm.ldap.password=
<domain>.idm.ldap.domain=
<domain>.idm.ldap.custom1attr=
<domain>.idm.ldap.custom2attr =
<domain>.idm.ldap.custom3attr =
# These are the common properties
idm.token.expirationInMinutes=60
idm.token.maxTokensToPrune=1000
idm.lddLoadBalancer=
idm.ldd.baseUri=
grails.server.port.http=
grails.server.port.https=
grails.plugins.springsecurity.portMapper.httpPort=
grails.plugins.springsecurity.portMapper.httpsPort=
tomcat.keystorePath =
tomcat.keystorePassword =
idp.client_credentials.1=
idp.client_credentials.2=
```
- **3** Salve o arquivo.
- **4** Reinicie o serviço do Servidor de aplicativos de soluções da Lexmark.

**Nota:** Quando o serviço do Servidor de aplicativos de soluções da Lexmark é reiniciado, a configuração de LDAP é redefinida com base no arquivo idm-production.properties. Todas as alterações feitas na configuração de LDAP usando o portal do administrador do LPM são revertidas. Isso se aplica somente a versões anteriores ao LPM 2.8.

## **Configurando a extensão do "LPM Cloud para Google Chrome"**

**1** No computador, descompacte o pacote da **extensão do LPM Premise para o Chrome**.

**Nota:** Para adquirir o pacote, entre em contato com o representante Lexmark.

**2** Usando um editor de texto, abra o arquivo **staticVariables.js**.

```
3 Atualize as seguintes variáveis:
```

```
• url_idp = x
```
**• url\_lpm =** *y*

Onde:

- **•** *x* é o URL do IDP.
- **•** *y* é o URL do LPM.

### **Variáveis de amostra**

var url\_idp = "https://233.233.233.233" var url\_lpm = "https://233.233.233.233"

**4** Compacte a **extensão do LPM Premise para o Chrome** em um arquivo .zip e, em seguida, distribua aos usuários para instalação.

### **Instalando a extensão "LPM Cloud para Google Chrome"**

- **1** No computador, descompacte o pacote da **extensão do LPM Premise para o Chrome**.
- **2** Abra o **Google Chrome** e digite **chrome://extensions/**.
- **3** Defina o navegador para o modo de desenvolvedor.
- **4** Clique em **CARREGAR DESCOMPACTADO** e, em seguida, selecione a pasta descompactada da extensão.

# **Configurando o Gerenciamento de impressão da Lexmark**

# **Acessando o Console de Gerenciamento Lexmark**

Antes de começar, verifique se os cookies do navegador da Web estão ativados.

- **1** Abra um navegador da Web e insira um dos seguintes URLs:
	- **• http://***hostname***:9780/lmc**
	- **• https://***hostname***/lmc**

Onde *hostname* é o nome do host ou o endereço IP do balanceador de carga.

**2** Efetue login como administrador.

#### **Notas:**

- **•** O nome de usuário e a senha padrão são **admin**.
- **•** Se o Console de gerenciamento Lexmark estiver configurado para se conectar a um servidor LDAP, digite seu nome de usuário e senha do LDAP.

Pode levar vários minutos para iniciar todos os serviços quando o servidor for inicializado pela primeira vez. Se o Console de Gerenciamento Lexmark não puder ser acessado imediatamente após a inicialização do sistema, espere alguns minutos e tente novamente.

# **Alterando o status do servidor**

O LPM permite que você controle se os trabalhos do balanceador de carga são enviados para o servidor definindo o servidor online ou offline. Em um ambiente empresarial, você pode ver o status de todos os servidores de aplicativos de todos os sistemas de grupo de trabalho na página Status do sistema no LMC. No entanto, para definir um servidor online ou offline, você deve se conectar ao LMC do servidor específico que deseja gerenciar.

- **1** No Console de Gerenciamento da Lexmark, clique em **Sistema** > **Status do sistema**.
- **2** Selecione um servidor.
- **3** Clique em **Definir on-line** ou **Definir off-line**.

#### **Notas:**

- **•** Verifique se as impressoras e os servidores têm licenças suficientes. Para obter mais informações sobre a aquisição de licenças, entre em contato com o Gerente de Programa Técnico da Lexmark.
- **•** Definir o servidor para off-line ainda permite que os administradores fiquem conectados ao servidor.

# **Adicionando um servidor de impressão a um grupo de clientes de software**

Configure o servidor LDD para se comunicar com o servidor de impressão para o qual os trabalhos de impressão são enviados. Em uma configuração de servidor único, os endereços IP do servidor LDD e do servidor de impressão são os mesmos.

- **1** No Console de gerenciamento da Lexmark, clique na guia **Grupos de clientes de software**.
- **2** Na seção Grupos de clientes do software, selecione **Servidor de impressão**.
- **3** Na seção Tarefas, selecione **Perfis de clientes**.
- **4** No campo Endereço digite o endereço IP do servidor de impressão.
- **5** Clique em **Adicionar** > **Salvar**.

# **Criando a fila de Liberação de impressão**

## **Instalando o software do monitor da porta LDD**

- **1** No servidor que deve hospedar a fila de Liberação de impressão baseada no Windows, navegue até o pacote de instalação do LDD.
- **2** Execute **Setup.exe** como administrador.
- **3** Selecione um idioma para a instalação e clique em **OK**.
- **4** Na janela LDD Setup, selecione **Instalar software de cliente** e clique em **Avançar**.
- **5** Selecione **Instalar componentes do sistema LDD** e clique em **Avançar**.
- **6** Leia e aceite o contrato de licença e clique em **Avançar**.
- **7** Na lista de componentes, selecione **Software de cliente** e **Imprimir e enviar** e clique em **Avançar**.
- **8** Especifique um local para a instalação e clique em **Avançar**.
- **9** Na janela Client Software Type, selecione o tipo de software cliente.
- **10** Na janela Install Lexmark Client Software, faça o seguinte:
	- **•** No campo LoadBalancer IP Address, digite o endereço do balanceador de carga.
	- **•** No menu Profile Name, selecione o perfil.
- **11** Clique em **Avançar**.
- **12** Na janela Install Lexmark Client Service, faça o seguinte:
	- **•** Selecione **Ativar suporte de impressão segura**.
	- **•** Selecione **Permitir envio de trabalho de impressão não criptografado**.
- **13** Clique em **Avançar** > **Instalar**.
- **14** Se o spooler de impressão estiver configurado como um recurso agrupado, mova o grupo de clusters para o nó onde o software do monitor de portas está instalado.
- **15** Repita as etapas 1 a 7 no nó em que o software do monitor da porta está instalado.
- **16** Se necessário, mova o grupo de clusters de volta para o nó ativo original.

## **Configurando a fila de impressão**

**Nota:** Para criptografar seus trabalhos de impressão com segurança, instale o UPD versão 3.0.

**1** No computador, execute o instalador do administrador do UPD.

**Nota:** Baixe o UPD de **[http://lexmark.com](http://lexmark.com/en_us/support/universal-print-driver.html)**.

- **2** Quando solicitado a fornecer o tipo de instalação, selecione **Extrair** e desmarque **Iniciar o software de instalação**.
- **3** Navegue até o local dos arquivos do UPD extraídos.

**Nota:** Recomendamos extrair arquivos para a raiz de C:\ drive ou para um diretório fora de C:\ drive.

- **4** Clique em **Adicionar uma impressora usando endereço TCP/IP ou nome de host** e em **Avançar**.
- **5** Insira as sequintes informações:
	- **a Tipo de dispositivo**: selecione o tipo de dispositivo.
	- **b Nome do host ou endereço IP**: digite o endereço IP do cliente ou o nome do host.
	- **c Nome da porta**: digite o nome da porta.

**Nota: Consulte a impressora e selecione automaticamente se o driver a ser usado** está selecionado por padrão.

- **6** No menu **Tipo de dispositivo**, clique em Standard e selecione **Placa de rede genérica**.
- **7** Clique em **Avançar**.
- **8** Quando solicitado a selecionar uma impressora, selecione **Com disco** e navegue até a pasta **<extract\_path>\InstallationPackage\Drivers\Print\GDI\**, onde **<extract\_path>** é o local dos arquivos do UPD extraídos.

**Nota:** Recomendamos extrair arquivos para a raiz de C:\ drive ou para um diretório de C:\ drive.

- **9** Execute qualquer um dos arquivos .inf.
- **10** Digite um nome para a impressora e clique em **Avançar**.
- **11** Clique com o botão direito do mouse na fila de impressão e selecione **Propriedades da impressora**.
- **12** Aceite o certificado.
- **13** Na janela Printer properties, clique na guia **Criptografia**.
- **14** Selecione **Sempre criptografar**, para criptografar trabalhos de impressão.
- **15** Clique em **Aplicar**.
- **16** Clique na guia **Compartilhamento** e clique em **Drivers adicionais**.
- **17** Selecione os drivers de impressão alternativos necessários e clique em **OK**.

**Nota:** Ao usar um servidor de 64 bits, o driver de impressão alternativo mais comum é o x86 Type 3 User Mode.

- **18** Quando solicitado pelo processador x86, navegue até a pasta **<extract\_path>\InstallationPackage \Drivers\Print\GDI\**, onde **<extract\_path>** é o local dos arquivos do UPD extraídos.
- **19** Execute qualquer um dos arquivos .inf.
- **20** Quando solicitado a fornecer o arquivo do processador da impressora, navegue até a pasta **<extract\_path> \InstallationPackage\Drivers\Print\GDI\i386**, onde **<extract\_path>** é o local dos arquivos do UPD extraídos.
- **21** Execute o arquivo **ntprint.inf**.
- **22** Clique em **OK**.

## **Configurando o driver de impressão**

**1** Dependendo do sistema operacional do seu servidor, no computador, navegue até o console Gerenciamento de impressão.

**Nota:** Para o Windows Server 2012, você também pode navegar até a janela Dispositivos e impressoras.

- **2** Clique com o botão direito do mouse no ícone da impressora e, em seguida, selecione **Propriedades**.
- **3** Clique na guia **Compartilhamento** e desmarque **Renderizar trabalhos de impressão em computadores clientes**.
- **4** Clique na guia **Avançado** e selecione **Iniciar impressão depois que a última página tiver sido submetida a spool**.
- **5** Clique na guia **Configuração** e desmarque **Atualizar a configuração na impressora**.
- **6** Clique em **Definir modelo da impressora** e, em seguida, selecione **Laser colorida universal**.

**Nota:** Se apenas impressoras monocromáticas estiverem disponíveis na frota, selecione **Laser monocromática universal**.

- **7** Na lista Opções de configuração, selecione as opções disponíveis na frota.
- **8** Selecione **Aplicar** > **OK**.

## **Configurando as opções de impressão**

**Nota:** As instruções a seguir são comumente usadas para otimizar a economia de custos.

**1** Dependendo de a função Servidor de impressão ter sido adicionada ao seu servidor, execute as seguintes etapas:

#### **Se a função Servidor impressora for adicionada**

- **a** Na janela Ferramentas administrativas do Windows, inicie **Gerenciamento de impressão**, localize o Servidor de impressão local e expanda-o.
- **b** Selecione **Impressoras** e clique com o botão direito no objeto de impressora **Liberação de impressão**.
- **c** Clique na guia **Avançado** e depois clique em **Padrões de impressão**.

#### **Se a função Servidor impressora não for adicionada**

- **a** Na janela Painel de controle, inicie **Dispositivos e impressoras**.
- **b** Clique com o botão direito do mouse no ícone da impressora e, em seguida, clique em **Propriedades da impressora**.
- **c** Clique na guia **Avançado** e depois clique em **Padrões de impressão**.
- **2** Clique na guia **Layout**.
- **3** No menu Imprimir nos dois lados (frente e verso), selecione **Impressão em ambos os lados** e, em seguida, selecione **Margem longa**.

**Nota:** Os usuários podem substituir essa definição ao imprimir trabalhos.

- **4** Clique na guia **Papel/Acabamento**.
- **5** No menu Separação, selecione **Desativado**.
- **6** Clique na guia **Qualidade**.
- **7** Selecione **Imprimir em preto e branco**.

**Nota:** Os usuários podem substituir essa definição ao imprimir trabalhos.

- **8** Clique na guia **Outras opções**.
- **9** Ao usar apenas um driver de impressão de emulação PostScript, selecione **Gerar PostScript no driver**.
- **10** Ao usar computadores com sistema operacional Windows 8 ou Windows 8.1, no menu Spool de metarquivos, selecione **Ligado**.
- **11** Selecione **Aplicar** > **OK**.

## **Adicionando o LDD Client Service**

Estas instruções serão aplicáveis somente se o spooler de impressão estiver configurado como um recurso agrupado.

- **1** No computador, navegue até a janela Ferramentas administrativas do Windows e, em seguida, abra o console Gerenciamento de cluster de failover do Windows.
- **2** Clique com o botão direito do mouse no grupo de clusters do spooler de impressão e clique em **Adicionar um recurso** > **Serviço genérico**.
- **3** Selecione **LDD Client Service** e clique em **Avançar**.
- **4** Clique em **Avançar** > **Concluir**.
- **5** Na tela inicial do console do Gerenciamento de cluster de failover do Windows, clique com o botão direito do mouse em **LDD Client Service** e clique em **Propriedades**.
- **6** Clique na guia **Dependências** e selecione o recurso de spooler de impressão.
- **7** Clique em **Aplicar** > **OK**.
- **8** Clique com o botão direito do mouse em **LDD Client Service** e clique em **Disponibilizar este recurso online**.

# **Configurando a solução de Liberação de impressão no Lexmark Management Console**

## **Configurando as definições do aplicativo**

- **1** No Console de gerenciamento da Lexmark, clique na guia **Soluções**.
- **2** Na seção Soluções, selecione **PrintReleasev2**.
- **3** Na seção Tarefas, selecione **Configuração** e, em seguida, mude as configurações.
- **4** Clique em **Aplicar**.

Depois de configurar as definições do aplicativo, configure as definições de implantação do aplicativo. Para mais informações, consulte [" Índice de definição de soluções" na página 176](#page-175-0).

## **Configurando a segurança da impressora**

Para impressoras com acesso restrito a vários recursos ou funções, como Gerenciamento remoto e Atualização de firmware, configure o Tipo de autenticação a partir do Console de gerenciamento da Lexmark. A definição deve corresponder às definições Modelos de segurança ou Método de login que são configuradas nas suas impressoras. Essa configuração permite que o servidor autentique impressoras durante a descoberta de impressora e a atualização de política. Por padrão, o Console de gerenciamento da Lexmark usa a definição global de Segurança do dispositivo na guia Serviços, tarefa > Segurança Dispositivo. Essa definição é inicialmente configurada com um valor de Nenhum.

**Nota:** O LDD versão 5.3 suporta o tipo de autenticação Nome de usuário + Senha. Verifique se as configurações de segurança da impressora correspondem ao tipo de autenticação e às credenciais configuradas no Console de gerenciamento da Lexmark.

### **Configurando as definições globais de Segurança do dispositivo**

Se todas as impressoras do seu ambiente estiverem protegidas com um Modelos de Segurança ou Método de Login comuns, faça o seguinte:

- **1** No Console de gerenciamento da Lexmark, clique na guia **Serviços**.
- **2** Na seção Serviços, selecione **Segurança Dispositivo**.
- **3** Na seção Tarefas, selecione **Parâmetros**.
- **4** Selecione o tipo de autenticação para a impressora.
- **5** Digite o valor de autenticação apropriado.

**Nota:** Se LDAP ou LDAP+GSSAPI for usado, certifique-se de que o nome da configuração LDAP esteja configurado ao usar uma impressora e-Task 5.

**6** Clique em **Aplicar**.

### **Configurando as definições Segurança do dispositivo no nível Grupo de dispositivo**

Se algumas impressoras do seu ambiente estiverem protegidas com um Modelos de segurança ou Método de login diferente, você poderá organizar suas impressoras em grupos do dispositivo separados. Os grupos devem compartilhar um Modelos de segurança ou Método de login comum. Faça o seguinte:

- **1** No Console de gerenciamento da Lexmark, clique na guia **Grupos de dispositivos**.
- **2** Na seção Grupos do dispositivo, selecione o grupo de dispositivos adequado.
- **3** Na seção Tarefas, selecione **Segurança** e desmarque **Usar global**.
- **4** Selecione o tipo de autenticação para a impressora.
- **5** Digite o valor de autenticação apropriado.

**Nota:** Se LDAP ou LDAP+GSSAPI for usado, certifique-se de que o nome da configuração LDAP esteja configurado ao usar uma impressora e-Task 5.

**6** Clique em **Aplicar**.

## **Adicionando impressoras a um grupo de dispositivos**

Antes de adicionar dispositivos à solução, lembre-se de obter licenças de seu Gerente de Programação Técnica da Lexmark.

Adicione dispositivos ao grupo de dispositivos existente para ter as mesmas definições locais que todos os outros dispositivos do grupo. A criação de grupos também permite organizar todos os seus dispositivos, como por localização, e modificar diferentes configurações nas configurações locais, como Local ou Tela sensível ao toque – Imprimir tudo.

- **1** No Console de gerenciamento da Lexmark, clique na guia **Grupos de dispositivos**.
- **2** Na seção Grupos do dispositivo, clique em **+** e digite um nome único.

**Nota:** Para usar o grupo existente, selecione o nome do seu dispositivo.

- **3** Na seção Tarefas, selecione **Perfis de descoberta**.
- **4** No campo Endereço, digite o endereço IP da impressora e, em seguida, clique em **Adicionar**.

**Nota:** Não preencha todas as informações nos campos, a menos que já estejam configuradas nas impressoras adicionadas.

- **5** Clique em **Descobrir**.
- **6** Na seção Descoberta, selecione **Descobrir somente novos dispositivos** e clique em **Descobrir**.
- **7** Clique em **Concluído**.

**Nota:** Para verificar se sua impressora foi adicionada com sucesso, clique em **Resumo** ou **Dispositivos localizados** na seção Tarefas.

## **Personalizando a tela inicial para um grupo de dispositivos**

- **1** No Console de gerenciamento da Lexmark, clique na guia **Grupos de dispositivos**.
- **2** Na seção Grupos do dispositivo, selecione **Liberação de impressão**.
- **3** Na seção Tarefas, selecione **Tela inicial**.

**4** Clique na guia de cada classe de dispositivos que deseja personalizar.

#### **5** Selecione **Use esta tela inicial como parte da política do grupo de dispositivos**.

- **6** Configure as definições.
	- **•** Para impressoras com tela sensível ao toque, faça o seguinte:
		- **a** No meu Layout, selecione a quantidade de botões que serão incluídos.
		- **b** Se necessário, selecione uma página e, em seguida, um botão.
		- **c** No menu Ação, selecione uma ação para o botão.

#### **Notas:**

- **–** Certifique-se de que uma ação esteja selecionada para todos os botões que deseja exibir na tela inicial.
- **–** Se tiver personalizado a tela inicial em sessões anteriores, redefina as ações dos botões em todas as páginas antes de aplicar as novas configurações. Funções padrão como cópia, fax e e-mail não aparecem automaticamente na tela inicial. Para que essas funções sejam exibidas na tela inicial, atribua uma ação.

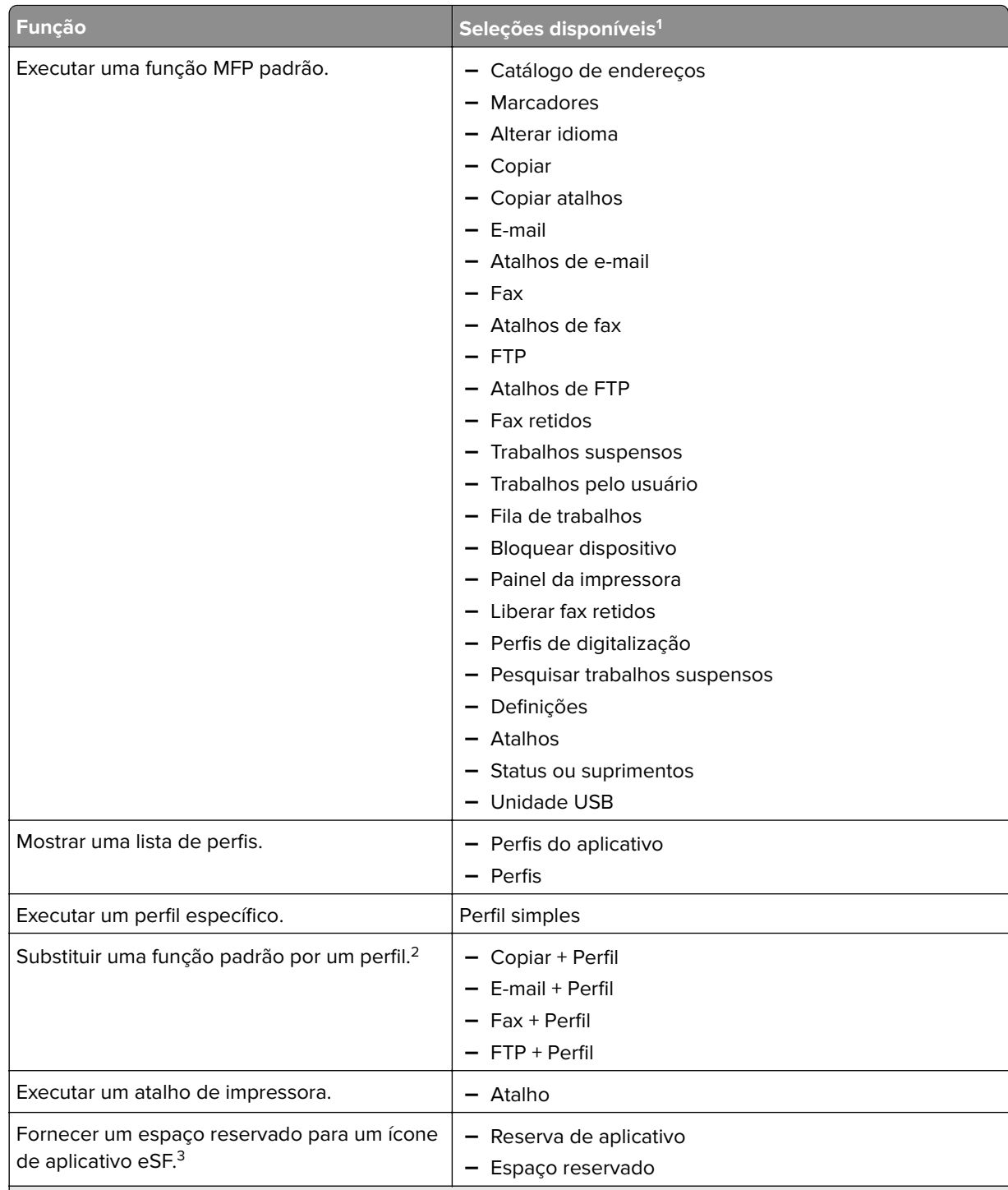

 $^{\rm 1}$  Algumas seleções podem não estar disponíveis em alguns modelos.

2 Uma função padrão se substitui quando configurada com um perfil. Por exemplo, Copiar + Perfil executa a mesma função que Copiar.

3 O Console de gerenciamento Lexmark não pode acessar os ícones de aplicativo eSF diretamente. Para fornecer locais para ícones de aplicativo eSF na ordem padrão, use espaços reservados. Para designar um local para o ícone de um aplicativo eSF identificado pelo nome e definir o nome do perfil do aplicativo, use Reserva de aplicativo. Por exemplo, o nome do perfil do aplicativo Digitalização para rede é **scnToNet**. Se um espaço reservado ou a definição Reserva de aplicativo não estiver especificada, os aplicativos eSF instalados aparecerão na primeira página depois das páginas definidas na tela inicial personalizada.

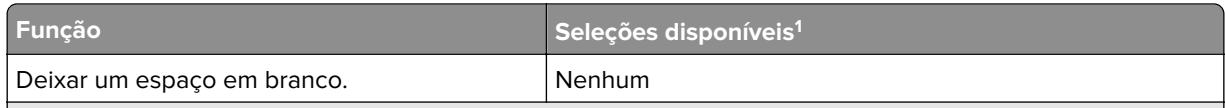

 $^{\rm 1}$  Algumas seleções podem não estar disponíveis em alguns modelos.

2 Uma função padrão se substitui quando configurada com um perfil. Por exemplo, Copiar + Perfil executa a mesma função que Copiar.

<sup>3</sup> O Console de gerenciamento Lexmark não pode acessar os ícones de aplicativo eSF diretamente. Para fornecer locais para ícones de aplicativo eSF na ordem padrão, use espaços reservados. Para designar um local para o ícone de um aplicativo eSF identificado pelo nome e definir o nome do perfil do aplicativo, use Reserva de aplicativo. Por exemplo, o nome do perfil do aplicativo Digitalização para rede é **scnToNet**. Se um espaço reservado ou a definição Reserva de aplicativo não estiver especificada, os aplicativos eSF instalados aparecerão na primeira página depois das páginas definidas na tela inicial personalizada.

#### **d** Se necessário, especifique os detalhes da ação. Execute uma das seguintes opções:

**–** Para rastrear trabalhos de cópia, selecione o ícone que você adicionou para Copiar e, no menu Ação, selecione **Copiar + Perfil**. No menu Perfis, selecione **Controledecópias**.

#### **Notas:**

- **•** Se você estiver usando o Uso do dispositivo para rastrear trabalhos de cópia, consulte ["](#page-196-0) [Configurando o Uso do dispositivo" na página 197](#page-196-0). Essa definição não substitui a configuração de cópia e define apenas o ícone Copiar para usar a função Copiar. Recomendamos o Uso do dispositivo, se você não estiver usando cotas ou não quiser usar nenhum dos recursos de Cópia avançada de Liberação de impressão.
- **•** Ao rastrear trabalhos com cotas, use Controle de cópias. Selecione o ícone que adicionou para Copiar e depois, no menu Ação, selecione **Copiar + Perfil**. No menu Perfis, selecione **Controledecópias**. Para rastrear trabalhos de cópia cancelados, o Uso do dispositivo também deve ser instalado com Cancelamento de controle de cópias ativado. Para mais informações, consulte [" Configurando o Uso do dispositivo" na página 197](#page-196-0).
- **•** Para rastrear trabalhos de cópia sem cotas, não substitua a configuração de cópia. Defina o ícone Copiar para usar a função Copiar.
- **–** A impressora pode preencher automaticamente o endereço de e‑mail do usuário autenticado nos campos De e Para do e‑mail. Selecione um ícone para E-mail e, no menu Ação, selecione **Email + Perfil**. No menu Perfis, selecione **Rastreamento de e-mail**.

**Nota:** O perfil EmailTrack também rastreia a transação via e‑mail, portanto, se você selecioná-la, certifique-se de desmarcar a opção **Rastrear e-mail** na configuração Uso do dispositivo.

- **–** Se quiser rastrear trabalhos de fax enviados, selecione um ícone para Fax e no menu Ação, selecione **Fax + Perfil**. No menu Perfis, selecione **Controledefaxanalógico** ou **Controledeservidordefax**.
- **e** Selecione o botão remanescente.
- **f** No menu Ação, selecione **Perfil único**.
- **g** No menu Perfis, selecione **Liberação de impressão**.

**Nota:** Para usar o aplicativo Digitalização para rede, selecione **Digitalização para rede** como perfil.

- **•** Para impressoras com tela não sensível ao toque, faça o seguinte:
	- **a** No menu Layout, selecione **Personalizado**.
	- **b** Seguindo a lista de botões, clique em **Adicionar**.

#### **Notas:**

- **–** A única ação disponível é Perfil simples. Não é possível modificar outros itens de menu em uma impressora sem uma tela sensível ao toque.
- **–** Para retirar um botão, selecione-o na lista e clique em **Remover**.
- **c** Se necessário, digite um texto personalizado.
- **d** Selecione um perfil a ser associado ao botão.
- **7** Configure os botões restantes na tela inicial.
- **8** Clique em **Aplicar**.

**Nota:** Certifique-se de clicar em **Aplicar** em cada guia para aplicar as definições.

# **Logon único para AD FS e PKCE**

O AD FS (Active Directory Federation Services) é um componente de software que fornece serviços de autorização de login único (SSO) aos usuários. Esse recurso permite que os usuários acessem vários aplicativos no servidor autenticando apenas em um dos aplicativos.

Por exemplo, um usuário que está conectado ao Lexmark Management Console (LMC) já pode acessar o Lexmark Print Management Console.

O PKCE (Proof Key for Code Exchange) é um mecanismo leve implementado no aplicativo que solicita um código de autorização. O LPM e o LDD oferecem suporte para esse mecanismo como uma extensão simples para a concessão do código de autorização do Authorization 2.0. Com a integração do aplicativo de código aberto de terceiros Keycloak, o PKCE permite que os usuários se autentiquem uma vez e acessem vários aplicativos sem reinserir suas credenciais.

#### **Notas:**

- **•** Os servidores ADFS 2019 e 2022 são compatíveis no aplicativo LPM ou LDD.
- **•** Se o tipo de login SSO AD FS estiver habilitado, os usuários serão redirecionados para a tela de logout do AD FS após o logout. Para fazerem login novamente, os usuários devem acessar a URL do Print Management Console.

## **Configurando o servidor AD FS**

Para o LMC, ao criar um aplicativo cliente-servidor, selecione **navegador da Web acessando um aplicativo Web** como o tipo de aplicativo.

Certifique-se de adicionar o seguinte:

- URI de redirecionamento-https://<load-balancer-hostname-or**ipaddress>/lmc/login/oauth2/code/adfs**
- URI de saída—https:/</load-balancer-hostname-or-ipaddress&gt;/1mc/1mc**logout.do**

Para o LPM, ao criar um aplicativo cliente-servidor, selecione **Aplicativo nativo** ou **Aplicativo nativo acessando uma API da Web** como o tipo de aplicativo.

Certifique-se de adicionar o seguinte:

- URI de redirecionamento-https://<load-balancer-hostname-or**ipaddress>/printrelease/callback.html**
- URI de saída-https:/</load-balancer-hostname-or**ipaddress>//printrelease/logout.html**

## **Atualização da configuração do Apache**

- **1** Abra o Windows Explorer.
- 2 Navegue até &1t; LDD-install-path> / Apache2/conf.
- **3** Edite **httpd-lpm-csp.conf**.
- **4** No bloco Location /printrelease/, anexe o seguinte antes das aspas duplas de fechamento (substitua o valor de  $klt;$ **adfs-server-address>**):

frame-ancestors 'self' https://<adfs-server-address&gt;/;

**5** Adicione o seguinte no final do arquivo (substitua o valor de  $\<1$ ; adfs-server-address>):

```
<1 Location ~ "^/1mc/(.*)" <0
```

```
Conjunto de cabeçalhos Content-Security-Policy "frame-ancestors 'self'
https://<adfs-server-address&gt;/;"
```

```
<:/Location>
```
- **6** Salve o arquivo.
- **7** Reinicie o serviço Apache2.4.

## **Configuração do login do AD FS**

- **1** Clique em  $\bullet$  no canto superior direito do Console de gerenciamento de impressão.
- **2** Clique em **Login**.
- **3** No menu Type, selecione **SSO do AD FS**.
- **4** No campo de texto Login Group, digite o nome do grupo Active Directory ou LDAP fornecido com acesso de administrador ou privilégio para o Console de gerenciamento de impressão.

**Nota:** Se o usuário que está fazendo login for um membro do Grupo Login, o usuário deverá ter acesso de administrador. Caso contrário, o usuário será redirecionado ao portal do usuário.

**5** Clique em **Salvar alterações**.

**Nota:** Se o tipo de login SSO AD FS estiver habilitado, os usuários serão redirecionados para a tela de logout do AD FS após o logout. Para fazerem login novamente, os usuários devem acessar a URL do Print Management Console.

#### **Definição das configurações do Print Management Console**

- **1** Clique em  $\bullet$  no canto superior direito do Console de gerenciamento de impressão.
- **2** Defina as configurações dos servidores AD FS e LDAP:

#### **Para configurações do AD FS:**

- **a** Digite o endereço do servidor AD FS.
- **b** Importe o certificado SSL para que o LPM se comunique com o servidor AD FS.
- **c** Digite o ID do cliente.
- **d** Digite o segredo do cliente.

**Nota:** Este campo não é obrigatório.

**e** Digite o escopo do cliente.

**Nota:** O valor padrão é openid.

**f** Clique em **Salvar alterações**.

#### **Para configurações do LDAP:**

**a** Clique em **Adicionar**.

**Nota:** Se não houver uma entrada LDAP existente que seja o Active Directory direcionado pelo AD FS, configure os detalhes do servidor.

**b** Configure as informações detalhadas do servidor.

**Nota:** Nas configurações do LDAP, adicione o Active Directory direcionado pelo AD FS.

**c** Clique em **Salvar alterações**.

# **Configuração de dispositivos móveis**

A Lexmark Print adiciona a funcionalidade do usuário a um sistema LPM existente:

- **• suporte do aplicativo Lexmark Print**
	- **–** Visualizar, imprimir ou excluir documentos e imprimir trabalhos na fila de impressão de um usuário.
	- **–** Exibir cota na fila de um usuário.
	- **–** Permitir impressão delegada a partir da fila de impressão de um usuário.
	- **–** Enviar documentos para o LPM para conversão e impressão futura.
- **• Envios de documentos por e-mail** Permite que os usuários enviem um e-mail para uma conta que o Lexmark Email Watcher monitora. Quando um e-mail chega, ele é enviado ao servidor LPM e convertido em um documento imprimível com base nas definições predefinidas de conversão e nas definições especificadas pelo usuário. O trabalho pode ser impresso imediatamente na impressora especificada ou pode ser integrado com LPM e impresso posteriormente.
- **• Envios de documentos do AirPrint** Permite que os usuários de dispositivos Apple com software de sistema operacional iOS 6.1 ou posterior ou OS X 10.7 ou posterior enviem documentos para o LPM. Os usuários podem enviar documentos sem fio para o LPM e imprimir os trabalhos mais tarde. No console do Print Management, os trabalhos do AirPrint são listados na coluna Local como Impressão IPP.

## **Acesso único móvel**

Login único móvel ou SSO móvel é um recurso que permite o uso do token de autenticação da organização para acessar o sistema LPM. Esse recurso reduz o número de vezes que um usuário precisa fazer login ao imprimir. Esse recurso é suportado apenas no aplicativo Android Print Plug-in.

## **Configurar o SSO com o plug**‑**in móvel**

#### Aplique a seguinte configuração no aplicativo plug-in:

```
<?xml version="1.0" encoding="UTF-8"?> <config> <providers> <provider> <name>Prem Mobile 
SSO</name> <address>10.100.101.11></address> <providerType>server-premise</providerType>
<auto‑discover>true</auto‑discover> </provider> </providers> <premise‑server‑config> 
<sso‑url>orcton.eastasia.cloudapp.abc.com</sso‑url> <sso‑client‑id>clientid</sso‑client‑id> 
</premise‑server‑config> <behavior <import-configList>reset_all/<import-configList> 
</behavior> </config>
```
#### **Nota: <address>**—Digite o endereço IP do servidor do balanceador de carga.

Como administrador, apresente as seguintes configurações no arquivo de configuração da Lexmark Print para ocultar a opção de Logout:

<settings> ... <hide‑logout>true</hide‑logout> </settings>

#### **Notas:**

- **•** Defina o valor como **verdadeiro** para ocultar a opção Logout.
- **•** Essa configuração não depende das definições do AD FS.
- **•** Por padrão, a opção Logout é mostrada.
- **•** O aplicativo plug‑in importa as novas definições de configuração.

### **Console de gerenciamento do AD FS**

#### **Notas:**

- **•** Durante a criação de um aplicativo cliente-servidor, selecione **Aplicativo servidor** ou **Aplicativo servidor acessando uma API da Web**.
- **•** No campo Redirect URL, digite **lxkmobile://plugin.callback**

#### **Configurações do console de gerenciamento de impressão**

- **1** Clique  $\Omega$  no canto superior direito do Console de gerenciamento de impressão.
- **2** Defina as configurações dos servidores ADFS e LDAP:

#### **Para configurações do ADFS:**

- **a** Digite o endereço do servidor ADFS.
- **b** Importe o certificado SSL para que o LPM se comunique com o servidor ADFS.
- **c** Clique em **Salvar alterações**.

#### **Para configurações do LDAP:**

**a** Clique em **Adicionar**.

**Nota:** Se o AD FS apontar para um Active Directory existente como a entrada LDAP, não será necessário seguir as próximas etapas.

**b** Configure as informações detalhadas do servidor.

**Nota:** Nas configurações de LDAP, adicione o Active Directory ao qual o AD FS aponta.

**c** Clique em **Salvar alterações**.

## <span id="page-61-0"></span>**Entendendo os requisitos do sistema**

### **Protocolos de e-mail suportados**

Se a funcionalidade de envio de e-mail for usada, o servidor de e-mail que hospeda a conta para monitoramento de LPM deve suportar um dos seguintes protocolos:

- **•** IMAP4
- **•** POP3
- **•** Exchange Web Services (EWS)

### **Impressoras compatíveis para uso de dispositivos móveis**

Impressoras de rede compatíveis com PostScript são suportadas como dispositivos de saída. No entanto, para obter a saída melhor e mais rápida, recomendamos qualquer impressora da Lexmark compatível com o formato PDF.

Opções avançadas de acabamento, como grampeamento e perfuração, funcionam apenas em impressoras Lexmark. As opções de impressão frente e verso (duplex) podem não funcionar em impressoras que não sejam da Lexmark devido à implementação específica do fornecedor.

### **Formatos de arquivo suportados**

Os seguintes formatos de arquivo são suportados para conversão de documentos:

**Nota:** Você pode imprimir os documentos mais tarde.

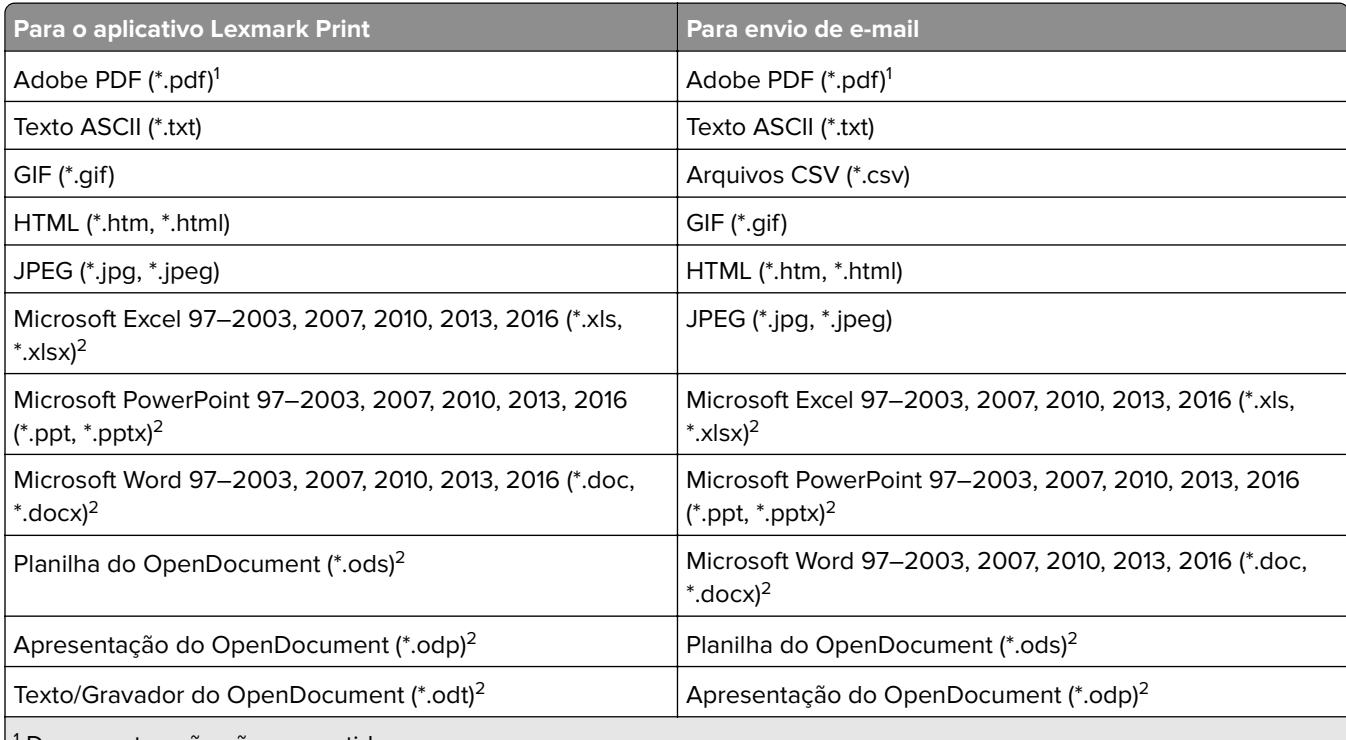

1 Documentos não são convertidos.

<sup>2</sup> Documentos com SmartArt ou imagens externas ou referências de conteúdo podem não ser convertidos ou podem ser parcialmente convertidos.

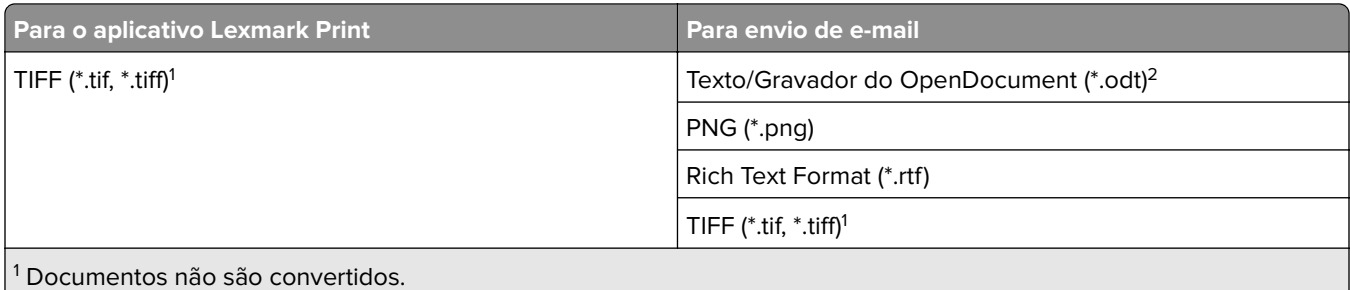

<sup>2</sup> Documentos com SmartArt ou imagens externas ou referências de conteúdo podem não ser convertidos ou podem ser parcialmente convertidos.

## **Configurando o Lexmark Print**

## **Dependências do software de conversão de documentos**

As conversões de documentos são necessárias para envio de trabalho por e-mail e por aplicativo móvel. Durante a instalação, o LPM detecta a versão do software de conversão de documentos instalado.

**Nota:** Somente os servidores de aplicativos requerem um software de conversão de documentos.

Antes de executar o instalador do LPM, certifique-se de que um aplicativo de conversão de documentos suportado esteja instalado em cada um dos servidores Tomcat ou dos servidores de aplicativo que estejam processando conversões de documentos. Recomendamos instalar o aplicativo de conversão de documentos antes de executar o instalador do LPM, para que a solução o utilize automaticamente.

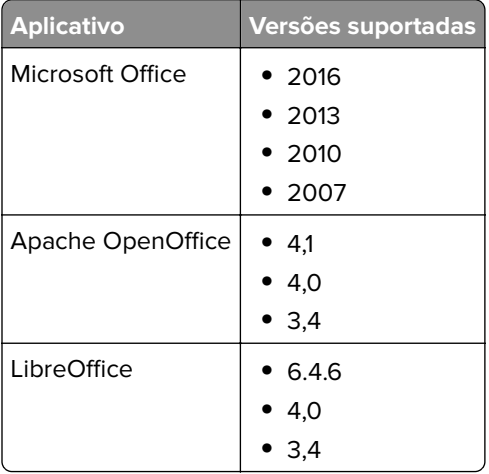

### **Software de conversão de documentos suportado e suas versões**

**Nota:** O OpenOffice ou o LibreOffice é necessário para envio por e-mail ou por aplicativo móvel. Para melhorar a fidelidade de impressão dos formatos de documentos do Microsoft Office, use o Microsoft Office.

## **Definindo as configurações do aplicativo Lexmark Print**

- **1** No Console de gerenciamento da Lexmark, clique na guia **Soluções**.
- **2** Na seção Soluções, selecione **mobileprint**.
- <span id="page-63-0"></span>**3** Na seção Tarefas, selecione **Configuração** e, em seguida, defina as configurações.
- **4** Clique em **Aplicar**.

### **Entendendo os dados de configuração de dispositivos móveis e de e-mail**

**Nota:** As definições de LDAP e de Liberação de impressão são usadas somente quando um dos métodos de integração de Liberação de impressão é selecionado. Caso contrário, deixe os campos em branco.

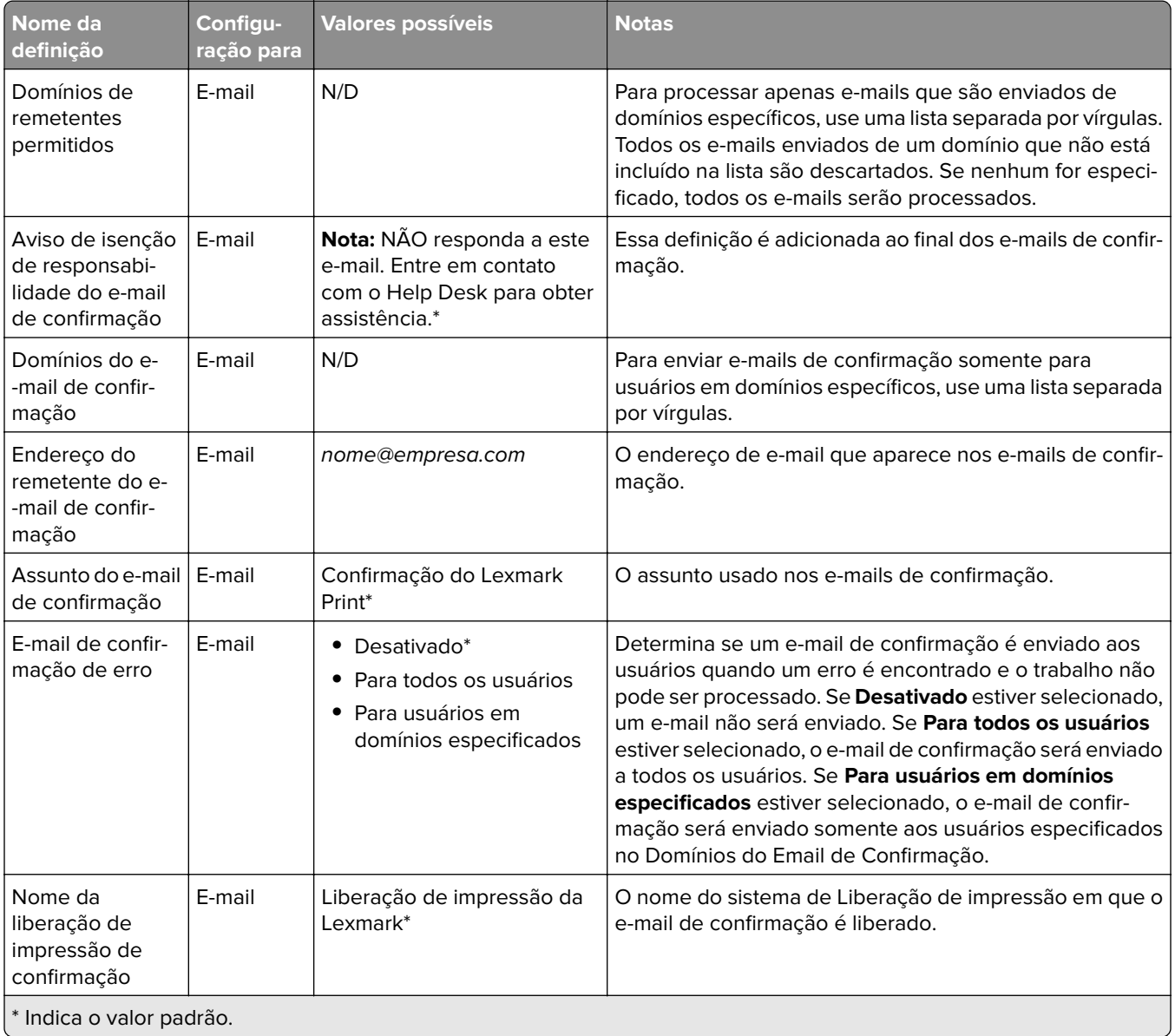

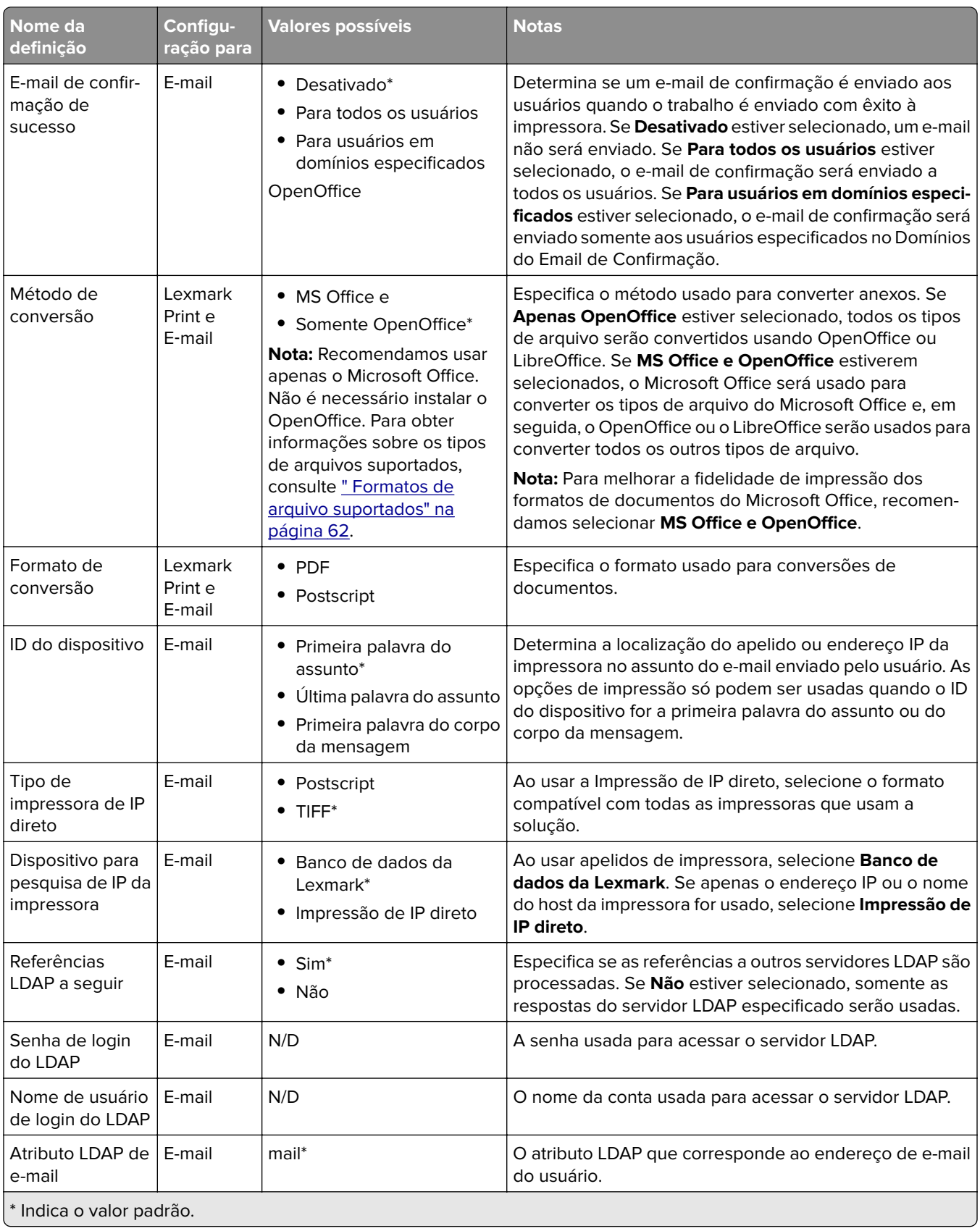

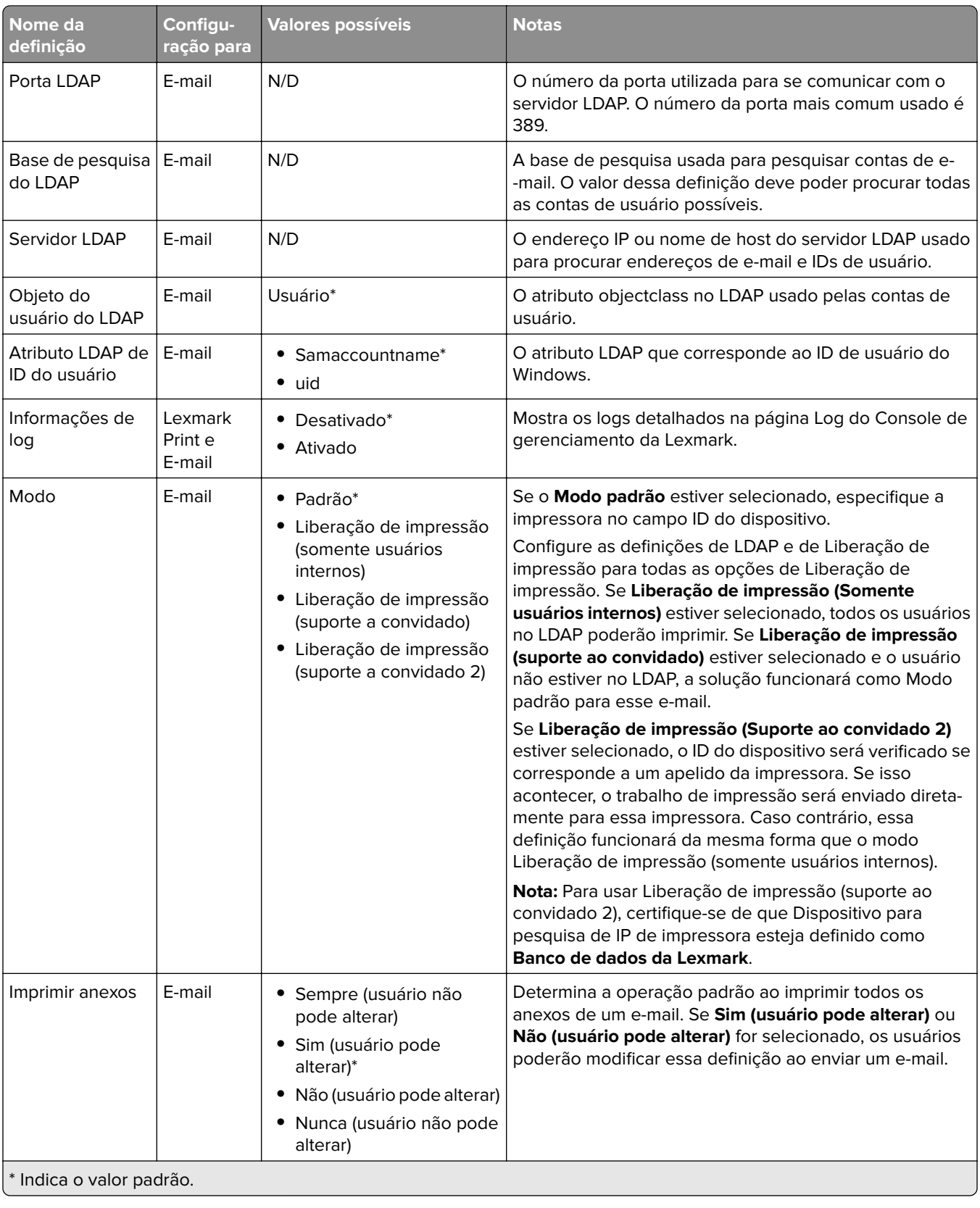

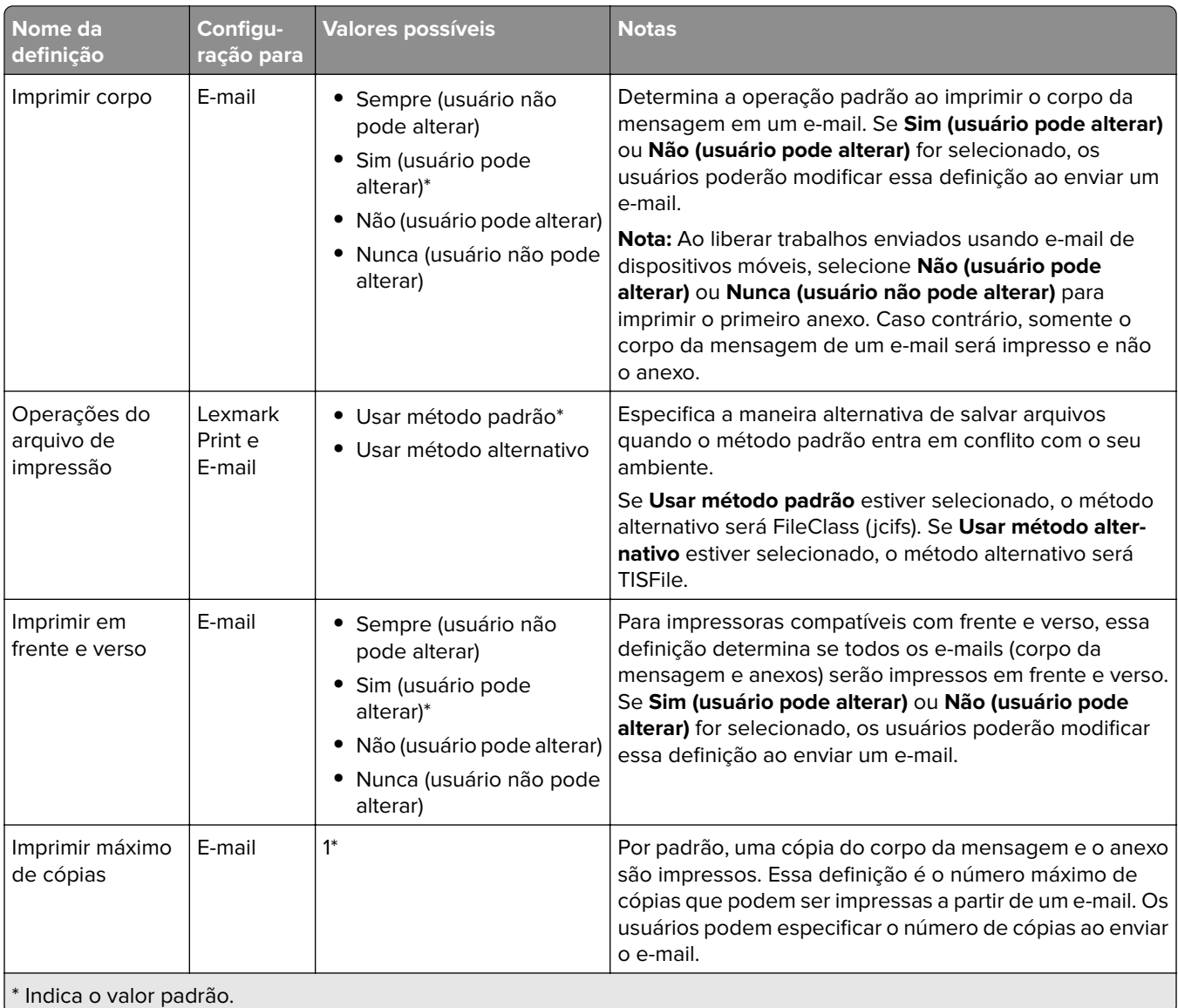

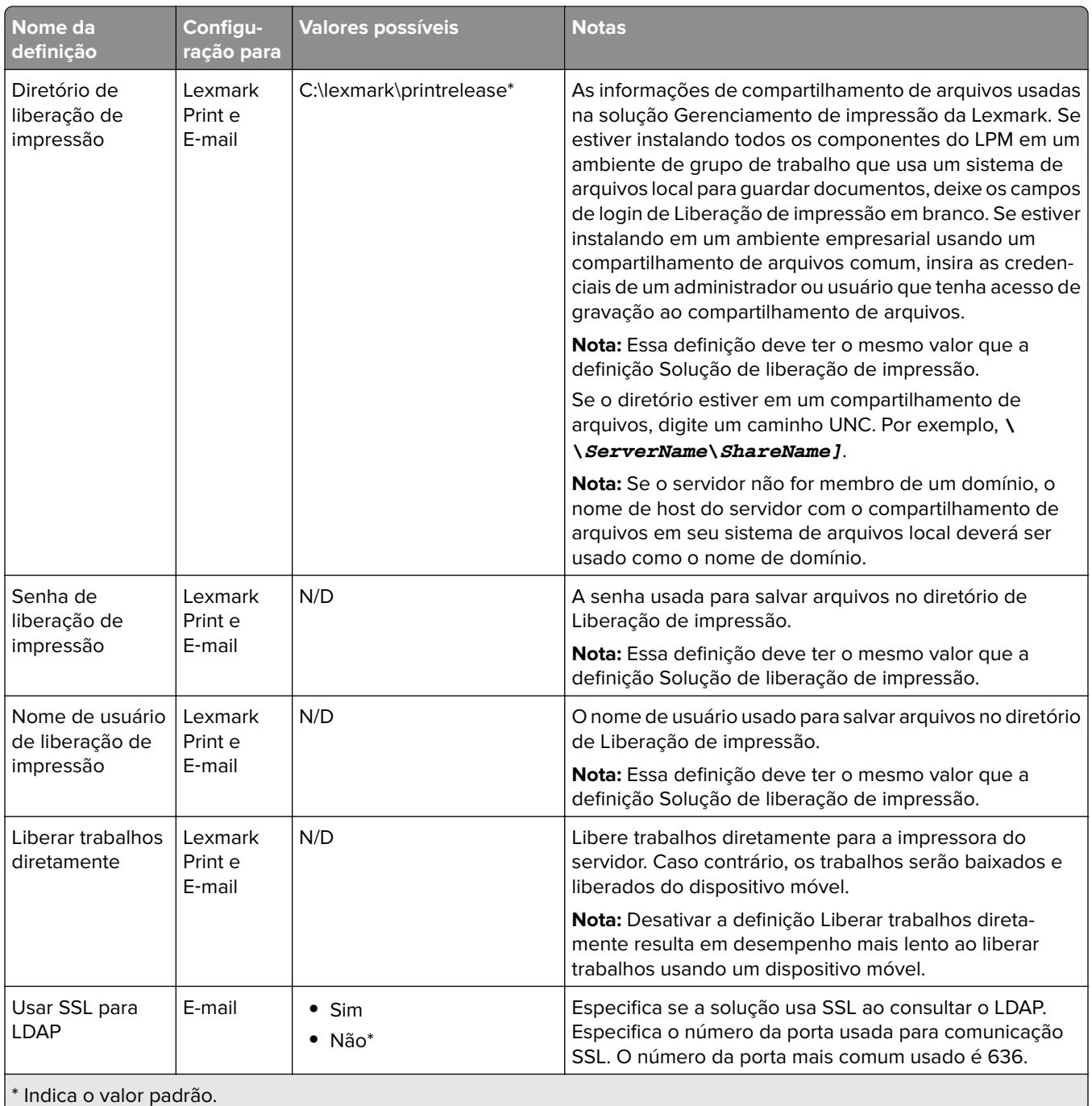

### **Limitando o tamanho máximo do arquivo para cada envio de trabalho**

Por padrão, o tamanho máximo do arquivo para cada envio de trabalho é 1 GB. Para alterar o tamanho máximo do arquivo padrão, faça o seguinte:

- **1** No seu computador, navegue até **<Install**‑**Dir>\Solutions\apps\lpm\WEB-INF\classes**.
- **2** Usando um editor de texto, abra o arquivo **application.yml**.
- **3** Defina o **maxFileSize** e o **maxRequestSize**.
- **4** Reinicie o serviço do Servidor de aplicativos de soluções (LSAS) da Lexmark.

### <span id="page-68-0"></span>**Adicionando o Lexmark Print a um grupo de clientes de software**

**Nota:** Certifique-se de ter uma licença de cliente de software.

- **1** No Console de gerenciamento da Lexmark, clique na guia **Grupos de clientes de software**.
- **2** Na seção Grupos de clientes do software, selecione **Impressão Móvel**.
- **3** Na seção Tarefas, selecione **Perfis de clientes**.
- **4** No campo Endereço, digite o endereço IP (por exemplo, **10.10.2.100**) ou a sub-rede (por exemplo, **10.10.\*.\***) do dispositivo móvel ou do servidor do Email watcher.

#### **Notas:**

- **•** Você também pode importar um arquivo CSV de endereços IP ou de sub-redes.
- **•** Use o caractere curinga asterisco (**\***) no final do endereço IP para pesquisar todos os dispositivos dessa sub-rede. Por exemplo, digite **10.10.\*.\*** para aceitar solicitações de entrada de dispositivos dentro da faixa 10.10.0.1–10.10.255.255.
- **5** Clique em **Adicionar** > **Salvar**.

## **Configurando o software de conversão de documentos**

Para ativar a conversão de documentos, execute as seguintes instruções em cada um dos servidores de aplicativos e no Tomcat do LPM que devem lidar com conversões de documentos. Para obter informações sobre os tipos de documentos suportados, consulte [" Formatos de arquivo suportados" na página 62](#page-61-0).

Recomendamos instalar o software de conversão de documentos antes de instalar o Lexmark Print.

### **Instalando o .NET Framework**

Para ativar a interação entre o LPM e os aplicativos de conversão de documentos do Microsoft Office ao usar o Lexmark Print versão 3,0 ou posterior, instale o .NET Framework 4.

A conversão de documentos requer o .NET Framework 4 para funcionar corretamente. Se o .NET Framework 3.5 SP1 já estiver instalado na máquina, então o WIC não será necessário para a instalação do .NET Framework 4.

### **Instalando o OpenOffice ou o LibreOffice**

**Nota:** É necessário instalar o mesmo software de conversão de documentos em cada servidor Tomcat e em cada servidor de aplicativos. Não use software de conversão de documentos diferente em servidores diferentes.

- **1** Faça o download e execute o assistente de configuração do Open Office e do LibreOffice.
- **2** Durante a instalação, selecione **Instalar este aplicativo para qualquer pessoa que utilize este computador**.
- **3** Execute um dos seguintes procedimentos:
	- **•** Para a instalação típica, certifique-se de que o caminho de instalação padrão seja aceito e, em seguida, instale todos os aplicativos.
	- **•** Para uma instalação personalizada, certifique-se de que todos os principais aplicativos do Office sejam instalados. Os componentes opcionais podem ser instalados a seu critério.

Se o OpenOffice ou o LibreOffice for instalado após a instalação do Lexmark Print, depois de executar as instruções anteriores, faça o seguinte:

- **1** Pare o serviço do Servidor de aplicativos de soluções da Lexmark.
- **2** Navegue até a pasta **%SOLUTIONS\_INSTALL\_DIR%\apps\wf-ldss\WEB-INF\classes\**.
- **3** Usando um editor de texto, abra o arquivo **OpenOfficeToPDFClass.properties**.
- **4** Defina **officeToPDF.defaultOfficeHomeDirectory** como o local onde o OpenOffice ou o LibreOffice está instalado.

**Nota:** Para uma instalação típica do LibreOffice 4, o caminho geralmente é **C:\Program Files (x86)\LibreOffice 4**. Certifique-se de que não haja nenhuma barra no final. Além disso, todas as barras invertidas no caminho devem ser substituídas por barras.

- **5** Salve o arquivo.
- **6** Inicie o serviço do Servidor de aplicativos de soluções da Lexmark.
- **7** No aplicativo Lexmark Print, atualize a definição do método de conversão para usar o conversor de documentos apropriado.

### **Instalação do Microsoft Office**

**Nota:** Instale o mesmo software de conversão de documentos em cada servidor Tomcat e servidor de aplicativos. Não use software de conversão de documentos diferente em servidores diferentes.

- **1** Faça o download e execute o assistente de configuração do Microsoft Office.
- **2** Durante a instalação, selecione **Instalar este aplicativo para qualquer pessoa que utilize este computador**.
- **3** Execute um dos seguintes procedimentos:
	- **•** Para a instalação típica, certifique-se de que o caminho de instalação padrão seja aceito e, em seguida, instale todos os aplicativos.
	- **•** Para uma instalação personalizada, certifique-se de que todos os principais aplicativos do Office sejam instalados. Os componentes opcionais podem ser instalados a seu critério.
- **4** Execute um dos seguintes procedimentos:
	- **•** Para sistemas operacionais de 64 bits, navegue até **C:\Windows\SysWOW64\config\systemprofile\** &It;pasta>.
	- Para sistemas operacionais de 32 bits, navegue até C:\WINDOWS\system32\config\systemprofile\< pasta&gt:.
- **5** Crie um diretório ou uma pasta dentro do caminho "systemprofile" com o nome **Desktop**.
- **6** Se você estiver usando o Microsoft Office 2007, instale o complemento Salvar como PDF ou XPS da Microsoft.
- **7** Se você quiser converter documentos do Microsoft Excel (.xls e .xlsx), faça o sequinte:
	- **a** Navegue até a pasta **%SOLUTIONS\_INSTALL\_DIR%\lpm\msoffice**.
	- **b** Execute o arquivo **createLsasUser.bat** como administrador.
	- **c** Digite seu nome de usuário e senha.

**Nota:** Essa etapa cria uma conta de usuário com privilégios administrativos.

**d** Faça login na conta criada, abra os componentes do Microsoft Office e conclua o processo de configuração.

**Nota:** Essa etapa cria as pastas necessárias para o perfil do usuário.

**e** Altere o serviço Servidor de aplicativos de soluções da Lexmark para ser executado como esse usuário e reinicie o serviço.

Se o Microsoft Office for instalado após a instalação do Lexmark Print, depois de executar as instruções anteriores, faça o seguinte:

- **1** Pare o serviço do Servidor de aplicativos de soluções da Lexmark.
- **2** Navegue até a pasta **%SOLUTIONS\_INSTALL\_DIR%\apps\wf-ldss\WEB-INF\classes\**.
- **3** Usando um editor de texto, abra o arquivo **MsOfficeDocConvClass.properties**.
- **4** Defina **officeConv.execName** para usar um dos seguintes arquivos executáveis:
	- **•** Para o Microsoft Office 2013, especifique **MSOffice2013DocConverter.exe**.
	- **•** Para o Microsoft Office 2010, especifique **MsOffice2010DocConverter.exe**.
	- **•** Para o Microsoft Office 2007, especifique **MsOffice2007DocConverter.exe**.
- **5** Salve o arquivo.
- **6** Inicie o serviço do Servidor de aplicativos de soluções da Lexmark.
- **7** No aplicativo Lexmark Print, atualize a definição do método de conversão para usar o conversor de documentos apropriado.

## **Adicionando o Lexmark Print Management ao Lexmark Print**

**Nota:** Antes de começar, certifique-se de ter adicionado o Lexmark Print como um cliente de software no Lexmark Management Console. Para obter mais informações, consulte [" Adicionando o Lexmark Print a um](#page-68-0) [grupo de clientes de software" na página 69.](#page-68-0)

- **1** No seu dispositivo móvel, abra o aplicativo Lexmark Print.
- **2** Na tela inicial do aplicativo, toque em **Encontrar dispositivo**.
- **3** Toque em **Endereço da rede** e, no campo Endereço, digite *IPaddress***/mobile**, onde *IPaddress* é o endereço IP do balanceador de carga.

**Nota:** Se o seu ambiente tiver um balanceador de carga de hardware e de software na frente de vários subsistemas, digite o endereço do balanceador de carga de hardware e de software.

**4** Dependendo da configuração, faça login usando suas credenciais do LDAP ou do Active Directory. Para obter mais informações, consulte [" Entendendo os dados de configuração de dispositivos móveis e de e](#page-63-0)[mail" na página 64.](#page-63-0)

## **Configuração do Lexmark Email Watcher**

Recomendamos instalar o software de conversão de documentos antes de instalar o Lexmark Print.

Quando você instala o Gerenciamento de impressão da Lexmark, selecionar o componente de e-mail também instala o Lexmark Email Watcher no balanceador de carga.

O Lexmark Email Watcher é um serviço do Windows que pode ser visto no applet do painel de controle do Serviços do Windows. O Lexmark Email Watcher não é iniciado durante a instalação do balanceador de carga do Gerenciamento de impressão da Lexmark porque o serviço deve ser configurado antes de ser iniciado. Quando uma alteração de configuração for feita nesse serviço, reinicie-o para que a atualização entre em vigor. Além disso, para ativar o serviço para ser iniciado após as reinicializações, defina seu tipo de inicialização como **Automático**.

### **Noções básicas sobre os dados de configuração do Lexmark Email Watcher**

O Lexmark Email Watcher está instalado na pasta base Soluções da Lexmark, selecionada ao instalar o balanceador de carga. Por padrão, o local é **%ProgramFiles%\Lexmark\Solutions\EmailWatcher**. O arquivo de configuração é **config\_EmailWatcher.properties** e está localizado na subpasta **conf**. Um arquivo que contém propriedades de amostra está instalado. Algumas das propriedades são comentadas e algumas ainda não estão no arquivo. Adicione as propriedades necessárias para o seu servidor de e-mail.

#### **Notas:**

- **•** O Lexmark Email Watcher deve ser reiniciado, se alguma alteração for feita no arquivo de configuração. As alterações não entrarão em vigor, até que o serviço seja reiniciado.
- **•** Durante a solução de problemas, os arquivos de registro estão localizados na pasta **.\EmailWatcher \logs**. Se o arquivo de configuração ativar a depuração, o arquivo emailwatcher.log terá registros extras. Para ativar mais registros, abra o arquivo **.\EmailWatcher\conf\l4j\_EmailWatcher.xml**. Na parte inferior do arquivo, altere o valor do nível para **com.lexmark.tis.tools.emailwatcher** e **javax.mail** para **debug**. Certifique-se de que as propriedades sejam alteradas para **informações**, depois que o problema for resolvido.
- **•** Para alterar o nome de usuário ou a senha, usando um editor de texto, edite o arquivo de propriedade e substitua as entradas criptografadas pelas novas credenciais. Reinicie o Lexmark Email Watcher para ler e criptografar novamente a senha.

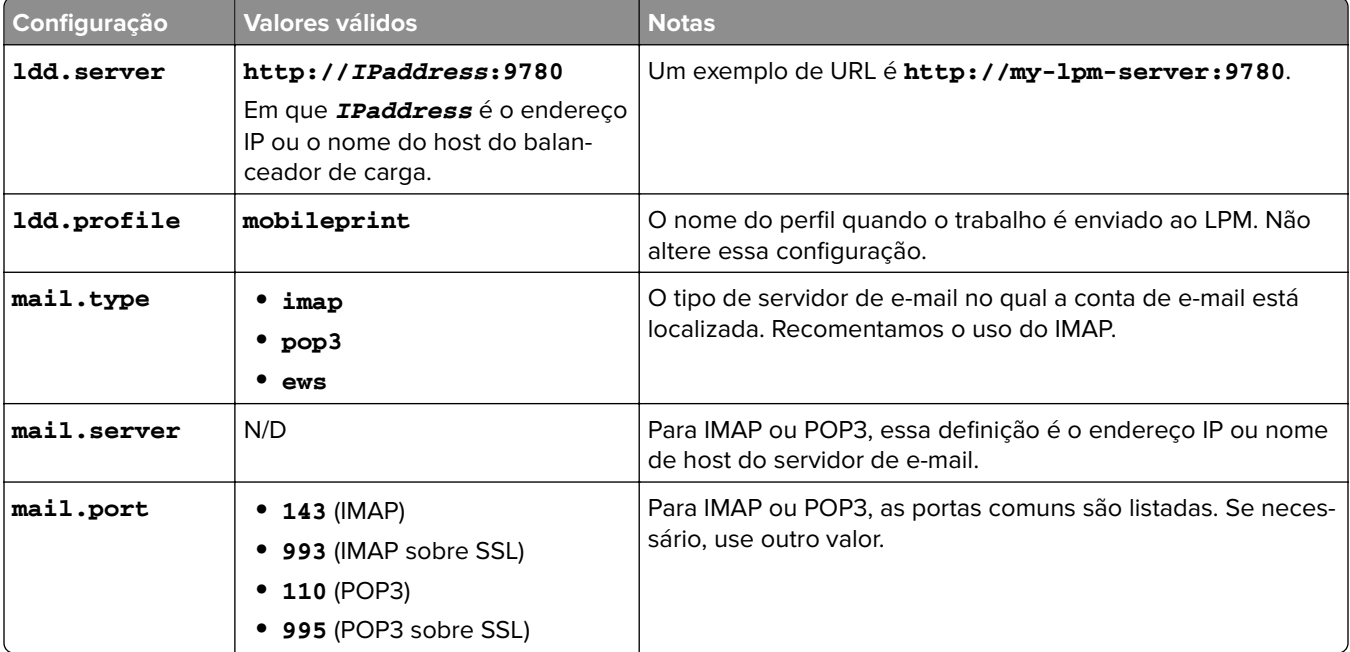
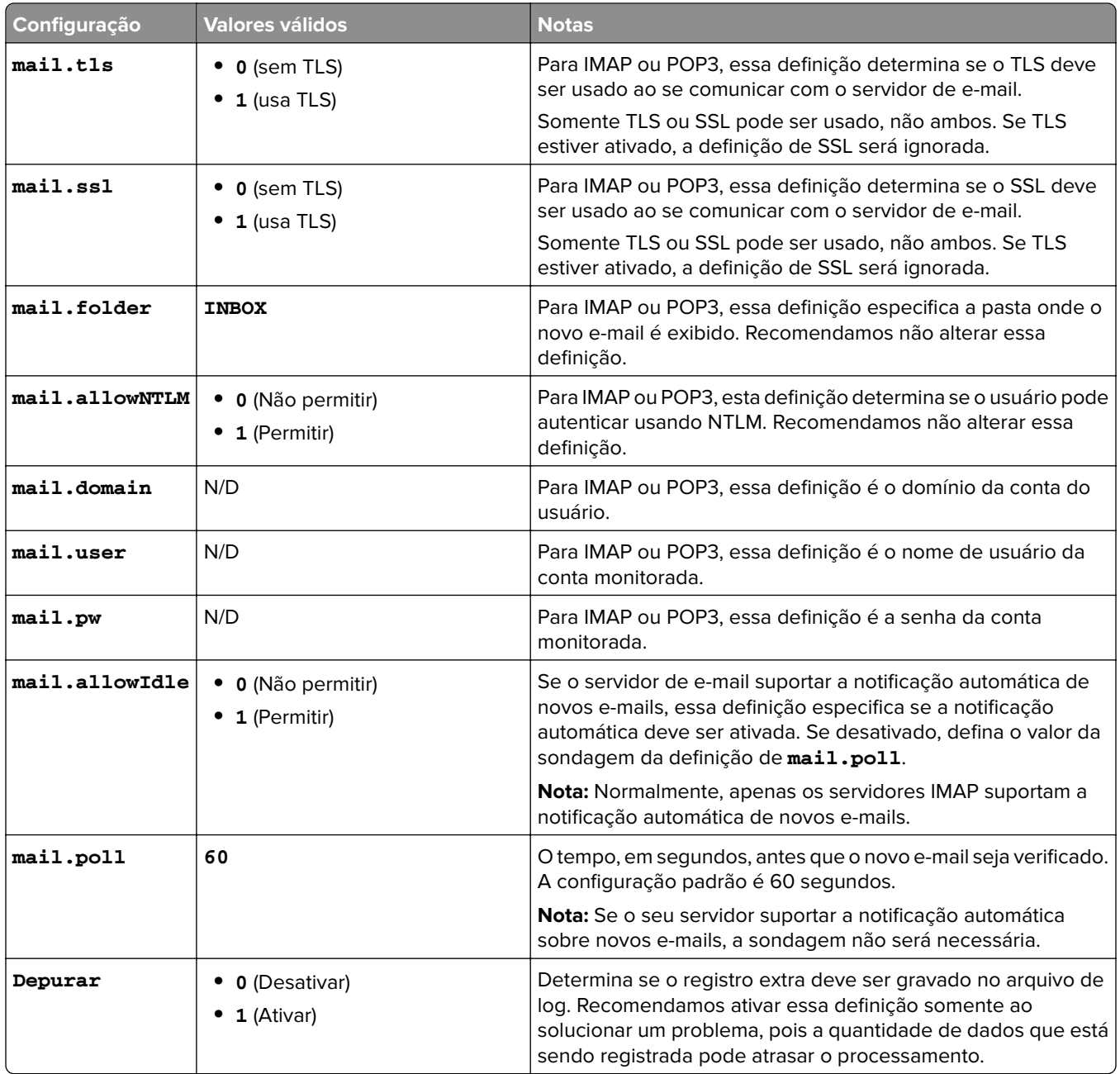

### **Exemplo de configurações config\_emailwatcher.properties do Lexmark Email Watcher**

#### **Para IMAP**

# Mandatory Properties ldd.server=http://[ldd-lb-addr]:9780 ldd.profile=mobileprint mail.server=imap.gmail.com mail.user=test@company.com mail.pw=notTheRealPassword # Optional Properties. mail.type=imap mail.ssl=1 mail.tls=0 mail.port=993 mail.folder=INBOX

mail.allowIdle=1

debug=1

#### **Para Microsoft Exchange**

# Mandatory Properties ldd.server=http://[ldd-lb-addr]:9780 ldd.profile=mobileprint mail.server=ews.mail.com mail.domain=test\_domain mail.user=test\_ews@company.com mail.pw=notTheRealPassword # Optional Properties. mail.type=ews mail.ssl=1 mail.folder=INBOX mail.ignoreSSLCert=1

debug=1

### **Amostra do arquivo config\_emailwatcher.properties para a autenticação moderna do Microsoft Exchange Online em &1t; LDD-install-path> \EmailWatcher\conf**

A autenticação moderna autentica o usuário por meio de um único aplicativo baseado em navegador, ID do locatário, ID do usuário e os detalhes necessários. A seguir está uma amostra de arquivo em lote para autenticação moderna do Microsoft Exchange Online.

```
# GENERAL CONFIGURATION
ldd.server=http://<Put LDD Server/LB IP&gt;:9780
# STANDARD PRINT CONFIGURATION.
# This is the existing email watcher feature and is enabled by default.
# Do not use the same email account with guest print.
# Do not change the value of "ldd.profile".debug=1
#
standard.print.enable=1
ldd.profile=mobileprint
### Required only if not using Exchange Online.
### "mail.user" and "mail.pw" values will be replaced with encrypted text
### when EmailWatcher service is started. To change either of the values,
### simply replace the encrypted value with the new value. Please make sure
### that the values do not start with "ENC(" and end with ")".
mail.user=
mail.pw=
# GUEST PRINT CONFIGURATION
# Using the email service account specified below, EmailWatcher can monitor
# incoming print jobs from guest users. This feature is disabled by default.
# To enable, set "guest.print.enable" to 1.
#
# Do not use the same email account with standard print.
# Do not change the value of "ldd.profile.guest".
#
guest.print.enable=1
ldd.profile.guest=guestrelease
### Required only if not using Exchange Online.
### Specify the values for "mail.user.guest" and "mail.pwd.guest". Values will
### be replaced with encrypted text when EmailWatcher service is started.
### Make sure that the values do not start with "ENC(" and end with ")".
mail.user.guest=
mail.pw.guest=
# MAIL SERVER CONFIGURATION
# Uncomment then provide values for the applicable properties.
# If not applicable, keep it being commented out.
```
# ### Specify mail server address for IMAP, POP3, Exchange Premise mail types ### For Exchange Online, value is not required. mail.server= mail.type=ews #mail.domain=<mail domain> #mail.ssl=< 0 or 1&gt; #mail.port=<mail server port&gt; mail.folder=INBOX #mail.ignoreSSLCert=< 0 or 1 &gt; mail.poll=60 #mail.allowIdle=1 #If Mail Server supports IMAP IDLE mail.hideUserAndJobInfo=1 # ADDITIONAL SERVER CONFIGURATION FOR MS EXCHANGE # Uncomment then provide values for the applicable properties. # If not applicable, keep it being commented out. ### Authentication types: ### basic - For username/password authentication ### oauth2 - Modern authentication (OAuth 2.0) ews.auth.type=oauth2 ### Authorization flows: ### auth-code-with-client-id-secret - OAuth 2.0 authorization code grant type, or auth code flow ews.auth.grantType=auth-code-with-client-id-secret ### The generated application (client) ID of your registered ### app in Azure Active Directory. ews.aad.clientId=076c7620-10e8-4418-9592-1f7a1a80868b ### The generated application (client) secret of your registered ### app in Azure Active Directory. ews.aad.clientSecret=KeX8Q~Xd~wo.49fFqE\_a6S.lMn~Pu6tQHhmE-a2c ### Identity platform endpoint to acquire security tokens ### For <tenant&gt;, valid values are common, organizations, consumers, and tenant identifiers. ews.aad.authority=https://login.microsoftonline.com/12709065-6e6c-41c9-9e4d-fb0a436969ce ### The redirect URI of your app, where authentication responses ### can be sent and received by your app. It must exactly match one ### of the redirect URIs you registered in the portal. ### You must specify a port in the URI. For example: https://localhost:5000/ ews.aad.redirectUri=http://localhost:9991/ ### A space-separated list of scopes that you want the user to consent to. ### This value allows your app to get consent for multiple web APIs you want to call. ews.aad.scopes=openid offline\_access https://graph.microsoft.com/Mail.ReadWrite ### Indicates the type of user interaction that is required ### when authenticating the user. ### Valid values: login, consent, select\_account ews.aad.prompt=select\_account ### The timeout (milliseconds) to wait for the user to input and validate their ### credentials for authentication. ews.socket.timeout=300000 ### Messages that will be printed in the oauth2 login tab of browser after acquiring the auth code. ews.afterLoginMessage.standard=Authorization code for Email Watcher Standard Print service account has been successfully acquired. You can now close this tab. ews.afterLoginMessage.guest=Authorization code for Email Watcher Guest Print service account has been successfully acquired. You can now close this tab. ### The delay (milliseconds) between authentication prompts ### when both standard and guest print features are enabled. ews.auth.prompt.delay=5000

### **Suporte para autenticação moderno do Lexmark Email Watcher**

### **Suporte para autenticação moderno do Lexmark Email Watcher**

Esse recurso autentica o usuário por meio de um único aplicativo baseado em navegador, ID de locatário, ID de usuário, ID do Azure, senha e outros detalhes. Esse recurso se aplica apenas ao Microsoft Exchange Online.

### **Noções básicas sobre os requisitos de suporte para autenticação**

Antes de começar, certifique-se de que a autenticação moderna para o servidor LPM esteja configurada da seguinte maneira:

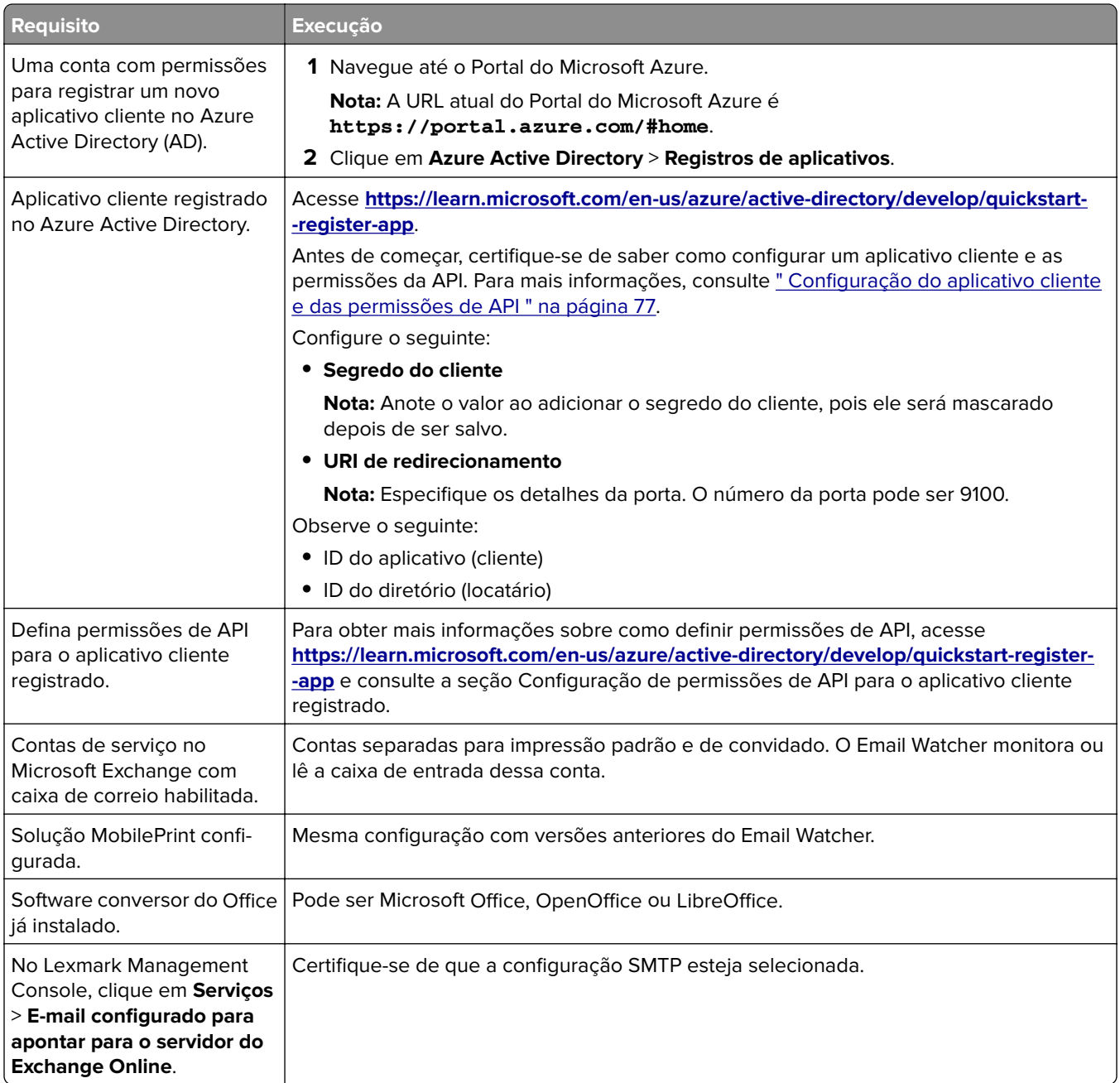

### <span id="page-76-0"></span>**Configuração do aplicativo cliente e das permissões de API**

**1** Navegue até o Portal do Microsoft Azure.

**Nota:** A URL atual do Portal do Microsoft Azure é **<https://portal.azure.com/#home>**.

**2** Clique em **Azure Active Directory** > **Registros de aplicativos**.

**Nota:** Se quiser registrar um novo cliente, clique em **Novo registro**.

- **3** Selecione o aplicativo cliente registrado.
- **4** Para adicionar ou gerar um segredo de cliente para o aplicativo, faça o seguinte:
	- **a** Clique em **Credenciais do cliente** > **Novo segredo de cliente**.
	- **b** Digite a descrição e especifique a data de expiração.
	- **c** Clique em **Adicionar**.

**Nota:** Anote o valor real do segredo do cliente, pois ele será mascarado depois de salvo.

- **5** Para adicionar URIs de redirecionamento, faça o seguinte:
	- **a** Selecione **URIs de redirecionamento**.
	- **b** Clique em **Adicionar uma plataforma** > **Web**.
	- **c** Insira um URI válido para o aplicativo.

**Nota:** Os detalhes da porta devem ser especificados.

**d** Clique em **Configurar**.

### **Configuração de permissões de API para aplicativos cliente registrados**

**1** Navegue até o Portal do Microsoft Azure.

**Nota:** A URL atual do Portal do Microsoft Azure é **<https://portal.azure.com/#home>**.

- **2** Clique em **Azure Active Directory** > **Registros de aplicativos**.
- **3** Selecione o aplicativo cliente registrado.
- **4** No painel esquerdo, selecione **Permissões de API** > **Adicionar uma permissão**.
- **5** Na seção APIs da Microsoft, selecione **Microsoft Graph** > **Permissões delegadas**.
- **6** Na seção Permissões abertas, selecione o seguinte:
	- **• email**
	- **• offline\_access**
	- **• openid**
- **7** Na seção Mail, selecione **Mail.ReadWrite**.
- **8** Selecione **Adicionar permissões**.

### **Configuração da autenticação moderna para o servidor LPM**

**1** Configure o arquivo de propriedades do aplicativo.

**Nota:** Para obter mais informações sobre configurações e valores de autenticação, consulte " Autenticação moderna da Lexmark para o servidor LPM" na página 78.

**2** Execute o prompt de comando como administrador.

**Nota:** Para obter mais informações sobre parâmetros, consulte [" Parâmetros" na página 79](#page-78-0).

- **3** Na janela Controle de conta de usuário, clique em **Sim**.
- 4 Navegue até o diretório raiz do Email Watcher:  $\texttt{alt}$ ;C: \Program Files \Lexmark \Solutions **\EmailWatcher\conf\_>**.
- **5** No prompt de comando, digite **EmailWatcher.bat**.

**Nota:** Se o recurso de impressão padrão estiver habilitado, o navegador padrão será iniciado. Se o navegador padrão já estiver aberto, uma nova guia será iniciada.

**6** Digite um UID e uma senha.

**Nota:** As credenciais devem ser as mesmas do usuário de e-mail do Microsoft Exchange Online.

**7** Clique em **Entrar**.

**Notas:**

- **•** Se o recurso de impressão de convidado estiver ativado, o navegador solicitará que você insira as credenciais da conta de serviço para impressão de convidado.
- **•** Após a autenticação bem-sucedida, o aplicativo continuará sendo executado em segundo plano.

### **Autenticação moderna da Lexmark para o servidor LPM**

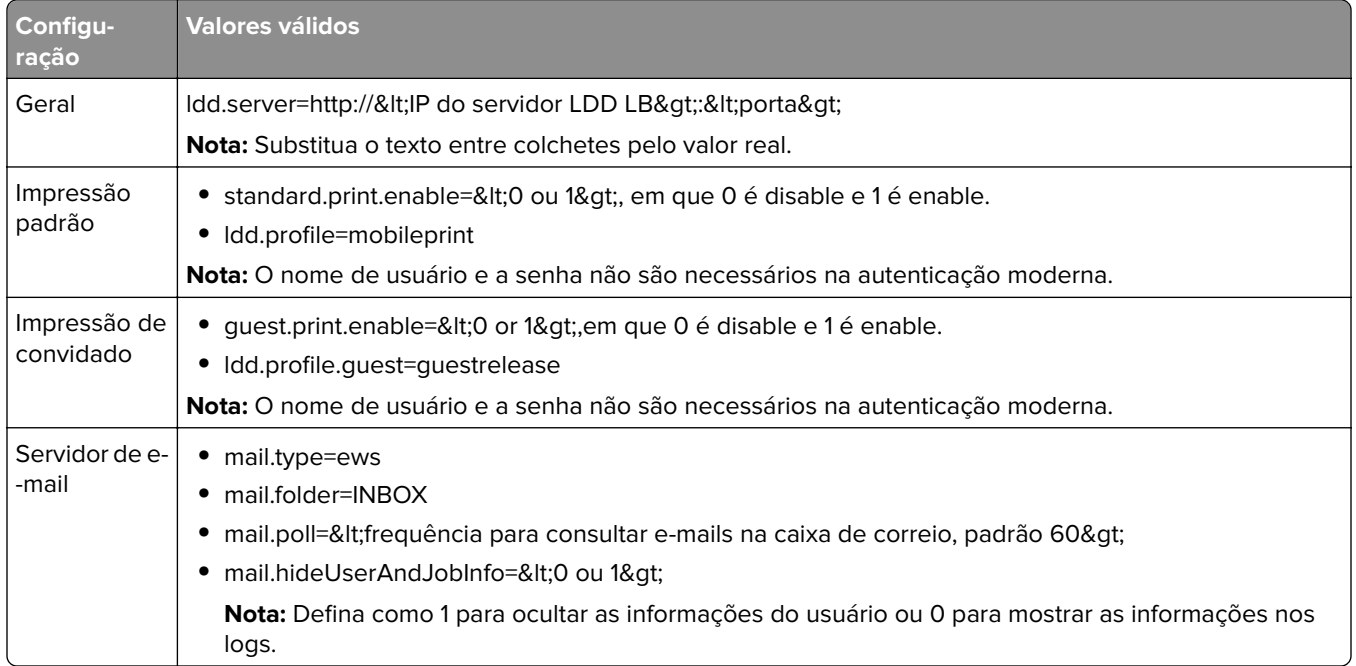

<span id="page-78-0"></span>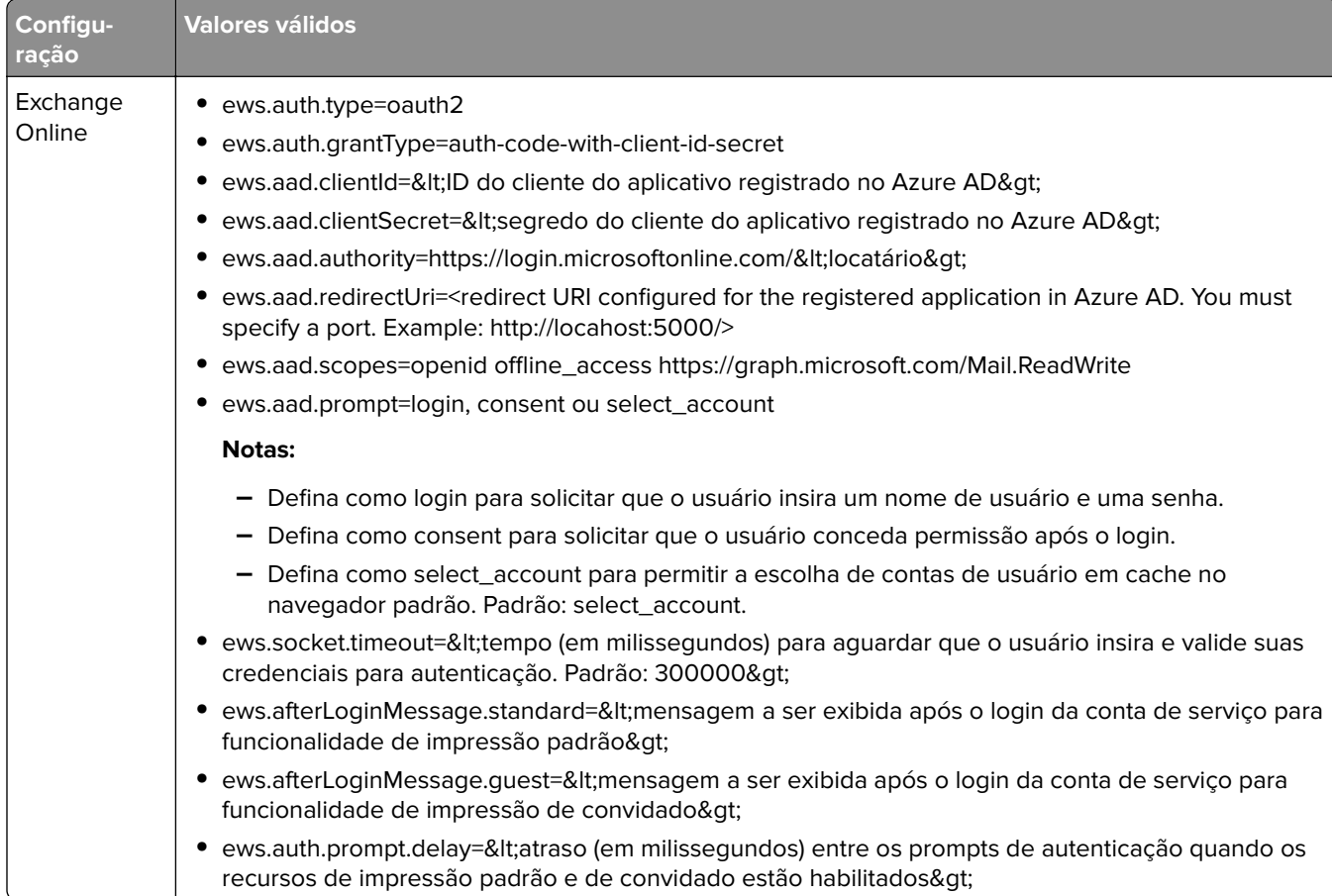

### **Parâmetros**

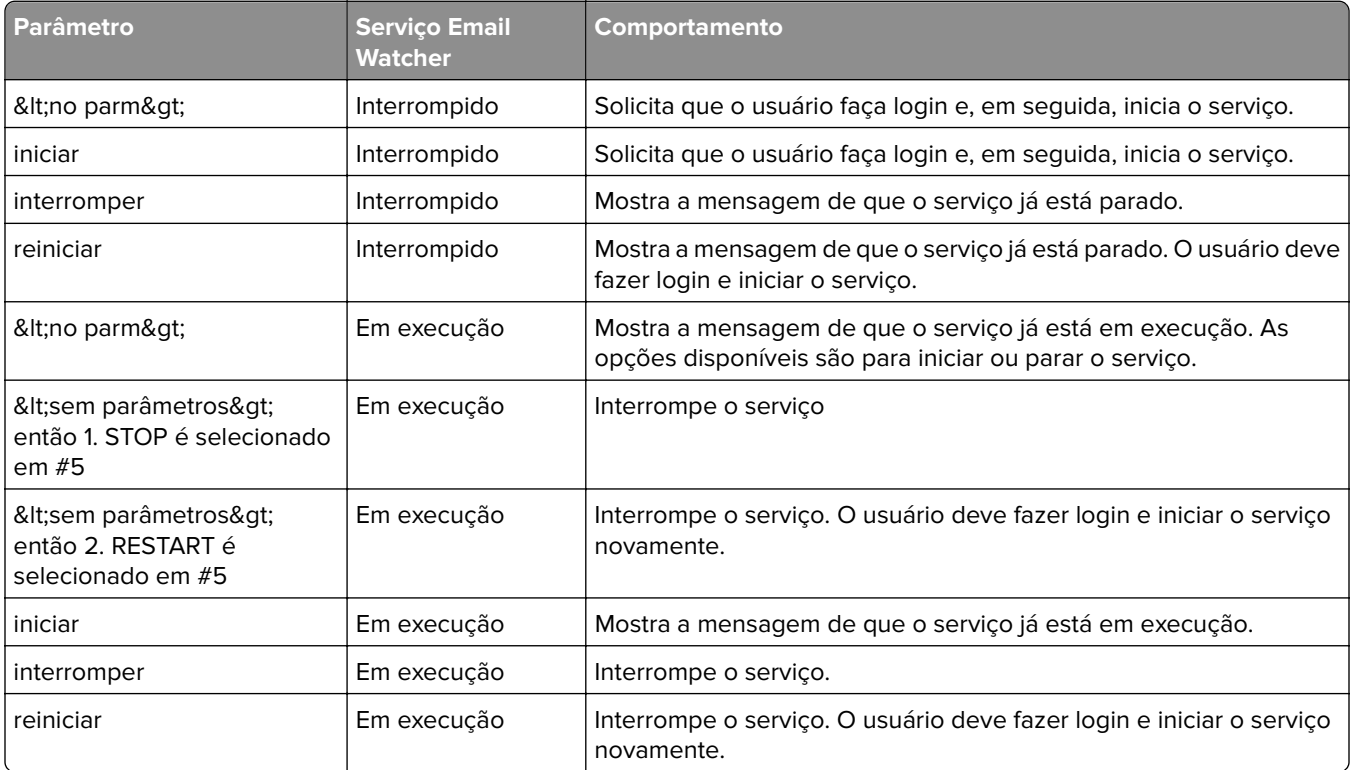

**Amostra do arquivo config\_emailwatcher.properties para a autenticação moderna do Microsoft Exchange Online em &1t; LDD-install-path> \EmailWatcher\conf>** 

```
#------------------------------------------------------------------------------
# GENERAL CONFIGURATION
#------------------------------------------------------------------------------
ldd.server=http://<LB Server/LB IP&gt;:9780
#------------------------------------------------------------------------------
# STANDARD PRINT CONFIGURATION
# This is the existing email watcher feature and is enabled by default.
# Do not use the same email account with guest print.
# Do not change the value of "ldd.profile"
                                                     #------------------------------------------------------------------------------
standard.print.enable=1
ldd.profile=mobileprint
### Required only if not using Exchange Online.
### "mail.user" and "mail.pw" values will be replaced with encrypted text
### when EmailWatcher service is started. To change either of the values,
### simply replace the encrypted value with the new value. Please make sure
### that the values do not start with "ENC(" end with ")".
mail.user=
mail.pw=
#------------------------------------------------------------------------------
# GUEST PRINT CONFIGURATION
# Using the email service account specified below, EmailWatcher can monitor
# incoming print jobs from guest users. This feature is disabled by default.
# To enable, set "guest.print.enable" to 1. 
#
# Do not use the same email account with standard print.
# Do not change the value of "ldd.profile.guest".
#------------------------------------------------------------------------------
guest.print.enable=1
ldd.profile.guest=guestrelease
### Required only if not using Exchange Online.
### Specify the values for # "mail.user.guest" and "mail.pwd.guest". Values will
### be replaced with encrypted text when EmailWatcher service is started.
### Make sure that the values do not start with "ENC(" and end with ")".
mail.user.guest=
mail.pw.guest=
#------------------------------------------------------------------------------
# MAIL SERVER CONFIGURATION
# Uncomment then provide values for the applicable properties.
# If not applicable, keep it being commented out.
#------------------------------------------------------------------------------
### Specify mail server address for IMAP, POP3, Exchange Premise mail types
### For Exchange Online, value is not required.
mail.server= 
mail.type=ews
#mail.domain=<mail domain&gt;
#mail.ssl=< 0 or 1 &gt;
#mail.port=<mail server port&gt;
mail.folder=INBOX
#mail.ignoreSSLCert=< 0 or 1 &gt;
mail.poll=60
#mail.allowIdle=1 #If Mail Server supports IMAP IDLE
mail.hideUserAndJobInfo=1
#------------------------------------------------------------------------------
# ADDITIONAL SERVER CONFIGURATION FOR MS EXCHANGE
# Uncomment then provide values for the applicable properties.
# If not applicable, keep it being commented out.
#------------------------------------------------------------------------------
### Authentication types:
### basic - For username/password authentication
                - Modern authentication (OAuth 2.0)
ews.auth.type=oauth2
### Authorization flows:
```
### auth-code-with-client-id-secret - OAuth 2.0 authorization code grant type, or auth code flow ews.auth.grantType=auth-code-with-client-id-secret ### The generated application (client) ID of your registered ### app in Azure Active Directory. ews.aad.clientId=076c7620-10e8-4418-9592-1f7a1a80868b ### The generated application (client) secret of your registered ### app in Azure Active Directory. ews.aad.clientSecret=KeX8Q~Xd~wo.49fFqE\_a6S.lMn~Pu6tQHhmE-a2c ### Identity platform endpoint to acquire security tokens ### ### For tenant, valid values are common, organizations, consumers, and tenant identifiers. ews.aad.authority=https://login.microsoftonline.com/12709065-6e6c-41c9-9e4d-fb0a436969ce ### The redirect URI of your app, where authentication responses ### can be sent and received by your app. It must exactly match one ### of the redirect URIs you registered in the portal. ### You must specify a port in the URI. For example: https://localhost:5000/ ews.aad.redirectUri=http://localhost:9991/ ### A space-separated list of scopes that you want the user to consent to. ### This value allows your app to get consent for multiple web APIs you want to call. ews.aad.scopes=openid offline\_access https://graph.microsoft.com/Mail.ReadWrite ### Indicates the type of user interaction that is required ### when authenticating the user. ### Valid values: login, consent, select\_account ews.aad.prompt=select\_account ### The timeout (milliseconds) to wait for the user to input and validate their ### credentials for authentication. ews.socket.timeout=300000 ### Messages that will be printed in the oauth2 login tab of browser after acquiring the auth code. ews.afterLoginMessage.standard=Authorization code for Email Watcher Standard Print service account has been successfully acquired. You can now close this tab. ews.afterLoginMessage.guest=Authorization code for Email Watcher Guest Print service account has been successfully acquired. You can now close this tab. ### The delay (milliseconds) between authentication prompts ### when both standard and guest print features are enabled. ews.auth.prompt.delay=5000

### **Entendendo as opções de impressão de e-mail**

Quando você envia um e-mail, muitas opções são disponibilizadas e podem ser enviadas juntamente com o endereço ou apelido da impressora que gerencia a saída. Para usar as opções de impressão, verifique se o ID do dispositivo está definido como **Primeira palavra do assunto**. Para mais informações, consulte [" Entendendo](#page-63-0) [os dados de configuração de dispositivos móveis e de e-mail" na página 64.](#page-63-0)

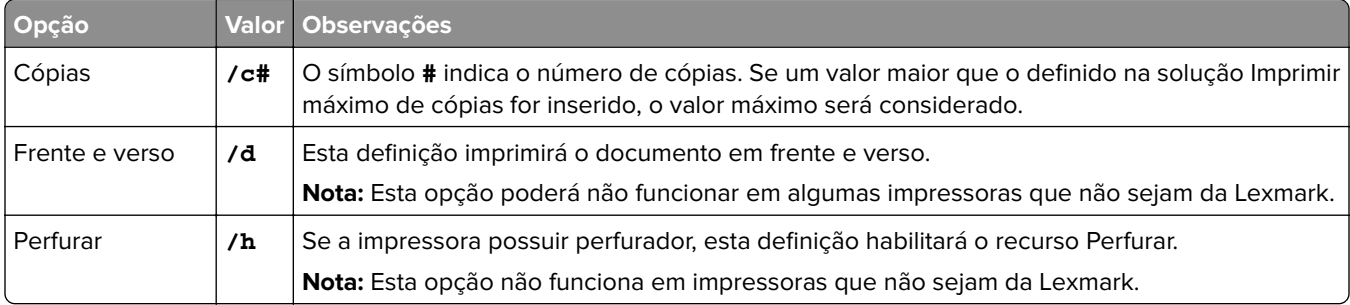

As opções ficam especificadas após o ID do dispositivo.

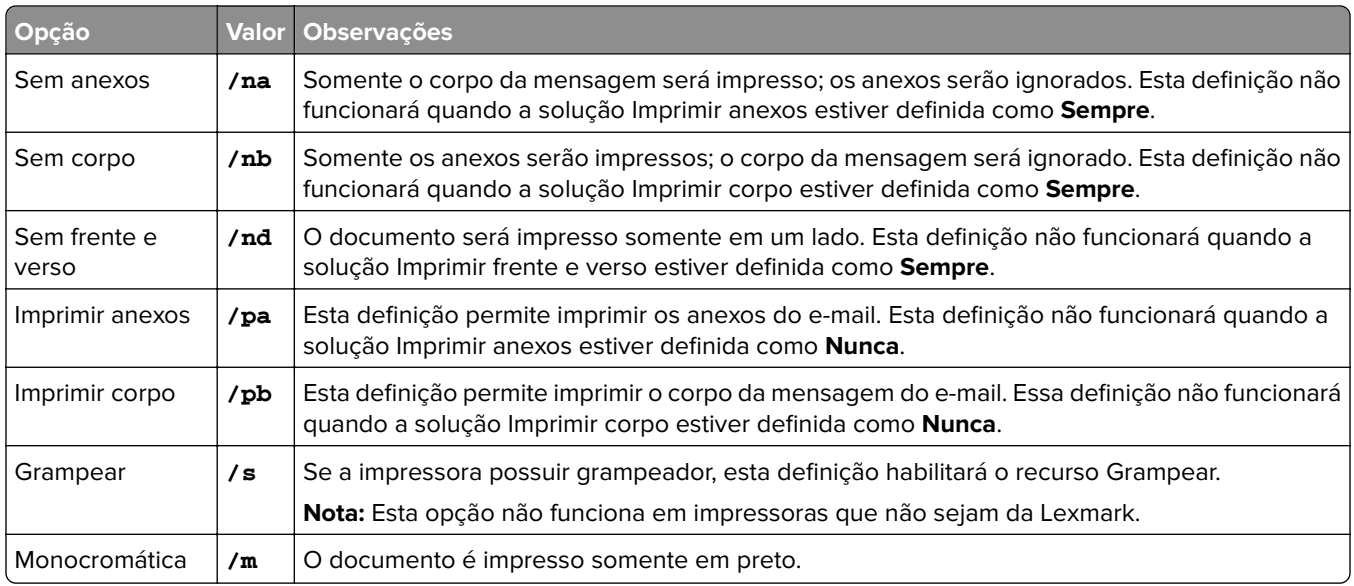

Veja os exemplos a seguir:

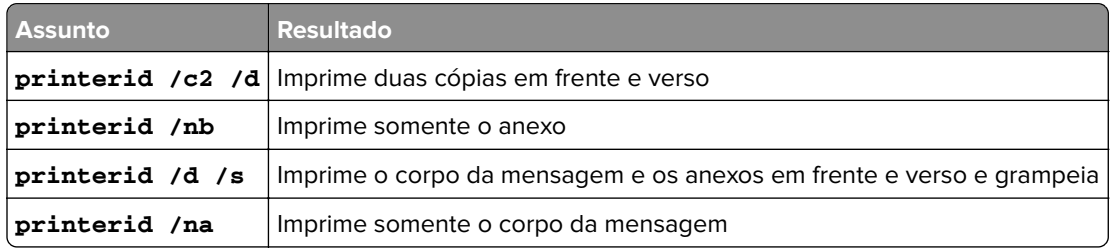

### **Configurando apelidos da impressora**

Os apelidos da impressora mapeiam um apelido de fácil utilização e o endereço IP de uma impressora. Quando configurado, os apelidos da impressora permitem que os usuários usem o apelido, em vez do endereço IP, ao enviar trabalhos.

**Nota:** Verifique se Apelidos da Impressora está ativado no Console de gerenciamento de impressão. Para obter mais informações, consulte [" Mostrar mais recursos" na página 97.](#page-96-0)

- **1** Abra um navegador da Web e digite **http://***IPaddress***:9780/printrelease/**, onde *IPaddress* é o endereço IP do balanceador de carga.
- **2** Efetue login como administrador.

### **Notas:**

- **•** O nome de usuário e a senha padrão são **admin**.
- **•** As credenciais padrão são as mesmas do Lexmark Management Console (LMC).
- **•** Se o Console de Gerenciamento de Impressão estiver configurado para se conectar a um servidor LDAP, digite seu nome de usuário e senha do LDAP.
- **3** Dependendo de sua configuração, no Console de Gerenciamento de Impressão, execute um dos seguintes procedimentos:
	- **•** Clique em **Apelidos da Impressora**.
	- **•** Clique em **Funções do Dispositivo** > **Apelidos da Impressora**.
- **4** Gerencie as impressoras.
	- Filtre a lista inserindo as palavras-chave no campo Filtro e clicando em  $\sum$ .

**Nota:** Não use caracteres especiais nem símbolos.

- Atualize a lista clicando em  $\mathbf C$
- **•** Adicione, edite ou exclua impressoras.

### **Configurando o servidor para AirPrint**

Ao instalar o Lexmark Print Management Client, selecione o componente AirPrint para habilitar o recurso AirPrint.

### **Acessando a configuração do AirPrint**

- **1** Abra um navegador da Web e digite **http://***IPaddress***:0001/#/settings/configAccess**, em que *Ipaddress* é o endereço IP do balanceador de carga.
- **2** Na navegação lateral, clique no grupo **AirPrint**.

### **Entendendo a descoberta do AirPrint**

Para executar o anúncio do AirPrint e a descoberta de serviço do Gerenciamento de impressão da Lexmark, siga um destes procedimentos:

### **Unicast**

- **•** Configure um servidor DNS da Microsoft. Para mais informações, consulte [" Configuração de servidores](#page-125-0) [DNS para o anúncio do AirPrint" na página 126](#page-125-0).
- **•** Configure BIND para servidor DNS do Windows. Para mais informações, consulte [" Configurando os](#page-134-0) [servidores BIND para o anúncio do AirPrint" na página 135](#page-134-0).

### **Multicast**

- **1** Acesse a página de configuração do AirPrint. Para mais informações, consulte " Acessando a configuração do AirPrint" na página 83.
- **2** Na guia Geral, selecione **Ativar a descoberta do Bonjour**.

# **Configurando a Impressão de convidado**

A Impressão de convidado é um recurso do LPM Premise que permite que convidados imprimam documentos sem precisar acessar ou configurar uma conta em uma rede corporativa.

### **Notas:**

- **•** Os convidados precisam ter um cliente de e‑mail para poder imprimir simplesmente enviando o documento para um endereço de e‑mail predefinido.
- **•** O administrador ou um representante da organização fornece o endereço de e‑mail para o qual o convidado deve encaminhar os documentos.

### **Dispositivos não suportados para a Impressão de convidado**

As seguintes impressoras não suportam a Impressão de convidado:

- **•** MX421
- **•** MX421ade
- **•** MX521
- **•** MX521ade
- **•** MX521adte
- **•** MX521de

### **Definição do arquivo de configuração do Email Watcher**

O arquivo **config\_EmailWatcher.properties** precisa ser configurado para o recurso Impressão de convidado. Para obter mais informações, consulte [" Noções básicas sobre os dados de configuração do Lexmark Email](#page-71-0) [Watcher" na página 72.](#page-71-0)

### **Notas:**

- **•** Usando a conta de serviço de e‑mail, o Email Watcher pode monitorar e‑mails recebidos de usuários convidados. Por padrão, esse recurso vem desativado.
- **•** Para ativar o recurso, defina **guest.print.enable** como **1**.
- **•** Especifique os valores para **mail.user.guest** e **mail.pwd.guest**.
- **•** Não use a mesma conta de e‑mail com a impressão padrão.
- **•** Não altere o valor de **ldd.profile.guest**.

### **Configurando o Lexmark Print Management Console para a Impressão de convidado**

### **Nível de soluções mobile print**

- **1** No Lexmark Management Console, clique em **Soluções** > **mobileprint**.
- **2** Na seção Tarefas, clique em **Configuração** > **E-mail de confirmação de sucesso** > **Para todos os usuários**.
- **3** Na seção Tarefas, clique em **Configuração** > **E-mail de confirmação de erro** > **Para todos os usuários**.
- **4** No campo Endereço do remetente do e-mail de confirmação, digite o endereço de e-mail.
- **5** No campo Assunto do e-mail de confirmação, digite o assunto do e-mail.
- **6** No campo Servidor LDAP, insira o endereço do servidor.

**Nota:** Essa etapa é opcional. O servidor LDAP é necessário para impedir que os funcionários enviem um trabalho de impressão ou um e-mail como convidado.

**7** No campo Excluir os PINs de convidados após as horas especificadas, especifique o tempo de validade do PIN.

**Nota:** Você deve configurar a exclusão do PIN para poder excluir os PINs de convidados em intervalos obrigatórios. Para obter mais informações, consulte [" Configurando a exclusão do PIN" na página 86](#page-85-0).

**8** No campo Selecionar extensão do PIN do convidado, insira o valor.

**Nota:** O valor varia de 4 a 8. O valor padrão é 6.

**9** No campo Quantidade de páginas permitida para convidados, insira o número máximo de páginas que o convidado pode imprimir.

### **Notas:**

- **•** Se o número total de páginas do trabalho de impressão exceder o valor definido no campo Número de páginas permitidas para convidados, o usuário receberá um e‑mail indicando o erro. Este recurso está disponível apenas se o Lexmark Email Watcher estiver ativado. Para obter mais informações, consulte [" Noções básicas sobre os dados de configuração do Lexmark Email Watcher" na página 72](#page-71-0).
- **•** Você só pode enviar um máximo de 1.000 páginas por vez.
- **10** Na seção Tarefas, clique em **Configuração** > **Idioma do e-mail de confirmação de impressão do convidado** > **<idioma de sua preferência>**.
- **11** Clique em **Aplicar**.

### **Nível de soluções PrintReleasev2**

- **1** No Lexmark Management Console, clique em **Soluções** > **PrintReleasev2**.
- **2** Na seção Tarefas, clique em **Configuração** > **Autenticação do usuário** > **Personalizado**.
- **3** Clique em **Aplicar**.

### **Nível de Grupos do dispositivo**

- **1** No Lexmark Management Console, clique em **Grupos do dispositivo** > **Liberação de impressão**.
- **2** Na seção Tasks, clique em **Configurações do eSF**.
- **3** Na seção eSF Applications: (Solução), clique em **guestlaunch(PrintReleasev2)**.
	- **a** Desmarque a opção **Verifique a implantação de aplicativos eSF e implante essas configurações de eSF** e selecione **Implantar para**.
	- **b** Clique em **Salvar definições**.
- **4** Na seção eSF Applications: (Solução), clique em **cardAuth(PrintReleasev2)**.
	- **a** Configure Perfil personalizado:
		- **•** No campo Nome ou ID, digite **guestlaunch**.
		- **•** No campo Texto do ícone, digite **Impressão de convidado**.

**Nota:** Para obter mais informações sobre como configurar o CardAuth, consulte [" Configuração do](#page-184-0) [BadgeAuth e do CardAuth" na página 185](#page-184-0).

- **b** Clique em **Salvar definições**.
- **5** Na seção eSF Applications: (Solução), clique em **badgeAuth(PrintReleasev2)**.
	- **a** Configure Perfil personalizado:
		- **•** No campo Nome ou ID, digite **guestlaunch**.
		- **•** No campo Texto do ícone, digite **Impressão de convidado**.

**Nota:** Para obter mais informações sobre como configurar o BadgeAuth, consulte [" Entendendo os](#page-189-0) [dados de configuração da versão 2 do BadgeAuth para impressoras e-Task 4, e](#page-189-0)-Task 3 e e-Task 2+" [na página 190.](#page-189-0)

**b** Clique em **Salvar definições**.

### <span id="page-85-0"></span>**Nível de Serviços**

- **1** No Lexmark Management Console, clique em **Serviços** > **E-mail**.
- **2** Configure os parâmetros de e-mail.
- **3** Clique em **Aplicar**.

### **Configurando a exclusão do PIN**

Configure a exclusão do PIN no nível Sistema.

- **1** No Lexmark Management Console, clique em **Sistema** > **Programar** > **Adicionar**.
- **2** No menu Escolher tarefa, selecione **Script**.
- **3** No menu Escolher um tipo de grupo, selecione **Nenhum** e clique em **Avançar**.
- **4** Para soluções e scripts, faça o seguinte:
	- **a** No menu Soluções, selecione **mobileprint**.

**Nota:** No menu Script, **DeleteGuestPinsTask** vem selecionado automaticamente.

- **b** Clique em **Avançar**.
- **c** Configure a frequência da tarefa e clique em **Concluir**.

**Nota:** Recomendamos que a configuração da frequência da DeleteGuestPinsTask seja de 1 hora.

# **Testando a solução**

Após alterar a configuração ou adicionar dispositivos ao grupo de dispositivos, você precisará configurar uma estação de trabalho do cliente para garantir que a fila de impressão esteja funcionando corretamente.

**1** Abra o assistente da impressora.

### **No sistema operacional Windows 10**

- **a** No painel de controle, navegue até a janela Dispositivos e impressoras.
- **b** Clique em **Adicionar uma impressora**.

### **No sistema operacional Windows 8**

No botão Pesquisar, navegue até:

Lista de aplicativos > **Executar** > digite **controlar impressoras** > **OK** > **Adicionar dispositivos e impressoras**

### **No sistema operacional Windows 7 e Vista**

- **a** Clique em  $\frac{dy}{dx}$  > **Executar**.
- **b** Na caixa de diálogo Iniciar pesquisa, digite **controlar impressoras**.
- **c** Clique em **Adicionar uma impressora** > **Adicionar uma impressora em rede, sem fio ou Bluetooth**.
- **2** Selecione a opção que permite que você se conecte à sua impressora de rede e digite a pasta de destino onde a impressora está localizada.
- **3** Defina a impressora como padrão e selecione a opção que permite que você imprima uma página, se for solicitado.
- **4** Na tela principal da impressora, toque em **Liberação de impressão**.
- **5** Selecione o trabalho de impressão que contenha a página de teste e toque em **Imprimir selecionados**.

# **Implantando o Gerenciamento de impressão da Lexmark**

Os aplicativos eSF, drivers de leitor de cartão e arquivos UCF necessários para usar LPM são fornecidos com a solução. O Console de gerenciamento Lexmark permite configurar e implantar os aplicativos nas impressoras.

Os arquivos necessários podem ser encontrados nas seguintes pastas:

- **Prompt avançado** <install-Dir>\Lexmark\Solutions\apps\wf-ldss\firmware
- **• Aplicativos e drivers eSF** <install‑Dir>\Lexmark\Solutions\apps\wf-ldss\solutions\PrintReleasev2-release version\firmware
- **Arquivos UCF** <install-Dir>\Lexmark\Solutions\Apache2\htdocs\apachewebdav\ucf\PrintReleasev2

Onde <*install-Dir>* é a pasta de instalação do LDD.

## **Componentes suportados**

**Nota:** Para obter mais informações sobre impressoras e-Task, consulte [" Modelos de impressora suportados"](#page-25-0) [na página 26.](#page-25-0)

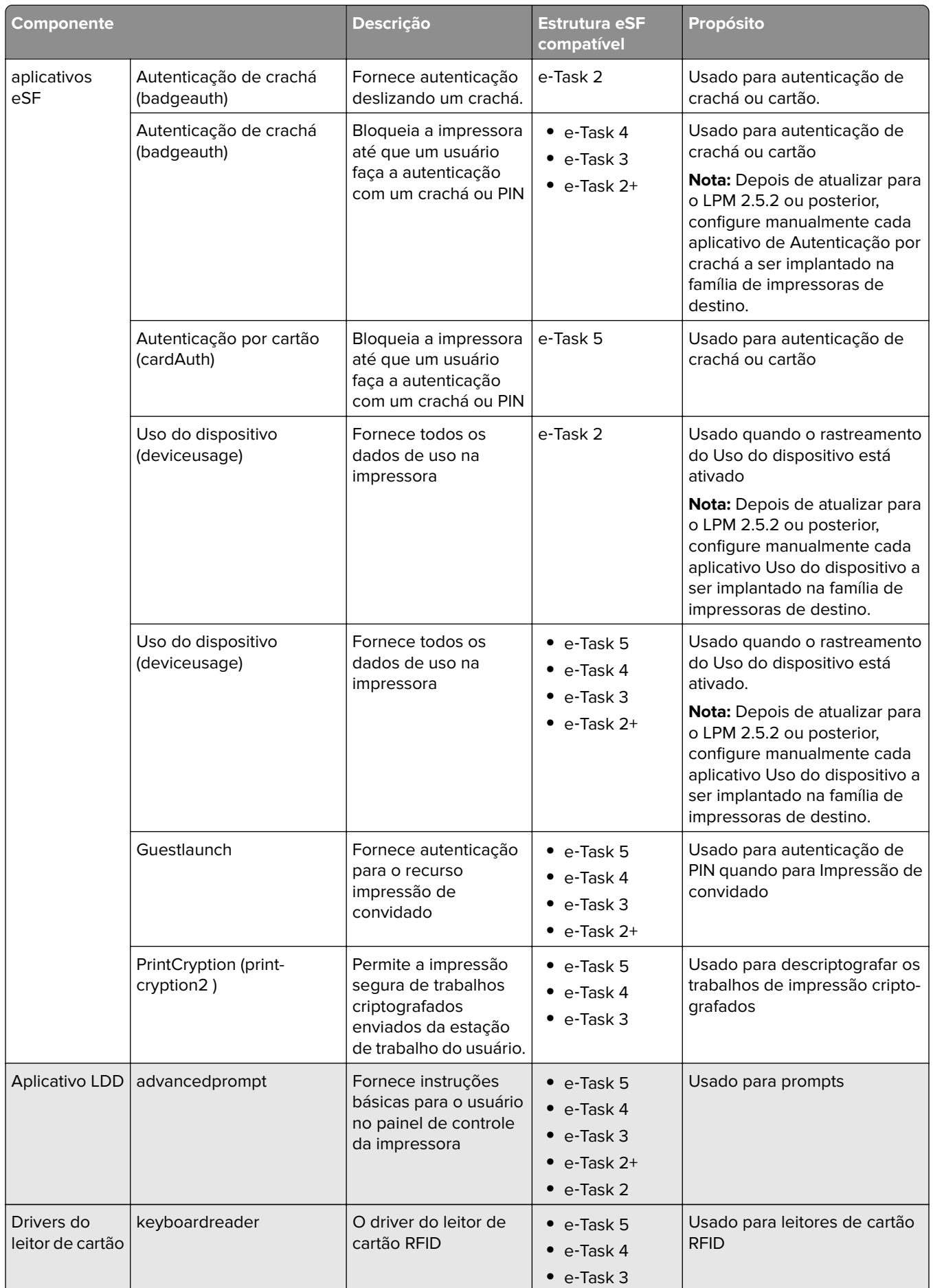

# <span id="page-89-0"></span>**Gerenciando configurações do eSF**

- **1** No Console de gerenciamento da Lexmark, clique na guia **Grupos de dispositivos**.
- **2** Na seção Grupos do dispositivo, clique em **Liberação de impressão**.
- **3** Na seção Tarefas, clique em **Configurações do eSF**.
- **4** Execute uma das seguintes opções:

### **Altere a ordem de implantação**

Na seção Aplicativos eSF: (Solução), selecione um aplicativo e clique no botão de seta para cima ou para baixo.

Recomendamos a seguinte ordem de implantação:

- **•** deviceusage
- **•** Drivers do leitor de cartão: keyboardreader, omnikey5427ckdriver, ominikeydriver
- **•** advancedprompt
- **•** IdleScreen
- **•** badgeAuth ou cardAuth
- **•** mobileAuth

### **Notas:**

- **•** O IdleScreen está disponível somente no LPM On‑Premises versão 2.5 ou anterior.
- **•** O mobileAuth está disponível somente no LPM On‑Premises versão 2.6 ou anterior.
- **•** Por padrão, o nível da estrutura eSF compatível e a ordem de implementação recomendada estão instalados.

### **Exclua um aplicativo eSF de uma atualização de política**

- **a** Na seção Aplicativos eSF: (Solução), selecione um aplicativo.
- **b** Na seção Configurações, na lista Implantar para, limpe as configurações.

**Nota:** Quando a Autenticação por cartão para e-Task5 for excluída da implementação do aplicativo ou da atualização de política, exclua também os arquivos de configuração de segurança correspondentes (CardAuth\_e5.ucf). Para obter mais informações sobre como excluir o arquivo UCF, consulte ["](#page-90-0) [Gerenciando as definições de UCF" na página 91](#page-90-0).

### **Defina as configurações do aplicativo eSF**

- **a** Na seção Aplicativos eSF: (Solução), selecione um aplicativo.
- **b** Na seção Configurações, defina as configurações Aplicativo eSF.

**Nota:** Para selecionar uma impressora e-Task, certifique-se de que **Implantar em** esteja selecionada.

### **5** Clique em **Salvar definições**.

**Nota:** Para implantar vários aplicativos, certifique-se de salvar as definições depois de configurar cada aplicativo.

<span id="page-90-0"></span>**6** Na seção Tarefas, clique em **Atualização de política** > **Atualizar política**.

**Nota:** A implantação pode levar de um a dois minutos. Para obter mais informações sobre como melhorar o desempenho da atualização de política, consulte [" Melhorando a descoberta de dispositivos](#page-92-0) [e a velocidade de atualização de políticas" na página 93](#page-92-0).

**7** Clique em **Concluído**.

## **Entendendo arquivos UCF**

Você pode implantar os seguintes arquivos UCF nas impressoras usando o Console de gerenciamento Lexmark:

- **• BadgeAuth** Cria um bloco de construção de segurança LDAP compatível com dispositivos e‑Task 2.
- **• BadgeAuth2** Semelhante a BadgeAuth, exceto pelo fato de ser compatível com dispositivos e-Task 2+, e-Task 3 e e-Task 4.
- **• CardAuth\_e5** Garante acesso aos dispositivos e‑Task 5 usando um leitor de cartão. Para LPM versão 2.6, CardAuth\_e5.ucf deve ser atualizado após a instalação.

As seguintes configurações devem ser removidas do arquivo de configurações:

```
<name>esf.IdleScreen.ChgBkgnd</name>
<name>esf.IdleScreen.Idle</name>
<name>esf.IdleScreen.showroomFAC</name>
```
A seguinte configuração deve ser adicionada:

<name>use profiles</name>

**• MobileAuth\_e5** — Garante acesso aos dispositivos e‑Task 5 usando um dispositivo móvel.

**Nota:** O MobileAuth\_e5 está disponível somente no LPM On‑Premises versão 2.6 ou anterior.

# **Gerenciando as definições de UCF**

### **Nível de Soluções**

As definições no nível de Soluções servem como valores globais. Durante a implantação, o sistema usa os valores globais, a menos que os valores locais definidos no nível de Grupos do dispositivo sejam especificados.

- **1** No Console de gerenciamento da Lexmark, clique na guia **Soluções**.
- **2** Na seção Soluções, clique em **PrintReleasev2**.
- **3** Na seção Tarefas, clique em **Arquivos de configuração de segurança**.
- **4** Exclua um arquivo UFC de uma atualização de política. No menu Implantar em, desmarque as caixas de seleção.
- **5** Clique em **Aplicar**.

### **Nível de Grupos do dispositivo**

As definições no nível de Grupos do dispositivo servem como valores locais.

- **1** No Console de gerenciamento da Lexmark, clique na guia **Grupos de dispositivos**.
- **2** Na seção Grupos do dispositivo, clique em **Liberação de impressão**.
- **3** Na seção Tarefas, clique em **Arquivos de configuração de segurança**.
- **4** Exclua um arquivo UFC de uma atualização de política. No menu Implantar em, desmarque as caixas de seleção.
- **5** Para permitir que a atualização de política, use as definições de UCF no nível de Grupos do dispositivo, desmarque **Usar configuração de solução**.
- **6** Clique em **Aplicar**.

**Nota:** Se todos os dispositivos forem configurados com a mesma configuração do arquivo de configuração de segurança, recomendamos o gerenciamento dos Arquivos de configuração de segurança na guia Soluções.

# **Configurando definições de UCF**

- **1** No Console de gerenciamento da Lexmark, clique na guia **Grupos de dispositivos**.
- **2** Na seção Grupos do dispositivo, clique em **Liberação de impressão**.
- **3** Na seção Tarefas, clique em **Arquivos de configuração de segurança**.
- **4** Selecione um arquivo UCF, e, em seguida, configure as definições.

### **BadgeAuth.ucf**

Defina os valores para o seu ambiente, como o Active Directory. Defina os valores para as definições do servidor LDAP: **mfp.ldap.searchBase**,

### **mfp.ldap.serverAddress** e **mfp.ldap.userIdAttribute**

As outras definições podem permanecer em seus valores padrão.

### **BadgeAuth2.ucf**

Defina os valores para o seu ambiente, como o Active Directory.

Defina os valores para as definições do servidor LDAP: **searchBase**, **serverAddress** e **useridAttribute**

Se o seu ambiente não permitir uma ligação anônima, defina **anonBind** como **0**. Defina os valores para **mfpDN** e **mfpPassword**.

As outras definições podem permanecer em seus valores padrão.

### **CardAuth\_e5.ucf**

Defina os valores para o seu ambiente, como o Active Directory.

Se o seu ambiente permitir a ligação anônima, defina os valores para **endereço**, **search\_base** e **userid\_attr**.

Se o seu ambiente não permitir uma ligação anônima, defina **anon\_bind** como **0**. Defina os valores para **machine\_dn** e **machine\_password**.

As outras definições podem permanecer em seus valores padrão.

**5** Clique em **Aplicar**.

# <span id="page-92-0"></span>**Gerenciando o Gerenciamento de impressão da Lexmark**

# **Melhorando a descoberta de dispositivos e a velocidade de atualização de políticas**

Ao usar três ou mais servidores, a velocidade da descoberta de dispositivos e das atualizações de políticas pode diminuir. Faça o seguinte para melhorar sua velocidade:

- **1** No Console de gerenciamento da Lexmark, clique na guia **Serviços**.
- **2** Na seção Serviços, selecione **Geral**.
- **3** Na seção Tarefas, selecione **Parâmetros**.
- **4** No campo ChunkSize, insira um novo valor.

**Nota:** Ao usar três ou mais servidores, um valor baixo como 2 pode ser apropriado.

**5** Clique em **Aplicar**.

# **Programando tarefas de limpeza**

O Lexmark Print Management pode estabelecer cotas de usuário totais ou coloridas mensal ou anualmente. Também pode limitar o acesso a funções por usuário ou grupo e gerenciar crachás temporários. Programe tarefas para serem executadas para cada recurso para atualizar e limpar dados periodicamente.

Se você estiver usando cotas, redefina-as para excluir automaticamente os dados do ano anterior e permita que os usuários comecem com cotas atualizadas. Programe esta tarefa para ser executada uma vez por ano em uma programação que funcione melhor para os processos de sua empresa. Por exemplo, muitas escolas executam essa tarefa no início de cada ano letivo.

Se você estiver usando acesso a funções, atualize as informações do grupo periodicamente para fornecer acesso às funções atribuídas à sua função de usuário. Defina a frequência com que essa tarefa é executada pela frequência com que os usuários se movem pelos grupos em seu ambiente.

Para crachás temporários, certifique-se de redefinir as informações de usuário associadas aos crachás. Quando o crachá é atribuído a um novo usuário, o novo usuário deve se registrar novamente e não pode obter acesso aos trabalhos de usuários anteriores. Defina a frequência com que esta tarefa é executada por quanto tempo você atribui crachás temporários.

- **1** No Console de gerenciamento da Lexmark, clique na guia **Sistema**.
- **2** Na seção Sistema, selecione **Programar**.
- **3** Clique em **Adicionar** > **Script** > **Avançar** > **Nenhum** > **Avançar**.
- **4** Selecione uma solução e o script associado à sua tarefa.
	- **• ResetFAUserGroup** O limite de acesso à função do grupo é redefinido.
	- **• PrintDelete** Os trabalhos de impressão são excluídos automaticamente depois de um tempo.

**Nota:** Por padrão, a tarefa **PrintDelete** vem programada.

- **• DeleteOrphonFiles** os trabalhos de impressão que não foram excluídos do armazenamento de arquivos, mas que foram excluídos do banco de dados, são excluídos do armazenamento de arquivos.
- **• GenerateCSV** O relatório é gerado depois de um tempo.
- **• TempBadgeDelete** Os dados temporários do crachá são excluídos.
- **• ResetQuota** As cotas do usuário são redefinidas anualmente.
- **• ResetUserGroup** Os usuários que já estão definidos no banco de dados para o seu grupo atual são atualizados.
- **5** Clique em **Avançar**.
- **6** Na caixa de diálogo "Escolher a frequência" especifique a data e a hora de início e a frequência com que a limpeza ocorre.
- **7** Clique em **Concluir**.

# **Configurando a compatibilidade de vários domínios no Console de Gerenciamento Lexmark**

A compatibilidade de vários domínios possibilita que o dispositivo aceite configurações de vários domínios, para que diferentes usuários de diferentes domínios possam utilizar o dispositivo.

**Nota:** As instruções a seguir se aplicam somente se seu ambiente tiver vários domínios.

- **1** Ative a compatibilidade de vários domínios no Console de Gerenciamento Lexmark.
	- **a** No Console de gerenciamento da Lexmark, clique na guia **Soluções**.
	- **b** Na seção Soluções, clique em **PrintReleasev2**.
	- **c** Na seção Tarefas, clique em **Configuração**.
	- **d** Na seção Configuração (PrintReleasev2), no menu Compatibilidade com vários domínios LDAP, selecione **Ativado**.
	- **e** Clique em **Aplicar**.

**Nota:** Se o Lexmark Print estiver instalado, habilite também o Suporte com vários domínios LDAP para **mobileprint**.

- **2** Configure os seguintes arquivos:
	- **•** idm‑production‑config.properties
	- **•** ldap.properties

**Nota:** Para a instalação padrão, esses arquivos podem ser encontrados em**<Install-Dir>\Lexmark \Solutions\apps\idm\WEB-INF\classes** e **<Install-Dir>\Lexmark\Solutions\apps\printrelease\WEB**‑**INF \classes**, respectivamente.

**3** Reinicie o Servidor de aplicativos da solução Lexmark nos Serviços do Windows.

# **Configuração de suporte a vários domínios para BadgeAuth ou CardAuth**

A compatibilidade de vários domínios possibilita que o dispositivo aceite configurações de vários domínios, para que diferentes usuários de diferentes domínios possam utilizar o dispositivo.

**Nota:** Vários domínios são suportados somente quando a autenticação por cartão está configurada para serviços da Web por meio do servidor LPM. Eles não são suportados quando a autenticação por cartão está configurada para LDAP.

As instruções a seguir são opcionais e aplicáveis somente se o seu ambiente tiver vários domínios.

- **1** No Console de gerenciamento da Lexmark, clique na guia **Grupos de dispositivos**.
- **2** Na seção Grupos do dispositivo, selecione **Liberação de impressão**.
- **3** Na seção Tarefas, selecione **Configurações do eSF**.

**4** Na seção Aplicativos eSF: Na seção (Soluções), selecione uma das seguintes opções:

- **• cardAuth(PrintReleasev2)**: selecione este aplicativo para configurar cardAuth(PrintReleasev2).
- **• badgeauth(PrintReleasev2)**: selecione este aplicativo para configurar badgeauth(PrintReleasev2).

**Nota:** Selecione o segundo **badgeauth(PrintReleasevel2)** na seção Aplicativos eSF: Na seção (Soluções) para implantar o aplicativo para e‑Task2+, e‑Task3 e e-Task4.

**Nota:** Qualquer alteração de configuração de aplicativo requer Atualização de política. Para obter mais informações sobre Atualização de política, consulte [" Gerenciando configurações do eSF" na página 90](#page-89-0).

**5** Na seção Configurações avançadas, selecione **Utilizar domínio selecionado**.

**Nota:** Por padrão, a opção Utilizar domínio selecionado não está selecionada.

### **Notas:**

- **•** Para obter mais informações sobre Utilizar domínio selecionado para cardAuth(PrintReleasev2), consulte a seção **Configurações avançadas** em [" Entendendo os dados de configuração da versão 5 do](#page-184-0) [CardAuth para impressoras e-Task 5" na página 185.](#page-184-0)
- **•** Para obter mais informações sobre Utilizar domínio selecionado para badgeauth(PrintReleasev2), consulte a seção **Configurações avançadas** em [" Entendendo os dados de configuração da versão 2 do](#page-189-0) [BadgeAuth para impressoras e-Task 4, e](#page-189-0)‑Task 3 e e-Task 2+" na página 190.

# **Configuração do Console de Gerenciamento de Impressão**

É necessário ter direitos administrativos para usar o portal do administrador do Console de Gerenciamento de Impressão.

### **Acessando o Console de Gerenciamento de Impressão**

- **1** Abra um navegador da Web e insira um dos seguintes URLs:
	- **• http://***hostname***:9780/printrelease/**
	- **• https://***hostname***/printrelease/**

Onde *hostname* é o nome do host ou o endereço IP do servidor de Gerenciamento de Impressão.

- **2** No menu Domínio, selecione **Nenhum domínio**.
- **3** Efetue login como administrador.

### **Notas:**

- **•** O nome de usuário e a senha padrão são **admin**.
- **•** As credenciais padrão são as mesmas do LMC.
- **•** Se o Console de Gerenciamento de Impressão estiver configurado para se conectar a um servidor LDAP, digite seu nome de usuário e senha do LDAP.

### **Configurando o Console de Gerenciamento de Impressão**

- 1 Clique  $\sum$  no canto superior direito do Console de gerenciamento de impressão.
- **2** Tente um dos seguintes métodos:

### **Restringir o acesso às definições de configuração**

- **a** Clique em **Acesso à configuração**.
- **b** No menu Authentication, selecione uma das opções a seguir:
	- **• Nenhuma** Depois de fazer login no console de gerenciamento de impressão, nenhuma autenticação adicional é necessária.
	- **• Senha** Exige que os usuários façam a autenticação antes de acessar a página System Configuration. Para obter mais informações sobre gerenciamento de senhas, consulte ["](#page-99-0) [Gerenciamento de senhas" na página 100](#page-99-0).
	- **• Grupo LDAP** Restringe o acesso à página System Configuration a usuários específicos em um grupo LDAP.

### **Notas:**

- **–** O grupo LDAP diferencia maiúsculas de minúsculas e deve corresponder ao diretório LDAP.
- **–** Certifique-se de que o login do Console de Gerenciamento de Impressão seja um **login LDAP**. Para obter mais informações, consulte " Configurar o login do Console de Gerenciamento de Impressão" na página 96.
- **c** Clique em **Salvar alterações**.

### **Configurar o login do Console de Gerenciamento de Impressão**

**Nota:** Esse recurso autentica os administradores ao fazer login no Console de gerenciamento de impressão.

- **a** Clique em **Login**.
- **b** No menu Type, execute uma das seguintes ações:
	- **•** Para usar a autenticação do Lexmark Management Console, selecione **LMC Login**.
	- **•** Para usar a autenticação LDAP, selecione **Login LDAP** e defina as configurações.

### **Notas:**

- **–** Use um servidor LDAP diferente ou uma base de pesquisa diferente para administradores.
- **–** Para configurar o LDAP para usuários, consulte [" Gerenciar as definições de LDAP" na página](#page-98-0) [99](#page-98-0).
- **c** Clique em **Salvar alterações**.

### <span id="page-96-0"></span>**Defina a página de Isenção de responsabilidade**

A página de Isenção de responsabilidade informa os usuários sobre determinadas políticas de privacidade ou mensagens importantes.

**Nota:** Por padrão, a opção da página de Isenção de responsabilidade vem desativada.

- **a** Clique em **Isenção de responsabilidade**.
- **b** Selecione **Exibir uma caixa de diálogo de isenção de responsabilidade antes do login**.
- **c** No campo Title, digite o título da isenção da responsabilidade.

**Nota:** O campo Title é opcional.

- **d** No campo Text, digite a mensagem da isenção de responsabilidade.
- **e** Clique em **Salvar alterações**.

**Nota:** Clique em **Redefinir** para voltar para o estado anterior.

### **Mostrar mais recursos**

Por padrão, os únicos recursos visíveis nas páginas são o Dashboard, a Print Queue, os Delegates e os Badges.

- **a** Clique em **Opções de recursos** > **Configurações**.
- **b** Selecionar um recurso para ser exibido.

**Nota:** Para obter mais informações sobre cada recurso, consulte [" Uso dos recursos do console de](#page-100-0) [gerenciamento de impressão" na página 101.](#page-100-0)

**c** Clique em **Salvar alterações**.

### **Configurar o portal do usuário**

**a** Clique em **Opções de recursos** > **Painel do portal do usuário**.

**Nota:** Os dados exibidos no gráfico ou no cartão são amostra ou apenas para fins de representação.

- **b** Tente um dos sequintes métodos:
	- **•** Adicione, edite ou exclua cartões.
	- **•** Organize os cartões.
	- **•** Personalize o layout da coluna.
- **c** Clique em **Salvar alterações**.

### **Configurar as definições do trabalho de impressão**

**Nota:** Esse recurso é aplicável somente ao Console de gerenciamento de impressão. Por exemplo, quando o recurso Imprimir está desativado, somente os usuários que usam o console de gerenciamento de impressão não conseguem imprimir.

- **a** Clique em **Opções de recursos** > **Trabalhos de impressão**.
- **b** Na seção Administrator, configure as definições do trabalho de impressão que os administradores podem executar.
- **c** Na seção User, configure as definições do trabalho de impressão que os usuários podem executar.
- **d** Clique em **Salvar alterações**.

### <span id="page-97-0"></span>**Remover informações do usuário**

A exclusão de um usuário exclui todas as informações desse usuário. Recomendamos o uso desse recurso somente quando um usuário sair da organização.

**a** Clique em **Apagar usuário** > **Apagar usuário**.

### **Notas:**

- **•** O LPM usa o Serviço de gerenciamento de dados do usuário para lidar com a exclusão de informações do usuário do sistema LPM.
- **•** Algumas informações do usuário são excluídas do banco de dados, enquanto outras são substituídas por **'<deleted user>'**. A substituição garante a consistência dos dados.
- **•** As informações do usuário substituídas por **'<deleted user>'** incluem estatísticas de impressão e relatórios.
- **b** Procure um usuário e clique em  $\blacksquare$ .

**Nota:** Os usuários excluídos permanentemente não poderão ser recuperados.

**c** Clique em **Sim**.

**Nota:** Para confirmar se a remoção foi bem-sucedida, clique em **Atualizar**.

### **Gerenciar relatórios de e-mail**

### **Notas:**

- **•** Os relatórios são baseados no painel padrão.
- **•** No máximo, apenas cinco relatórios são armazenados no servidor.
- **•** Dependendo do tamanho do relatório, seu tempo de entrega pode variar.
- **•** O arquivo de download é um arquivo ZIP que contém arquivos CSV nomeados após cada cartão no painel.
- **•** Dados grandes, como dados que abrangem mais de dois anos, podem causar um erro no recurso de relatório de e-mail.
- **a** Clique em **Opções de recursos** > **Relatórios de e-mail** e execute um dos seguintes procedimentos:
	- **•** Para enviar relatórios por e-mail, selecione **Ativar relatório de e-mail**.
	- **•** Para especificar a frequência dos relatórios de e-mail, configure a seção Reporting Schedule.
	- **•** Para especificar o remetente, o destinatário e o idioma padrão dos relatórios de e-mail, configure a seção Email Defaults.
	- **•** Para configurar o servidor SMTP, configure a seção E-mail Setup.
	- **•** Para especificar a localização dos relatórios de e-mail, configure a seção Reports Storage Location.

**Nota:** Se o local estiver em um servidor diferente ou em um ambiente corporativo com vários servidores, compartilhe os relatórios com acesso de leitura e gravação.

**b** Clique em **Salvar alterações**.

### **Gerenciar as configurações do AirPrint**

**a** Clique em **AirPrint** e faça uma das seguintes opções:

- **•** Para alterar o status do servidor, clique em **Status do servidor**.
- **•** Para configurar as definições do servidor, clique em **Geral**.
- <span id="page-98-0"></span>**•** Para configurar as definições de impressão, clique em **Impressão** ou em **Opções do Papel**.
- **•** Para visualizar o registro do DNS, clique em **Registro do DNS**.
- **b** Clique em **Salvar alterações**.

### **Gerenciar as definições de LDAP**

**Nota:** Use um servidor LDAP diferente ou uma base de pesquisa diferente para administradores.

- **a** Clique em **LDAP**.
- **b** Defina as configurações.

### **Gerenciar as informações do usuário**

**Nota:** Essa definição será aplicada somente a novos registros.

- **a** Clique em **Informações sobre o registro**.
- **b** Configure a definição.

Quando ativado, as informações do usuário, como as seguintes, ficam ocultas nos arquivos de log:

- **•** Nome de usuário
- **•** ID do usuário
- **•** Endereço de e-mail
- **•** Endereço IP da estação de trabalho
- **•** Nome do trabalho de impressão
- **c** Clique em **Salvar alterações**.

Os arquivos de log que contêm informações do usuário antes da implantação do LPM versão 2.9 não estão ocultos. Se você quiser ocultar ou remover informações de usuário mais antigas, apague os seguintes arquivos de log de **<install\_Dir>\Lexmark\Solutions**, onde **<install\_Dir>** é a pasta de instalação do LDD:

- **•** idm.log
- **•** lpm.log
- **•** mfpauth.log
- **•** lsas.log

### <span id="page-99-0"></span>**Gerenciamento de senhas**

Ao selecionar **Senha** como o método de Autenticação, digite a senha no campo Senha e, em seguida, digite novamente a mesma senha no campo Confirmar senha.

### **Notas:**

- **•** A senha deve ter ao menos 8 caracteres e deve incluir ao menos uma letra maiúscula, um caractere especial e um caractere numérico.
- **•** Ela também deve ser diferente do último número de senhas, conforme definido na configuração Impedir a reutilização das senhas usadas mais recentemente.

### **Gerenciamento de senhas**

**1** Selecione **Permitir configuração de senha**.

**Nota:** Mesmo depois de configurar o Gerenciamento de senhas, você poderá desmarcar **Permitir configuração de senha** para desativar o gerenciamento de senhas e a configuração de notificação por e‑mail.

- **2** Defina as configurações:
	- **• Expiração da senha** Define o número de dias após o qual a senha expira. Os valores aplicáveis variam entre 90 e 180 dias.
	- **• Impedir a reutilização das senhas usadas mais recentemente** Defina o número de senhas anteriores que você deseja impedir que sejam reutilizadas. Os valores aplicáveis variam de 3 a 10.
- **3** Clique em **Salvar alterações**.

### **Notificação por e**‑**mail**

**1** Selecione **Enviar lembrete por e-mail antes que a senha expire**.

**Nota:** Mesmo depois de configurar a Notificação por e‑mail, você poderá desmarcar **Enviar lembrete por e-mail antes que a senha expire** para desativar a configuração de notificação por e‑mail. Esta configuração não afeta a expiração da senha, mesmo que esteja desativada.

- **2** Defina as configurações:
	- **• Servidor SMTP** Insira o endereço do servidor.
	- **• Porta** Insira o número da porta.
	- **• Usar SSL/TLS** Selecione o protocolo de segurança de preferência. Selecione **Solicitar certificado confiável** para aprimorar o protocolo de segurança.

**Nota:** As configurações Servidor SMTP, Porta e Usar SSL/TLS são compartilhadas com as configurações Envio de relatório por e-mail. Qualquer alteração nessas configurações também serão refletidas nas configurações de Envio de relatório por e‑mail.

- **• Número de dias antes da expiração** Defina o número de dias antes da expiração de uma senha quando a notificação começar. Os valores aplicáveis variam entre 15 e 150 dias.
- **• Frequência** Defina a frequência da notificação por e-mail.

**Nota:** Você pode definir a hora, o dia e a data exatos da frequência.

- **• Idioma padrão** Selecione o idioma de preferência.
- **• Endereço de e-mail do destinatário** Digite o endereço ou endereços de e‑mail do destinatário.
- **3** Clique em **Salvar alterações**.

### <span id="page-100-0"></span>**Uso dos recursos do console de gerenciamento de impressão**

Por padrão, os únicos recursos visíveis nas páginas são o Painel, a Fila de Impressão, os Delegados e os Crachás. Para mostrar mais, consulte [" Mostrar mais recursos" na página 97](#page-96-0).

### **Painéis**

### **Notas:**

- **•** A definição configurada do serviço Reports Aggregator da Lexmark determina com que frequência os dados são atualizados. Para obter mais informações, consulte [" Configurando o Reports Aggregator" na](#page-215-0) [página 216](#page-215-0).
- **•** Você pode visualizar o total representado por categoria passando o mouse sobre qualquer área colorida do gráfico. Clicar na área mencionada acima mostrará uma lista detalhada que abrange a categoria selecionada. Clicar em qualquer área do gráfico atualizará a tabela de dados adequadamente. Por exemplo, clicar na seção "Excluído" no cartão Printed vs Deleted atualizará a tabela de dados para mostrar apenas os trabalhos excluídos. No entanto, clicar no botão de atualização localizado no canto superior direito da tabela de dados mostrará uma lista combinada por categoria
- **1** No Console de gerenciamento de impressão, clique em **Painéis**.
- **2** Tente um dos seguintes métodos:

### **Criar um painel**

- **a** Clique em **Ações** > **Painel** > **Criar**.
- **b** Digite um nome exclusivo.

**Nota:** Os nomes de painéis fazem diferenciação de maiúsculas e minúsculas.

**c** Clique em **Criar**.

**Nota:** Também é possível copiar ou excluir painéis existentes.

### **Criar cartões**

- **a** Selecione um painel e clique em **Ações** > **Adicionar cartão**.
- **b** Digite um nome exclusivo.
- **c** Selecione um tipo de relatório, e em seguida, configure as definições.

**Nota:** Para mais informações sobre tipo de relatório, consulte [" Entendendo os relatórios" na página](#page-101-0) [102](#page-101-0).

**d** Clique em **Adicionar Cartão** > **Concluído**.

### **Notas:**

- **•** Para o relatório do usuário principal, o ID dos usuários que liberaram os trabalhos são mostrados.
- **•** Os cálculos de impacto ambiental usam o Paper Calculator da Environmental Paper Network. Para mais informações, visite **<https://www.papercalculator.org/>**.

### **Alterar layout do cartão**

- **a** Selecione um painel e clique em **Ações** > **Alterar exibição**.
- **b** Selecione o número de colunas.

#### <span id="page-101-0"></span>**Renomeie o painel**

- **a** Selecione um painel e clique em **Ações** > **Painel** > **Renomear**.
- **b** Digite um nome exclusivo.

**Nota:** Os nomes de painéis fazem diferenciação de maiúsculas e minúsculas.

**c** Clique em **Renomear**.

**Nota:** Também é possível alterar o nome do painel na página Edit.

#### **Definindo um painel padrão**

Na lista de painéis, o painel padrão tem  $\bigstar$  um ao lado de seu nome.

Selecione um painel e clique em **Ações** > **Painel** > **Definir como padrão**.

### **Gerenciar relatórios de e-mail**

#### Clique em **Ações** > **Painel** > **Configurar relatório**.

**Nota:** Para obter mais informações, consulte [" Gerenciar relatórios de e-mail" na página 98.](#page-97-0)

### **Entendendo os relatórios**

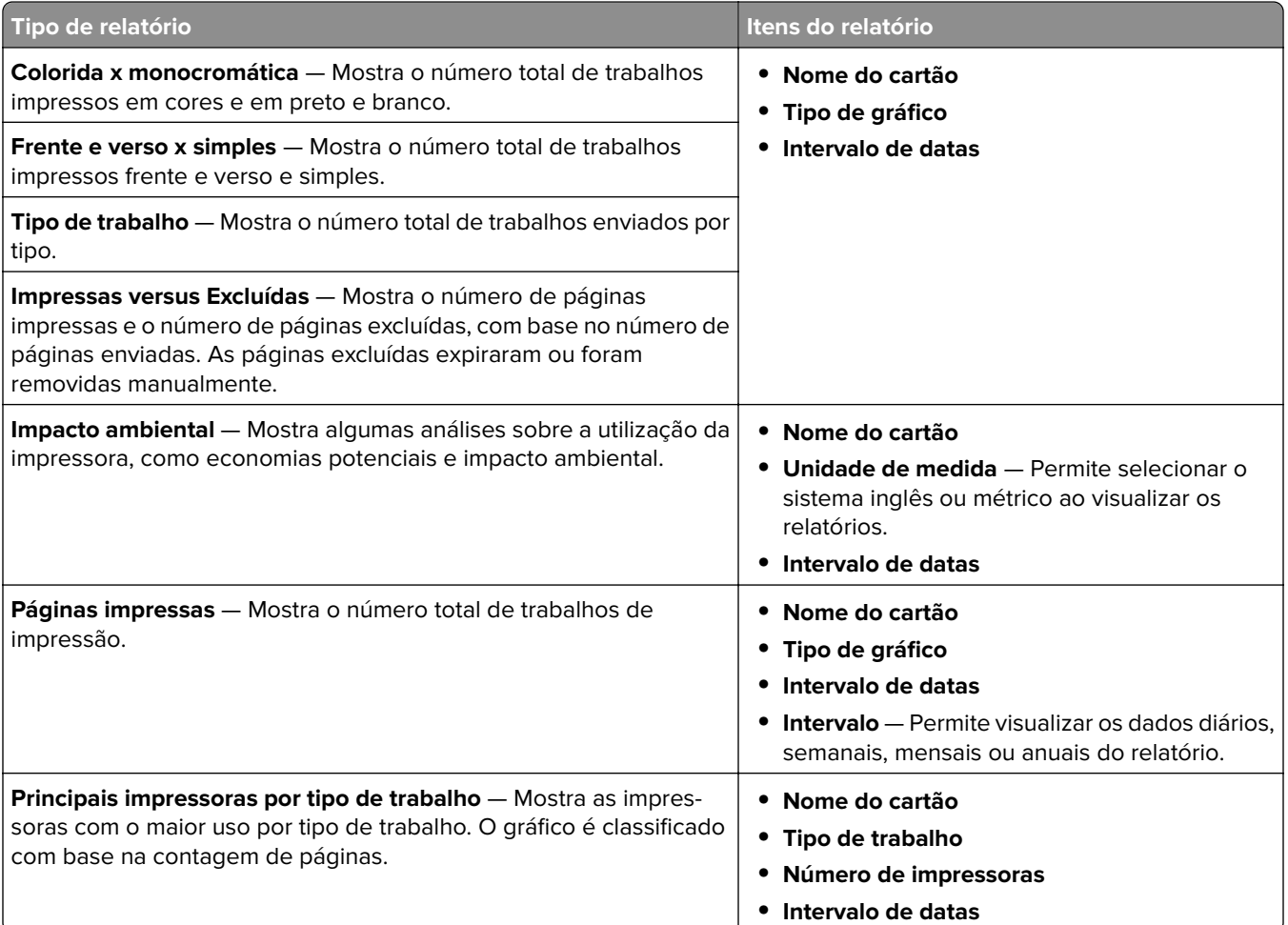

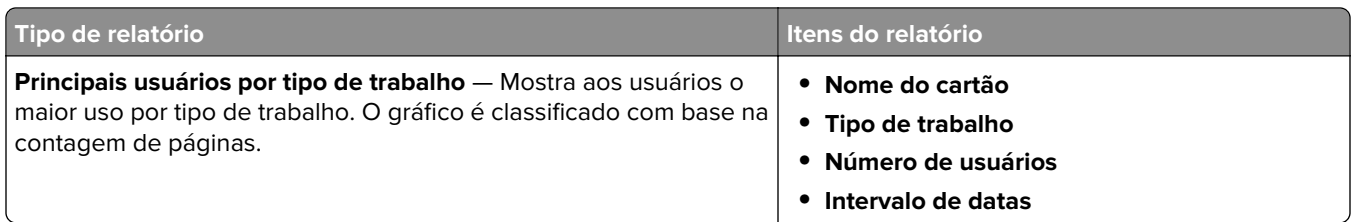

### **Fila de Impressão e Reimpressão**

Use o recurso Fila de Impressão para visualizar todos os trabalhos enviados que ainda não tenham sido impressos ou excluídos.

Use o recurso Fila de Reimpressão para visualizar todos os trabalhos enviados que tenham sido impressos, pelo menos, uma vez, mas que ainda não tenham sido excluídos.

**1** Dependendo de sua configuração, no Console de Gerenciamento de Impressão, faça um dos seguintes:

- **•** Clique em **Fila de Impressão** ou **Fila de Reimpressão**.
- **•** Clique em **Trabalho de Impressão** > **Fila de Impressão** ou **Fila de Reimpressão**.

**2** Gerencie os trabalhos de impressão.

• Filtre a lista inserindo as palavras-chave no campo Filtro e, em seguida, clicando em  $\sum$ .

**Nota:** Não use caracteres especiais ou símbolos.

- Exiba ou oculte as colunas clicando em  $\boxed{1}$ .
- Atualize a lista clicando em  $\bullet$ .
- **•** Delegue, imprima ou exclua trabalhos de impressão.

**Nota:** Ao delegar para grupos, somente o ID do grupo é exibido no portal do usuário do Console de Gerenciamento de Impressão.

### <span id="page-103-0"></span>**Delegados**

Visualize e gerencie delegados de usuários ou de grupos.

Um delegado é alguém que tem permissão para imprimir trabalhos de outro usuário. Por exemplo, um assistente administrativo pode imprimir trabalhos enviados por um executivo.

### **Notas:**

- **•** Você pode designar uma pessoa como delegado ou como parte de um grupo de delegados para mais de um usuário. Porém, você pode designar apenas um delegado ou um grupo de delegados para cada usuário.
- **•** Ao delegar para grupos, somente o ID do grupo é exibido no portal do usuário do Console de gerenciamento de impressão.
- **1** No Console de gerenciamento de impressão, clique em **Delegados**.
- **2** Gerencie os delegados.
	- Filtre a lista inserindo as palavras-chave no campo Filtro e clicando  $\blacktriangleright$ .

**Nota:** Não use caracteres especiais nem símbolos.

- Atualize a lista clicando **C**
- **•** Adicione, edite ou exclua usuários ou grupos.

### **Notas:**

- **–** No caso de grupos, é possível adicionar somente um membro por vez.
- **–** Caso a compatibilidade de vários domínios esteja ativada, use o formato **user@domain.com**.
- **–** Se a opção Atualizar o delegado para trabalhos de impressão existentes não estiver selecionada, o delegado poderá imprimir somente trabalhos futuros.

### **PIN**

Aumente a segurança adicionando um PIN de Liberação de impressão (somente PIN) ou um PIN de autenticação por cartão (nome de usuário e PIN) a uma conta de usuário. Apenas um tipo de PIN pode ser usado por vez. Para obter mais informações sobre Autenticação por Cartão, consulte o Guia do Administrador para Autenticação por Cartão.

### **Notas:**

- **•** Os administradores não podem adicionar nem editar manualmente usuários convidados.
- **•** Os PINs de convidados não podem ser exportados.
- **1** Dependendo de sua configuração, no Console de Gerenciamento de Impressão, execute um dos seguintes procedimentos:
	- **•** Clique em **PIN**.
	- **•** Clique em **Segurança** > **PIN**.

### **2** Gerencie os PINs.

**•** Filtre a lista inserindo as palavras-chave no campo Filtro e clicando em .

**Nota:** Não use caracteres especiais nem símbolos.

- $\bullet$  Atualize a lista clicando em  $\mathbf C$
- **•** Adicione, edite ou exclua PINs.

**Nota:** Você pode criar um PIN aleatório, clicando em **Gerar PIN**.

**•** Importe ou exporte os PINs.

**Nota:** Durante a importação, use um arquivo CSV com o formato **pin, iddeusuário**.

### **Configurando definições de PIN**

- 1 Clique  $\blacksquare$  no canto superior direito do Console de Gerenciamento de Impressão.
- **2** Clique em **Opções do Recurso** > **PIN**.
- **3** Defina as configurações.

**Nota:** Se PIN exclusivo for ativado, certifique-se de que não haja nenhum PIN de Liberação de impressão duplicado no Console de gerenciamento de impressão. Para mais informações, consulte [" PIN" na página](#page-103-0) [104.](#page-103-0)

**4** Clique em **Salvar alterações**.

### **Crachá**

Gerencie crachás registrados para a solução.

**Nota:** Configure a solução para permitir que os usuários registrem seus crachás ao usar a solução pela primeira vez. Para obter mais informações, consulte o Guia do administrador para autenticação por cartão.

- **1** Dependendo de sua configuração, no Console de Gerenciamento de Impressão, execute um dos seguintes procedimentos:
	- **•** Clique em **Crachá**.
	- **•** Clique em **Segurança** > **Crachá**.
- **2** Gerencie os crachás.
	- Filtre a lista inserindo as palavras-chave no campo Filtro e clicando  $\sum$ .

**Nota:** Não use caracteres especiais nem símbolos.

- Exiba ou oculte as colunas clicando **...**
- $\bullet\,$  Atualize a lista clicando  $\bf C$
- **•** Adicione, edite ou exclua crachás.

**Notas:**

- **–** Certifique-se de que o ID do crachá seja mapeado para o ID de usuário para pegar os trabalhos de impressão da fila de impressão.
- **–** É possível adicionar somente um ID de crachá por vez.
- **–** Você também pode criar um ID de crachá temporário para um usuário.
- **•** Importe ou exporte crachás.

**Nota:** Durante a importação, use um arquivo CSV com o formato **iddocrachá, iddeusuário**.

### **Configurando opções de recursos para crachás**

- 1 Clique  $\sum$ no canto superior direito do Console de Gerenciamento de Impressão.
- **2** Clique em **Opções do Recurso** > **Crachá**.
- **3** Configure o seguinte:
	- **• Dispositivo registrado**—A impressora onde o crachá foi registrado
	- **• Último dispositivo usado**—A impressora onde o crachá foi usado pela última vez
- **4** Clique em **Salvar alterações**.

### **Acesso a funções**

Gerencie o acesso de usuários ou de grupos às funções da impressora.

- **1** Dependendo de sua configuração, no Console de Gerenciamento de Impressão, execute um dos seguintes procedimentos:
	- **•** Clique em **Acesso a funções**.
	- **•** Clique em **Segurança** > **Acesso a Funções**.
- **2** Gerencie o acesso às funções da impressora.
	- **•** Filtre a lista inserindo as palavras-chave no campo Filtro e clicando em .

**Nota:** Não use caracteres especiais nem símbolos.

- Atualize a lista clicando em  $\blacksquare$
- **•** Adicione, edite ou exclua acessos.
- **•** Gerencie o acesso padrão às funções da impressora.
	- **a** Dependendo da configuração, faça o seguinte:
		- **–** Clique em **Grupos** > **Padrões**.
		- **–** Clique em **Usuários** > **Padrões**.
	- **b** Selecione uma das seguintes opções:
		- **– Permitir cópia**
		- **– Permitir cópias coloridas**
		- **– Permitir apenas cópias monocromáticas em dispositivos coloridos**
		- **– Permitir e-mail**
		- **– Permitir fax**
		- **– Permitir digitalizar para rede**
		- **– Permitir impressão**
		- **– Permitir impressão colorida**
		- **– Permitir apenas impressões monocromáticas em dispositivos coloridos**

### **Concedendo acesso de grupos às funções da impressora**

- **1** Clique em  $\bullet$  no canto superior direito do Console de Gerenciamento de Impressão.
- **2** Clique em **Opções do Recurso** > **Acesso às Funções**.
- **3** No menu Grupos, selecione **Sim**.
- **4** Clique em **Salvar alterações**.

### **Cotas**

Visualize e gerencie cotas de impressão de usuários e grupos.

- **1** No Console de gerenciamento de impressão, clique em **Cotas**.
- **2** Gerenciamento de cotas.
	- **•** Filtre a lista selecionando um tipo de cota, inserindo as palavras-chave no campo Filtro e, em seguida,  $clicando$   $\mathbf{P}$ .

**Nota:** Não use caracteres especiais nem símbolos.

- Exiba ou oculte as colunas clicando  $\blacksquare$
- $\bullet\,$  Atualize a lista clicando  $\bf C$
- **•** Adicione, edite ou exclua cotas.

### **Notas:**

- **–** Adicione manualmente o grupo associado ao grupo do Active Directory. O nome do grupo deve corresponder ao nome do grupo do Active Directory.
- **–** Uma cota do usuário é estabelecida, dependendo do grupo do Active Directory.
- **–** A cota do usuário individual substitui a cota do grupo.

### **Configurando as definições de cota**

Gerencie cotas de usuários e de grupos com frequência mensal ou anual. Dependendo de sua configuração, o usuário recebe uma nova alocação de páginas no primeiro dia de cada mês ou ano. As páginas não utilizadas do período anterior não são mantidas.

- 1 Clique  $\sum$  no canto superior direito do Console de gerenciamento de impressão.
- **2** Clique em **Opções de recursos** > **Cota**.
- **3** Configure o seguinte:
	- **• Tipo** Permite selecionar quando a cota em execução é atualizada
	- **• Grupos** Permite selecionar se a cota é aplicada em um grupo
	- **• Permitir edição**
- **4** Clique em **Salvar alterações**.

### **Políticas**

Gerenciar restrições de usuário ou grupo ao imprimir. Políticas de impressão são configurações ativadas durante a impressão de trabalhos. Elas substituem as definições de impressão configuradas por um usuário.

**Nota:** Para impor políticas de impressão durante o envio do trabalho, verifique se o Cliente de gerenciamento de impressão da Lexmark está instalado no computador do usuário.

- **1** No Console de Gerenciamento de Impressão, clique em **Políticas**.
- **2** Gerencie as políticas.
	- Filtre a lista inserindo as palavras-chave, como o nome da política, no campo Filter e clicando .  $\blacksquare$

**Nota:** Não use caracteres especiais nem símbolos.

- Atualize a lista clicando em  $\mathbf C$
- **•** Adicione, edite, copie ou exclua uma política.
- **•** Adicione, edite ou exclua usuários ou grupos.
- **•** Atribua políticas a usuários ou grupos.

### **Permitindo políticas de grupo**

- 1 Clique  $\sum$  no canto superior direito do Console de Gerenciamento de Impressão.
- **2** Clique em **Opções de Recurso** > **Políticas**.

**Nota:** Se as Policies não estiverem disponíveis, habilite as Policies na seção Settings.

- **3** No menu Groups, selecione **Sim**.
- **4** Clique em **Salvar alterações**.

### **Notas:**

- **•** As políticas são criadas usando as regras de política.
- **•** Atribua a política a um grupo. O nome do grupo deve corresponder ao grupo AD/LDAP. Para obter mais informações sobre como atribuir políticas, consulte " Atribuição de políticas" na página 108
- **•** Se um usuário tentar liberar um trabalho, mas não for um usuário de política, ele será pesquisado no grupo LDAP. Se o usuário existir em um grupo, ele herdará ou receberá automaticamente a política que está em vigor para esse grupo LDAP. O usuário também é adicionado automaticamente na guia Users da política. Se o usuário for membro de vários grupos, será aplicado o primeiro grupo na pesquisa.

### **Atribuição de políticas**

Você pode atribuir políticas a dois tipos de grupos: Personalizado e AD/LDAP.

### **Para grupo personalizado:**

- **1** Crie um grupo.
- **2** Atribua usuários ao grupo.
- **3** Atribua políticas ao grupo.
#### **Para grupos AD/LDAP:**

**1** Crie um grupo com o mesmo nome do grupo AD/LDAP.

**Nota:** Ao contrário de um grupo Personalizado, não há necessidade de atribuir usuários a um grupo AD/LDAP recém-criado.

**2** Atribua políticas ao grupo.

#### **Adicionando políticas**

Você pode adicionar, editar e excluir políticas.

- **1** No Console de Gerenciamento de Impressão, clique em **Políticas** > **Adicionar**.
- **2** No campo Policy name, digite o novo nome.
- **3** Se pretender restringir trabalhos apenas a impressão a preto-e-branco, selecione **Forçar a impressão de trabalhos coloridos em monocromático**.

**Nota:** Você pode especificar um limite para o número de páginas coloridas que podem ser impressas.

- **4** Se pretender restringir trabalhos a apenas impressão frente e verso, selecione **Forçar trabalhos a impressão frente e verso**.
	- **a** No menu Edge, selecione o tipo de borda.
	- **b** No menu Applies to, selecione se pretende aplicar a política a trabalhos a cores e mono ou a trabalhos selecionados.

**Notas:**

- **•** Você pode especificar um limite para o número de páginas coloridas que podem ser impressas.
- **•** Forçar trabalhos para a política de impressão frente e verso não ocorre em trabalhos de impressão seguros.
- **5** Se quiser restringir a impressão a um determinado período, selecione **Definir agenda de impressão**.
- **6** Configure a programação de impressão selecionando o dia, a hora de início e a hora de término.
- **7** Clique em **Adicionar política**.

#### **Entendendo as regras de políticas**

Uma política contém as regras comerciais da organização, com base no seguinte:

- **•** Usuário
- **•** Atributos do documento

#### **Regras e ações da política**

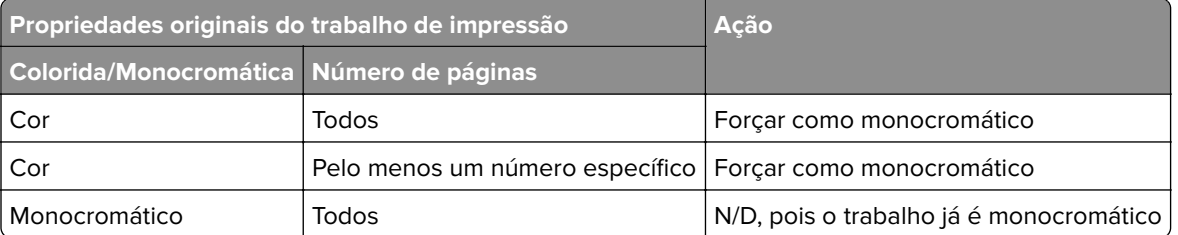

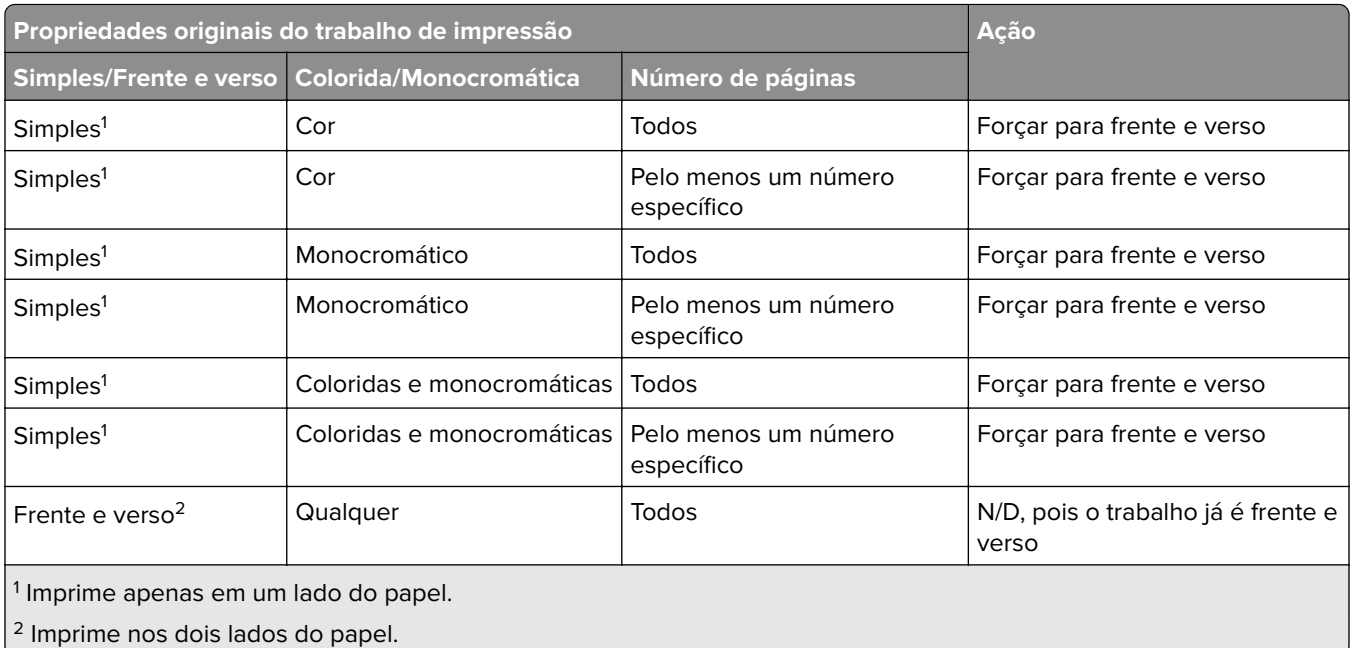

#### **Locais alternativos**

Esse recurso permite liberar trabalhos de impressão em uma outra impressora. Por exemplo, ao usar uma impressora monocromática, você pode selecionar uma impressora colorida para liberar trabalhos de impressão coloridos.

- **1** Dependendo de sua configuração, no Console de Gerenciamento de Impressão, execute um dos seguintes procedimentos:
	- **•** Clique em **Locais alternativos**.
	- **•** Clique em **Funções do dispositivo** > **Locais alternativos**.
- **2** Gerencie as impressoras.
	- Filtre a lista inserindo as palavras-chave no campo Filtro e clicando  $\blacktriangleright$ .

**Nota:** Não use caracteres especiais nem símbolos.

- Atualize a lista clicando **C**
- **•** Adicione, edite ou exclua as impressoras.
	- **– IP de liberação** Endereço IP da impressora para onde o trabalho foi enviado
	- **– IP alternativo** O endereço IP da impressora onde o trabalho é impresso
	- **– Nome de visor alternativo**
	- **– Nome de modelo alternativo**
	- **– Alternar dispositivo é colorido**

#### **Dispositivos PrintTrack**

Rastreie trabalhos de impressão em impressoras que não suportam o aplicativo Uso do dispositivo.

Você ainda pode imprimir trabalhos por meio de uma fila de impressão compartilhada do sistema operacional Windows, mas diretamente na impressora, em vez de serem retidos antes da impressão. Para armazenar as informações com os dados do trabalho de impressão, adicione essas informações usando o recurso Dispositivo PrintTrack. Se as informações não forem adicionadas, então o modelo e o tipo do dispositivo não serão armazenados nos dados de uso.

- **1** Dependendo de sua configuração, no Console de Gerenciamento de Impressão, execute um dos seguintes procedimentos:
	- **•** Clique em **Dispositivos PrintTrack**.
	- **•** Clique em **Funções do Dispositivo** > **Dispositivos PrintTrack**.
- **2** Gerencie os locais.
	- Filtre a lista inserindo as palavras-chave no campo Filtro e clicando  $\sum$

**Nota:** Não use caracteres especiais nem símbolos.

- Atualize a lista clicando
- **•** Adicione, edite ou exclua locais.
	- **– Local** O local onde o trabalho de impressão é impresso
	- **– Endereço** Endereço IP da impressora onde o trabalho foi liberado
	- **– Nome do modelo** O número do modelo da impressora ou o texto personalizado, como o nome amigável da impressora
	- **– Tipo do Modelo**
	- **– Comentário**

#### **Apelidos da impressora**

Apelidos de impressora são nomes fáceis associados ao endereço IP das impressoras. Ao imprimir diretamente em uma impressora, o EmailWatcher permite que os usuários especifiquem um apelido na linha de assunto dos e-mails em vez do endereço IP da impressora.

- **1** Dependendo de sua configuração, no Console de Gerenciamento de Impressão, execute um dos seguintes procedimentos:
	- **•** Clique em **Apelidos da Impressora**.
	- **•** Clique em **Funções do Dispositivo** > **Apelidos da Impressora**.
- **2** Gerencie as impressoras.
	- Filtre a lista inserindo as palavras-chave no campo Filtro e clicando  $\sum$ .

**Nota:** Não use caracteres especiais nem símbolos.

- Atualize a lista clicando **C**
- **•** Adicione, edite ou exclua impressoras.

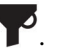

## **Gerenciando e gerando um relatório**

### **Usando o Lexmark Management Console**

#### **Gerando relatórios**

Exporte os dados do banco de dados de rastreamento de uso para um arquivos CSV ou PDF para analisar os dados.

- **1** No Console de Gerenciamento Lexmark, clique na guia **Sistema**.
- **2** Na seção Sistemas, selecione **Relatórios**.
- **3** Na seção Relatórios Disponíveis, selecione **PR** ‑ **Exportação Total de Dados** e, depois, especifique o período do relatório.
- **4** Selecione o formato em que o relatório será gerado.
- **5** Execute um dos sequintes procedimentos:

#### **Salvar o relatório**

- **a** Selecione **Salvar em** e, então, clique em **...** ao lado o campo de texto.
- **b** Especifique o caminho da pasta.
- **c** Se a pasta estiver protegida por senha, insira as credenciais necessárias.
- **d** Clique em **OK**.

#### **Enviar o relatório por e-mail**

- **a** Selecione **E-mail para** e, então, clique em **...** ao lado do campo de texto.
- **b** Especifique as configurações de e-mail.
- **c** Clique em **OK**.
- **6** Se necessário, adicione mais parâmetros.
- **7** Clique em **Executar Relatório**.

#### **Adicionando um relatório personalizado**

- **1** Na seção Relatórios Disponíveis, clique em **+**.
- **2** Insira um nome de relatório exclusivo e, então, especifique as configurações.
- **3** Clique em **Salvar**.

#### **Programando relatórios**

- **1** Acesse o Console de Gerenciamento Lexmark com seu navegador da Web e clique na guia **Sistema**.
- **2** Na seção Sistema, selecione **Programar** e clique em **Adicionar**.

**Nota:** Se quiser modificar a programação existente, selecione a tarefa programada e clique em **Editar**.

**3** Na caixa de diálogo "Escolher tarefa", selecione **Relatório** e clique em **Avançar**.

- **4** Na seção Relatórios disponíveis, selecione **PR** ‑ **Exportação total de dados**, e depois especifique o período do relatório.
- **5** Selecione o formato que deseja gerar.
	- **• PDF** Gera um relatório em formato PDF.
	- **• CSV** Gera um relatório em formato Excel.
- **6** Se desejar salvar o arquivo exportado, faça o seguinte:
	- **a** Marque a caixa de seleção **Salvar em** e clique no botão ao lado do campo "Salvar em".
	- **b** Especifique o caminho da pasta onde deseja salvar o arquivo e clique em **OK**.
- **7** Se você quiser enviar o relatório para um endereço de e-mail, faça o seguinte:
	- **a** Marque a caixa de seleção **E-mail para** e clique no botão ao lado do campo "E-mail para".
	- **b** Especifique o destinatário de seu e-mail e outras informações e clique em **OK**.
- **8** Clique em **Avançar**.
- **9** Na caixa de diálogo "Escolher a freqüência", especifique a data e hora de início e a freqüência com que o relatório gerado é executado, e clique em **Concluir**.

### **Uso do console de gerenciamento de impressão**

#### **Gerando relatórios**

- **1** No Console de Gerenciamento de Impressão, clique em **Painéis**.
- **2** Selecione um painel e selecione um cartão.

#### **Exportando relatórios**

**1** No Console de Gerenciamento de Impressão, gere um relatório.

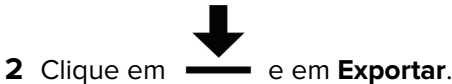

# **Protegendo o Gerenciamento de impressão da Lexmark**

## **Entendendo o software gratuito e de código-fonte aberto e os verificadores de vulnerabilidades**

A plataforma LDD, onde o LPM reside, usa Software de código-fonte aberto (FOSS) e gratuito. Analisamos o FOSS e monitoramos os sites para identificar vulnerabilidades de cibersegurança conhecidas publicamente.

Quando uma vulnerabilidade é detectada, o código é refatorado e os componentes são substituídos. Os patches são preparados e, em seguida, liberados.

Várias vulnerabilidades estão relacionadas a versões mais antigas do software do servidor da Web. Hotfixes e patches emitidos para Apache, Tomcat ou OpenSSL estão incluídos na próxima versão do LDD. Recomendamos atualizar para a versão mais recente do LDD, quando disponível.

Vários verificadores de vulnerabilidade são usados no LPM. Essas ferramentas analisam o produto e o códigofonte para identificar vulnerabilidades e pontos fracos conhecidos. Os resultados são classificados usando o seguinte sistema de classificação que varia para cada impressora:

- **•** Crítico
- **•** Importante
- **•** Moderado
- **•** Informativo

O software de verificação relata problemas encontrados no sistema operacional do servidor e no software instalados nele. Alguns desses problemas não são diretamente problemas do LPM. Recomendamos aplicar as atualizações e patches mais recentes do Windows Update e de fornecedores de software.

## **Configurando a impressão segura**

O LPM Premise oferece uma maneira mais segura de imprimir trabalhos implementando a criptografia completa de trabalhos de impressão. Os trabalhos de impressão são criptografados durante o envio com o uso de um driver de impressão específico (Lexmark UPD 3.0). O trabalho de impressão permanece criptografado enquanto ficar armazenado no servidor e é descriptografado apenas durante a impressão com a utilização do aplicativo PrintCryption 2.0 eSF. Os trabalhos de impressão criptografados podem ser identificados pela extensão de arquivo .tar no nome do arquivo.

**Nota:** Os trabalhos de impressão criptografados não são convertidos em duplex mesmo se o usuário estiver atribuído com Forçar trabalhos para a política de impressão frente e verso.

#### **Métodos de envio de trabalho**

Para enviar trabalhos de impressão seguros, você pode usar o roteador de trabalhos ou o Software cliente.

Para obter mais informações sobre como instalar o serviço de roteador, consulte o Guia do administrador do Lexmark Document Distributor.

Para obter mais informações sobre a instalação do Software cliente, consulte "Instalando o software do monitor [da porta LDD" na página 49.](#page-48-0)

**Nota:** A impressão segura não é compatível com trabalhos enviados por dispositivos móveis, e-mail, AirPrint, PrintTrack e LPM.

#### **Grupos de dispositivo**

- **1** No Lexmark Management Console, clique em **Grupos do dispositivo** > **Liberação de impressão**.
- **2** Na seção Tasks, clique em **Configurações do eSF**.
- **3** Na seção eSF Applications: (Solution) section, clique em **printcryption2(PrintReleasev2)**.
	- **a** Ativar **implantar em**.
	- **b** Clique em **Salvar definições**.

## **Protegendo o acesso ao Console de gerenciamento de impressão**

Aplicar HTTPS é a maneira mais fácil de garantir que os usuários não usem HTTP de texto simples para enviar dados. Antes de aplicar HTTPS, verifique se o Apache está configurado para conexão HTTPS e se os certificados SSL necessários estão instalados.

#### **Para LDD versão 5 ou anterior**

- **1** Abra o arquivo **httpd.conf**.
- **2** Adicione a linha **Redirect permanent / https://***y***:9783/lmc/**, onde *y* é o endereço do servidor.

**Nota:** Qualquer solicitação feita ao URL **http://y:9780/lmc** direciona para o URL **https://y:9783/lmc**, onde **y** é o endereço do servidor.

- **3** Salve o arquivo.
- **4** Reinicie o serviço Apache.

#### **Para LPM**

- **1** Abra o arquivo **httpd.conf**.
- **2** Remova **#** da linha **IncludeOptional conf/httpd-lpm-redirect.conf**.
- **3** Adicione **#** antes da linha **IncludeOptional conf/httpd-lpm.conf**.
- **4** Salve o arquivo.
- **5** Reinicie o serviço Apache.

## **Configuração de amostra**

```
# Include lpm specific configuration file
```
# IncludeOptional conf/httpd-lpm-redirect.conf

```
# Include lpm specific configuration file
```
# # IncludeOptional conf/httpd-lpm.conf

Para melhorar a segurança, faça o seguinte:

- **•** Altere o nome de usuário e a senha padrão da conta de administrador.
- **•** Configure uma conexão com um servidor LDAP para autenticar nomes de usuário e senhas que não sejam a conta do administrador.
- **•** Restrinja o acesso apenas a administradores.

Para obter mais informações, consulte o Guia do Administrador do Lexmark Document Distributor.

## **Entendendo os certificados digitais**

O LPM vem com certificados autoassinados. Obtenha um certificado digital assinado por uma autoridade de certificação confiável e, em seguida, aplique-o nos seguintes locais:

- **•** Apache
- **•** Arquivo Httpd.conf

## **Configurando o Apache para usar o certificado SSL**

Ao usar HTTPS para se conectar ao Console de gerenciamento Lexmark ou ao Console de gerenciamento de impressão, obtenha um certificado SSL válido para o servidor. Esse processo é necessário somente para o servidor do balanceador de carga LDD.

**Nota:** Ao usar LDD versão 4.8 ou posterior, digite **https://***LBaddr***/lmc**, onde *LBaddr* é o nome do host ou o endereço IP do servidor do balanceador de carga do LDD. Esse URL acessa o Console de gerenciamento Lexmark ou o Console de gerenciamento de impressão.

- **1** Faça login no console do servidor, hospedando o balanceador de carga LDD.
- **2** Abra o prompt de comando como administrador.
- **3** Navegue até a pasta **<install**‑**Dir>\lexmark\solutions\Apache2\bin**, onde **<install**‑**Dir>** é a pasta de instalação do LDD.
- **4** No prompt de comando, digite a linha **set OPENSSL\_CONF=***<install*‑*Dir>***\lexmark\solutions \Apache2\conf\openssl\_ldd.cnf**, onde **<install**‑**Dir>** é a pasta de instalação do LDD.
- **5** Digite o seguinte comando:

openssl req -new -newkey rsa:2048 -nodes -out <lddserver.csr> -keyout <lddserver.key> subj "/C=US/ST=KY/L=Lexington/O=Lexmark/OU=NA/CN=lddserver.domain.com"

**Nota:** A omissão de **-subj** e do caminho solicita que o OpenSSL exija um valor. Você pode consultar sua equipe de autoridade de certificações para obter os valores apropriados. O nome totalmente qualificado é criado para esse servidor, mas os dados do assunto são exclusivos por cliente.

- **6** Envie o arquivo **lddserver.csr** para a equipe de autoridade de certificações.
- **7** Salve o certificado assinado como um arquivo PEM, por exemplo, **lddserver.pem**.
- **8** Copie o seguinte na pasta **<install**‑**Dir>\lexmark\solutions\Apache2\conf**, onde **<install**‑**Dir>** é a pasta de instalação do LDD:
	- **•** Arquivo **lddserver.key**
	- **•** Arquivo de certificado **CA.pem** (raiz ou arquivo de CA intermediário)
	- **•** Arquivo **lddserver.pem**
- **9** De **<install**‑**Dir>\lexmark\solutions\Apache2\conf\ldd**‑**cert.conf** para versões 5.1 ou superior do LDD ou do arquivo **<install**‑**Dir>\lexmark\solutions\Apache2\conf\httpd-ssl.conf** para versões 5 e anteriores do LDD, atualize o seguinte:

### **Configuração de amostra**

SSLCertificateFile "<install‑Dir>/Lexmark/Solutions/Apache2/conf/lddserver.pem" SSLCertificateKeyFile "<install‑Dir>/Lexmark/Solutions/Apache2/conf/lddserver.key" SSLCertificateChainFile "<install‑Dir>/Lexmark/Solutions/Apache2/conf/ca.pem"

Onde **<install**‑**Dir>** é a pasta de instalação do LDD.

- **10** Salve o arquivo.
- **11** Reinicie o serviço Apache.

Acesse o servidor do balanceador de carga LDD e verifique se sua autoridade de certificações assinou o certificado no site.

**Nota:** O valor CN da solicitação de assinatura de certificado no lddserver.domain.com deve ser o mesmo valor para acessar o servidor ao usar o Console de gerenciamento Lexmark. Usar apenas o endereço IP ou o nome do host gera um erro de certificado inválido ao acessar o servidor quando ele não corresponde ao certificado.

## **Autenticando o Gerenciamento de impressão da Lexmark**

Recomendamos a aplicação de políticas de segurança, como as seguintes, em servidores LPM:

- **•** Políticas mínimas de senha
- **•** Contas de serviço
- **•** Permissões de diretório
- **•** Portas abertas

**Nota:** Algumas restrições podem estar em conflito com o LPM. Por exemplo, a verificação de vírus de determinados diretórios pode causar problemas de contenção de arquivos. Para garantir que as novas políticas não entrem em conflito com o LPM, revise cada política antes de aplicá-las.

## **Requisitos e recomendações de políticas antivírus**

#### **Políticas de antivírus obrigatórias**

- **•** Exclua as seguintes pastas ao executar a verificação de vírus em tempo real:
	- **–** Servidor do balanceador de carga ou servidor do banco de dados
		- **• <install**‑**Dir>\Lexmark\Solutions\Apache2\htdocs\auth** e todas as subpastas
		- **• <install**‑**Dir>\Lexmark\Solutions\Apache2\htdocs\printrelease** e todas as subpastas Onde **<install**‑**Dir>** é a pasta de instalação do LDD.
	- **–** Servidores de aplicativos
		- **•** <install-Dir>\Lexmark\Solutions\apps\idm e todas as subpastas
		- **• <install**‑**Dir>\Lexmark\Solutions\apps\lpm** e todas as subpastas
		- **•** <install-Dir>\Lexmark\Solutions\apps\mfpauth e todas as subpastas
		- **•** <install-Dir>\Lexmark\Solutions\apps\printrelease e todas as subpastas Onde **<install**‑**Dir>** é a pasta de instalação do LDD.
	- **–** Diretório para trabalhos de impressão Por exemplo, **C:\lexmark\printrelease**.

**Nota:** O diretório pode ser configurado usando a definição de solução PrintReleasev2.

**–** Diretório para arquivos de instalação e de backup para solução de problemas Por exemplo, **C:\ProgramData\Lexmark\PrintManagement** e todas as subpastas.

#### **Política antivírus recomendada**

Execute o seguinte em todos os servidores da Lexmark fora do horário de pico:

- **•** Verificações completas de vírus
- **•** Atualizações de definição de vírus

## **Configurando o Apache usando o arquivo httpd.conf**

- **1** No computador, navegue até a pasta **<install**‑**Dir>\Solutions\Apache2\conf**, onde **<install**‑**Dir>** é a pasta de instalação do Apache.
- **2** Usando um editor de texto, configure qualquer um dos seguintes:

#### **Notas:**

- **•** Por padrão, algumas diretivas não estão presentes ou estão inativas.
- **•** Para obter mais informações, consulte o site do Apache.

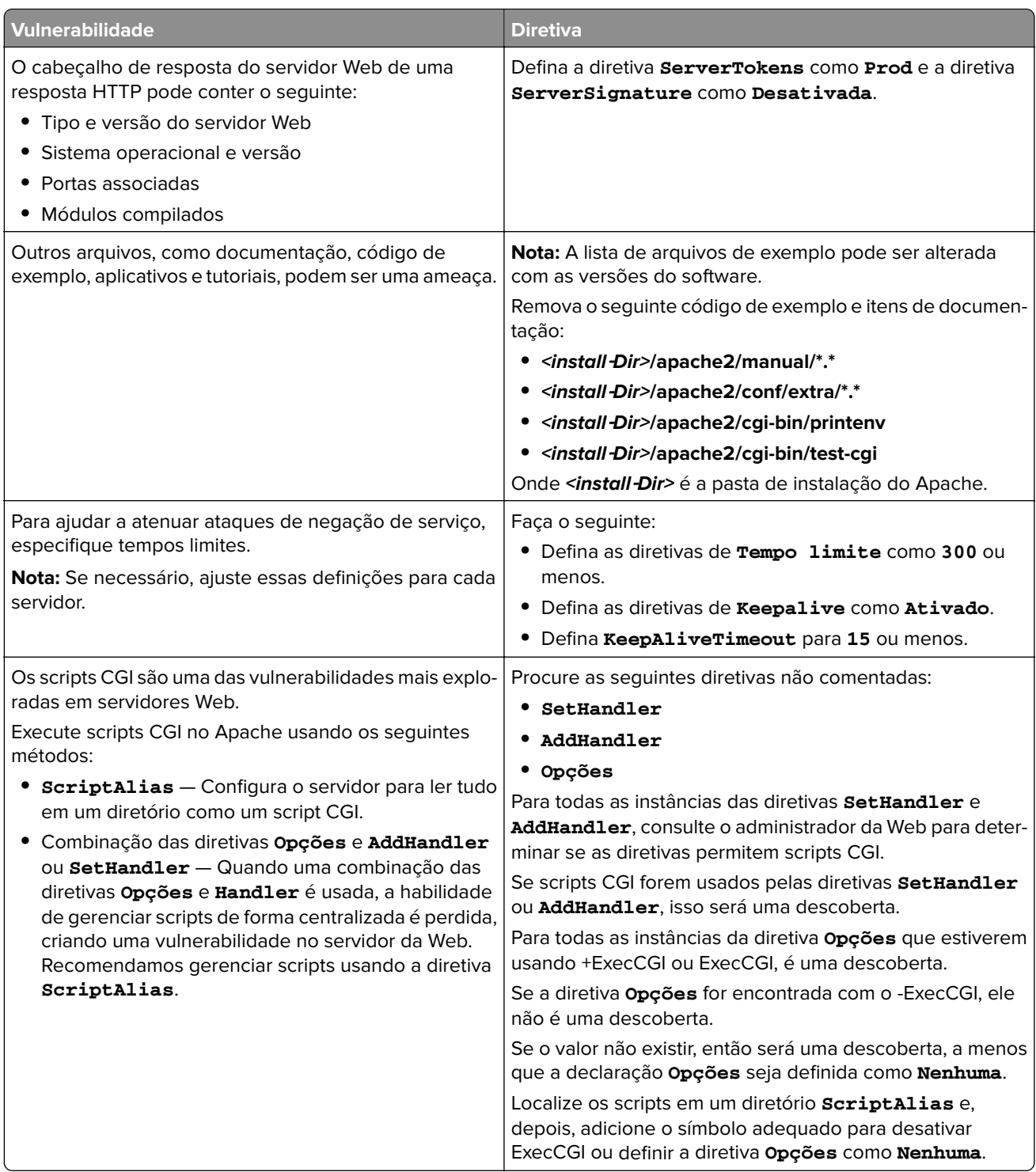

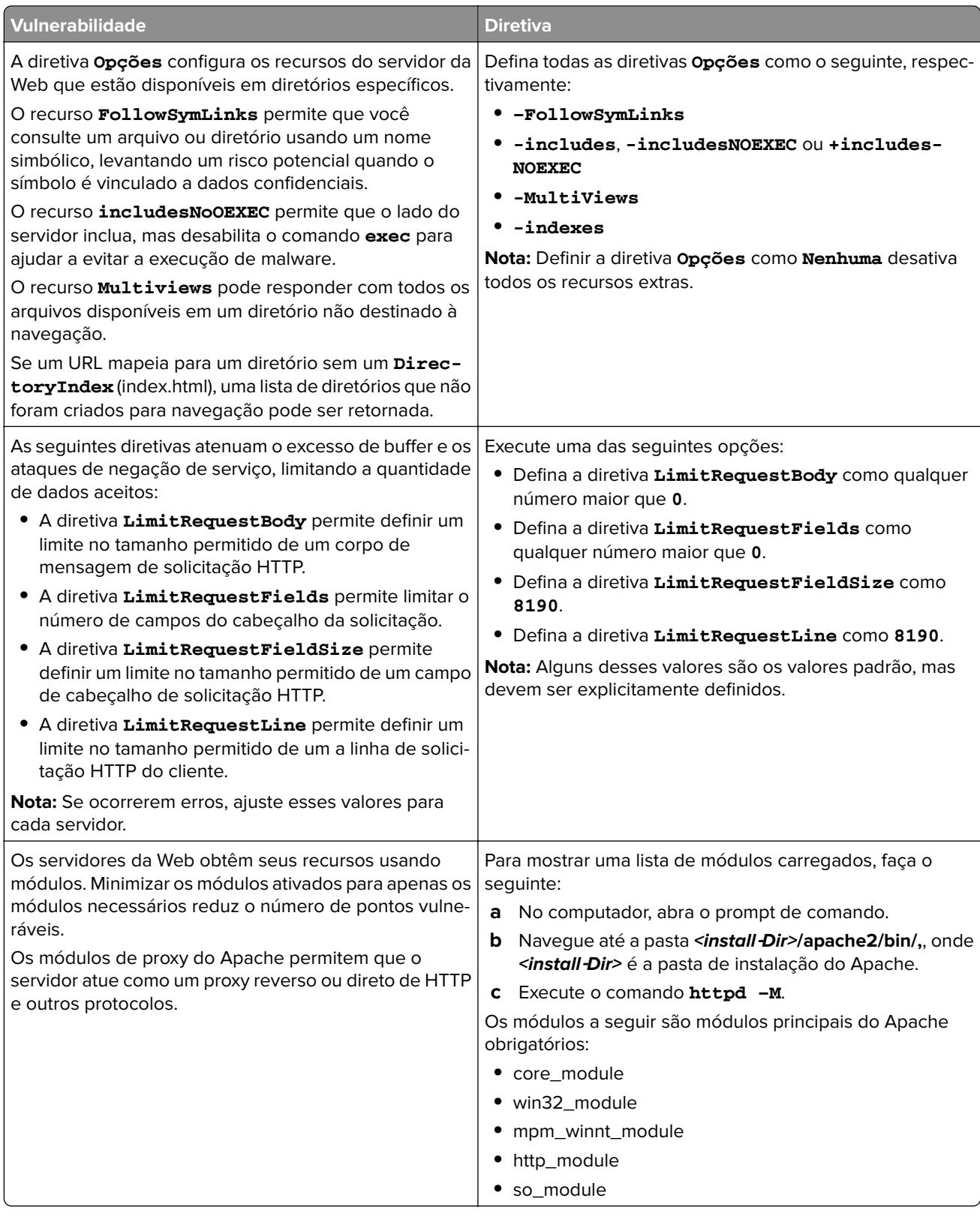

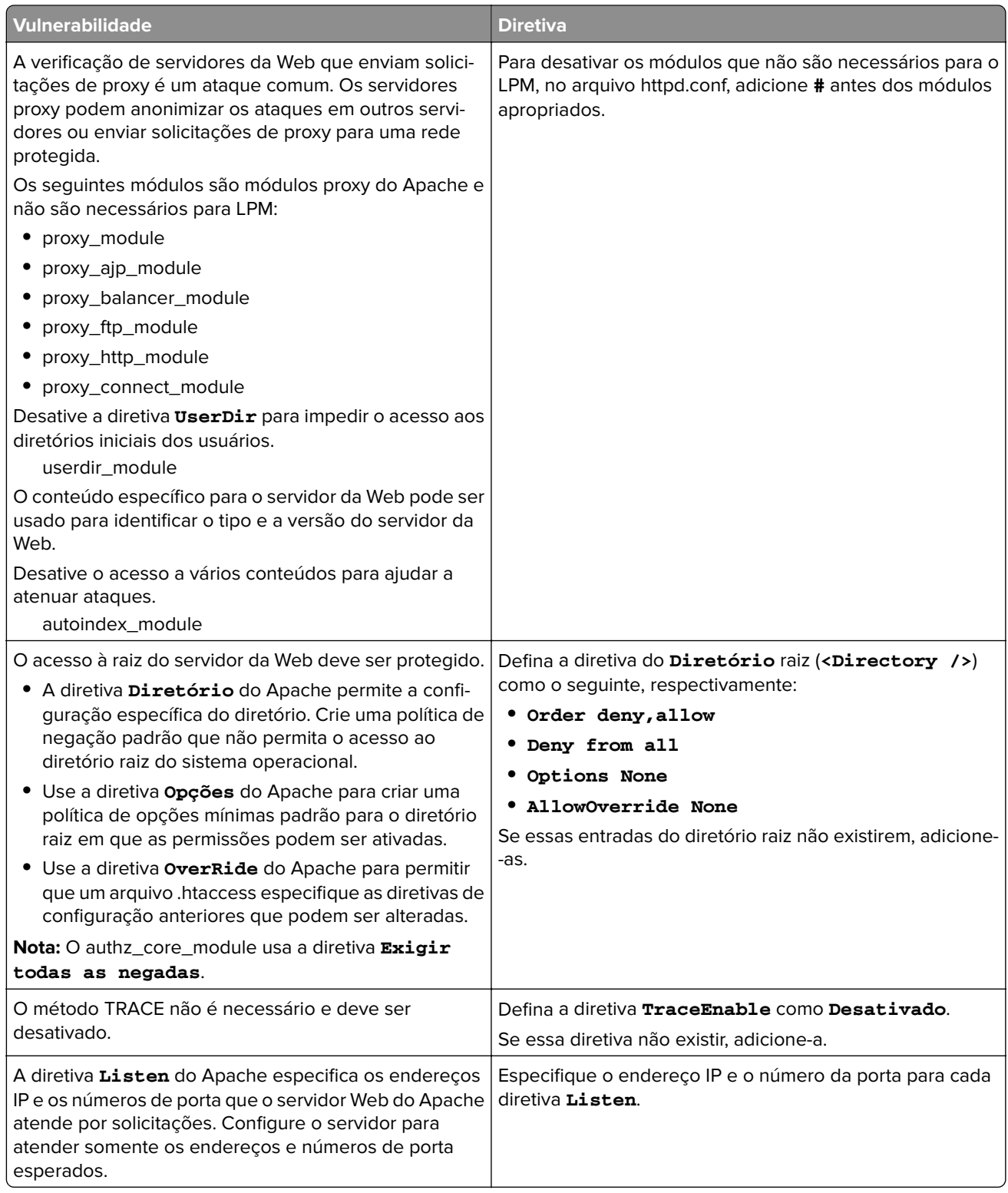

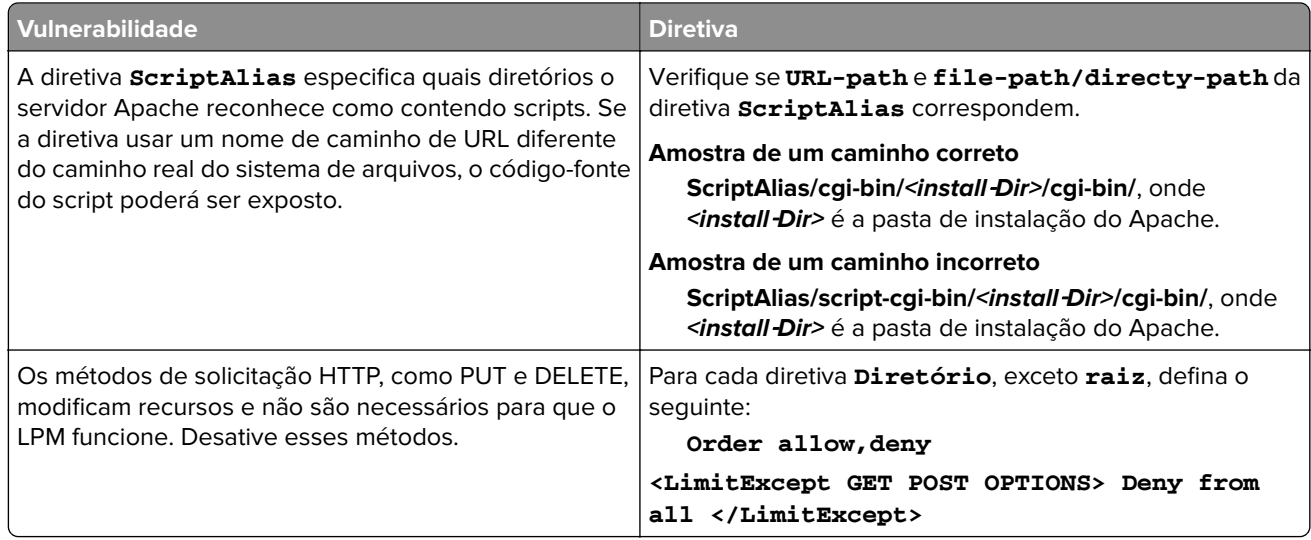

- **3** Salve o arquivo.
- **4** Reinicie o serviço Apache.

**Nota:** Algumas configurações comuns relacionadas à segurança, como WebDAV e módulos mod\_info e mod\_status do Apache, podem estar em conflito com LPM ou LDD.

## **Números de portas e protocolos suportados**

Verifique se o firewall permite os seguintes números de portas e protocolos:

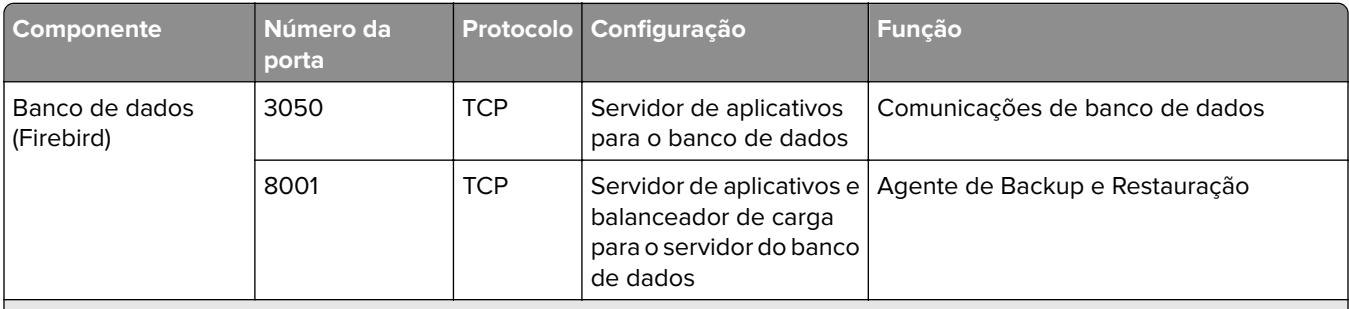

<sup>1</sup> O MFPAuth requer 443 ou 9783 dependendo de como a URL está definida no CardAuth.

**Nota:** A configuração entre o servidor e o banco de dados ou entre o servidor e o balanceador de carga é feita sobre regras específicas de firewall com base nos IPs de origem.

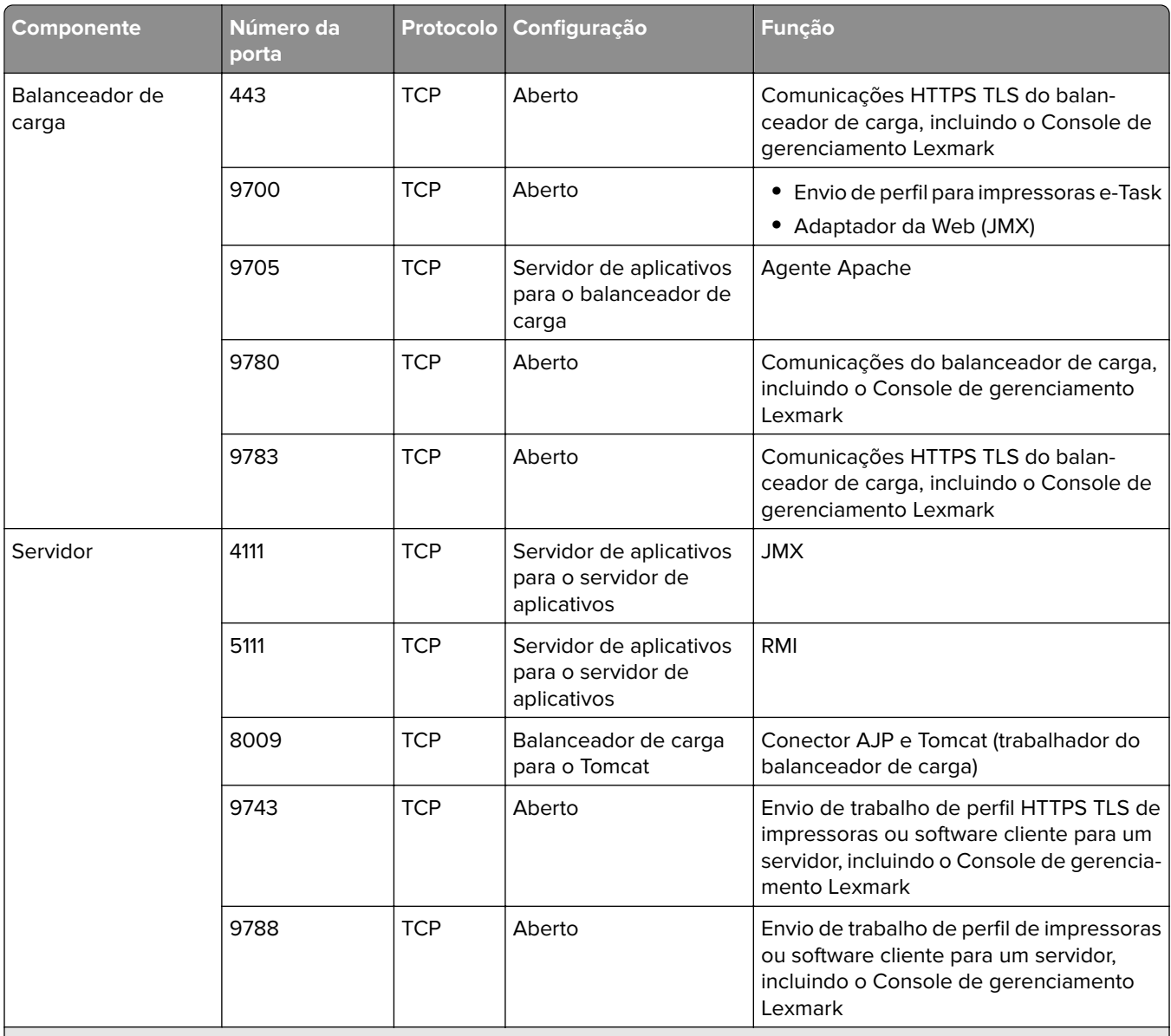

1 O MFPAuth requer 443 ou 9783 dependendo de como a URL está definida no CardAuth.

**Nota:** A configuração entre o servidor e o banco de dados ou entre o servidor e o balanceador de carga é feita sobre regras específicas de firewall com base nos IPs de origem.

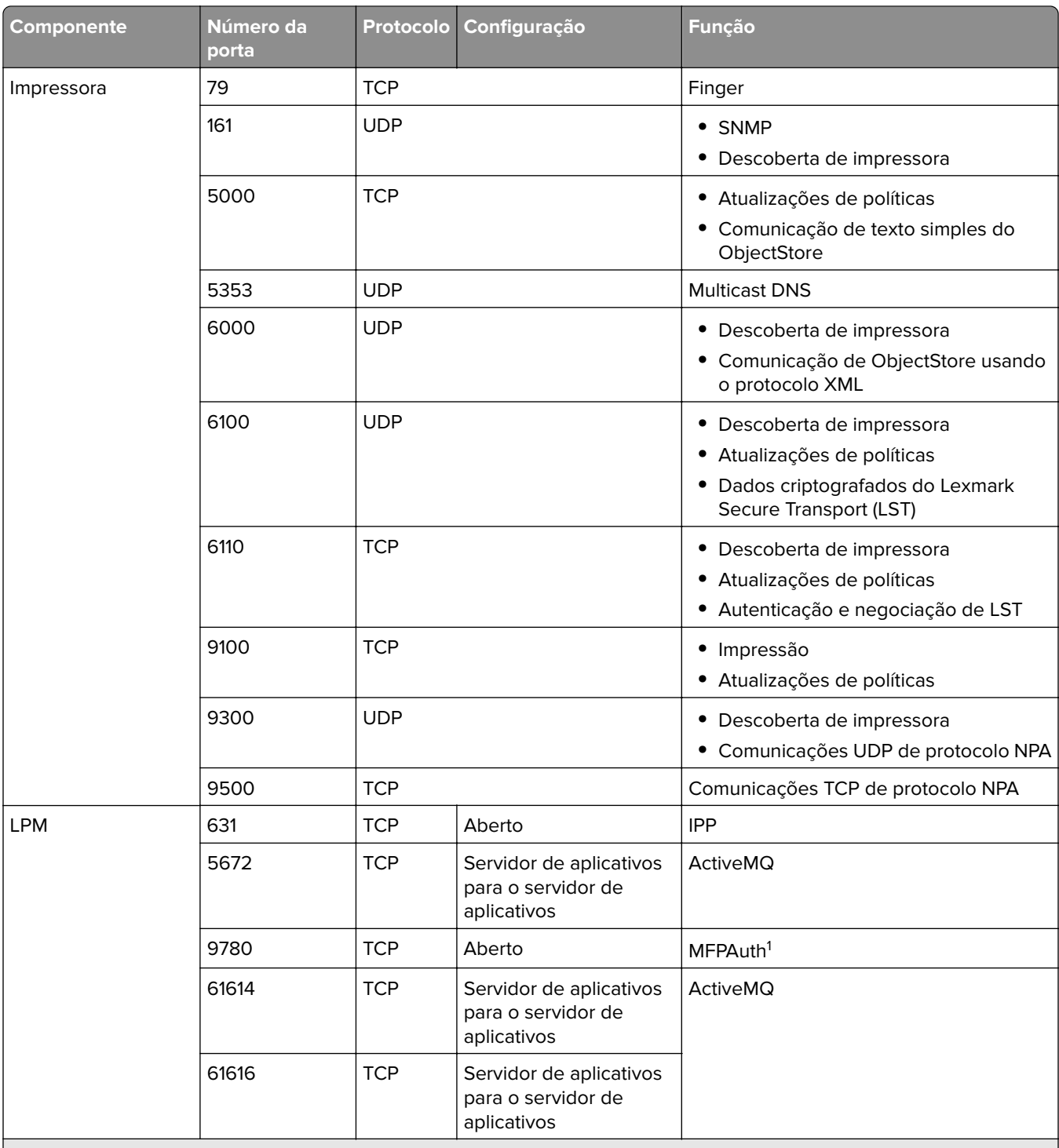

<sup>1</sup> O MFPAuth requer 443 ou 9783 dependendo de como a URL está definida no CardAuth.

**Nota:** A configuração entre o servidor e o banco de dados ou entre o servidor e o balanceador de carga é feita sobre regras específicas de firewall com base nos IPs de origem.

#### **Números de porta padrão para LDAP e LDAPS**

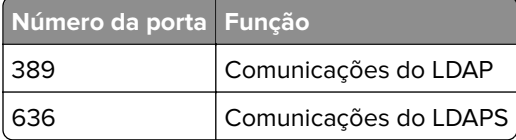

### **Autenticando usando a API REST do LPM**

**Nota:** As instruções a seguir são aplicáveis ao Console de Gerenciamento de Impressão, autenticação móvel e autenticação de extensão do Chrome.

#### **Autenticando com um token**

Para proteger recursos, o token da API REST do LPM usa um token da Web JSON para verificar as solicitações de acesso. Dependendo das credenciais fornecidas durante a autenticação, o serviço REST pode emitir um token de administrador ou de usuário.

**Nota:** O token do usuário tem acesso limitado a recursos.

Por padrão, a validade do token é de 30 minutos. Para atualizar o tempo de expiração, faça o seguinte:

- **1** No computador, navegue até a pasta **<install Dir>\Lexmark\Solutions\apps\idm\WEB-INF\classes**, onde **<install**‑**Dir>** é a pasta de instalação do LDD.
- **2** Usando um editor de texto, abra o arquivo **idm-production-config.properties**.
- **3** Especifique o valor para **idm.token.expirationInMinutes**.
- **4** Salve o arquivo.

#### **Autenticando com um hashid**

Para lidar com a vulnerabilidade de Referência ao objeto direto inseguro, o serviço API REST do LPM encobre todos os IDs de recursos com hashids. Esse método impede que a interface exponha referências de dbid a entidades externas.

O algoritmo de hashid depende da frase-chave ou do sal para calcular e gerar um valor de hashid. A alteração do valor de sal gera diferentes cálculos de hashid.

Para alterar o valor de sal padrão, faça o seguinte:

- 1 No computador, navegue até a pasta <install **-Dir>\Lexmark\Solutions\apps\lpm\WEB-INF\classes**, onde **<install**‑**Dir>** é a pasta de instalação do LDD.
- **2** Usando um editor de texto, abra o arquivo **app-production-config.properties**.
- **3** Especifique o valor para **hashids.salt**.
- **4** Salve o arquivo.

**Nota:** Ao usar uma configuração empresarial, certifique-se de que todos os servidores de aplicativos tenham o mesmo valor de sal.

# **Executando configurações opcionais**

## **Configuração de servidores DNS**

As instruções a seguir são verificadas usando o BIND versão 9.

Você pode configurar manualmente um servidor DNS da Microsoft ou um BIND para o servidor DNS do Windows para fazer o seguinte:

- **•** Anúncio do AirPrint
- **•** Descoberta de serviços para a solução de Gerenciamento de impressão da Lexmark
- **•** Responda às consultas de DNS do Unicast de um dispositivo compatível com AirPrint

Esta seção fornece informações sobre como adicionar a função de DNS, criar uma zona ou domínio e adicionar os subdomínios necessários e os registros de recursos apropriados (TXT/PTR/SRV).

Esta seção fornece informações sobre as configurações mais comuns para um ambiente empresarial e é destinada aos administradores de rede. Para obter informações sobre outras configurações, entre em contato com a equipe de Serviços profissionais da Lexmark.

## **Configuração de servidores DNS para o anúncio do AirPrint**

#### **Adicionar uma função DNS no Windows Server 2012**

**Nota:** Verifique se o servidor está configurado com um endereço IP estático.

- **1** Na janela Ferramentas administrativas do Windows, clique em **Gerenciador do servidor**.
- **2** Clique em **Gerenciar** > **Adicionar funções e recursos** > **Avançar**.
- **3** Para o tipo de instalação, selecione **Instalação baseada em função ou em recurso** e clique em **Avançar**.
- **4** Clique em **Selecionar um servidor no pool de servidores** e, em seguida, selecione o servidor apropriado.
- **5** Selecione **Servidor DNS** > **Adicionar recursos** > **Avançar**.
- **6** Clique em **Instalar**.

#### **Adicionando uma zona de pesquisa direta**

**Nota:** Verifique se você tem o nome de domínio e o endereço IP do seu servidor DNS.

- **1** Na janela Ferramentas administrativas do Windows, clique em **DNS**.
- **2** Expanda o nome do host do seu servidor, clique com o botão direito do mouse em **Zonas de pesquisa direta** e clique em **Nova zona** > **Avançar**.
- **3** Para o tipo de zona, selecione **Zona primária** e clique em **Avançar**.
- **4** Especifique o nome do domínio e clique em **Avançar**.
- **5** Clique em **Criar um novo arquivo com esse nome de arquivo** e clique em **Avançar**.

**6** Selecione **Não permitir atualizações dinâmicas** > **Avançar**.

**Nota:** Permitir atualizações dinâmicas somente ao adicionar a nova zona a um servidor DNS principal ou quando a instalação do novo servidor for o único servidor DNS de rede. Para obter mais informações sobre seu ambiente, entre em contato com o administrador do sistema.

**7** Clique em **Concluir**.

#### **Adicionando zonas de pesquisa reversa**

#### **Notas:**

- **•** Verifique se você tem o nome de domínio e o endereço IP do seu servidor DNS.
- **•** Esse processo é opcional. Adicione uma zona de pesquisa reversa somente quando sua rede não tiver um servidor DNS principal que gerencia os registros de host para clientes em sua rede. Você também pode adicionar uma zona de pesquisa reversa quando sua organização não permitir que atualizações dinâmicas ocorram no servidor DNS principal.
- **1** No servidor DNS primário, navegue até a janela Ferramentas administrativas do Windows e clique em **DNS**.

**Nota:** O servidor DNS primário é o servidor DNS principal de sua organização ou o novo servidor DNS que você está instalando.

- **2** Expanda o nome do host do seu servidor, clique com o botão direito do mouse em **Zonas de pesquisa reversa** e clique em **Nova Zona** > **Avançar**.
- **3** Para o tipo de zona, selecione **Zona primária** e clique em **Avançar**.
- **4** Selecione **Pequisa reversa de IPv4** e clique em **Avançar**.
- **5** Insira os três primeiros octetos do endereço IP do seu servidor DNS e clique em **Avançar**.
- **6** Clique em **Criar um novo arquivo com esse nome de arquivo** e clique em **Avançar**.
- **7** Selecione **Não permitir atualizações dinâmicas** > **Avançar**.

**Nota:** Permitir atualizações dinâmicas somente ao adicionar a nova zona a um servidor DNS principal ou quando a instalação do novo servidor for o único servidor DNS de rede. Para obter mais informações sobre seu ambiente, entre em contato com o administrador do sistema.

**8** Clique em **Concluir**.

#### **Adicionando um registro A do host**

**Nota:** Esse processo é opcional. Adicione um registro do host A somente quando sua rede não tiver um servidor DNS principal que gerencia os registros de host para clientes em sua rede. Você também pode adicionar um registro A de host quando sua organização não permitir que atualizações dinâmicas ocorram no servidor DNS principal.

**1** No servidor DNS primário, navegue até a janela Ferramentas administrativas do Windows e clique em **DNS**.

**Nota:** O servidor DNS primário é o servidor DNS principal de sua organização ou o novo servidor DNS que você está instalando.

- **2** Expanda o nome do host do seu servidor, clique com o botão direito do mouse no domínio que é criado na zona de pesquisa direta e clique em **Novo Host (A)** > **Avançar**.
- **3** Especifique o nome do host e o endereço IP do servidor LPM.

**Nota:** Em um sistema empresarial, certifique-se de que o servidor LPM esteja executando uma função do balanceador de carga e que seu endereço IP seja estático.

**4** Selecione **Criar registro de ponteiro associado (PTR)** > **Adicionar host**.

#### **Outras considerações**

Os registros do host A nas zonas de pesquisa direta e reversa são criados automaticamente nos seguintes cenários:

- **•** Ao entrar no domínio do Active Directory
- **•** Quando o servidor DNS não é membro do domínio do Active Directory e são permitidas atualizações dinâmicas

Ao criar registros de host A em uma zona ou subdomínio, especifique apenas o nome do host do servidor e não o nome de domínio totalmente qualificado.

#### **Adicionando um registro de nome canônico (CNAME)**

**Nota:** Esse processo é opcional. Adicione um registro CNAME somente quando tiver as entradas DNS de um servidor existente e quiser usar o **lpm**‑**airprint** como um alias para o servidor.

**1** No servidor DNS primário, navegue até a janela Ferramentas administrativas do Windows e clique em **DNS**.

**Nota:** O servidor DNS primário é o servidor DNS principal de sua organização ou o novo servidor DNS que você está instalando.

- **2** Expanda o nome do host do seu servidor, clique com o botão direito do mouse no domínio que é criado na zona de pesquisa direta e clique em **Novo alias (CNAME)** > **Avançar**.
- **3** Especifique o nome do alias e o nome de domínio totalmente qualificado do servidor.
- **4** Clique em **OK**.

#### **Adicionando um subdomínio \_tcp**

- Na janela Ferramentas administrativas do Windows, clique em **DNS**.
- Expanda o nome do host do servidor, clique com o botão direito do mouse no domínio que é criado na zona de pesquisa direta e clique em **Novo domínio**.
- Na caixa de diálogo Novo domínio DNS, digite **\_tcp**.
- Clique em **OK**.

#### **Adicionando um subdomínio \_ipp**

- Na janela Ferramentas administrativas do Windows, clique em **DNS**.
- Expanda o nome do host do servidor, clique com o botão direito no subdomínio \_tcp depois da zonas de pesquisa direta e clique em **Novo domínio**.
- Na caixa de diálogo Novo domínio DNS, digite **\_ipp**.
- Clique em **OK**.

#### **Adicionando um subdomínio \_sub**

- Na janela Ferramentas administrativas do Windows, clique em **DNS**.
- Expanda o nome do host do seu servidor e, em seguida, expanda o subdomínio \_tcp seguindo a zona de pesquisa direta.
- Clique com o botão direito do mouse no subdomínio \_ipp e clique em **Novo domínio**.
- Na caixa de diálogo Novo domínio DNS, digite **\_sub**.
- Clique em **OK**.

#### **Adicionando o registro \_universal PTR**

- Na janela Ferramentas administrativas do Windows, clique em **DNS**.
- Expanda o nome do host do seu servidor e, em seguida, expanda os subdomínios \_tcp e \_ipp seguindo a zona de pesquisa direta.
- Clique com o botão direito do mouse no subdomínio \_sub e, em seguida, clique em **Outros novos registros**.
- Na caixa de diálogo Tipo de registro do recurso, selecione **Ponteiro (PTR)** e clique em **Criar registro**.
- No campo Endereço IP do host, digite **\_universal**.
- No campo Nome do host, digite o nome do host no seguinte formato:

*hostname***.\_ipp.\_tcp.***domain***.com**

Onde:

- **•** *hostname* é o nome do host do servidor usado ao criar o registro A do host.
	- **Nota:** Use o nome de host do servidor correto no registro PTR para o domínio \_sub e nos registros PTR, SRV e TXT para o domínio \_ipp.
- **•** *domain* é o nome de domínio da sua organização.
- **7** Clique em **OK**.

#### **Adicionando registros PTR, SRV e TXT**

- **1** Na janela Ferramentas administrativas do Windows, clique em **DNS**.
- **2** Expanda o nome do host do seu servidor e, em seguida, expanda o subdomínio \_tcp seguindo a zona de pesquisa direta.
- **3** Clique com o botão direito no subdomínio \_ipp e, em seguida, clique em **Outros novos registros**.
- **4** Na caixa de diálogo Tipo de registro do recurso, execute um dos seguintes procedimentos:

#### **Para PTR**

- **a** Selecione **Ponteiro (PTR)** e clique em **Criar registro**
- **b** Deixe o campo Endereço IP do host em branco.
- **c** No campo Nome do host, digite o nome do host no seguinte formato:

#### *hostname***.\_ipp.\_tcp.***domain***.com**

Onde:

- **•** *hostname* é o nome do host do servidor usado ao criar o registro A do host.
	- **Nota:** Use o nome de host do servidor correto no registro PTR para o domínio \_sub e nos registros PTR, SRV e TXT para o domínio \_ipp.
- **•** *domain* é o nome de domínio da sua organização.

#### **Para SRV**

- **a** Selecione **Local de serviço (SRV)** e clique em **Criar registro**
- **b** No campo Serviço, digite o nome do host do servidor.
- **c** No campo Protocolo, digite **\_ipps**.
- **d** Certifique-se de que os campos Prioridade e Peso estejam definidos como **0**.
- **e** No campo Número da porta, digite **631**.
- **f** No campo Host que oferece este serviço, digite o nome de domínio totalmente qualificado do servidor LPM.

#### **Para TXT**

- **a** Selecione **Texto (TXT)** e clique em **Criar registro**
- **b** No campo Nome do registro, digite o nome do host do servidor.
- **c** Na seção Texto, especifique os pares de chave e valor corretos.

#### **Exemplo de pares de chave e valor (subdomínio \_ipp)**

```
product=(Lexmark Print server version 1.0)
note=Physical location to advertise
pdl=image/urf,application/pdf,image/jpeg,application/octet-stream
adminurl=http://SERVERIPADDRESS:9780/lpm/config
priority=0
rp=lpm/ipp/print
URF=V1.4,CP1,PQ3-4-5,RS300-600,MT1-2-3-4-5-6-8-10-11-12-13,W8,ADOBERGB24,DEVRGB24,DEVW8,SRGB2
4,IS1,IFU0,OB10
Color=T
Duplex=T
Scan=F
Fax=F
Binary=T
Transparent=T
Copies=T
Collate=T
ty=Lexmark Print server version 1.0
UUID=b15525c7-8885-4279-a0a2-2ec669b9fbaa
TLS=1.2kind=document
PaperMax=<legal‑A4
air=none
```
**Nota:** Os pares de chave e valor da janela Registro do DNS no portal de configuração do seu servidor (**http://serverIPaddress:9780/lpm/config**) aplica-se aos subdomínios \_ipp e \_ipps. No entanto, o valor da chave **air=** deve ser **none** e o par de chave e valor **printer-type=** deverá ser omitido no registro \_ipps TXT.

**5** Clique em **OK**.

#### **Adicionando um subdomínio \_ipps**

- **1** Na janela Ferramentas administrativas do Windows, clique em **DNS**.
- **2** Expanda o nome do host do servidor, clique com o botão direito no subdomínio \_tcp depois da zonas de pesquisa direta e clique em **Novo domínio**.
- **3** Na caixa de diálogo Novo domínio DNS, digite **\_ipps**.
- **4** Clique em **OK**.

#### **Adicionando um subdomínio \_sub para subdomínio \_ipps**

- **1** Na janela Ferramentas administrativas do Windows, clique em **DNS**.
- **2** Expanda o nome do host do seu servidor e, em seguida, expanda o subdomínio \_tcp seguindo a zona de pesquisa direta.
- **3** Clique com o botão direito do mouse no subdomínio \_ipps e clique em **Novo domínio**.
- **4** Na caixa de diálogo Novo domínio DNS, digite **\_sub**.
- **5** Clique em **OK**.

#### **Adicionando registros \_universal PTR para subdomínio \_sub**

- **1** Na janela Ferramentas administrativas do Windows, clique em **DNS**.
- **2** Expanda o nome do host do seu servidor e, em seguida, expanda os subdomínios \_tcp e \_ipps seguindo a zona de pesquisa direta.
- **3** Clique com o botão direito do mouse no subdomínio \_sub e, em seguida, clique em **Outros novos registros**.
- **4** Na caixa de diálogo Tipo de registro do recurso, selecione **Ponteiro (PTR)** e clique em **Criar registro**.
- **5** No campo Endereço IP do host, digite **\_universal**.
- **6** No campo Nome do host, digite o nome do host no seguinte formato:

#### *hostname***.\_ipps.\_tcp.***domain***.com**

Onde:

**•** *hostname* é o nome do host do servidor usado ao criar o registro A do host.

**Nota:** Use o nome de host do servidor correto no registro PTR para o domínio \_sub e nos registros PTR, SRV e TXT para o domínio \_ipps.

- **•** *domain* é o nome de domínio da sua organização.
- **7** Clique em **OK**.

#### **Adicionando os registros PTR, SRV e TXT para subdomínio \_ipps**

- **1** Na janela Ferramentas administrativas do Windows, clique em **DNS**.
- **2** Expanda o nome do host do seu servidor e, em seguida, expanda o subdomínio \_tcp seguindo a zona de pesquisa direta.
- **3** Clique com o botão direito no subdomínio \_ipps e, em seguida, clique em **Outros novos registros**.
- **4** Na caixa de diálogo Tipo de registro do recurso, execute um dos seguintes procedimentos:

#### **Para PTR**

- **a** Selecione **Ponteiro (PTR)** e clique em **Criar registro**
- **b** Deixe o campo Endereco IP do host em branco.
- **c** No campo Nome do host, digite o nome do host no seguinte formato:

#### *hostname***.\_ipps.\_tcp.***domain***.com**

Onde:

**•** *hostname* é o nome do host do servidor usado ao criar o registro A do host.

**Nota:** Use o nome de host do servidor correto no registro PTR para o domínio \_sub e nos registros PTR, SRV e TXT para o domínio \_ipps.

**•** *domain* é o nome de domínio da sua organização.

#### **Para SRV**

- **a** Selecione **Local de serviço (SRV)** e clique em **Criar registro**
- **b** No campo Serviço, digite o nome do host do servidor.
- **c** No campo Protocolo, digite **\_ipps**.
- **d** Certifique-se de que os campos Prioridade e Peso estejam definidos como **0**.
- **e** No campo Número da porta, digite **443**.
- **f** No campo Host que oferece este serviço, digite o nome de domínio totalmente qualificado do servidor LPM.

#### **Para TXT**

- **a** Selecione **Texto (TXT)** e clique em **Criar registro**
- **b** No campo Nome do registro, digite o nome do host do servidor.
- **c** Na seção Texto, especifique os pares de chave e valor corretos.

#### **Exemplo de pares de chave e valor (subdomínio \_ipp)**

```
txtvers=1
qtotal=1
product=(Lexmark Print server version 1.0)
note=Physical location to advertise
pdl=image/urf,application/pdf,image/jpeg,application/octet-stream
adminurl=http://SERVERIPADDRESS:9780/lpm/config
priority=0
rp=lpm/ipp/print
URF=V1.4,CP1,PQ3-4-5,RS300-600,MT1-2-3-4-5-6-8-10-11-12-13,W8,ADOBERGB24,DEVRGB24,DEVW8,SRGB2
4,IS1,IFU0,OB10
Color=T
Duplex=T
Scan=F
Fax=F
Binary=T
Transparent=T
Copies=T
Collate=T
ty=Lexmark Print server version 1.0
UUID=b15525c7-8885-4279-a0a2-2ec669b9fbaa
TLS=1.2
kind=document
PaperMax=<legal‑A4
air=username,password
printer-type=0x4C0901C
```
**Nota:** Os pares de chave e valor da janela Registro do DNS no portal de configuração do seu servidor (**http://serverIPaddress:9780/lpm/config**) aplica-se aos subdomínios \_ipp e \_ipps. No entanto, o valor da chave **air=** deve ser **username,password** e o par de chave e valor **printer-type=** deverá ser adicionado no registro \_ipps TXT.

**5** Clique em **OK**.

#### **Adicionando um subdomínio \_udp**

- **1** Na janela Ferramentas administrativas do Windows, clique em **DNS**.
- **2** Expanda o nome do host do servidor, clique com o botão direito do mouse no domínio que é criado na zona de pesquisa direta e clique em **Novo domínio**.
- **3** Na caixa de diálogo Novo domínio DNS, digite **\_udp**.
- **4** Clique em **OK**.

#### **Adicionando um subdomínio \_udp-sd**

- **1** Na janela Ferramentas administrativas do Windows, clique em **DNS**.
- **2** Expanda o nome do host do servidor, clique com o botão direito no subdomínio \_udp depois da zonas de pesquisa direta e clique em **Novo domínio**.
- **3** Na caixa de diálogo Novo domínio DNS, digite **\_dns**‑**sd**.
- **4** Clique em **OK**.

#### **Adicionando os registros \_services, b e lb PTR para subdomínio \_dns-sd**

- **1** Na janela Ferramentas administrativas do Windows, clique em **DNS**.
- **2** Expanda o nome do host do seu servidor e, em seguida, expanda o subdomínio \_udp seguindo a zona de pesquisa direta.
- **3** Clique com o botão direito no subdomínio \_dns-sd e, em seguida, clique em **Outros novos registros**.
- **4** Na caixa de diálogo Tipo de registro do recurso, execute um dos seguintes procedimentos:

#### **For \_ipp**

- **a** Selecione **Ponteiro (PTR)** e clique em **Criar registro**
- **b** No campo Endereço IP do host, digite **\_services**.
- **c** No campo Nome do host, digite **\_ipp.\_tcp.***domain***.com**, onde *domain* é o nome do domínio de sua organização.

#### **For \_ipps**

- **a** Selecione **Ponteiro (PTR)** e clique em **Criar registro**
- **b** No campo Endereço IP do host, digite **\_services**.
- **c** No campo Nome do host, digite **\_ipps.\_tcp.***domain***.com**, onde *domain* é o nome do domínio de sua organização.

#### **Para b e lb**

- **a** Selecione **Ponteiro (PTR)** e clique em **Criar registro**
- **b** No Endereço IP do host, digite **b** ou **lb**, respectivamente.
- **c** No campo Nome do host, digite o nome do domínio da sua organização.
- **5** Clique em **OK**.

#### **Configurando um encaminhador de DNS**

Em ambientes de rede em que servidores DNS primários ou secundários estão instalados, crie um encaminhador para o novo servidor DNS. O novo servidor DNS deve ficar onde os registros de recursos para o anúncio do AirPrint e a descoberta de serviços são mantidos. O encaminhador permite que os dispositivos AirPrint localizem o servidor LPM sem adicionar os registros necessários para o anúncio do AirPrint aos servidores DNS existentes. Não é necessário atualizar o endereço IP dos servidores DNS primários e secundários nos dispositivos ou computadores cliente.

**Nota:** Não é necessário configurar um encaminhador de DNS ao adicionar os registros de recursos a um servidor DNS principal. Também não é necessário quando a instalação do novo servidor é o único servidor DNS de rede. Para obter mais informações sobre seu ambiente, entre em contato com o administrador do sistema.

**1** No servidor DNS primário ou secundário, navegue até a janela Ferramentas administrativas do Windows e clique em **DNS**.

**Nota:** O servidor DNS primário é o servidor DNS principal de sua organização ou o novo servidor DNS que você está instalando.

- **2** Clique com o botão direito do mouse no nome do host do servidor e clique em **Propriedades**.
- **3** Na guia Encaminhadores, clique em **Editar**.
- **4** No campo Lista de endereços IP do encaminhador do domínio selecionado, especifique o endereço IP da instalação do novo servidor.
- **5** Clique em **Adicionar**.

#### **Configurando o BIND**

- **1** No Windows Explorer, navegue até a pasta de instalação do BIND e abra a pasta **etc**.
- **2** Abra o arquivo **named.conf** e adicione a seguinte linha:

#### **options { forwarders {** *DNSserver***; }; forward only; };**

Onde *DNSserver* é o endereço IP do servidor DNS que contém os registros de recursos adequados do AirPrint.

**3** Salve o arquivo.

#### **Delegando um domínio**

Em ambientes de rede em que servidores DNS primários ou secundários estão instalados, crie um mapa de delegação do novo domínio para o novo servidor DNS. O novo servidor DNS deve ficar onde os registros de recursos para o anúncio do AirPrint e a descoberta de serviços são mantidos. O mapeamento de delegação permite que os dispositivos AirPrint localizem o servidor LPM sem adicionar os registros necessários para o anúncio do AirPrint aos servidores DNS existentes. Certifique-se de que o endereço IP do novo servidor DNS seja adicionado à lista de servidores DNS nos dispositivos ou computadores clientes.

**Nota:** Não é necessário configurar uma delegação ao adicionar os registros de recursos a um servidor DNS principal. Também não é necessário quando a instalação do novo servidor é o único servidor DNS de rede. Para obter mais informações sobre seu ambiente, entre em contato com o administrador do sistema.

**1** No servidor DNS primário ou secundário, navegue até a janela Ferramentas administrativas do Windows e clique em **DNS**.

**Nota:** O servidor DNS primário é o servidor DNS principal de sua organização ou o novo servidor DNS que você está instalando.

- **2** Clique com o botão direito do mouse na zona ou no domínio em que deseja criar uma delegação e clique em **Nova Delegação** > **Avançar**.
- **3** Especifique o nome do subdomínio a ser delegado e clique em **Avançar** > **Adicionar**.
- **4** Especifique o endereço IP do servidor DNS que contém os registros de recursos AirPrint apropriados para o subdomínio e clique em **Ok**.
- **5** Clique em **Concluir**.

### **Configurando os servidores BIND para o anúncio do AirPrint**

**Nota:** Verifique se o servidor está configurado com um endereço IP estático e se você instalou o BIND.

#### **Criando arquivos de chaves**

- **1** No prompt de comando, navegue até a pasta de instalação do BIND. Por exemplo, **cd C:\dns**.
- **2** Alterne para o diretório bin. Por exemplo, **cd bin**.
- **3** Digite **rndc**‑**confgen** ‑**a** e pressione **Enter**.
- **4** Digite **rndc**‑**confgen >..\etc\rndc.conf** e pressione **Enter**.

#### **Criando arquivos named.conf**

- **1** No prompt de comando, navegue até a pasta de instalação do BIND. Por exemplo, **cd C:\dns**.
- **2** Alterne para o diretório etc. Por exemplo, **cd etc**.
- **3** Digite **start notepad named.conf** e pressione **Enter**.
- **4** Quando solicitado a criar um arquivo, clique em **Sim**.
- **5** Na parte superior do arquivo, digite **options { directory** *dir*‑*install***; };**, onde *dir*‑*install* é o diretório de instalação do BIND e pressione **Enter**.
- **6** No Windows Explorer, navegue até a pasta de instalação do BIND e abra a pasta **etc**.
- **7** Abra o arquivo **rndc.conf** e copie o texto seguindo a linha **# Use with the following named.conf.** .
- **8** Abra o arquivo **named.conf** e cole o texto após a linha **options {directory...**
- **9** Remova **#** de todas as linhas, exceto das linhas **Use with the following...** e **End of named.conf**.
- **10** Clique em **Arquivo** > **Sair** > **Salvar**.

#### **Criando arquivos de zona de pesquisa direta**

**Nota:** Verifique se você tem o nome de domínio e o endereço IP do seu servidor DNS.

- **1** No prompt de comando, navegue até a pasta de instalação do BIND. Por exemplo, **cd C:\dns**.
- **2** Alterne para o diretório etc. Por exemplo, **cd etc**.
- **3** Digite **start notepad db.***domain*, onde *domain* é o nome do domínio do seu servidor e pressione **Enter**.
- **4** Quando solicitado a criar um arquivo, clique em **Sim**.
- **5** No novo arquivo de zona, adicione o seguinte em **negrito**:

\$TTL 3600 @ IN SOA lpm-airprint.domain.com. unused-email (1 10800 3600 604800 60) @ IN NS lpm-airprint.domain.com. lpm-airprint.domain.com. IN A 192.168.1.10 b.\_dns-sd.\_udp IN PTR @ lb.\_dns-sd.\_udp IN PTR @ \_services.dns-sd.\_udp IN PTR \_ipp.\_tcp.domain.com. \_services.dns-sd.\_udp IN PTR \_ipps.\_tcp.domain.com. \_universal.\_sub.\_ipp.\_tcp IN PTR lpm-airprint.\_ipp.\_tcp.domain.com. \_universal.\_sub.\_ipps.\_tcp IN PTR lpm-airprint.\_ipps.\_tcp.domain.com. \_ipp.\_tcp IN PTR lpm-airprint.\_ipp.\_tcp.domain.com. lpm-airprint.\_ipp.\_tcp IN SRV 0 0 631 lpm-airprint.domain.com. lpm-airprint.\_ipp.\_tcp IN TXT "txtvers=1""qtotal=1""product=Lexmark Print server version 1.0""note=Physical location to advertise""pdl=image/urf,application/pdf,image/jpeg,application/octetstream""adminurl=http://SERVERIPADDRESS: 9780/lpm/config""priority=0""rp=lpm/ipp/print""URF=V1.4,CP1,PQ3-4-5,RS300-600,MT1-2-3-4-5- 6-8-10-11-12-13,W8,ADOBERGB24,DEVRGB24,DEVW8,SRGB24,IS1,IFU0,OB10""Color=T""Duplex=T""Scan =F""Fax=F""Binary=T""Transparent=T""Copies=T""Collate=T""ty=Lexmark Print server version 1.0""UUID=b15525c7-8885-4279 a0a2-2ec669b9fbaa""TLS=1.2""kind=document""PaperMax=<legal‑A4""air=none"

\_ipps.\_tcp IN PTR lpm-airprint.\_ipps.\_tcp.domain.com. lpm-airprint.\_ipps.\_tcp IN SRV 0 0 443 lpm-airprint.domain.com. lpm-airprint.\_ipp.\_tcp IN TXT "txtvers=1""qtotal=1""product=Lexmark Print server version 1.0""note=Physical location to advertise""pdl=image/urf,application/pdf,image/jpeg,application/octetstream""adminurl=http://SERVERIPADDRESS: 9780/lpm/config""priority=0""rp=lpm/ipp/print""URF=V1.4,CP1,PQ3-4-5,RS300-600,MT1-2-3-4-5- 6-8-10-11-12-13,W8,ADOBERGB24,DEVRGB24,DEVW8,SRGB24,IS1,IFU0,OB10""Color=T""Duplex=T""Scan =F""Fax=F""Binary=T""Transparent=T""Copies=T""Collate=T""ty=Lexmark Print server version 1.0""UUID=b15525c7-8885-4279 a0a2-2ec669b9fbaa""TLS=1.2""kind=document""PaperMax=<legal‑A4""air=username,password""prin ter‑type=0x4C0901C"

Onde:

- **•** *lpm*‑*airprint.domain.com* é o nome de domínio totalmente qualificado de seu servidor.
- **•** *192.168.1.10* é o endereço IP do seu servidor.
- **•** *lpm*‑*airprint* é o nome de host do seu servidor.

**Nota:** Os pares de chave e valor estão listados na janela Registro do DNS no portal de configuração do seu servidor (**http://serverIPaddress:9780/lpm/config**). Certifique-se de que os parêntesis extras para os pares chave e valor de **product=** sejam removidos.

**6** Salve o arquivo.

#### **Criando arquivos de zona de pesquisa reversa**

**Nota:** Verifique se você tem o nome de domínio e o endereço IP do seu servidor DNS.

- **1** No prompt de comando, navegue até a pasta de instalação do BIND. Por exemplo, **cd C:\dns**.
- **2** Alterne para o diretório etc. Por exemplo, **cd etc**.
- **3** Digite **start notepad db.***domain***.in-addr.arpa**, onde *domain* significa os três primeiros octetos do endereço IP do seu servidor na ordem reversa, e pressione **Enter**.
- **4** Quando solicitado a criar um arquivo, clique em **Sim**.
- **5** No novo arquivo de zona, adicione o seguinte:

```
$TTL 3600
@ IN SOA lpm-airprint.domain.com. unused-email (1 10800 3600 604800 60)
@ IN NS lpm-airprint.domain.com.
20 IN PTR lpm-airprint.domain.com.
```
Onde:

- **•** *lpm*‑*airprint.domain.com* é o nome de domínio totalmente qualificado de seu servidor.
- **•** *20* é o último octeto do endereço IP do seu servidor.

#### **Notas:**

- **•** Se houver anúncios AirPrint duplicados nos dispositivos cliente ao usar BIND no Linux ou Unix no arquivo db.domain, remova a linha **\_universal.\_sub.\_ipp.\_tcp IN PTR lpm**‑**airprint.\_ipp.\_tcp.domain.com**.
- **•** Se ocorrerem limitações de caracteres ao usar ferramentas GUI para adicionar registros DNS a um servidor BIND, reduza os pares de chave e valor para **air=**, **pdl=**, **Qtotal=,**, **rp=**, **tls=** e **urf=**.
- **•** Se houver estações de trabalho cliente Mac OS X 10.10 ou posterior na rede, adicione os pares de chave e valor **Color=** e **Duplex=**. A partir do Mac OS X 10.10, dependendo do valor de **Color=** e

de **Duplex=**, as configurações de impressão colorida e frente e verso para uma impressora AirPrint estão desativadas.

**6** Salve o arquivo.

#### **Referenciando arquivos de zona no arquivo named.conf**

**Nota:** O arquivo de zona pode não estar na mesma pasta que o arquivo named.conf.

- **1** No Windows Explorer, navegue até a pasta de instalação do BIND e abra a pasta **etc**.
- **2** Abra o arquivo **named.conf** e adicione o seguinte após a linha **options {directory...**:

```
zone "domain.com." { type master; file "db.domain"; allow-update { any; }; };
zone "1.168.192.in-addr.arpa" { type master; file "db.1.168.192.in-addr.arpa"; allow-
update { any; }; };
```
#### **Notas:**

- **•** O valor após o elemento **arquivo** é o caminho relativo para o arquivo de zona. O caminho e o nome do arquivo devem estar corretos com base no arquivo de zona que você criou. A chave **allow-update** permite que os clientes adicionem ou atualizem seus registros DNS, conhecidos como Dynamic Update.
- **•** Permitir atualizações dinâmicas somente ao adicionar a nova zona a um servidor DNS principal ou quando a instalação do novo servidor for o único servidor DNS de rede. Para obter mais informações sobre seu ambiente, entre em contato com o administrador do sistema.
- **3** Salve o arquivo.

#### **Iniciando o serviço ISC BIND**

Depois de os seguintes itens terem sido criados, inicie o serviço ISC BIND:

- **•** Arquivos de chaves
- **•** Arquivos de zona
- **•** arquivo named.conf

**Nota:** Certifique-se de que o tipo de inicialização do serviço esteja definido como **Automático**.

- **1** Na janela Ferramentas administrativas do Windows, clique em **Serviços**.
- **2** Clique com o botão direito do mouse no serviço ISC BIND e clique em **Propriedades**.
- **3** Na guia Fazer logon, defina Fazer logon como para **Conta local do sistema** e clique em **OK**.
- **4** Clique com o botão direito do mouse no serviço ISC BIND e clique em **Iniciar**.

#### **Outras considerações para a configuração do servidor DNS**

As zonas, domínios e registros de recursos para anúncio do AirPrint podem ser adicionados ao servidor DNS principal da sua empresa. Esses domínios e registros de recursos também podem ser adicionados a uma zona existente. Os clientes configurados para usar esse servidor DNS podem descobrir o servidor que está usando o AirPrint quando os seguintes forem especificados nas propriedades da rede:

- **•** Endereço IP do servidor DNS
- **•** Domínios de pesquisa

No entanto, recomendamos instalar a função DNS no servidor LPM e adicionar as zonas, domínios e registros apropriados a esse servidor. Especifique esse servidor como um servidor DNS secundário ou configure um encaminhador no servidor DNS principal usando o endereço IP do servidor LPM.

#### **Transferências de zonas**

As transferências de zonas podem ser consideradas um risco à segurança. Essas transferências não devem ocorrer entre o servidor DNS principal e o servidor LPM. Configurar um encaminhador ou uma delegação impede as transferências de zona entre o servidor DNS principal e o servidor LPM.

**Nota:** Para obter mais informações sobre seu ambiente, entre em contato com o administrador do sistema.

#### **Configuração do cliente**

Você pode configurar o seguinte com o endereço IP do servidor DNS configurado com um encaminhador para o servidor DNS. O servidor DNS deve ficar onde os registros de recursos para o anúncio do AirPrint e a descoberta de serviços são mantidos. Verifique se o dispositivo móvel iOS contém a zona ou o nome de domínio correto como um domínio de pesquisa. Por exemplo, **domain.com**. Essas definições podem ser configuradas no dispositivo móvel usando um servidor DHCP ou editando manualmente as definições dessa rede específica:

- **•** Dispositivos móveis
- **•** Computadores Macintosh

**Nota:** Para obter mais informações sobre seu ambiente, entre em contato com o administrador do sistema.

## **Criando perfis usando o Apple Configurator**

Um dispositivo AirPrint ou um servidor AirPrint pode ser implantado em um dispositivo móvel usando um perfil.

**Nota:** Os perfis do AirPrint são aplicáveis somente em dispositivos móveis com iOS 7 ou posterior.

- **1** A partir do computador Macintosh, inicie a ferramenta Apple Configurator.
- **2** Clique em **Supervisionar**.
- **3** Selecione **Todos os dispositivos** > > **Criar novo perfil**.
- **4** Selecione **AirPrint** e clique em **Configurar**.
- **5** Na janela AirPrint, clique  $\blacksquare$ .
- **6** Execute uma das seguintes opções:

#### **Configuração manual**

- **a** No menu Configurar impressora, selecione **Manualmente** e digite o endereço IP do balanceador de carga.
- **b** No campo Caminho do recurso, digite **lpm/ipp/print**.

#### **Configuração do LPM**

**Nota:** As instruções a seguir são aplicáveis somente quando o computador Macintosh estiver na mesma sub-rede que o servidor do AirPrint. Você também deve ativar a descoberta Bonjour no portal do LPM na Web.

- **a** No menu Configurar impressora, selecione **Gerenciamento de impressão da Lexmark** e digite o endereço Ipv4 ou Ipv6 do balanceador de carga.
- **b** No campo Caminho do recurso, verifique se **/lpm/ipp/print** foi inserido.

**Nota:** Você pode adicionar vários dispositivos AirPrint a um perfil.

- **7** Na janela Supervisionar, selecione o perfil e, em seguida, exporte-o.
- **8** Digite um nome exclusivo para o perfil e especifique o local.
- **9** Clique em **Salvar**.

Para instalar o perfil em um dispositivo móvel, faça o seguinte:

- **•** Use a ferramenta Apple Configurator
- **•** Envie o perfil por e-mail para o dispositivo móvel como um anexo
- **•** Implante o perfil usando uma ferramenta de gerenciamento de dispositivos móveis

## **Entendendo as ferramentas de linha de comando para configuração do servidor DNS**

- **• NSLookup** Permite resolver nomes nas zonas de pesquisa direta e reversa. Na linha de comando de um computador Windows ou Macintosh, siga um destes procedimentos:
	- **–** Digite **nslookup** *IPaddress*, onde *IPaddress* é o endereço IP do servidor e pressione **Enter**. Certifique-se de que o nome de host correto seja retornado para indicar que os registros de host (A) foram criados com êxito.
	- **–** Digite **nslookup** *HostName*, onde *HostName* é o endereço IP do servidor e pressione **Enter**. Certifique-se de que o endereço IP correto seja retornado para indicar que os registros de host (A) foram criados com êxito.
- **• DNS-SD** Permite visualizar uma lista de serviços anunciados do AirPrint e seus nomes de domínio associados. Você deve estar na mesma sub-rede de rede que o servidor para visualizar os anúncios mDNS do servidor. Essa ferramenta permite verificar se os registros para o anúncio do AirPrint foram criados corretamente para a zona ou nome de domínio apropriado.

Com o Bonjour SDK instalado no computador Windows, na linha de comando, digite **dns-sd -B \_ipp.\_tcp**.

Para verificar os detalhes de um serviço de impressora anunciado, na linha de comando, digite o seguinte:

#### **dns-sd -L** *HostName* **\_ipps.\_tcp** *DomainName*

Onde:

- **–** *HostName* é o nome do host do seu ambiente.
- **–** *HostName* é o nome de domínio do seu ambiente.

**Nota:** Para evitar conflitos com o Bonjour Service usado para anúncios mDNS, não instale o Bonjour SDK (ou Bonjour para Windows) no servidor LPM.

- **• DIG** Permite verificar se os registros de recursos estão corretos de uma sessão de terminal em um computador Macintosh. A seguir estão exemplos de comandos DIG:
	- **– dig -t PTR \_ipps.\_tcp.domain.com**

Este comando retorna o nome do host para o registro PTR na seção **Atendimento** da resposta.

**– dig -t SRV lpm-airprint.\_ipps.\_tcp.domain.com**

Esse comando retorna as informações de prioridade, peso, porta e nome do host para o registro SRV na seção **Atendimento** da resposta.

**– dig -t TXT lpm-airprint.\_ipps.\_tcp.domain.com**

Esse comando retorna os pares chave e valor para o registro TXT na seção **Atendimento** da resposta.

**– dig -x** *192.168.1.10*

Esse comando executa uma pesquisa direta. Ele retorna o nome do host na seção **Atendimento**, conforme definido na zona de pesquisa direta para o endereço IP de amostra *192.168.1.10*.

**– dig** *lpm-airprint.domain.com*

Esse comando executa uma pesquisa reversa. Ele retorna o endereço IP na seção **Atendimento**, conforme definido na zona de pesquisa reversa para o nome do host de amostra *lpmairprint.domain.com*.

## **Configuração da Liberação de impressão com o rf IDEAS**

- **1** Instale os adaptadores rf IDEAS Ethernet 241. Para obter mais informações, consulte "lnstalando o [adaptador rf IDEAS Ethernet 241" na página 142.](#page-141-0)
- **2** Configure os adaptadores rf IDEAS Ethernet 241.
	- **•** Para obter mais informações sobre como usar a ferramenta de descoberta, consulte [" Configurando rf](#page-141-0) [IDEAS Ethernet 241 usando a ferramenta de descoberta rf IDEAS" na página 142](#page-141-0).
	- **•** Para obter mais informações sobre como usar a ferramenta de Gerenciamento do adaptador de liberação de impressão da Lexmark, consulte [" Configurando o rf IDEAS Ethernet 241 usando a](#page-141-0) [ferramenta Gerenciamento do adaptador do Lexmark Print Release" na página 142](#page-141-0).
- **3** Se necessário, configure os leitores de crachá do rf IDEAS. Para obter mais informações, consulte ["](#page-142-0) [Configurando os leitores de crachá do rf IDEAS" na página 143.](#page-142-0)
- **4** Configure os perfis dos clientes. Para obter mais informações, consulte " Configurando [perfis de clientes"](#page-142-0) [na página 143.](#page-142-0)
- **5** Configure a autenticação do usuário. Para obter mais informações, consulte [" Configurando autenticação](#page-143-0) [do usuário" na página 144](#page-143-0).
- **6** Configure os recursos do Console de gerenciamento de impressão da Lexmark. Para obter mais informações, consulte [" Configurando os recursos do Console de gerenciamento de impressão" na página](#page-143-0) [144](#page-143-0).
- **7** Defina o servidor LDD como on-line. Para obter mais informações, consulte [" Alterando o status do servidor"](#page-47-0) [na página 48](#page-47-0).

**Nota:** Após a configuração, o dispositivo rf IDEAS é reinicializado e pode fazer com que seu endereço IP mude. Recomendamos realizar uma pesquisa de sub-rede novamente após configurá-lo.

### <span id="page-141-0"></span>**Instalando o adaptador rf IDEAS Ethernet 241**

- **1** Do seu computador, conecte a porta de rede rf IDEAS Ethernet 241 RJ-45 à sua rede.
- **2** Conecte a porta da impressora rf IDEAS Ethernet 241 RJ-45 à porta de rede da sua impressora.
- **3** Conecte o leitor de crachás à porta serial rf IDEAS Ethernet 241 ou à porta do leitor de cartões USB.

## **Configurando rf IDEAS Ethernet 241 usando a ferramenta de descoberta rf IDEAS**

#### **Notas:**

- **•** A ferramenta de descoberta do rf IDEAS requer o firmware versão 2.02 ou posterior.
- **•** Recomendamos o uso dessa ferramenta ao implantar em muitas impressoras.
- **1** No seu computador, crie um arquivo contendo o endereço IP de todos os adaptadores rf IDEAS Ethernet 241.

#### **Arquivo de exemplo**

192.168.0.3 192.168.0.120 192.168.24.3 192.168.25.6

- **2** Execute a ferramenta de descoberta e carregue o arquivo que contém o endereço IP de todos os adaptadores rf IDEAS Ethernet 241.
- **3** Crie um arquivo HTML para indicar o rf IDEAS Ethernet 241 para o servidor LPM.

**Nota:** Um arquivo de exemplo é fornecido pelo rf IDEAS.

**4** Certifique-se de que o seguinte seja adicionado ao arquivo HTML:

```
data_serv_addr=<LB IP Address> data_serv_port=9780 data_str=/lmc/rws/jsapi/v1/rfideas?
profile=RFIDeas&cardid=$1&mac=$2&luid=$3&seq=$4&ip=$5 data_retry_count=10 
data_retry_sleep=2 data_long_beep=2 data_shrt_beep=5
```
- **5** Salve o arquivo HTML em um compartilhamento da Web.
- **6** Na ferramenta de descoberta, digite o URL de compartilhamento da Web.
- **7** Selecione as impressoras e clique em **Configurar dispositivos 241**.

**Nota:** A definição **data\_serv\_port** não aparece na lista das 241 Definições de configuração.

## **Configurando o rf IDEAS Ethernet 241 usando a ferramenta Gerenciamento do adaptador do Lexmark Print Release**

- **1** No seu computador, crie um arquivo contendo o endereço IP de todos os adaptadores rf IDEAS Ethernet 241. No seu servidor LPM, inicie o Gerenciamento do adaptador de liberação de impressão. Execute um dos seguintes procedimentos:
	- **•** Navegue até a pasta *<install*‑*Dir>***\ThirdPartyConfig**, onde *<install*‑*Dir>* é a pasta de instalação do LPM.
	- **•** Na linha de comando, digite uma das opções a seguir:
		- **– ..jre\bin\java.exe -jar lpm-third-party-config\*.jar**
		- **– run.bat**

**– run**

- <span id="page-142-0"></span>**2** Insira suas credenciais para o Console de gerenciamento de impressão.
- **3** No campo Endereço\Sub-rede de adaptadores, digite um endereço IP ou sub-rede para a descoberta da impressora e clique em **Pesquisar**.

**Nota:** Ao pesquisar uma sub-rede, usar o caractere curinga asterisco (**\***) no final do endereço IP para procurar todas as impressoras nessa sub-rede. Por exemplo, digitar **10.10.10.\*** pesquisa todas as impressoras que foram descobertas na faixa de 10.10.10.1–10.10.10.255.

**4** Selecione os adaptadores a serem usados com o aplicativo de Liberação de impressão da Lexmark e clique em **Configurar**.

**Nota:** Após a configuração, o dispositivo rf IDEAS é reinicializado. Esse processo pode fazer com que o endereço IP seja alterado. Se necessário, execute outra descoberta de impressora.

## **Configurando os leitores de crachá do rf IDEAS**

**1** No computador, execute o aplicativo rf IDEAS **PCProxConfig**.

**Nota:** Você também pode usar o aplicativo PCProxConfig para configurar o comprimento do bit do crachá. Para se conectar ao dispositivo rf IDEAS, use seu endereço IP, seguido do número da porta apropriada. Use a porta número 2000 para leitores de crachá seriais ou a porta número 2001 para leitores de crachá USB.

- **2** Conecte-se ao endereço IP de rf IDEAS Ethernet 241.
- **3** Clique na guia **Formato de dados**.
- **4** Defina o número de bits usados para o crachá.

#### **Notas:**

- **•** Para mostrar o número do crachá, use um protocolo telnet usando o endereço IP do dispositivo rf IDEAS e, em seguida, digitalize o crachá.
- **•** Para verificar a configuração do dispositivo rf IDEAS, use um protocolo telnet com seu endereço IP, seguido pelo número de porta telnet padrão 23. Esse processo permite verificar os valores para **data\_serv\_addr**, **data\_serv\_port** e **data\_str**. O formato deve corresponder ao URL do balanceador de carga e à porta correta (9780).

### **Configurando perfis de clientes**

- **1** No Console de gerenciamento da Lexmark, clique na guia **Grupos de clientes de software**.
- **2** Na seção Grupos de clientes do software, selecione **Liberação de impressão**.
- **3** Na seção Tarefas, selecione **Perfis de clientes**.
- **4** No campo Endereço, digite o endereço IP da impressora e o servidor de impressão do LPM.
- **5** Clique em **Adicionar** > **Salvar**.

## <span id="page-143-0"></span>**Configurando autenticação do usuário**

- **1** No Console de gerenciamento da Lexmark, clique na guia **Soluções**.
- **2** Na seção Soluções, selecione **PrintReleasev2**.
- **3** Na seção Tarefas, selecione **Configuração**.
- **4** No menu Autenticação do usuário, selecione **Crachá com pesquisa de LDAP** ou **Crachá com pesquisa de banco de dados**.
- **5** Clique em **Aplicar**.

Se o seu ambiente usa diferentes métodos de autenticação, como Autenticação por crachá e rf IDEAS Ethernet 241 ao mesmo tempo, configure uma autenticação local. Essa definição substitui a definição da solução de autenticação global. Para obter mais informações sobre como configurar definições de soluções globais ou locais, consulte o Guia do administrador do Lexmark Document Distributor.

Veja a seguir exemplos de cenários que você pode usar para seu ambiente de autenticação misto:

- **•** Configure a definição da solução de autenticação global como **Fornecido pelo dispositivo**. Configure a definição da autenticação Grupo de clientes do software como **Crachá com pesquisa de LDAP** ou **Crachá com pesquisa de banco de dados**. Você também pode selecionar o método de autenticação de cliente de software apropriado para o seu ambiente.
- **•** Configure a definição da solução de autenticação global como **Crachá com pesquisa de LDAP**. Você também pode selecionar o método de autenticação de cliente de software apropriado para seu ambiente e configurar a definição de autenticação Grupo de clientes do software como **Fornecido pelo dispositivo**.

### **Configurando os recursos do Console de gerenciamento de impressão**

Execute uma das seguintes opções:

- **•** Configure as cotas. Para mais informações, consulte [" Cotas" na página 107](#page-106-0).
- **•** Configure a lista de delegados. Para mais informações, consulte [" Delegados" na página 104.](#page-103-0)
- **•** Configure as políticas. Para mais informações, consulte [" Políticas" na página 108.](#page-107-0)

### **Usando Liberação de impressão**

#### **Enviar trabalhos de impressão a partir do computador**

- **1** Abra um arquivo ou imagem.
- **2** Selecione a opção de impressão e, então, selecione a fila de liberação de impressão.
- **3** Clique em **Imprimir**.
- **4** Se solicitado, digite seu endereço de e-mail e senha.

**Nota:** Se houver algum erro ou exceção que ocorra durante a solicitação, então JobSubmissionController insere o erro no arquivo lsas.log. Se necessário, altere o nível de registro de **informações** para **depuração**.
#### **Liberação de trabalhos de impressão usando a impressora**

- **1** Na tela inicial, toque em **Liberação de impressão**.
- **2** Selecione um ou mais trabalhos de impressão.

**Nota:** Para imprimir os trabalhos que foram delegados a você, toque  $\equiv$ , se necessário, selecione um nome de usuário e, em seguida, selecione os trabalhos de impressão.

- **3** Se necessário, altere as definições de impressão. Toque em <sup>i</sup> ao lado do botão Imprimir, toque em **Alterar definições de impressão** e execute uma das seguintes opções:
	- **•** Toque em **Definições** e configure uma ou mais das seguintes opções:
		- **– Número de cópias**
		- **– Colorido**

**Nota:** Não é possível alterar os trabalhos de impressão em preto e branco para coloridos na impressora para alguns formatos de arquivos.

- **– Lados**: especifica se a impressão será realizada em um ou em ambos os lados do papel.
- **•** Toque em **Opções de acabamento** e configure qualquer uma das seguintes opções:
	- **– Grampear**: grampeie a saída impressa.
	- **– Perfurar**: faça furos ao longo da borda da saída impressa.

**Nota:** A disponibilidade dessas configurações depende da configuração do seu Lexmark Print Management Client.

**4** Toque em **Imprimir**.

#### **Notas:**

- **•** O servidor de Liberação de impressão do Lexmark Print Management só tenta transmitir os trabalhos de impressão para a impressora conectada ao rf IDEAS Ethernet 241. O servidor não verifica se todos os trabalhos foram impressos com êxito. Se as cotas estiverem ativadas, elas serão atualizadas supondo que todos os trabalhos foram impressos com êxito.
- **•** Se a impressora com o adaptador Ethernet 241 for monocromática, mas o trabalho liberado for colorido, o trabalho será contabilizado na cota de cores.
- **•** Todos os trabalhos de impressão em fila são liberados para o usuário cujo crachá é deslizado, supondo que a autenticação por cartão seja bem-sucedida. Se as cotas estiverem ativadas, certifique-se de que a cota do usuário seja adequada para imprimir todos os trabalhos em fila.
- **•** Se as cotas estiverem ativadas e o número total de páginas em fila exceder as cotas do usuário, os trabalhos não serão impressos. Aumente a cota ou exclua um ou mais trabalhos para imprimir os trabalhos em fila. Por exemplo, se ainda houver três páginas na cota, mas quatro trabalhos de uma página estiverem aguardando na fila de impressão, todos os trabalhos em fila não serão impressos.

#### **Liberação de trabalhos de impressão usando rf IDEAS**

**1** Na impressora, encoste o crachá no leitor de cartão.

Para reconhecer o crachá, o adaptador Ethernet 241 emite um bipe. Os seguintes bipes posteriores indicam o status da autenticação do cartão:

**• Três bipes curtos**: a comunicação entre o adaptador Ethernet 241 e a Liberação de impressão do Gerenciamento de impressão da Lexmark foi bem-sucedida. É feita uma solicitação para liberar os trabalhos de impressão em fila.

**Nota:** Se a conta de usuário não estiver configurada corretamente ou se os trabalhos em fila excederem as cotas do usuário, os trabalhos não serão impressos. Certifique-se de que o valor do ID do crachá na guia Crachá esteja configurado corretamente.

- **• Dois bipes longos**: o endereço IP da impressora não é identificado. Certifique-se de que a conexão do adaptador Ethernet 241 com a impressora esteja funcionando corretamente.
- **• Cinco bipes curtos e dois bipes longos**: a comunicação entre o adaptador Ethernet 241 e o servidor do Gerenciamento de impressão da Lexmark não foi bem-sucedida. Certifique-se de que o adaptador Ethernet 241 esteja configurado corretamente e conectado à rede.
- **• Nenhum bipe**: o servidor do Gerenciamento de impressão da Lexmark recebeu a solicitação para liberar os trabalhos de impressão em fila, mas não consegue responder. Certifique-se de que o sistema esteja configurado de forma correta.
- **2** Na tela inicial, toque em **Liberação de impressão**.
- **3** Selecione um ou mais trabalhos de impressão.

**Nota:** Para imprimir os trabalhos que foram delegados a você, toque em  $\equiv$ , se necessário, selecione um nome de usuário e, em seguida, selecione os trabalhos de impressão.

**4** Toque em **Imprimir**.

## **Configurar o Agente de gerenciamento de impressora local para LPM**

O componente do Rastreador de impressão (PT) do Agente de gerenciamento de impressora local (LPMA) deve saber determinadas informações para ser executado corretamente. Por exemplo, ele deve saber para onde enviar um relatório de trabalho. Essas informações são armazenadas em um arquivo de configuração chamado **PTConfiguration.ini**. Esse arquivo está localizado no diretório onde o serviço está instalado.

**Nota:** O LPMA está instalado no sistema cliente e não no servidor.

Veja a seguir um arquivo de configuração de amostra:

### **Arquivo de configuração de amostra**

[CLIENT\_VERSION] VERSION=1.0.0.1 [SERVER] BLACKOUT\_DAYS=DISABLED BLACKOUT\_TIME=DISABLED CS\_COST\_CENTER=<cost\_center> CS\_CLIENT\_ID=<clientID> CS\_CLIENT\_SECRET=<clientSecret> CS\_REPORT\_URI=/api/2.0/jobs/directPrint/batch CS\_TOKEN\_URI=/idm/oauth/token REPORT\_SERVER\_ADDRESS= REPORT\_SERVER\_PORT=9780 REPORT\_SERVER\_SECURE\_CONNECTION=DISABLED TOKEN\_SERVER\_ADDRESS= TOKEN\_SERVER\_PORT=9783 TOKEN\_SERVER\_SECURE\_CONNECTION=ENABLED TIMEOUT=30 [JOB\_REPORT] RUN=ENABLED RUN\_ON\_STARTUP=ENABLED TASK\_RUN\_TIME=INTERVAL:120 INCLUDE\_LOCAL\_PRINTERS=ENABLED INCLUDE\_NETWORK\_PRINTERS=ENABLED [SNMP] INCLUDE\_NETWORK\_PRINTERS=ENABLED

Onde:

- **• <cost\_center>** é o centro de custo da empresa.
- **•** Os valores para **<clientID>** e **<clientSecret>** podem ser obtidos no arquivo **<install**‑**dir>\Lexmark \Solutions\apps\idm\WEB-INF\classes\idm-production-config.properties**, onde **<install**‑**dir>** é a pasta de instalação do LDD.

O formato geral do arquivo de configuração é o seguinte:

```
[SECTION_NAME] key1=value1 key2=value2 ...
```
Onde:

- **• [SECTION\_NAME]** é um nome descritivo da seção.
- **• <key1>** e **<key2>** são nomes de recursos configuráveis aos quais o serviço LPMA se refere durante sua execução.
- **• <value1>** e **<value2>** são valores para suas respectivas chaves.

#### **Notas:**

- **–** Se o valor de uma chave diferencia maiúsculas de minúsculas, essa chave precisa ser prefixada com **CS\_**.
- **–** Se uma chave não for usada, seu valor deve ser **<DISABLED>**.

### **Configurações e descrição**

As tabelas a seguir descrevem os recursos.

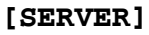

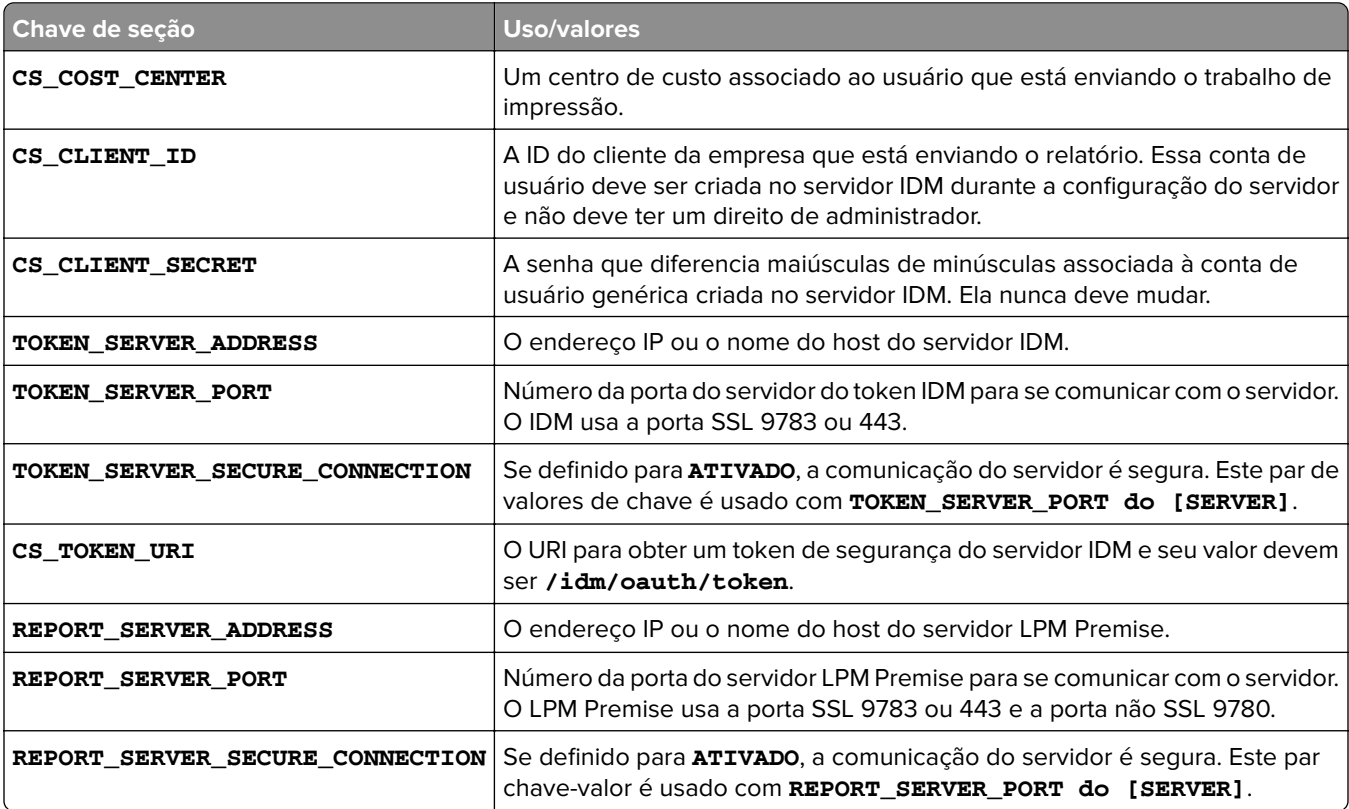

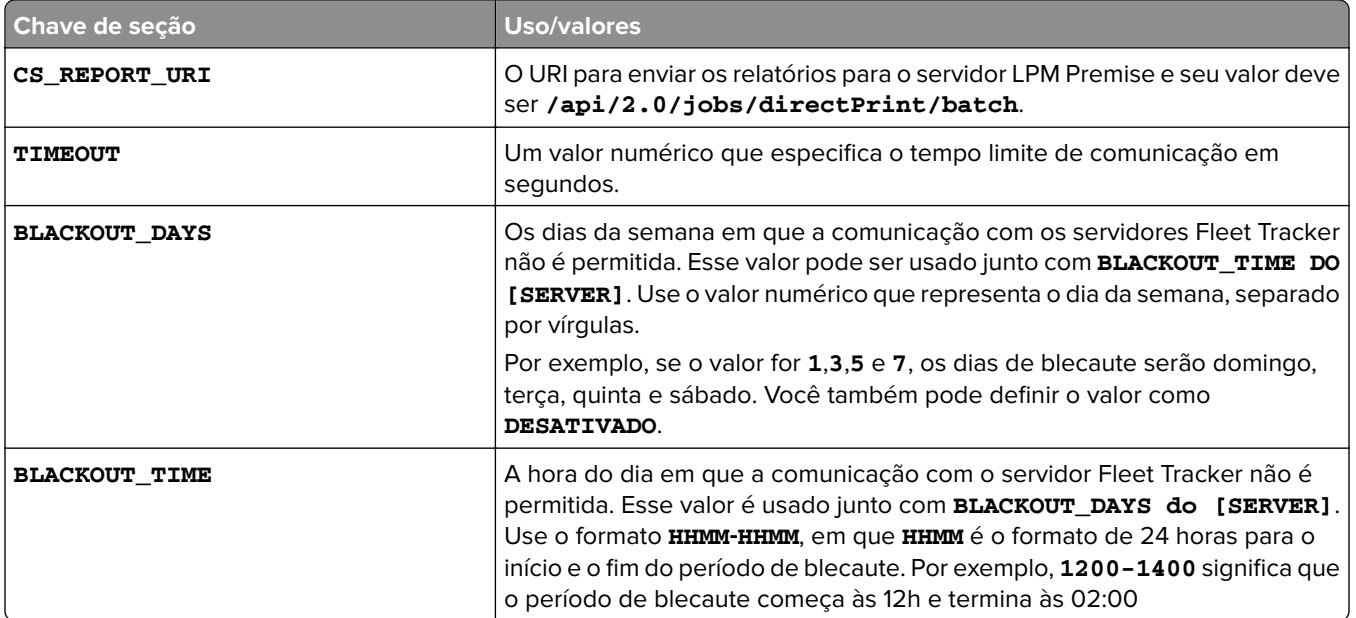

#### **[CLIENT\_VERSION]**

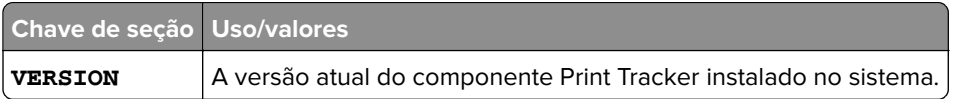

### **[JOB\_REPORT]**

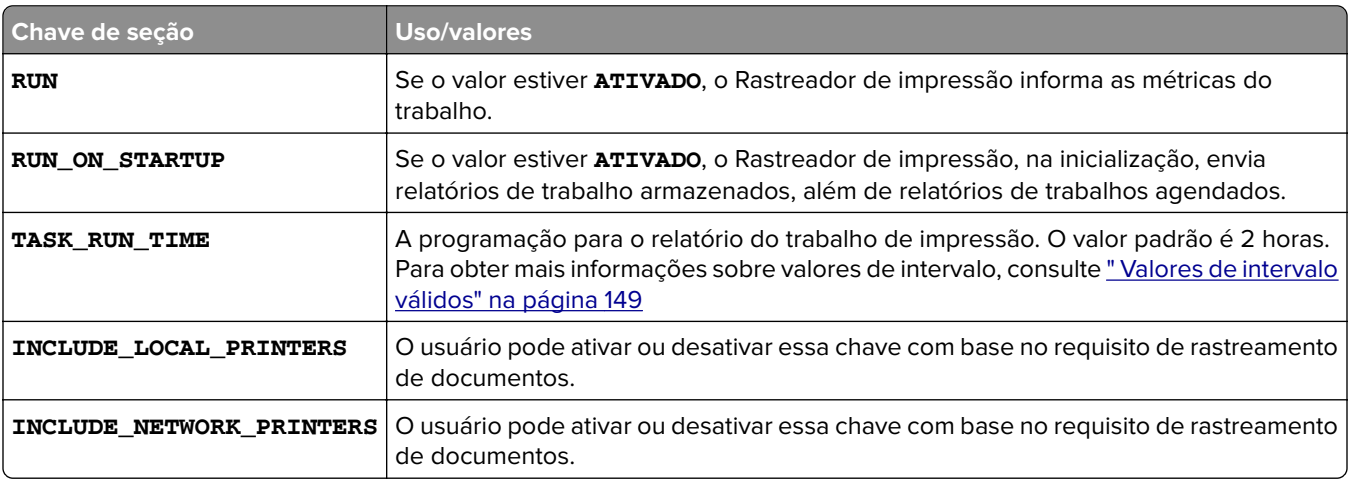

#### **[SNMP]**

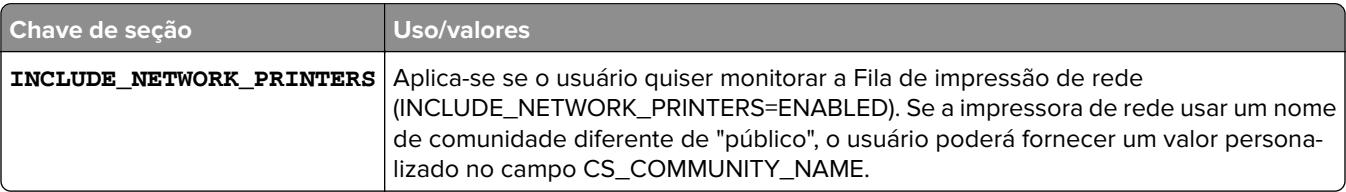

### <span id="page-148-0"></span>**Valores de intervalo válidos**

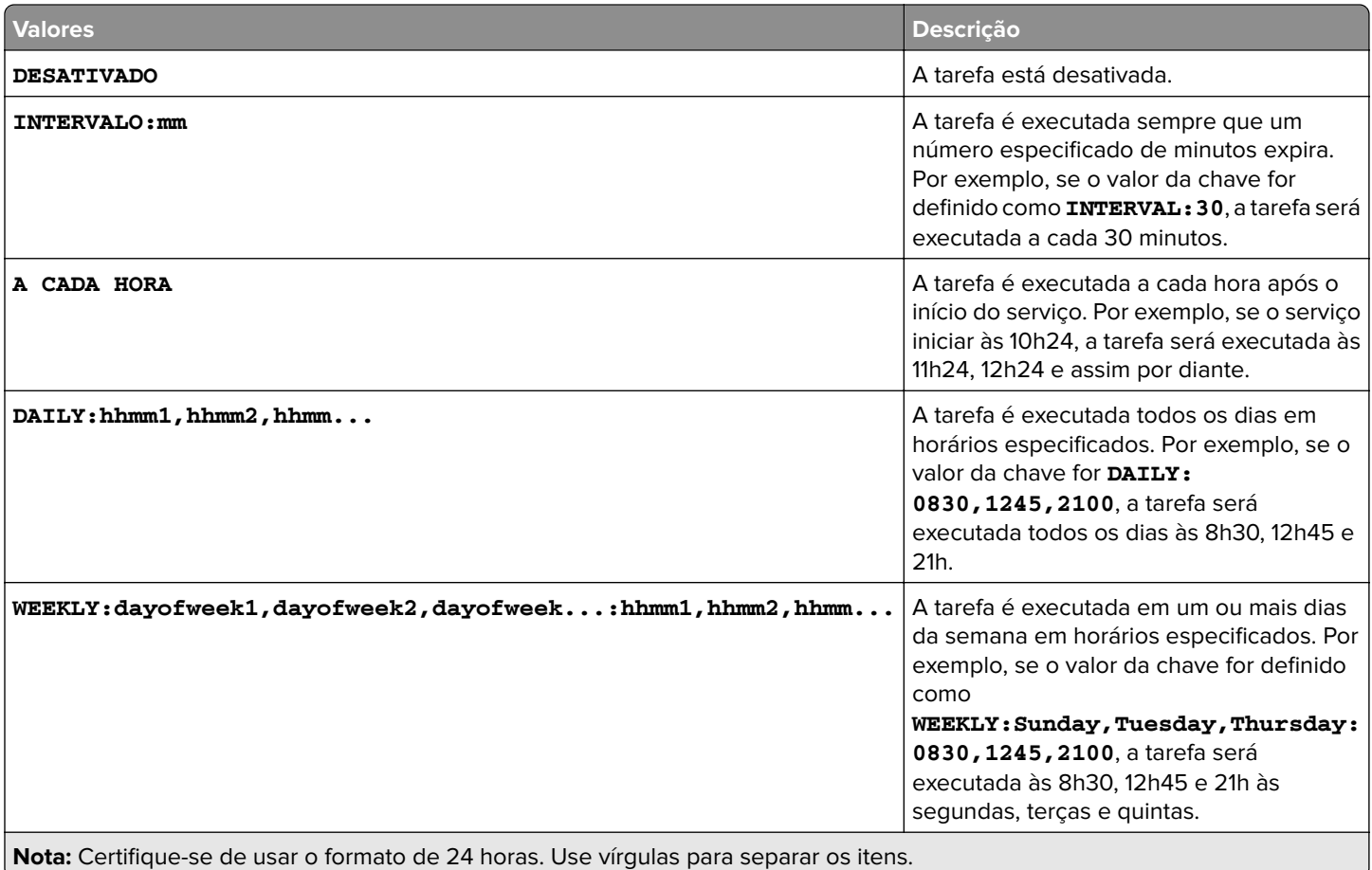

# **Solução de problemas**

# **Solução de problemas do Gerenciamento de impressão da Lexmark**

### **Não é possível fazer login no portal da Web**

Experimente uma ou mais das seguintes opções:

#### **Verifique se as credenciais de usuário estão corretas**

Se o servidor de Gerenciamento de Impressão estiver configurado para se conectar a um servidor LDAP, digite seu nome de usuário e senha do LDAP.

Se o servidor de Gerenciamento de Impressão estiver configurado para ser compatível com vários domínios, selecione um domínio e, em seguida, insira seu nome de usuário e senha.

#### **Entre em contato com o administrador LDAP**

### **Não é possível encontrar usuários**

**Certifique-se de que não haja nenhum PIN de Liberação de impressão no Console de Gerenciamento de Impressão**

Para obter mais informações, consulte [" PIN" na página 104.](#page-103-0)

### **Não é possível remover informações do usuário**

#### **Verifique onde ocorreu o erro**

Na tabela Na fila para eliminação, passe o mouse sobre o ícone de pausa na coluna Status.

#### **Exclua manualmente as informações do usuário**

Na tabela Na fila para eliminação, clique em **Verificar** na coluna Status para verificar se a exclusão foi bemsucedida.

### **Falha de firmware [9yy.xx]**

O firmware do dispositivo precisa ser atualizado.

Entre em contato com o Help Desk da Lexmark para obter mais informações sobre a atualização de firmware mais recente.

### **Um erro de aplicativo sobre uma parte faltando na tela inicial**

Reinicie o serviço do Servidor de aplicativos de soluções Lexmark no servidor LDD.

### **Falha no teste de conexão do LDAP**

Experimente uma ou mais das seguintes opções:

#### **Verifique se o nome de usuário e a senha estão corretos**

**Verifique se as definições de LDAP estão corretas**

**Certifique-se de que o servidor LDAP esteja funcionando corretamente**

### **Ocorreu um erro após a alteração do endereço IP no LDD**

Em um ambiente empresarial, pode ocorrer um erro quando os seguintes itens estiverem instalados em três computadores diferentes e seus endereços IP mudarem:

- **•** Servidor de banco de dados (Firebird)
- **•** Balanceador de carga
- **•** Servidor de aplicativo LDD

Experimente uma ou mais das seguintes opções:

#### **Certifique-se de que o servidor de banco de dados esteja configurado de forma correta**

- **1** No computador, navegue até a pasta **C:\ProgramFiles\Lexmark\Solutions\InstallHelper**.
- **2** Execute **Update-addr.bat** e, em seguida, digite **update-addr.bat –ip** *<DB\_IPaddress>*, onde *<DB\_IPaddress>* é o novo endereço IP do servidor do banco de dados.
- **3** Na seção Banco de dados da estrutura, certifique-se de que as tabelas LOADBALANCER e SERVIDOR estejam vazias.

#### **Certifique-se de que o servidor do balanceador de carga esteja configurado de forma correta**

- **1** No computador, navegue até a pasta **C:\ProgramFiles\Lexmark\Solutions\InstallHelper**.
- **2** Execute **lpm-update-address.bat** e, em seguida, digite **lpm**‑**update-addr.bat –ip** *<LB\_IPaddress>*, onde *<LB\_IPaddress>* é o novo endereço IP do servidor do balanceador de carga.
- **3** Interrompa todos os serviços LDD e Apache 3.
- **4** No registro, execute um dos seguintes procedimentos:
	- **•** Para Firebird, atualize **HKLM\SOFTWARE\Wow6432Node\Apache Software Foundation \Procrun 2.0\ApacheAgent\Parameters\Start** com **Params [REG\_MULTI\_SZ] = "start** *<DB\_IPaddress><LB\_IPaddress>* **9705 C:\Program Files\Lexmark \Solutions FIREBIRD"**
	- **•** Para Microsoft SQL Server, atualize **HKLM\SOFTWARE\Wow6432Node\Apache Software Foundation\Procrun 2.0\ApacheAgent\Parameters\Start** com **Params [REG\_MULTI\_SZ] = "start** *<DB\_IPaddress><LB\_IPaddress>* **9705 C:\Program Files\Lexmark\Solutions MSSQL"**

Onde:

- **•** *<DB\_IPaddress>* é o novo endereço IP do servidor do banco de dados.
- **•** *<LB\_IPaddress>* é o novo endereço IP do servidor do balanceador de carga.
- **5** Navegue até a pasta **C:\ProgramFiles\Lexmark\Solutions\Apache2\conf** e, em seguida, configure os seguintes arquivos:

#### **Para httpd.conf**

- **• Listen** *<LB\_IPaddress>***:9780**
- **• ServerAdmin admin@***<LB\_IPaddress>*
- **• ServerName** *<LB\_IPaddress>***:9780**
- **• <VirtualHost** *<LB\_IPaddress>***:9780**

**Para httpd-lpm-airprint-config-extension.conf**

- **• Listen** *<LB\_IPaddress>***:631**
- **• <VirtualHost** *<LB\_IPaddress>***:631**

**Para httpd-lpm-redirect.conf**

- **• RedirectMatch "^/printrelease/(.\*)" https://***<LB\_IPaddress>***/printrelease/\$1**
- **• RedirectMatch "^/lpm/(.\*)" https://***<LB\_IPaddress>***/lpm/\$1**
- **• RedirectMatch "^/idm/(.\*)" https://***<LB\_IPaddress>***/idm/\$1**
- **• RedirectMatch "^/mfpauth/(.\*)" https://***<LB\_IPaddress>***/mfpauth/\$1**
- **• RedirectMatch "^/email/(.\*)" https://***<LB\_IPaddress>***/email/\$1**
- **• RedirectMatch "^/mobile/(.\*)" https://***<LB\_IPaddress>***/mobile/\$1**

**Para openssl\_ldd.conf**

#### **update commonName\_default =** *<LB\_Server>*

Onde:

- **•** *<LB\_IPaddress>* é o novo endereço IP do servidor do balanceador de carga.
- **•** *<LB\_Server>* é o novo servidor do balanceador de carga.

#### **Certifique-se de que o servidor do aplicativo esteja configurado de forma correta**

- **1** No computador, navegue até a pasta **C:\ProgramFiles\Lexmark\Solutions\InstallHelper**.
- **2** Execute **lpm-update-address.bat** e, em seguida, digite **lpm**‑**update-addr.bat –ip** *<LB\_IPaddress>*, onde *<LB\_IPaddress>* é o novo endereço IP do servidor do balanceador de carga.
- **3** Navegue até o arquivo **C:/Program Files/Lexmark/Solutions/apps/wf-ldss/WEB-INF/classes/adaptor.properties** e, depois, atualize o seguinte:
	- **• adaptor.canonicalhostname=***<LB\_IPaddress>*
	- **• adaptor.address=***<LB\_IPaddress>*
	- **• centralwebdav.canonicalhostname=***<LB\_IPaddress>*

Onde *<LB\_IPaddress>* é o novo endereço IP do servidor do balanceador de carga.

**4** Navegue até o arquivo **C:/Program Files/Lexmark/Solutions/apps/wf-ldss/WEB-INF/classes/dbProduct.properties** e, depois, atualize o seguinte:

#### **database.hostname=***<DB\_IPaddress>*

Onde <DB\_IPaddress> é o novo endereço IP do servidor do banco de dados.

**5** Navegue até o arquivo **C:/Program Files/Lexmark/Solutions/apps/wf-ldss/lmc.url** e, em seguida, atualize o seguinte:

**URL=http://***<LB\_IPaddress>***:9780/lmc**

Onde *<LB\_IPaddress>* é o novo endereço IP do servidor do balanceador de carga.

**6** Navegue até a pasta **C:/Program Files/Lexmark/Solutions/apps/printrelease/** e, em seguida, configure os seguintes arquivos:

#### **database.properties**

- **• database.FRAMEWORK.connect=jdbc:firebirdsql:***<DB\_IPaddress>***/3050:FRAMEW ORK**
- **• database.WEBAPP.connect=jdbc:firebirdsql:***<DB\_IPaddress>***/3050:SOLUTIONI NFO**
- **• database.PRINTRELEASE.connect=jdbc:firebirdsql:***<DB\_IPaddress>***/3050:SOL UTIONINFO**
- **• database.PRINTRELEASE.driverUrl=jdbc:firebirdsql:***<DB\_IPaddress>***/3050:**
- **• database.PRINTTRACK.connect=jdbc:firebirdsql:***<DB\_IPaddress>***/3050:SOLUT IONINFO**
- **• database.PRINTTRACK.driverUrl=jdbc:firebirdsql:***<DB\_IPaddress>***/3050:**
- **• database.BADGE.connect=jdbc:firebirdsql:***<DB\_IPaddress>***/3050:SOLUTIONIN FO**
- **• database.BADGE.driverUrl=jdbc:firebirdsql:***<DB\_IPaddress>***/3050:**
- **• database.PIN.connect=jdbc:firebirdsql:***<DB\_IPaddress>***/3050:SOLUTIONINFO**
- **• database.PIN.driverUrl=jdbc:firebirdsql:***<DB\_IPaddress>***/3050:**
- **• database.STATS.connect=jdbc:firebirdsql:***<DB\_IPaddress>***/3050:SOLUTIONIN FO**
- **• database.STATS.driverUrl=jdbc:firebirdsql:***<DB\_IPaddress>***/3050:update loadbalancer=http://***<LB\_IPaddress>***:9780**

#### **ldss.properties**

**loadbalancer=http://***<LB\_IPaddress>***:9780**

Onde:

- **•** *<DB\_IPaddress>* é o novo endereço IP do servidor do banco de dados.
- **•** *<LB\_IPaddress>* é o novo endereço IP do servidor do balanceador de carga.
- **7** Navegue até a pasta **C:/Program Files/Lexmark/Solutions/apps/printrelease/idm** e, em seguida, configure os seguintes arquivos:

### **idm-production-config,properties**

**idm.lddLoadBalancer=***<LB\_IPaddress>*

#### **database-production-config.properties**

- **• dataSource.url=***<DB\_IPaddress>*
- **• dataSource\_webapp.url=***<DB\_IPaddress>*

Onde:

- **•** *<DB\_IPaddress>* é o novo endereço IP do servidor do banco de dados.
- **•** *<LB\_IPaddress>* é o novo endereço IP do servidor do balanceador de carga.
- **8** Navegue até a pasta **C:/Program Files/Lexmark/Solutions/apps/printrelease/lpm** e, em seguida, configure os seguintes arquivos:

#### **app-production-config.properties**

- **• lddMobile.lddLoadBalancer=***<LB\_IPaddress>*
- **• jms.broker.url=***<LB\_IPaddress>*

**database-production-config.properties**

- **• dataSource.url=***<DB\_IPaddress>*
- **• dataSource\_secondary.url=***<DB\_IPaddress>*

#### **webdav-production-config.properties**

#### **webdav.baseUri=***<LB\_IPaddress>*

Onde:

- **•** *<DB\_IPaddress>* é o novo endereço IP do servidor do banco de dados.
- **•** *<LB\_IPaddress>* é o novo endereço IP do servidor do balanceador de carga.
- **9** Navegue até o arquivo **C:/Program Files/Lexmark/Solutions/apps/printrelease/mfpauth** e, em seguida, atualize o seguinte:

**jdbc.url=***<DB\_IPaddress>*

Onde *<DB\_IPaddress>* é o novo endereço IP do servidor do banco de dados.

**10** Interrompa todos os serviços LDD e LPM.

### **Não é possível conectar-se ao banco de dados**

Se a conexão ao banco de dados for testada durante a instalação, tente uma ou mais das seguintes opções:

#### **Certifique-se de que a configuração do banco de dados esteja correta**

Verifique as seguintes definições:

- **•** Nome do banco de dados
- **•** Nomes de servidores e instâncias
- **•** Endereço IP do servidor do banco de dados
- **•** Número da porta
- **•** Nome de usuário e senha

**Certifique-se de que o nome de usuário tenha permissão para visualizar a associação da função**

**Certifique-se de que o driver do Java Database Connectivity esteja instalado**

**Certifique-se de que a função de nome de usuário tenha acesso de leitura e gravação**

**Verifique se o nome de usuário no Microsoft SQL Server está mapeado para o banco de dados especificado no campo Nome do banco de dados**

**Certifique-se de que o servidor do banco de dados esteja configurado de forma correta**

### **O servidor de perfis não responde**

**Certifique-se de que todos os serviços da Lexmark necessários no balanceador de carga LDD estejam funcionando**

**1** No balanceador de carga LDD, vá para:

#### **Definições** > **Painel de controle** > **Ferramentas administrativas** > **Serviços**

- **2** Certifique-se de que os seguintes serviços estejam em um estado de Início:
	- **•** Firebird Server ‑ Instância padrão
	- **•** Agente de Backup e Restauração das Soluções Lexmark
	- **•** Apache2
	- **•** Soluções Lexmark Apache Agent
	- **•** Lexmark Solutions Web (ou Protocol)
	- **•** Adaptador
	- **•** Gerenciador de licenças das Soluções Lexmark

#### **Verifique se o Servidor de aplicativos de soluções Lexmark está em execução.**

Reinicie o serviço do Servidor de aplicativos de soluções Lexmark no servidor LDD.

### **Servidor LDSS está ocupado**

Experimente uma ou mais das seguintes opções:

#### **Verifique se o servidor LDD está online**

Para mais informações, consulte [" Alterando o status do servidor" na página 48](#page-47-0).

#### **Certifique-se de que a impressora seja descoberta no Console de gerenciamento da Lexmark**

Para mais informações, consulte [" Adicionando impressoras a um grupo de dispositivos" na página 54.](#page-53-0)

#### **Verifique se a impressora está licenciada**

#### **Certifique-se de que as políticas estejam atualizadas**

Execute uma atualização de política quando o endereço IP do servidor ou da impressora tiver sido alterado. Para obter mais informações, consulte o Guia do Administrador do Lexmark Document Distributor.

### **Não foi possível adicionar novos dispositivos usando o LMC**

#### **Verifique se a impressora tem licenças suficientes**

- **1** Do LMC, clique na guia **Sistema** e selecione **Licenças**.
- **2** Verifique se as licenças da sua impressora foram adicionadas no servidor e não expiraram.

**Nota:** Se você não tiver adquirido licenças ou se as licenças tiverem expirado, entre em contato com o seu Gerente de programação técnica da Lexmark.

### **A mensagem "Fora da política" ainda aparece, mesmo depois de várias tentativas de atualizar a política**

As licenças não podem estar configuradas para permitir o número de dispositivos no grupo. Entre em contato com o seu Gerente de programação técnica da Lexmark para determinar o número de impressoras para as quais um licenciamento foi adquirido.

### **A mensagem de erro "Dispositivo não suportado" aparece ao instalar um leitor de crachá na impressora**

#### **Verifique se o driver adequado está instalado na impressora.**

Se você não souber qual driver é necessário, verifique outra impressora que esteja funcionando no ambiente ou em entre em contato com o Help Desk da Lexmark.

### **A mensagem de erro "Não foi possível ler o crachá" aparece ao passar o crachá**

#### **Verifique se o leitor de crachás tem o arquivo de configuração correto.**

Se você não souber qual arquivo de configuração é necessário, verifique outra impressora que esteja funcionando no ambiente ou em entre em contato com o Help Desk da Lexmark.

### **Um erro ocorreu ao passar o crachá**

**Verifique se o ID do crachá está registrado com o Console de gerenciamento de impressão**

Para obter mais informações, consulte [" Crachá" na página 105.](#page-104-0)

#### **Reinicie a impressora.**

O leitor de cartões pode ter problemas que exigem que a impressora seja reiniciada.

### **Os trabalhos de impressão enviados pelos usuários não aparecem na fila de impressão**

Experimente uma ou mais das seguintes opções:

#### **Verifique se as credenciais de usuário estão corretas**

Se o servidor de Gerenciamento de Impressão estiver configurado para se conectar a um servidor LDAP, digite seu nome de usuário e senha do LDAP.

Se o servidor de Gerenciamento de Impressão estiver configurado para ser compatível com vários domínios, selecione um domínio e, em seguida, insira seu nome de usuário e senha.

**Para o sistema operacional Microsoft Windows, verifique se o Driver de Impressão Universal da Lexmark de sua impressora compartilhada está instalado em seu computador e se a porta está configurada para o servidor de Gerenciamento de Impressão**

Para obter mais informações, entre em contato com o Help Desk da Lexmark.

#### **Para o sistema operacional Mac, verifique se o driver de impressão genérico está instalado em seu computador**

Para obter mais informações, entre em contato com o Help Desk da Lexmark.

#### **Verifique se o nome do documento e o ID de usuário estão corretos e se o usuário não está conectado usando um ID de usuário diferente ao imprimir**

Para obter mais informações, consulte [" Fila de Impressão e Reimpressão" na página 103.](#page-102-0)

#### **Verifique se o ID do crachá está registrado com o ID de usuário correto**

Para obter mais informações, consulte [" Crachá" na página 105.](#page-104-0)

### **Contagem de páginas imprecisa**

#### **Certifique-se que os trabalhos de impressão não sejam enviados até que eles terminem o spool**

- **1** Da pasta da impressora, clique com o botão direito do mouse na impressora e clique em **Propriedades da impressora** ou **Propriedades**.
- **2** Clique na guia **Avançado** e marque as seguintes caixas de seleção:
	- **• Imprima os documentos com spool para imprimir mais rápido.**
	- **• Inicie impressão depois que última página estiver em spool.**
- **3** Clique em **OK**.

**Nota:** O rastreamento de contagem de páginas do Gerenciamento de impressão foi projetado para fins de tendências e não para faturamento.

### **Não é possível enviar trabalhos por e-mail**

#### **Verifique se o EmailWatcher está instalado**

Quando você atualiza do LPM versão 2.3.15 ou anterior, o instalador do LDD remove o EmailWatcher. Para instalar o EmailWatcher, execute o instalador do LPM e selecione o componente de e-mail. Para obter mais informações sobre a instalação do LPM, consulte [" Instalação do LPM usando arquivo de backup" na página](#page-31-0) [32](#page-31-0).

### **Ocorre um erro ao atualizar políticas**

Pode ocorrer um erro ao atualizar a política para impressoras com leitor de teclado, OmniKey, BadgeAuth2 ou AP Bundle instalado.

#### **Aumente o valor de Tempo limite por dispositivo**

- **1** No Console de gerenciamento da Lexmark, clique na guia **Serviços**.
- **2** Na seção Serviços, selecione **Atualização de política**.
- **3** No campo Tempo limite por dispositivo, digite **600**.
- **4** Clique em **Aplicar**.

### **Ocorre um erro ao implantar aplicativos eSF**

#### **Aumente o valor de Tempo limite**

- **1** No servidor LDD, navegue até a pasta **C:\ProgramFiles\Lexmark\Solutions\apps\cdcl-rest-wrapper \WEB-INF\classes\META-INF**.
- **2** Usando um editor de texto, abra o arquivo **client\_provided.properties**.
- **3** Adicione a linha **cdcl.ws.readTimeout=60000**.

#### **Código de exemplo**

```
webservice.caesar2.clientId=LDDcdcl.ws.readTimeout=60000
millisecondshttp.timeout=30000
```
- **4** Salve o arquivo.
- **5** Reinicie o serviço do Servidor de aplicativos de soluções da Lexmark.
- **6** Atualize a política.

### **Ocorre um erro ao salvar os caracteres DBCS longos**

#### **Certifique-se de que os caracteres não excedam o número máximo**

A seguir estão o número máximo de caracteres para cada banco de dados:

- **•** Firebird 85
- **•** Microsoft SQL Server 220

### **Os relatórios estão mostrando entradas duplicadas**

Experimente uma ou mais das seguintes opções:

#### **Certifique-se de que somente um serviço Reports Aggregator da Lexmark esteja em execução**

Interrompa outras instâncias do serviço Reports Aggregator em outros balanceadores de carga.

#### **Verifique se Uso do dispositivo e Liberação de impressão estão configurados corretamente**

**Verifique se Uso do dispositivo e Liberação de impressão não estão rastreando ao mesmo tempo**

Se Uso do dispositivo for usado para rastrear trabalhos de impressão, no aplicativo de Liberação de impressão, na definição Usar o uso do dispositivo para estatísticas de impressão, selecione **Sim**.

# **Solução de problemas de configuração de dispositivos móveis**

### **Falha ao enviar trabalho**

Experimente uma ou mais das seguintes opções:

#### **Verifique o status do trabalho na fila do ActiveMQ**

Para acessar o console do ActiveMQ, faça o seguinte:

- **1** Abra um navegador da Web e digite **http://***IPaddress***:8160/admin/**, onde *Ipaddress* é o endereço IP do balanceador de carga.
- **2** Insira suas credenciais.

**Nota:** O nome de usuário e a senha padrão são **admin**.

#### **Ative o console do ActiveMQ**

- **1** No computador, navegue até a pasta **install**‑**path\ActiveMQ\conf**, onde **install**‑**path** é o caminho de instalação do ActiveMQ.
- **2** Usando um editor de texto, abra **activemq.xml**.
- **3** No final do arquivo, cancele o comentário da linha **import resource**. Por exemplo, altere-o de **<!-- <import resource="jetty.xml"/>-->** para **<import resource="jetty.xml"/>**.
	- 3. Reinicie o serviço ActiveMQ.

4. Reinicie o aplicativo da Web lpm-portal usando o console de gerenciamento Tomcat ou reinicie o serviço Tomcat.

**4** Salve o arquivo.

#### **Verifique os arquivos de log**

Se ocorrer um erro com envios de dispositivos móveis ou erros de trabalhos de e-mail, verifique os arquivos de log. Os arquivos são salvos em cada um dos servidores de conversão de documentos, exceto para o arquivo de log do Email Watcher. O nível de registro é definido como **WARN** por padrão. Para alterá-lo para **DEBUG**, atualize o arquivo **log4j-config.groovy** nas pastas **apps\lpm\WEB-INF\classes** e **apps\idm\WEB-INF\classes**.

#### **Arquivos de log de trabalhos enviados usando o AirPrint**

- **• \Lexmark\Solutions\tomcat\logs\idm.log** (servidor Tomcat)
- **• \Lexmark\Solutions\tomcat\logs\lpm.log** (servidor Tomcat)
- **• \Lexmark\Solutions\ActiveMQ\data\activemq.log** (balanceador de carga)

Para trabalhos com status pendente, navegue para o banco de dados solutionInfo e procure, na tabela QUEUED\_PRINT\_JOB, a coluna Job\_State\_Reason.

#### **Arquivo de log de serviços do servidor de aplicativo de soluções Lexmark com servidor Tomcat**

O seguinte arquivo de log contém informações de processamento do aplicativo principal de Gerenciamento de impressão da Lexmark e do serviço Tomcat:

#### **\Lexmark\Solutions\tomcat\logs\lsas.log**

#### **Arquivo de log do Lexmark Email Watcher do balanceador de carga**

O seguinte arquivo de log contém informações de processamento do serviço Lexmark Email Watcher que é executado no balanceador de carga do Gerenciamento de impressão da Lexmark:

**Nota:** Para mais informações, consulte [" Configuração do Lexmark Email Watcher" na página 71.](#page-70-0)

#### **\Lexmark\Solutions\EmailWatcher\logs\\*.log**

#### **Trabalhos e registros do Console de gerenciamento da Lexmark**

- **1** No Console de gerenciamento da Lexmark, clique na guia **Sistema**.
- **2** Na seção Sistema, selecione **Trabalhos** ou **Registro**.

Execute uma das seguintes opções:

- **•** Para aplicar um filtro, clique em **Filtros** e configure as definições.
- **•** Para remover um filtro aplicado anteriormente, clique em **Redefinir filtro**.
- **•** Para filtrar a exibição em lista apenas para trabalhos em andamento, no menu Status de registros, selecione **Em execução**.
- **•** Para visualizar todas as entradas de registro que se aplicam a um trabalho específico, na lista de trabalhos, clique no ID de um trabalho.

**Nota:** O registro é filtrado automaticamente para o ID da tarefa selecionada.

- **•** Para interromper um trabalho, selecione o trabalho e clique em **Interromper tarefa**.
- **•** Para atualizar a lista de trabalhos ou os registros, clique em **Atualizar**.

**Nota:** Para definir a lista de trabalhos para atualizar automaticamente em um intervalo de tempo, selecione a opção **Atualização automática** e, em seguida, selecione um intervalo de tempo.

**•** Para alterar o número de entradas exibidas, selecione um novo valor para o número de trabalhos ou registros por página.

- **•** Para exportar a lista de trabalhos ou os registros em formato CSV (valores separados por vírgula), clique em **Exportar Relatório**.
- **•** Para exportar os registros de auditoria, clique em **Exportar registros de auditoria**. As seguintes informações são mostradas ao exportar registros de auditoria:
	- **–** Todas as tentativas de fazer login e logout do Console de gerenciamento da Lexmark
	- **–** Todas as tentativas de alterar o nome de usuário ou a senha ativa
	- **–** Criação, modificação e exclusão de contas de usuário, grupos e privilégios
	- **–** Todas as tentativas de modificar os privilégios de uma conta de usuário
	- **–** Todas as tentativas de modificar as definições de LDAP no Console de gerenciamento da Lexmark

### **Falha na conversão do documento**

Experimente uma ou mais das seguintes opções:

#### **Abra o documento originalmente enviado diretamente no aplicativo de conversão de documentos e exporte-o para o tipo PDF-A**

Os aplicativos de conversão de documentos suportados não convertem alguns documentos ou convertem apenas parcialmente algum conteúdo do documento original em um arquivo PDF. Documentos com SmartArt ou referências externas de imagem ou conteúdo, podem enfrentar esses problemas. Para usuários de dispositivos móveis que enviam documentos diretamente (não usam e-mail) para o Gerenciamento de impressão da Lexmark, não é exibido nenhum aviso de que o documento não foi convertido. O documento não aparece na exibição de fila móvel do usuário ou no Portal do administrador de Liberação de impressão.

#### **Ajuste o número de documentos que podem ser convertidos simultaneamente**

Por padrão, um servidor de conversão de documentos lida com apenas três documentos por vez, por causa de uma limitação no software de terceiros que é usado para conversões. O uso de um número maior de conversões simultâneas pode tornar as conversões instáveis. Em cada um dos servidores de conversão de documentos, faça o seguinte:

**1** Navegue até a pasta **%ProgramFiles%\Lexmark\Solutions\apps\wf-ldss\WEB-INF\classes\**.

**Nota:** O caminho pode ser diferente para sua instalação.

- **2** Usando um editor de texto, abra o arquivo **OpenOfficeToPDFClass.properties** com privilégios de administrador.
- **3** Defina o valor de **officeToPDF.maxInstances**.

**Nota:** Recomendamos configurar esse valor em no máximo **5**. Especificar um número maior pode causar erros ao converter documentos.

- **4** Salve o arquivo.
- **5** Reinicie o Servidor de aplicativos da solução Lexmark nos Serviços do Windows.

#### **Execute o Servidor de aplicativos da solução Lexmark como um usuário ou como um usuário interativo**

Quando você instala uma versão de 32 bits do Microsoft Office em uma versão de 64 bits do Windows Server, o software de conversão de documentos pode não responder. Faça o seguinte:

- **1** No computador, execute Serviços de componentes para 32 bits (**mmc comexp.msc /32**).
- **2** Em Raiz do console, clique em **Serviços de componentes** > **Computadores** > **Meu computador** > **DCOM Config**.
- **3** Selecione os aplicativos apropriados.
- **4** Clique com o botão direito do mouse em cada um dos aplicativos e clique em **Propriedades**.
- **5** Na guia Identidade, selecione **O usuário interativo** ou **Este usuário**.
- **6** Insira suas credenciais.

#### **Envie um escalonamento de campo com o arquivo de documento original e os arquivos de log**

Os arquivos são salvos em cada um dos servidores de conversão de documentos, exceto para o arquivo de log do Email Watcher. O nível de registro é definido como **WARN** por padrão. Para alterá-lo para **DEBUG**, atualize o arquivo **log4j-config.groovy** nas pastas **apps\lpm\WEB-INF\classes** e **apps\idm\WEB-INF \classes**.

#### **Arquivos de log de trabalhos enviados usando o AirPrint**

- **• \Lexmark\Solutions\tomcat\logs\idm.log** (servidor Tomcat)
- **• \Lexmark\Solutions\tomcat\logs\lpm.log** (servidor Tomcat)
- **• \Lexmark\Solutions\ActiveMQ\data\activemq.log** (balanceador de carga)

Para trabalhos com status pendente, navegue para o banco de dados solutionInfo e procure, na tabela QUEUED\_PRINT\_JOB, a coluna Job\_State\_Reason.

#### **Arquivo de log de serviços do servidor de aplicativo de soluções Lexmark com servidor Tomcat**

O seguinte arquivo de log contém informações de processamento do aplicativo principal de Gerenciamento de impressão da Lexmark e do serviço Tomcat:

#### **\Lexmark\Solutions\tomcat\logs\lsas.log**

#### **Arquivo de log do Lexmark Email Watcher do balanceador de carga**

O seguinte arquivo de log contém informações de processamento do serviço Lexmark Email Watcher que é executado no balanceador de carga do Gerenciamento de impressão da Lexmark:

**Nota:** Para mais informações, consulte [" Configuração do Lexmark Email Watcher" na página 71.](#page-70-0)

#### **\Lexmark\Solutions\EmailWatcher\logs\\*.log**

#### **Trabalhos e registros do Console de gerenciamento da Lexmark**

- **1** No Console de gerenciamento da Lexmark, clique na guia **Sistema**.
- **2** Na seção Sistema, selecione **Trabalhos** ou **Registro**.

Execute uma das seguintes opções:

- **•** Para aplicar um filtro, clique em **Filtros** e configure as definições.
- **•** Para remover um filtro aplicado anteriormente, clique em **Redefinir filtro**.
- **•** Para filtrar a exibição em lista apenas para trabalhos em andamento, no menu Status de registros, selecione **Em execução**.
- **•** Para visualizar todas as entradas de registro que se aplicam a um trabalho específico, na lista de trabalhos, clique no ID de um trabalho.

**Nota:** O registro é filtrado automaticamente para o ID da tarefa selecionada.

- **•** Para interromper um trabalho, selecione o trabalho e clique em **Interromper tarefa**.
- **•** Para atualizar a lista de trabalhos ou os registros, clique em **Atualizar**.

**Nota:** Para definir a lista de trabalhos para atualizar automaticamente em um intervalo de tempo, selecione a opção **Atualização automática** e, em seguida, selecione um intervalo de tempo.

- **•** Para alterar o número de entradas exibidas, selecione um novo valor para o número de trabalhos ou registros por página.
- **•** Para exportar a lista de trabalhos ou os registros em formato CSV (valores separados por vírgula), clique em **Exportar Relatório**.
- **•** Para exportar os registros de auditoria, clique em **Exportar registros de auditoria**. As seguintes informações são mostradas ao exportar registros de auditoria:
	- **–** Todas as tentativas de fazer login e logout do Console de gerenciamento da Lexmark
	- **–** Todas as tentativas de alterar o nome de usuário ou a senha ativa
	- **–** Criação, modificação e exclusão de contas de usuário, grupos e privilégios
	- **–** Todas as tentativas de modificar os privilégios de uma conta de usuário
	- **–** Todas as tentativas de modificar as definições de LDAP no Console de gerenciamento da Lexmark

### **Ocorre um erro ao enviar e-mail usando dispositivos móveis**

#### **Configurar os arquivos de propriedades manualmente**

Se o software de conversão de documento for adicionado após a instalação do Lexmark Print, então a **Exceção em Openofficetppdfclass. O gerenciador do OpenOffice não foi inicializado** pode ocorrer erro.

Para obter mais informações sobre como configurar os arquivos de propriedades para o software de conversão de documentos, consulte [" Configurando o software de conversão de documentos" na página](#page-68-0) [69](#page-68-0).

### **Não é possível adicionar o Lexmark Print Management ao Lexmark Print**

Experimente uma ou mais das seguintes opções:

#### **Verifique se o formato do URL do servidor do Lexmark Print Management está correto**

Para obter mais informações, consulte [" Adicionando o Lexmark Print Management ao Lexmark Print" na](#page-70-0) [página 71](#page-70-0).

#### **Certifique-se de que o servidor do Lexmark Print Management esteja on-line**

- **1** No Console de Gerenciamento da Lexmark, clique em **Sistema** > **Status do sistema**.
- **2** Selecione um servidor.
- **3** Clique em **Definir on-line**.

**Nota:** Antes de definir o servidor on-line, verifique se a impressora possui as licenças suficientes. Para obter mais informações sobre a aquisição de licenças, entre em contato com o Gerente de Programa Técnico da Lexmark.

#### **Certifique-se de ter instalado o arquivo Lexmark Print .solution**

Para obter mais informações, consulte [" Configurando o Lexmark Print" na página 63.](#page-62-0)

#### **Certifique-se de que todos os endereços IP e sub-redes estejam adicionados ao grupo de clientes do software Mobile Print**

Para obter mais informações, consulte [" Adicionando o Lexmark Print a um grupo de clientes de software"](#page-68-0) [na página 69.](#page-68-0)

### **Não é possível autenticar a partir do Lexmark Print**

Experimente uma ou mais das seguintes opções:

#### **Certifique-se de que a solução móvel esteja selecionada no Console de gerenciamento Lexmark**

O Lexmark Print Management versão 2.4 e posterior usa as informações de LDAP do Lexmark Print. Para obter mais informações, consulte [" Configurando o Lexmark Print" na página 63.](#page-62-0)

**Nota:** Para manter o desempenho, as configurações da solução são armazenadas em cache, de modo que as alterações nas configurações podem não estar disponíveis imediatamente. As configurações podem ser armazenadas em cache de dois a cinco minutos e não podem ser configuradas durante esse período.

#### **Certifique-se de que as configurações LDAP estejam corretas**

**Nota:** Para o Gerenciamento de impressão da Lexmark versão 2.4 ou anterior, as informações de LDAP estão em um arquivo de propriedade.

### **Não é possível imprimir a partir de dispositivos móveis**

Experimente uma ou mais das seguintes opções:

**Nota:** Para manter o desempenho, as definições da solução são armazenadas em cache, de modo que as alterações nas configurações podem não estar disponíveis imediatamente. Os intervalos de armazenamento em cache podem ser de dois a cinco minutos e não podem ser configurados.

#### **Certifique-se de que o diretório de Liberação de impressão esteja configurado da mesma forma que as definições da solução PrintReleasev2**

- **1** No Console de gerenciamento da Lexmark, clique na guia **Soluções**.
- **2** Na seção Soluções, selecione **PrintReleasev2**.
- **3** Na seção Tarefas, selecione **Configuração**.
- **4** Verifique as seguintes definições:
	- **•** Diretório para trabalhos de impressão
	- **•** Nome de usuário para diretório de trabalho de impressão
	- **•** Senha para diretório de trabalho de impressão
- **5** Clique em **Aplicar**.

Para obter mais informações sobre as definições, consulte [" Índice de definição de soluções" na página](#page-175-0) [176](#page-175-0).

#### **Certifique-se de que o diretório de Liberação de impressão esteja configurado da mesma forma que as definições da solução mobileprint**

- **1** No Console de gerenciamento da Lexmark, clique na guia **Soluções**.
- **2** Na seção Soluções, selecione **mobileprint**.
- **3** Na seção Tarefas, selecione **Configuração**.
- **4** Verifique as seguintes definições:
	- **•** Diretório de Liberação de impressão
	- **•** Nome de usuário de Liberação de impressão
	- **•** Senha de Liberação de impressão
- **5** Clique em **Aplicar**.

Para obter mais informações sobre as definições, consulte [" Entendendo os dados de configuração de](#page-63-0) [dispositivos móveis e de e-mail" na página 64.](#page-63-0)

### **Não é possível iniciar o serviço ActiveMQ**

#### **Certifique-se de que os números de porta do ActiveMQ não sejam usados por outros aplicativos**

O serviço ActiveMQ pode não iniciar ou permanecer iniciado se outro aplicativo no servidor do balanceador de carga também usar seus números de porta. Identifique o aplicativo que está usando os números de porta do ActiveMQ e, em seguida, remova-o ou altere o número de porta atribuído ao aplicativo. Os seguintes números de porta são usados pelo ActiveMQ:

- **•** 8161 (portal da web)
- **•** 61616 (número da porta da fila e o número da porta em que o intermediário JMS atende)

### **É exibida uma mensagem de erro que começa com SLF4J**

#### **Ignore a mensagem**

Essa mensagem aparece ao iniciar o aplicativo com o arquivo em lote. Essa mensagem não tem impacto na funcionalidade do aplicativo.

### **Ocorreu um erro ao adquirir o código de autenticação**

#### **Certifique-se de que os valores de configuração estejam corretos**

- **1** Revise os valores de configuração no arquivo **config\_EmailWatcher.properties**.
- **2** Verifique se os valores corretos estão especificados no seguinte:
	- **•** ID do cliente
	- **•** Segredo do cliente
	- **•** ID de locatário
	- **•** URI de redirecionamento
	- **•** Escopos

### **Um erro aparece no arquivo de log relacionado a GraphServiceException no Email Watcher**

#### **Verifique a mensagem de erro e a exceção para identificar a causa**

O erro pode ser causado por um problema de conexão, falta de permissões para a conta de serviço ler ou excluir a caixa de correio ou outros problemas.

### **O remetente não recebeu o e-mail de confirmação**

#### **Certifique-se de que os parâmetros mobileprint estejam corretos**

- **1** No Lexmark Management Console, clique em **Soluções** > **mobileprint**.
- **2** Certifique-se de que o campo E-mail de confirmação do endereço tenha um endereço de e-mail válido.

#### **Verifique se os parâmetros do serviço de e-mail estão corretos**

- **1** No Lexmark Management Console, clique em **Serviços** > **E-mail**.
- **2** Verifique se as informações são válidas nas seguintes configurações:
	- **•** Nome do host do servidor de e-mail/endereço IP
	- **•** Senha para entrar no servidor de e-mail
	- **•** ID do usuário para fazer logon no servidor de e-mail

### **Ocorreu uma mensagem de erro na conversão do trabalho de impressão nos logs do LMC**

#### **Certifique-se de que os parâmetros estejam corretos**

- **1** No Lexmark Management Console, clique em **Soluções** > **mobileprint** > **Configuração**.
- **2** No campo Método de conversão, selecione **MS Office e Open Office** ou **Apenas Open Office**.

**Nota:** Certifique-se de que o MS Office e Open Office ou Apenas Open Office já esteja instalado no servidor LDD LPM em que o trabalho de impressão está localizado.

# **Solução de problemas do Print Management sem servidor da Lexmark**

### **Erro de aplicativo**

Experimente uma ou mais das seguintes opções:

### **Verifique o log de diagnóstico**

- **1** Abra o navegador da Web e digite *IP***/se**, no endereço *IP* da impressora.
- **2** Clique no **arquivo de log** > de **Soluções Embarcadas**.
- **3** Analise o registro e solucione o problema.

#### **Verifique o log do Cliente de gerenciamento de impressão da Lexmark**

Para ativar o registro de eventos do Cliente de gerenciamento de impressão da Lexmark, modifique o elemento **Registrador** no arquivo de configuração.

### **Para sistemas operacionais Windows**

```
<Logger> <LogFilePath>C:\ProgramData\LPMC\lpmc.log</LogFilePath> 
<LoggingEnabled>true</LoggingEnabled> </Logger>
```
### **Para software de sistemas operacionais Mac OS**

```
<Logger> <LogFilePath>/var/tmp/lpmc.log</LogFilePath> <LoggingEnabled>true</LoggingEnabled> 
</Logger>
```
- **•** Para ativar o registro, defina o valor **LoggingEnabled** como **verdadeiro** ou **depurar** para obter um registro mais detalhado.
- **•** Para visualizar o arquivo de registro, navegue até a pasta especificada no **LogFilePath**. Analise o registro e solucione o problema.

**Nota:** Configurar o valor de **LoggingEnabled** como **falso** desativa o registro, mas alguns erros críticos ainda são registrados.

#### **Verifique se o acesso público ao aplicativo está restrito**

- **1** No Embedded Web Server, clique em **Configurações** > **Segurança** > **Métodos de login**.
- **2** Na seção Público, clique em **Gerenciar permissões**.
- **3** Expanda **Aplicativos** e desmarque **Liberação de impressão**.
- **4** Clique em **Salvar**.

### **Verifique se Liberação de impressão tem controle de acesso concedido**

Quando usar Autenticação na nuvem ou Autenticação por cartão, realize as seguintes ações:

- **1** No Embedded Web Server, clique em **Configurações** > **Segurança** > **Métodos de login**.
- **2** Na seção Métodos de login adicionais, clique em **Gerenciar permissões** ao lado do aplicativo.
- **3** Selecione um grupo, expanda **Aplicativos** e selecione **Liberação de impressão**.
- **4** Clique em **Salvar**.

**Entre em contato com o seu representante da Lexmark**

### **A Liberação de impressão solicita que o usuário faça login**

**Certifique-se de que o controle de acesso à sessão esteja definido como BadgeAuth**

### **Os trabalhos parecem ser impressos, mas nenhuma folha é impressa**

Experimente uma ou mais das seguintes opções:

#### **Certifique-se de que as definições Impressão em cores e Impressão em preto e branco estão ativadas**

Quando usar Autenticação na nuvem ou Autenticação por cartão, realize as seguintes ações:

- **1** No Embedded Web Server, clique em **Configurações** > **Segurança** > **Métodos de login**.
- **2** Na seção Métodos de login adicionais, clique em **Gerenciar permissões** ao lado do aplicativo.
- **3** Selecione um grupo e expanda **Acesso a funções**.
- **4** Selecione **Impressão P/B** e **Impressão colorida**.
- **5** Clique em **Salvar**.

**Entre em contato com o seu representante da Lexmark**

### **Os trabalhos não aparecem na fila de Liberação de impressão**

Experimente uma ou mais das seguintes opções:

**Certifique-se de enviar o trabalho de impressão para a fila de impressão**

#### **Certifique-se de que a conta de usuário usada ao enviar o trabalho de impressão seja a mesma conta registrada na impressora habilitada para Liberação de impressão**

Para obter mais informações, entre em contato com o administrador do sistema.

#### **Certifique-se de que a Liberação de impressão do Print Management sem servidor esteja instalado na impressora para a qual você está enviando o trabalho de impressão**

Para obter mais informações, entre em contato com o administrador do sistema.

#### **Verifique se o computador e a impressora estão conectados à mesma rede**

Para obter mais informações, entre em contato com o administrador do sistema.

#### **Certifique-se de que o usuário tenha acesso à leitura e gravação do atributo do Active Directory**

Para obter mais informações, entre em contato com o administrador do sistema.

#### **Adicione uma exceção no firewall para o número da porta do Cliente de gerenciamento de impressão da Lexmark**

Um firewall pode estar bloqueando a comunicação entre a impressora e a estação de trabalho. Verifique o seguinte:

- **•** Um firewall que não o do Windows está instalado em estações de trabalho que usam o sistema operacional Windows.
- **•** Um OS firewall que não do Mac está instalado em estações de trabalho que usam o software do sistema operacional Mac OS.

O número da porta padrão para o Cliente de gerenciamento de impressão da Lexmark é **9443**. Para obter mais informações, entre em contato com o administrador do sistema.

### **Certifique-se de que o usuário tenha acesso ao computador em que o Cliente de gerenciamento de impressão da Lexmark está instalado**

**Nota:** As instruções a seguir são aplicáveis somente a usuários do sistema operacional Windows.

- **1** No computador em que o Cliente de gerenciamento de impressão da Lexmark está instalado, execute o prompt de comando como administrador e, em seguida, digite **secpol.msc**.
- **2** No menu Configurações de segurança, clique em **Políticas locais** > **Atribuição de direitos do usuário** > **Acessar esse computador a partir da rede**.
- **3** Defina a política de segurança para o valor padrão ou adicione manualmente um usuário ou grupo à política.

**Nota:** Se a política de grupo do domínio gerencia a política de segurança, adicione-as ao nível de política de grupo do domínio. Caso contrário, suas alterações serão sobrescritas da próxima vez em que a política do grupo for modificada.

**4** Clique em **Aplicar**.

### **Verifique se o Kerberos está instalado na impressora**

**Entre em contato com o seu representante da Lexmark**

### **Os trabalhos não aparecem na contabilidade de documentos**

**Certifique-se de que o Uso do dispositivo esteja configurado de forma correta**

### **Não é possível recuperar trabalhos**

Experimente uma ou mais das seguintes opções:

### **Verifique se a sua conta do Active Directory tem acesso de gravação para o atributo otherLoginWorkstations**

Para obter mais informações, entre em contato com o administrador do sistema.

#### **Remova as definições de proxy usadas para sua impressora**

Para obter mais informações, entre em contato com o administrador do sistema.

#### **Certifique-se de que o Cliente de gerenciamento de impressão da Lexmark e a impressora estejam conectados à mesma rede**

Para obter mais informações, entre em contato com o administrador do sistema.

#### **Verifique se o Cliente de gerenciamento de impressão da Lexmark não está no modo de Suspensão ou Hibernar**

Para obter mais informações, entre em contato com o administrador do sistema.

#### **Certifique-se de que o usuário que está enviando o trabalho de impressão seja o mesmo usuário conectado ao Cliente de gerenciamento de impressão da Lexmark**

Para obter mais informações, entre em contato com o administrador do sistema.

**Certifique-se de que os serviços Serviço de captura de impressão da Lexmark e Serviço de liberação de impressão da Lexmark estejam funcionando ao acessar a Liberação de impressão na impressora**

#### **Ao fazer login com um cartão, certifique-se de usar a conta de usuário com privilégio de administrador no Active Directory e no Cliente de gerenciamento de impressão da Lexmark**

Para obter mais informações, entre em contato com o administrador do sistema.

#### **Certifique-se de que o NTP esteja ativado**

**1** Abra o navegador da Web e digite o endereço IP da impressora.

**Nota:** Visualize o endereço IP na seção TCP/IP do menu Rede/Portas.

- **2** Clique em **Definições** ou **Configuração**, e então, clique em **Segurança** > **Definir data e hora**.
- **3** Selecione **Ativar NTP**.
- **4** Clique em **Aplicar**.

#### **Certifique-se de que a hora na impressora corresponda à hora no Kerberos KDC**

#### **Certifique-se de que a senha criada para Autoridade de certificação esteja correta**

Para obter mais informações, entre em contato com o administrador do sistema.

**Certifique-se de que o nome de usuário da conta de serviço definido na Autenticação por cartão e na Liberação de impressão corresponda ao nome de usuário no arquivo de configuração do Cliente de gerenciamento de impressão da Lexmark**

Para obter mais informações sobre como configurar Autenticação por cartão, consulte o Guia do administrador para autenticação do cartão.

**Verifique se o número da porta HTTP ou SSL na Liberação de impressão corresponde ao número da porta no arquivo de configuração do Cliente de gerenciamento de impressão da Lexmark**

#### **Certifique-se de que o usuário tenha acesso ao computador em que o Cliente de gerenciamento de impressão da Lexmark está instalado**

- **1** No computador em que o Cliente de gerenciamento de impressão da Lexmark está instalado, execute o prompt de comando como administrador e, em seguida, digite **secpol.msc**.
- **2** No menu Configurações de segurança, clique em **Políticas locais** > **Atribuição de direitos do usuário** > **Acessar esse computador a partir da rede**.
- **3** Defina a política de segurança para o valor padrão ou adicione manualmente um usuário ou grupo à política.

**Nota:** Se as definições de política de grupo de domínio gerenciam a política, adicione-as ao nível de política de grupo do domínio. Caso contrário, suas alterações serão sobrescritas da próxima vez em que a política do grupo for modificada.

**4** Clique em **Aplicar**.

**Entre em contato com o seu representante da Lexmark**

### **O carregamento dos trabalhos de impressão leva muito tempo**

Experimente uma ou mais das seguintes opções:

#### **Certifique-se de que o switch de rede não esteja definido como half duplex**

#### **Certifique-se de que as estações que contêm os trabalhos de impressão estejam ligadas**

O aplicativo pode estar tentando se conectar às estações de trabalho que estão desligadas. O aplicativo aguarda três tempos limite antes de interromper a comunicação com uma estação de trabalho.

#### **Entre em contato com o seu representante da Lexmark**

### **A impressão demora muito tempo**

Experimente uma ou mais das seguintes opções:

**Certifique-se de que o switch de rede não esteja definido como half duplex**

**Entre em contato com o seu representante da Lexmark**

### **A impressão do trabalho não foi concluída**

Experimente uma ou mais das seguintes opções:

#### **Verifique se sua impressora está conectada à rede**

**Libere o trabalho de impressão novamente**

### **Não é possível conectar ao Cliente de gerenciamento de impressão da Lexmark usando computadores Mac**

Experimente uma ou mais das seguintes opções:

#### **Verifique se o computador está conectado à rede e se um usuário está conectado ou não**

Alguns computadores Mac não podem se conectar à rede depois de serem ligados e antes de um usuário se conectar. Uma conexão de rede é necessária para se conectar ao Cliente de gerenciamento de impressão da Lexmark.

**Entre em contato com o seu representante da Lexmark**

### **Erro de licença**

**Entre em contato com o seu representante da Lexmark**

# **Apêndice**

# **comparação da função LPM por opções de implantação**

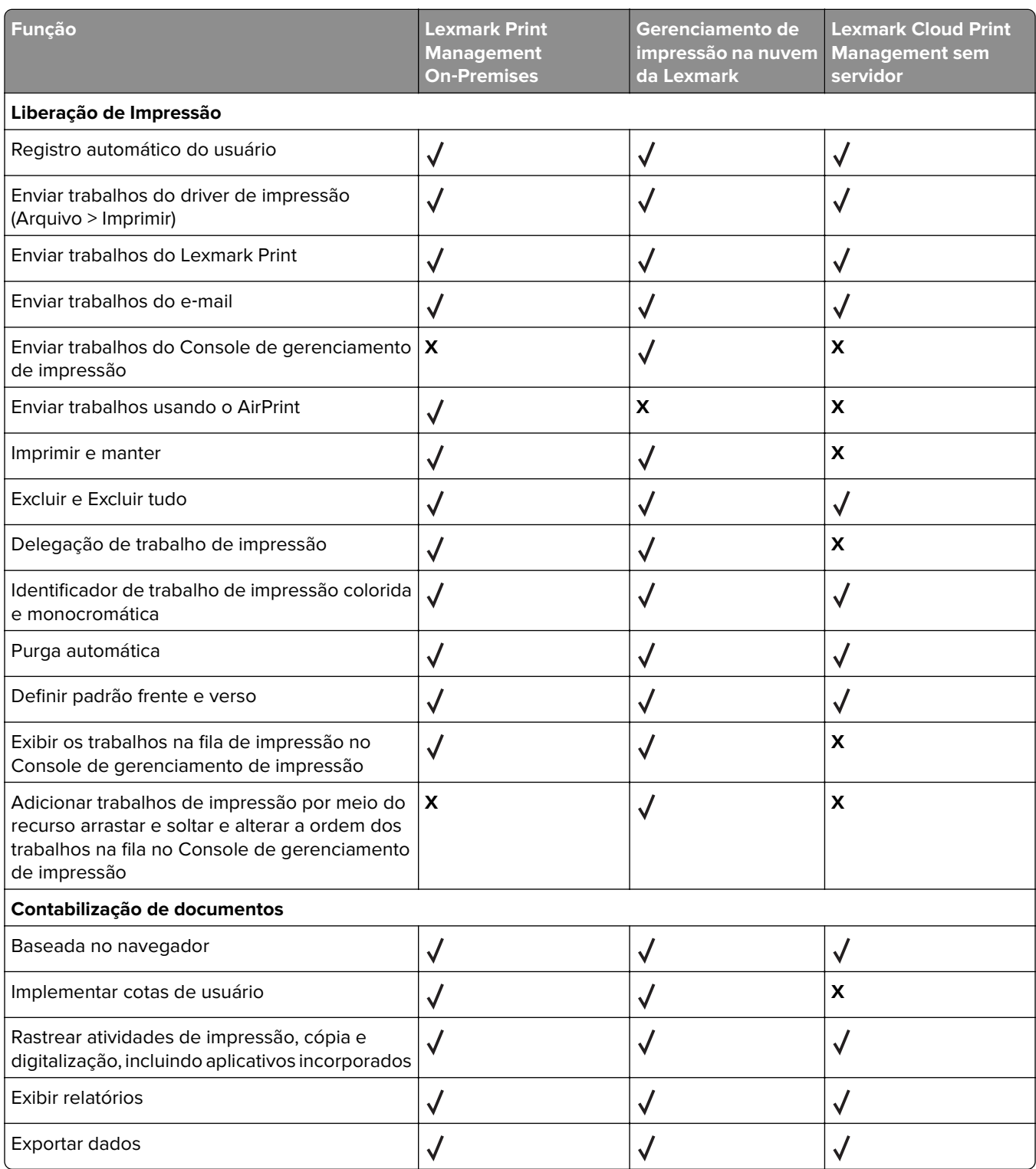

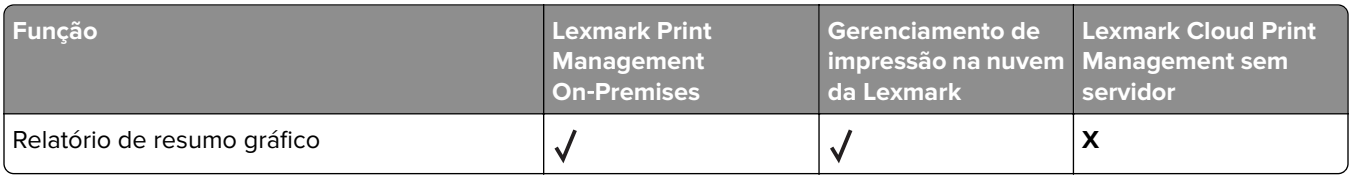

# **Índice de arquivos e serviços**

A seguir estão os arquivos e serviços do LPM instalados por cada componente:

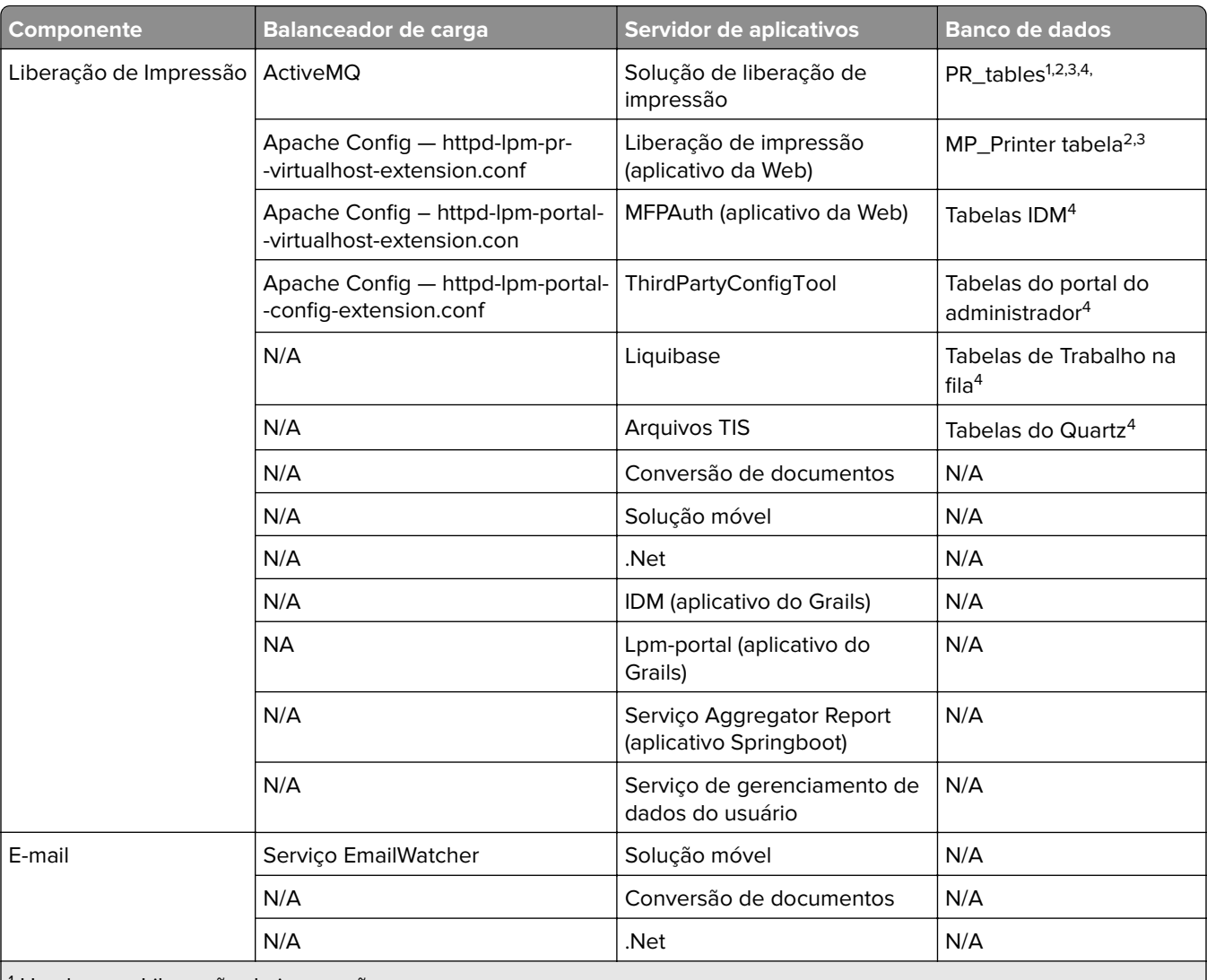

1 Usado para Liberação de impressão

2 Usado para e-mail

3 Usado para o aplicativo Lexmark Print

4 Usado para AirPrint

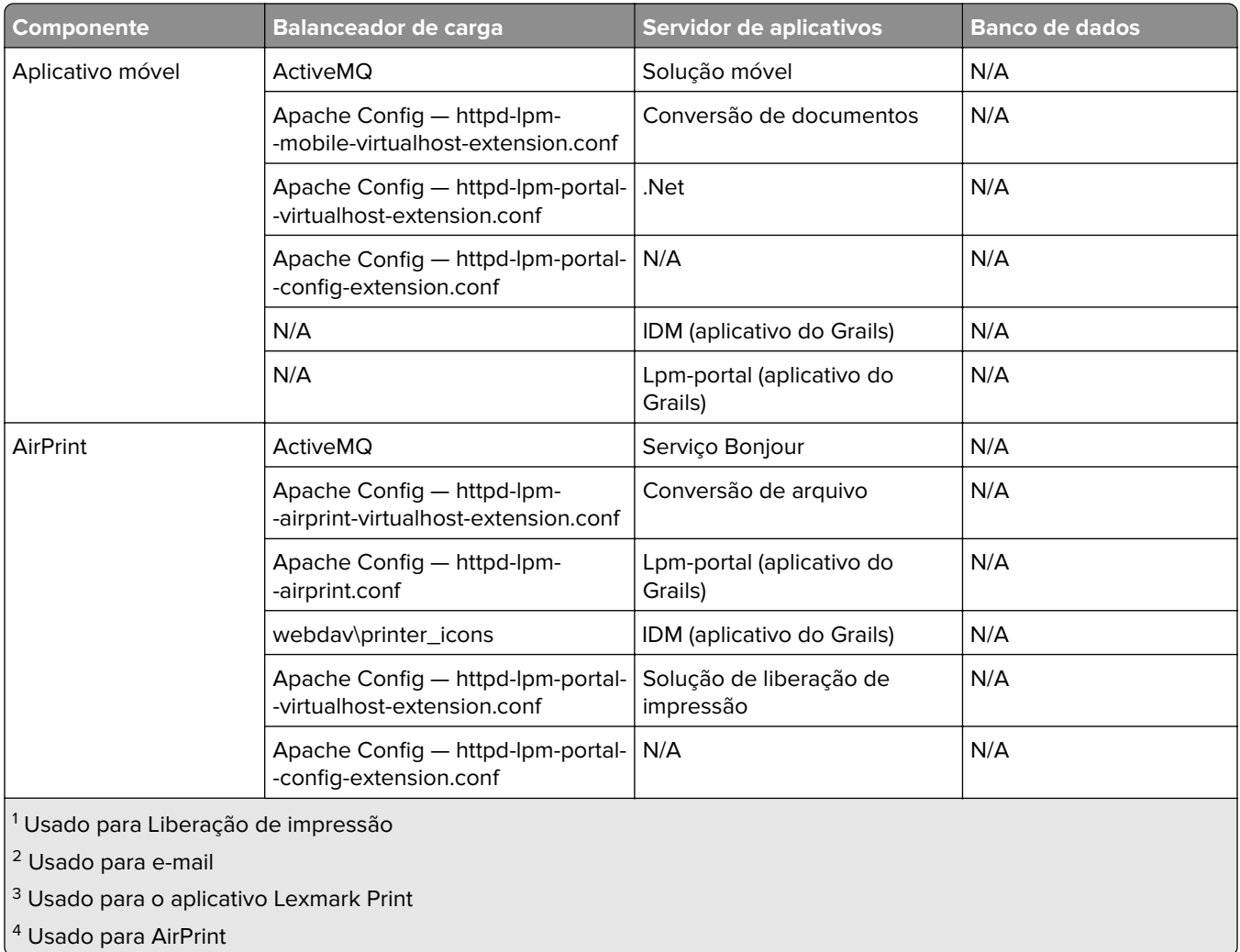

# <span id="page-175-0"></span>**Índice de definição de soluções**

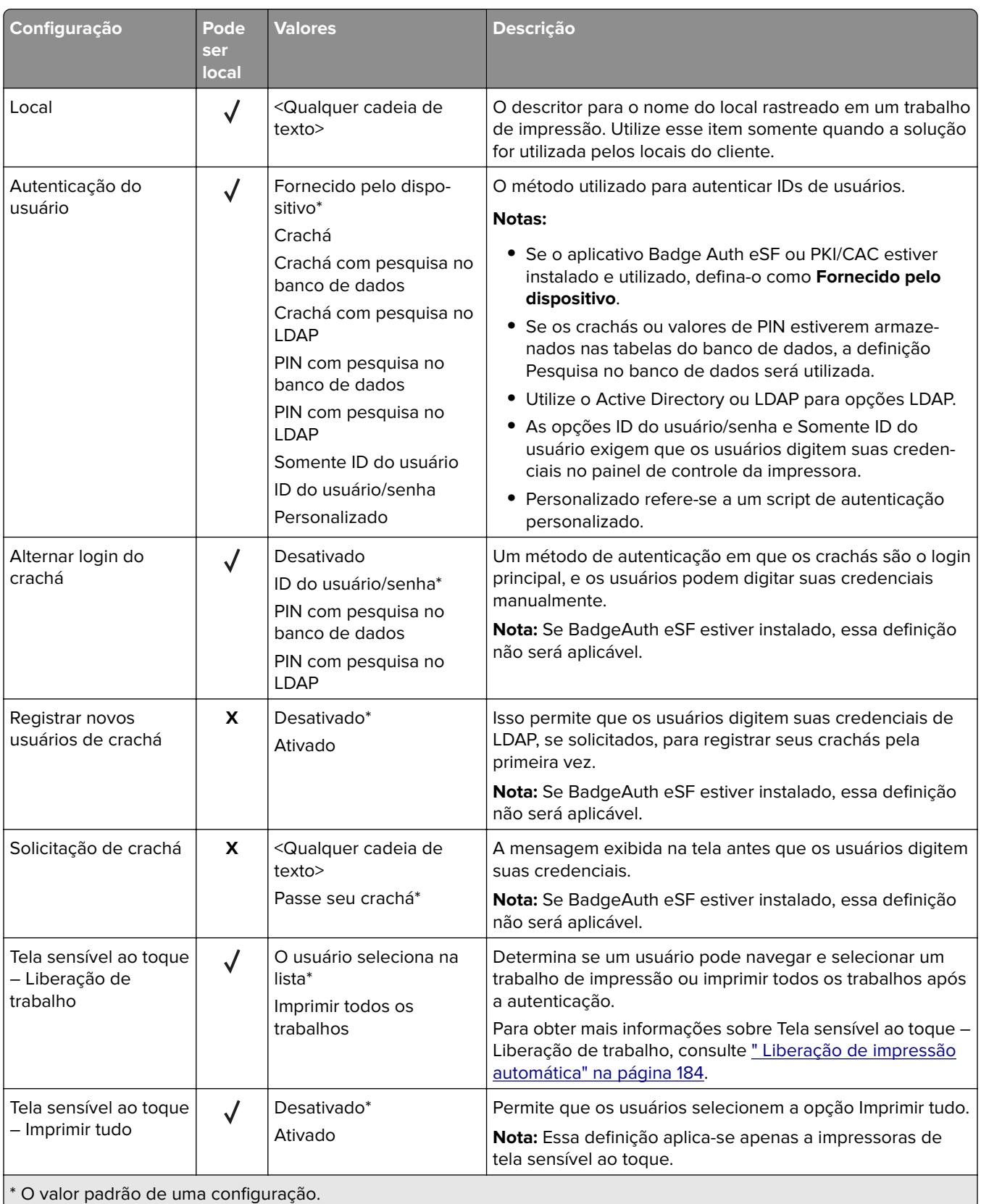

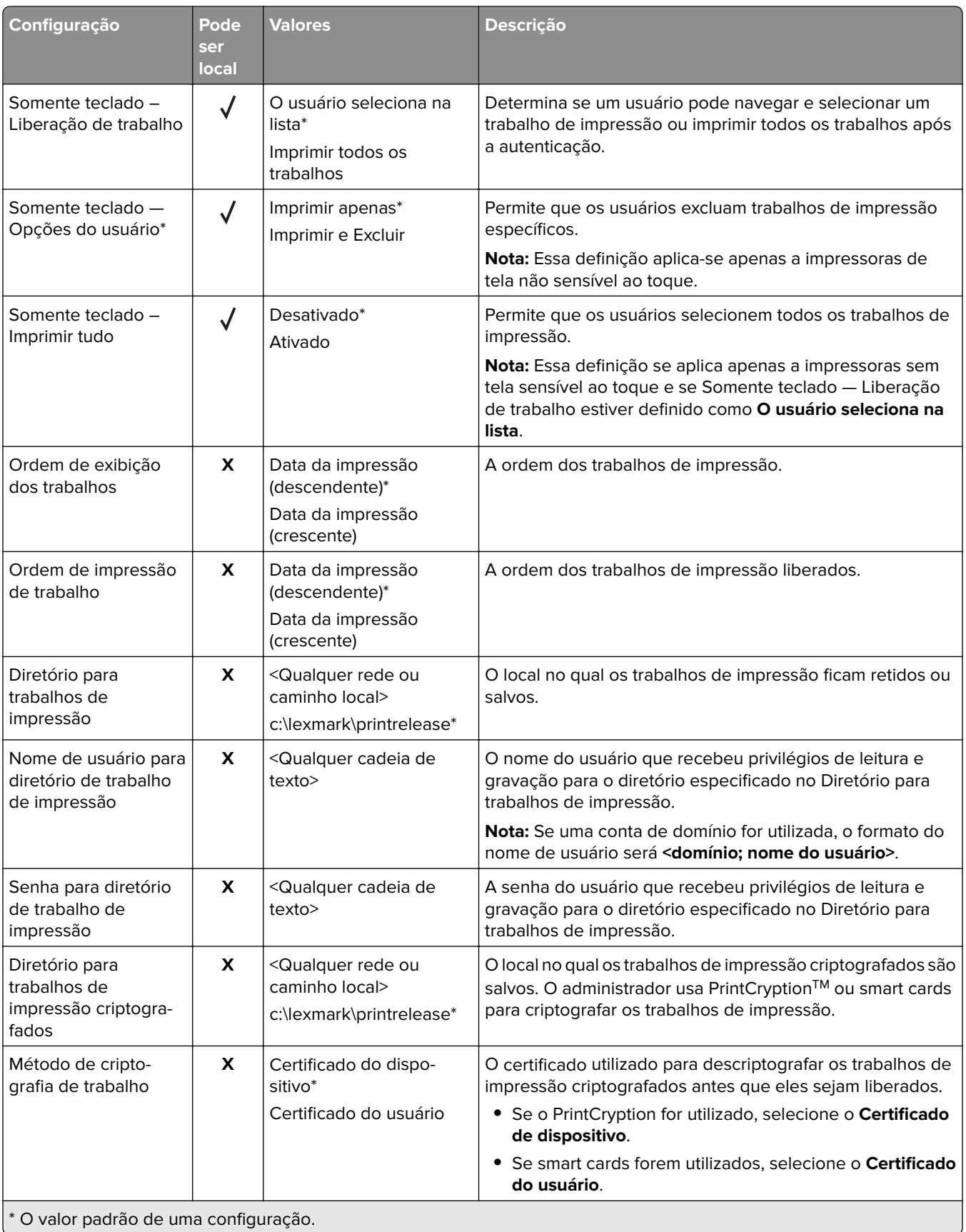

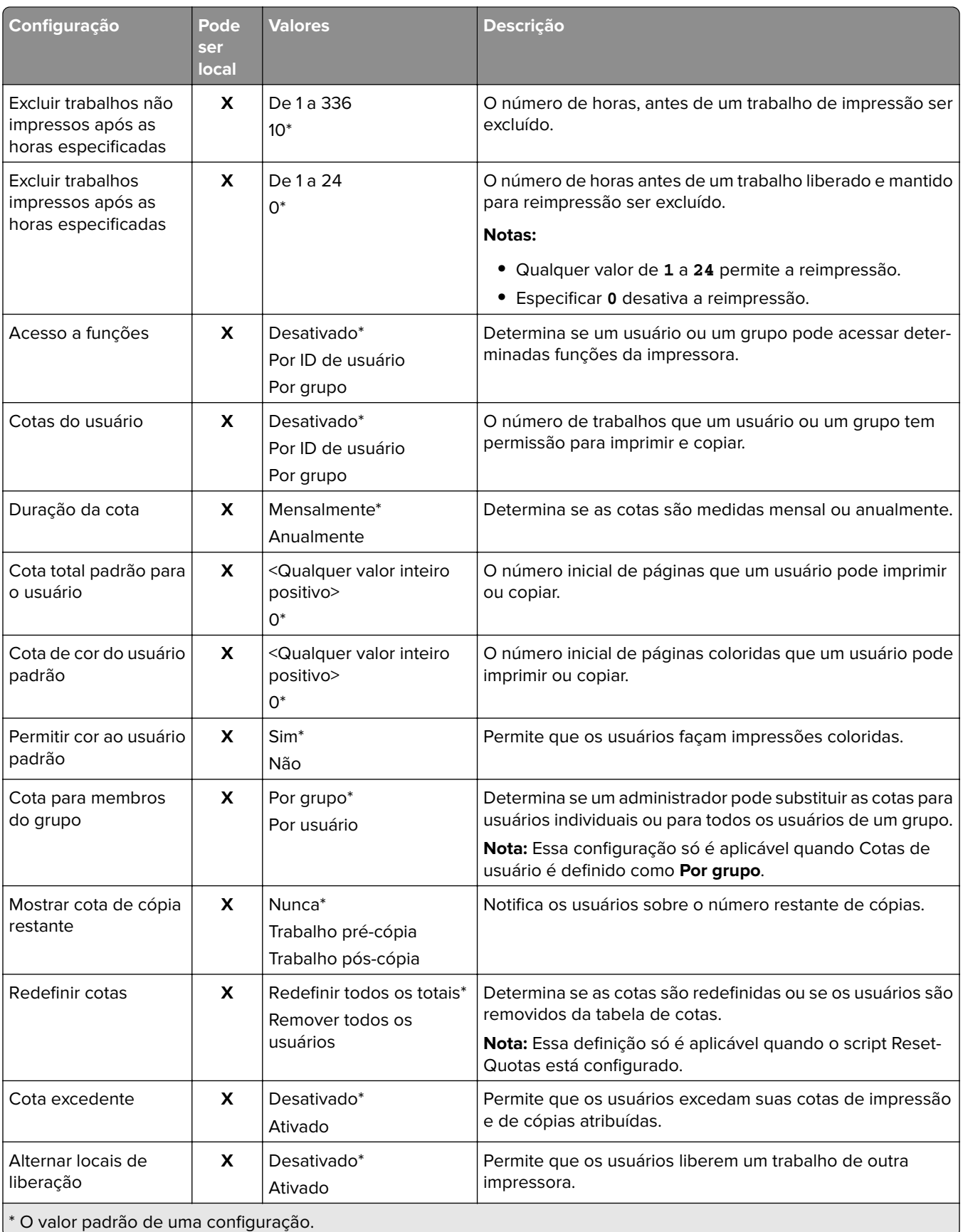

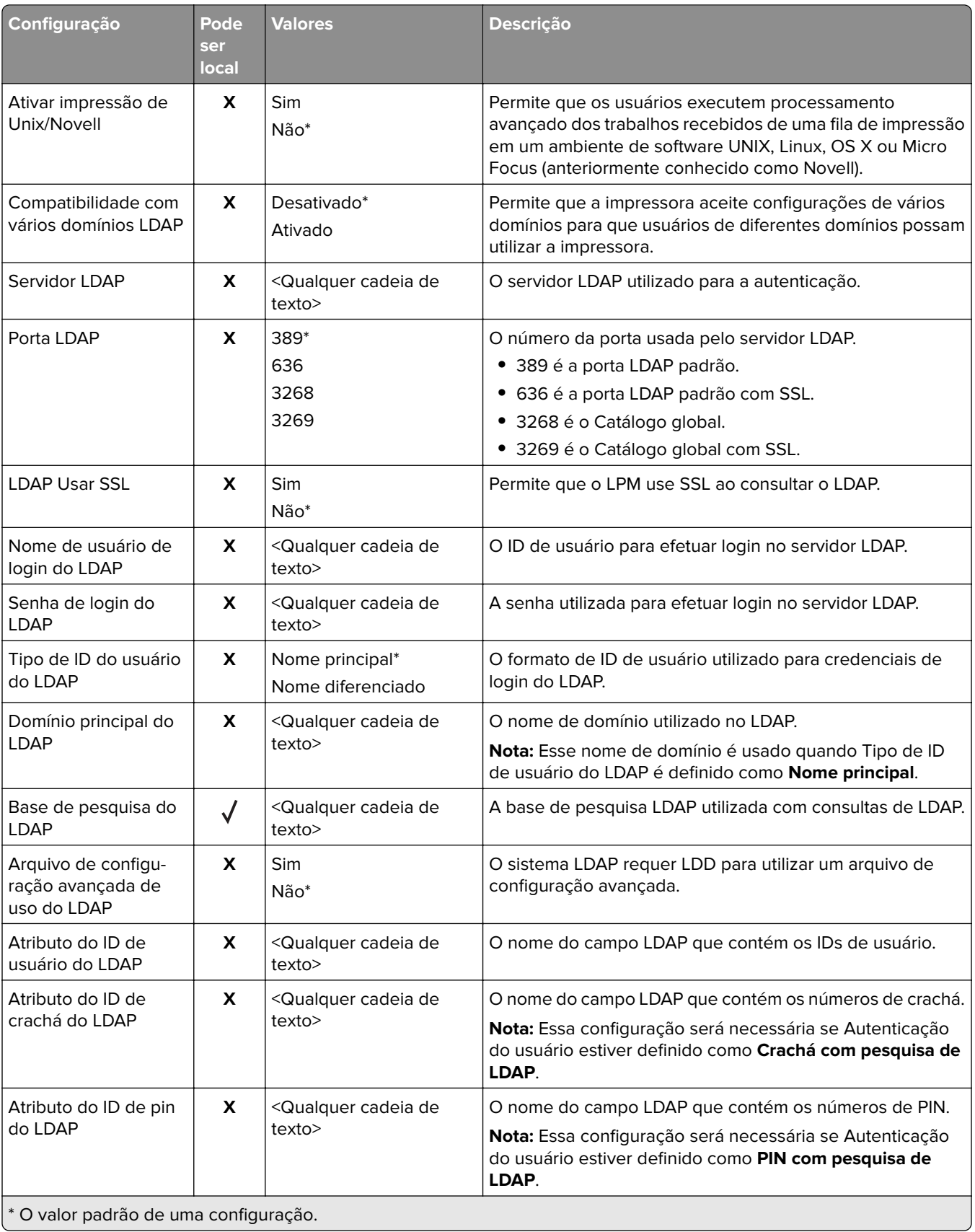

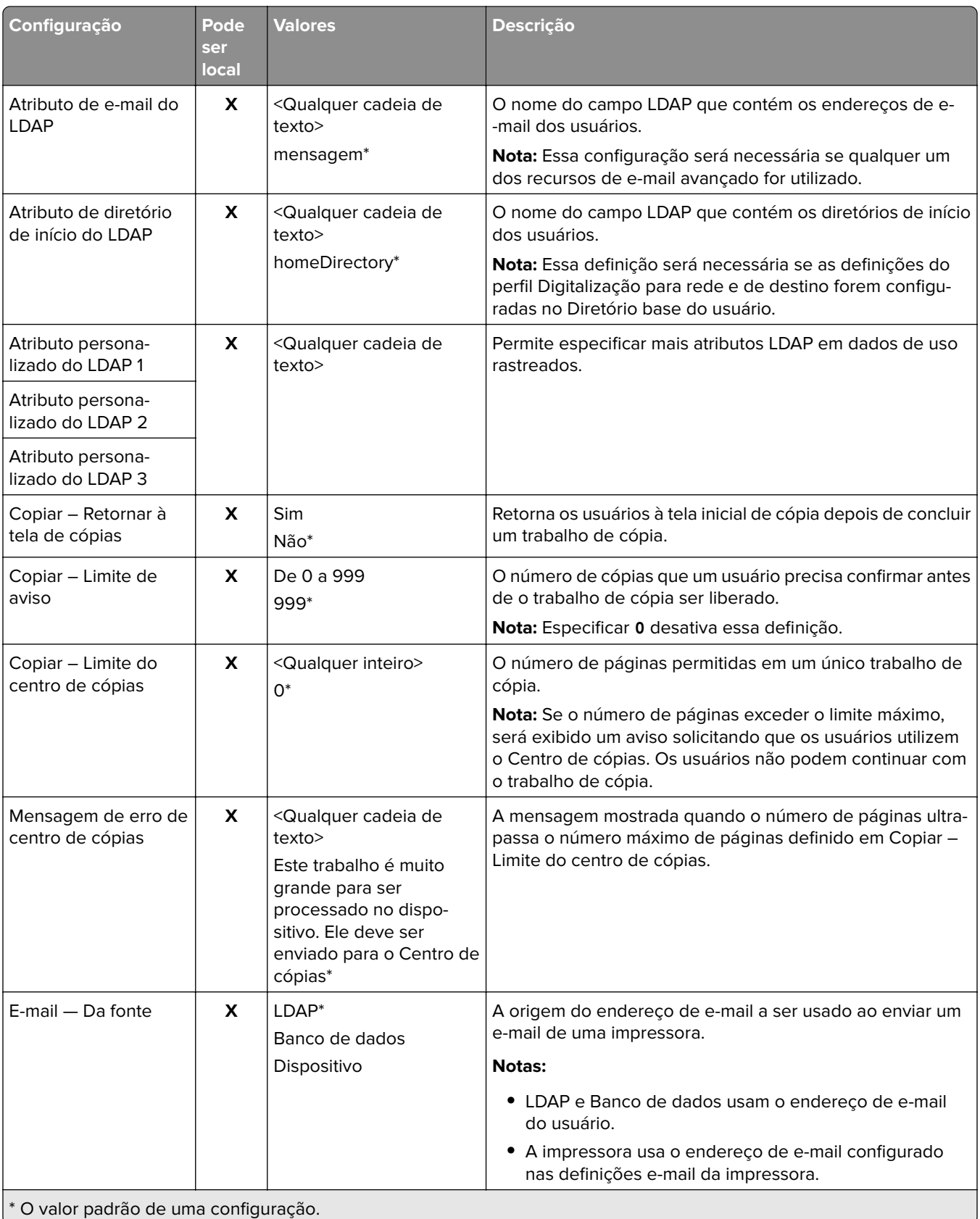
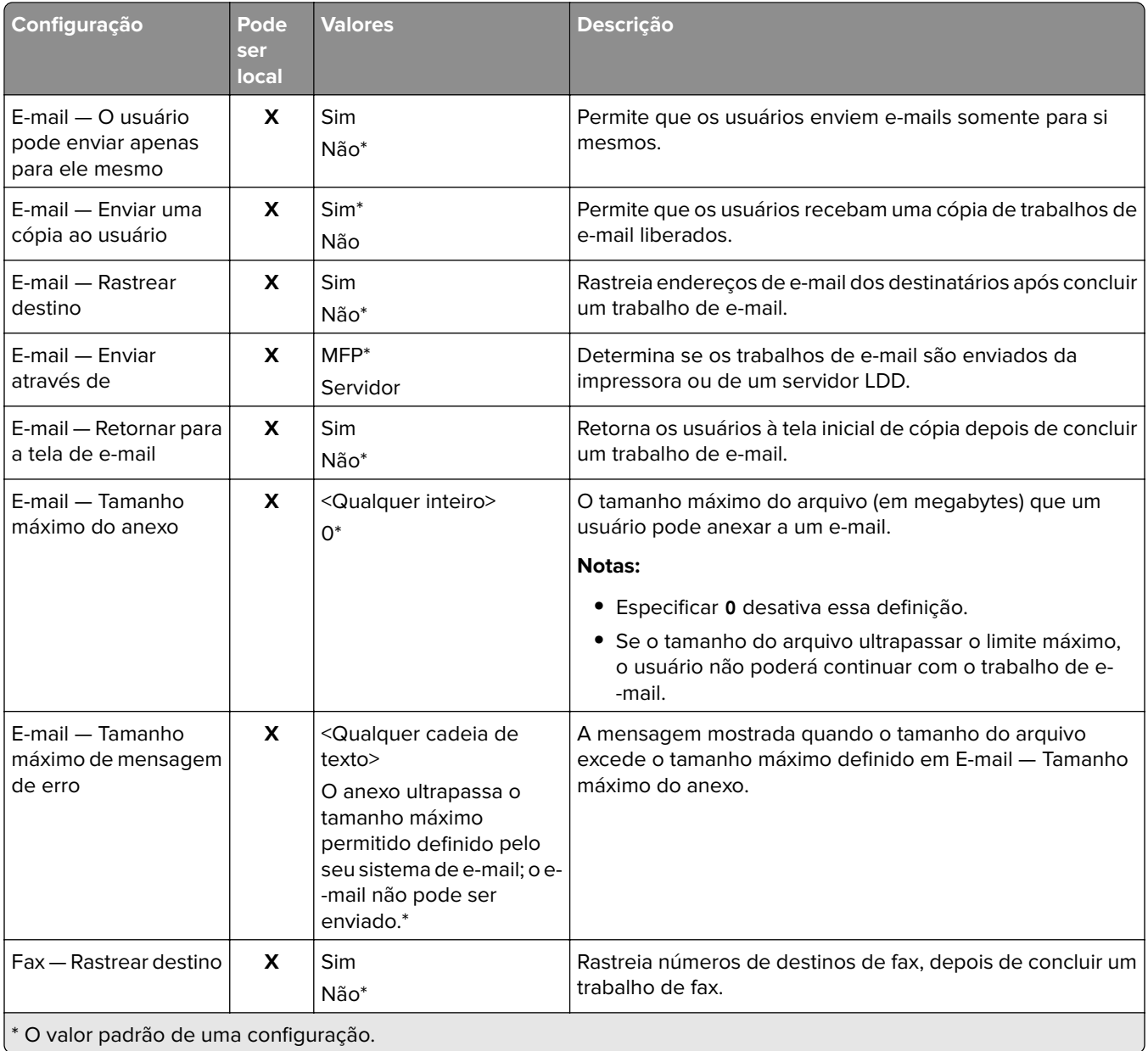

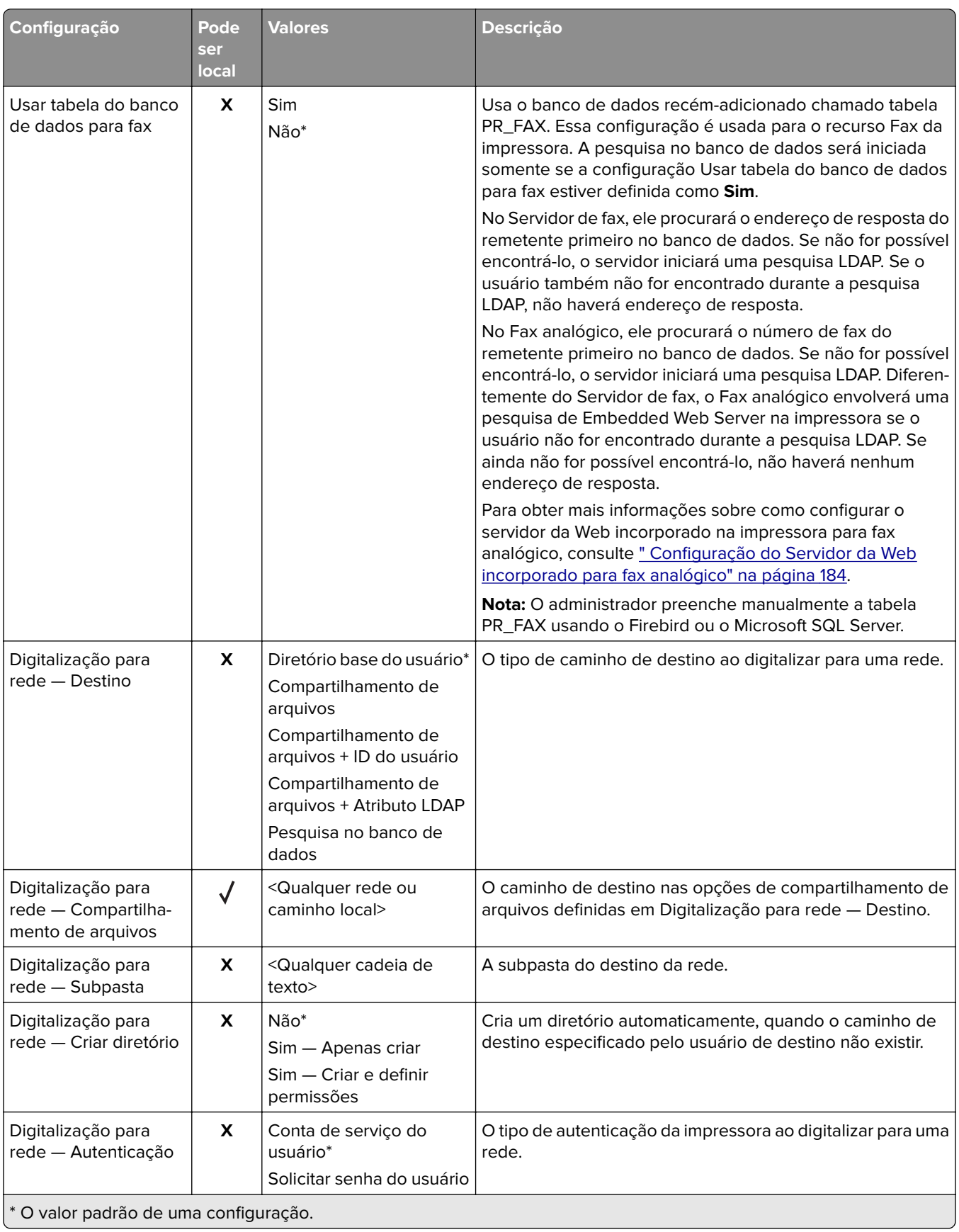

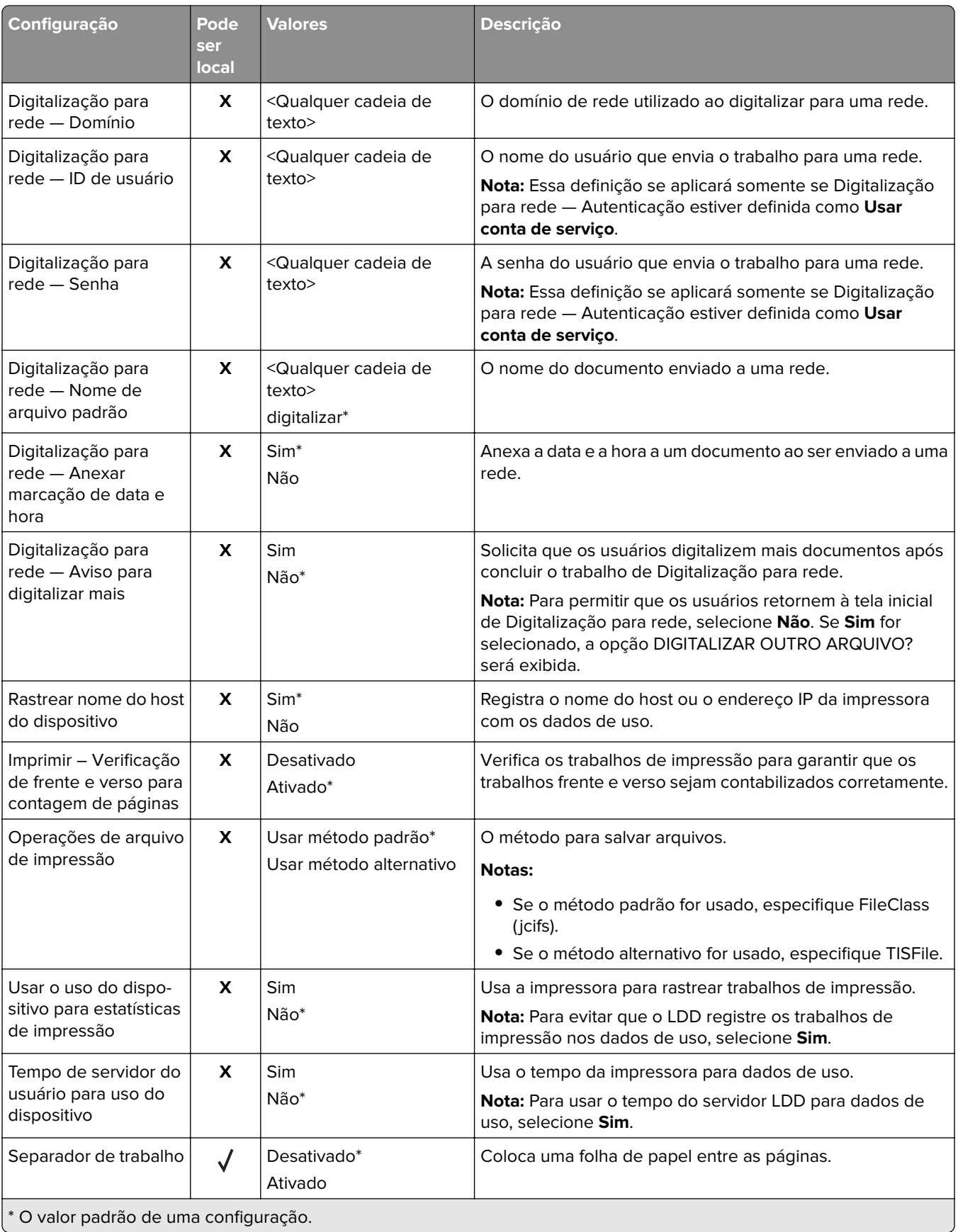

<span id="page-183-0"></span>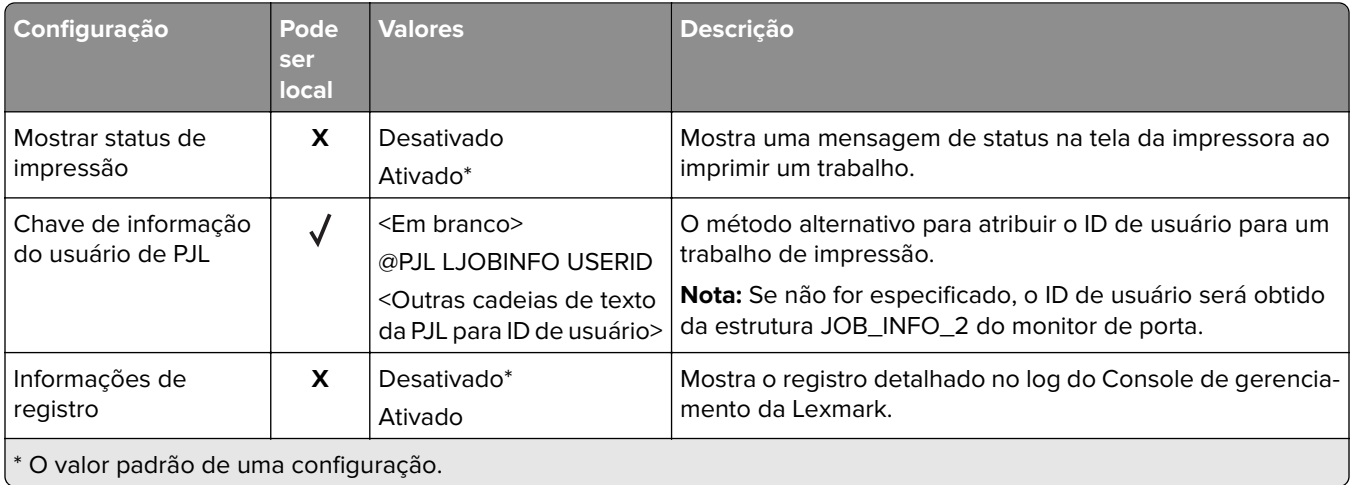

# **Liberação de impressão automática**

Liberação de impressão automática é uma configuração organizacional que permite que os usuários liberem seus trabalhos de impressão automaticamente após o login. Esta configuração impede que os usuários interajam diretamente com a impressora durante a liberação de trabalhos de impressão. Se ativada, essa configuração controla todos os trabalhos de impressão na fila a partir de várias origens.

- **1** No Console de gerenciamento da Lexmark, clique na guia **Soluções**.
- **2** Na seção Soluções, selecione **PrintReleasev2**.
- **3** Na seção Tarefas, selecione **Configuração**.
- **4** Na seção Configuração (PrintRelease2), no menu Tela sensível ao toque Liberação de trabalho, selecione **Imprimir todos os trabalhos**.
- **5** Clique em **Aplicar**.

**Nota:** Após concluir essas etapas, inicie a Liberação de impressão no painel da impressora para imprimir todos os trabalhos automaticamente.

**Nota:** Use a liberação de impressão automática para o Autenticação por crachá configurando o aplicativo para definir Perfil de login como **Liberação de impressão**. Para obter mais informações sobre como definir as configurações do aplicativo eSF, consulte [" Configuração do BadgeAuth e do CardAuth" na página 185.](#page-184-0)

# **Configuração do Servidor da Web incorporado para fax analógico**

- **1** No Embedded Web Server, clique em **Definições** > **Fax**.
- **2** Na seção Padrões de fax, defina Modo de fax como **Analógico**.
- **3** Clique em **Configuração de fax analógico**.
- **4** Na seção Folha de rosto do fax, digite o número de fax do remetente no campo De.
- **5** Clique em **Salvar**.

# <span id="page-184-0"></span>**Configurando as definições de aplicativos eSF para Liberação de impressão**

Os seguintes aplicativos eSF são usados com frequência com a solução de Liberação de impressão LDD. Para obter mais informações sobre as versões compatíveis do aplicativo eSF, consulte [" Aplicativos Framework de](#page-8-0) [Soluções Embarcadas \(eSF\) suportado" na página 9.](#page-8-0)

**Nota:** Ao configurar o driver do leitor de cartão, recomendamos usar os valores padrão.

## **Configuração do BadgeAuth e do CardAuth**

## **Configuração do BadgeAuth e do CardAuth**

Dependendo do modelo da impressora, os aplicativos eSF BadgeAuth e CardAuth exigem versões diferentes. A instalação e a configuração dos aplicativos também variam de acordo com o modelo da impressora.

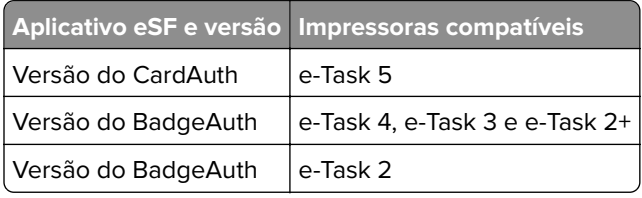

**Nota:** Para obter mais informações sobre os modelos de impressora suportados, consulte [" Modelos de](#page-25-0) [impressora suportados" na página 26.](#page-25-0)

## **Entendendo os dados de configuração da versão 5 do CardAuth para impressoras e-Task 5**

Para evitar erros durante a implantação, faça o seguinte:

- **•** Certifique-se de que o aplicativo CardAuth existente esteja em execução durante a atualização.
- **•** Quando aplicável, configure o seguinte:
	- **–** Definições de autenticação do usuário
	- **–** Definições do Serviço da Web
	- **–** Definições do Provedor de serviço de identidade (para suporte ao Cliente de gerenciamento de impressão da Lexmark)
	- **–** Definições de PIN
	- **–** Definições de LDAP
	- **–** Configuração do servidor LDAP
	- **–** Atributos LDAP
	- **–** Definições da Tela de login
	- **–** Definições de Bloquear tela
	- **–** Perfil personalizado
	- **–** Configurações avançadas

### **Definições de autenticação do usuário**

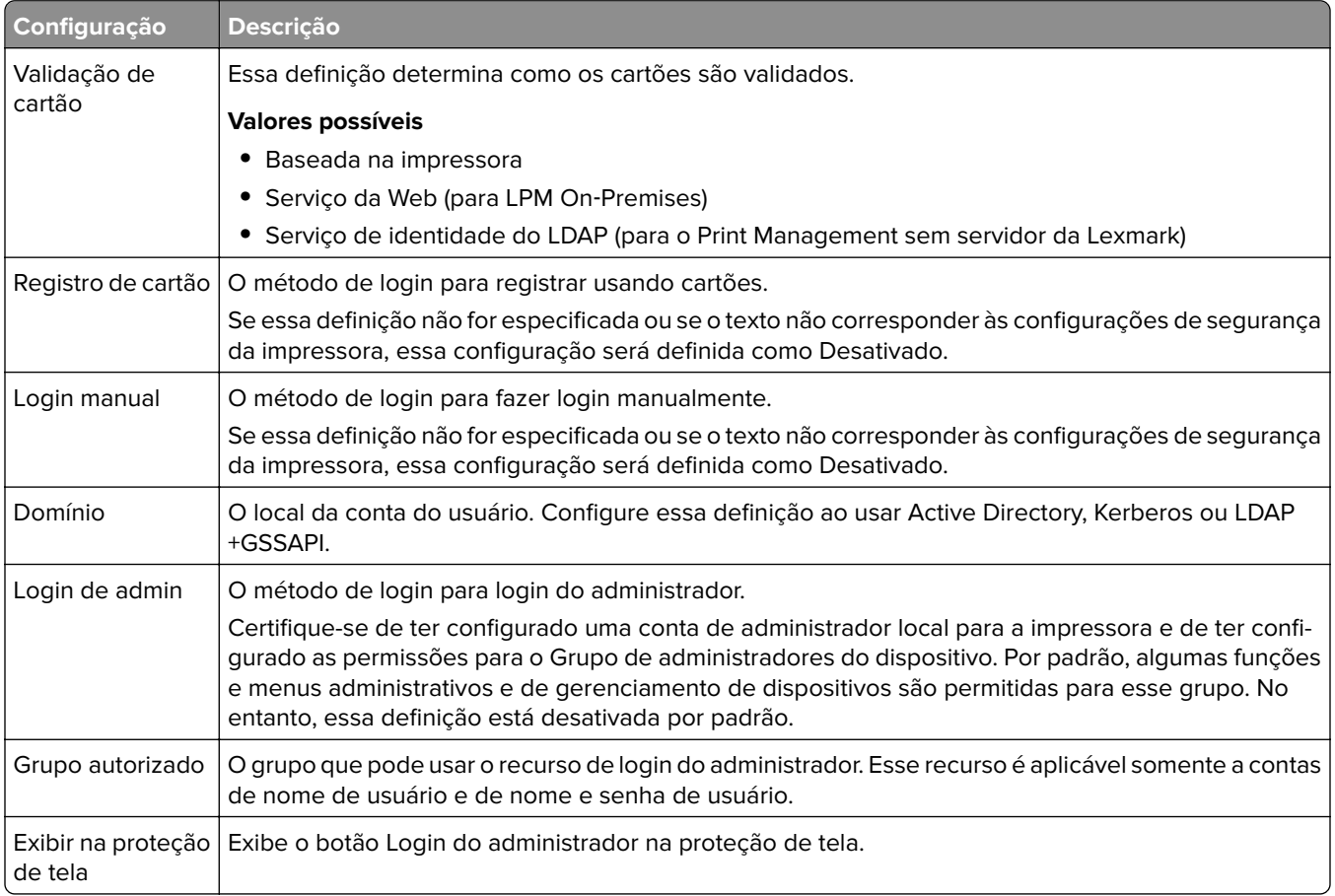

### **Definições do Serviço da Web**

Se Validação de cartão estiver definida como Serviço da Web, os seguintes itens serão usados para se comunicar com o servidor da Web:

**Nota:** Essas definições também determinam a versão da chamada do Serviço da Web para autenticação do usuário.

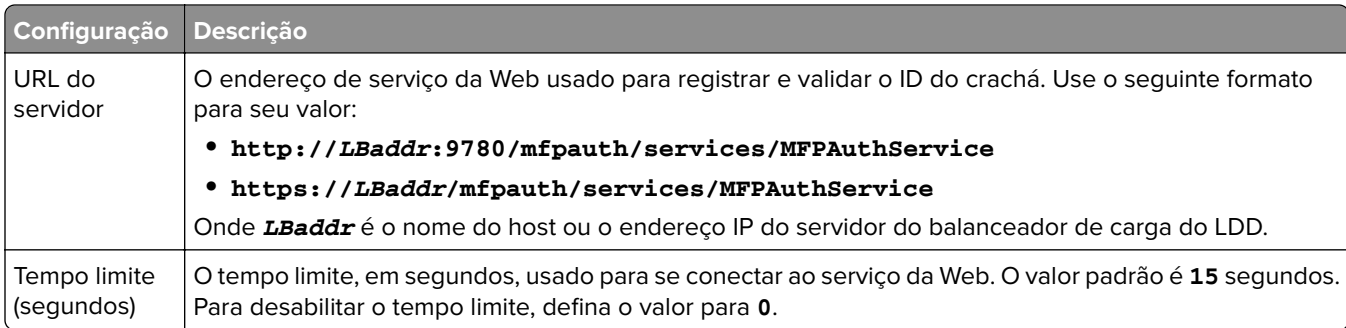

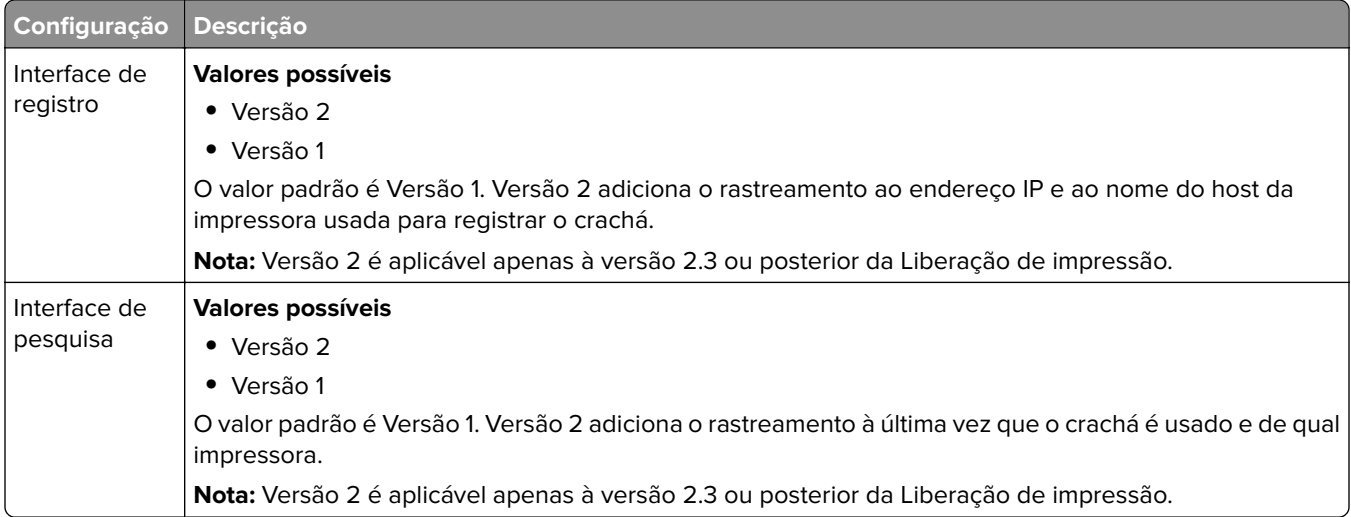

### **Definições de PIN**

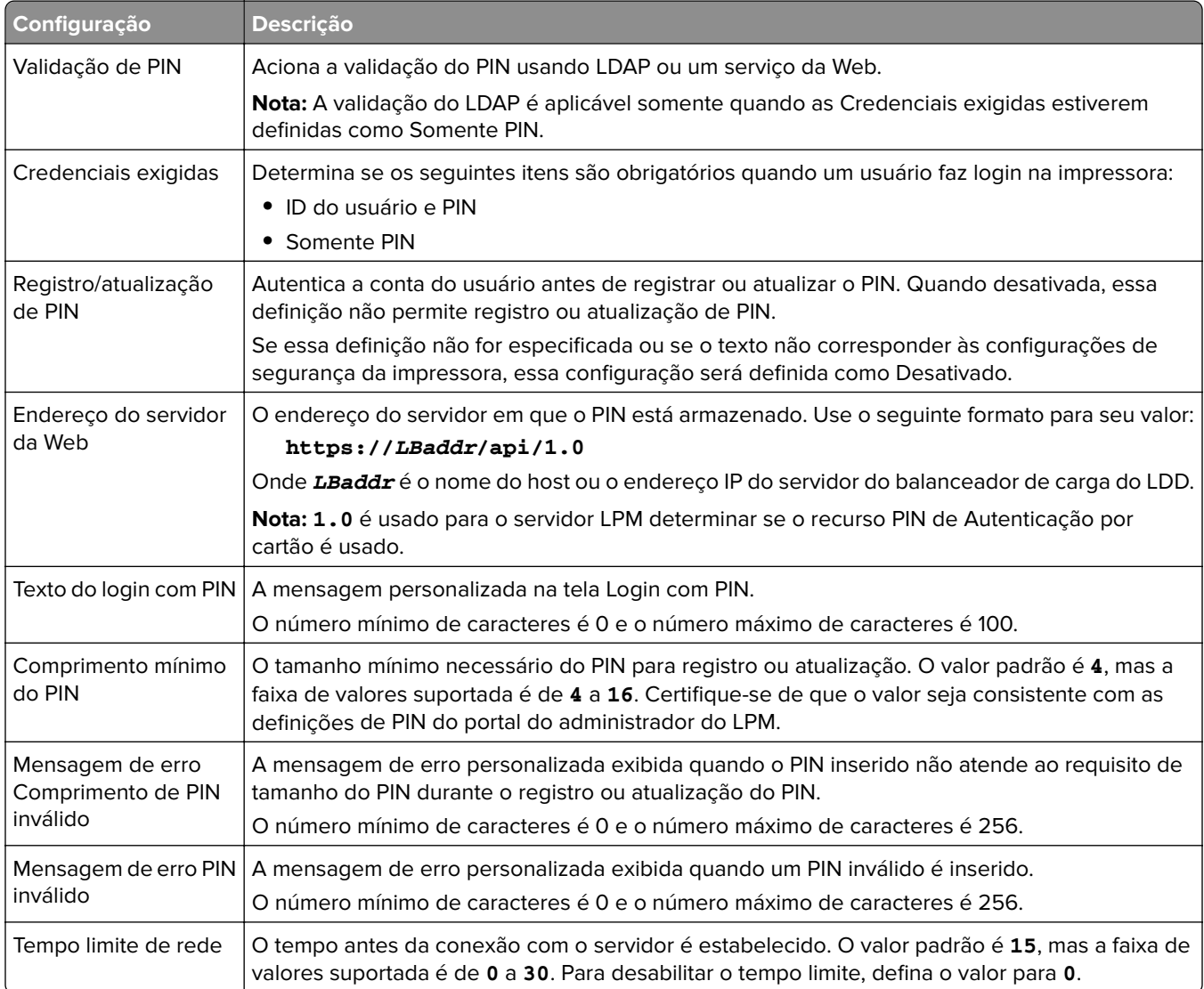

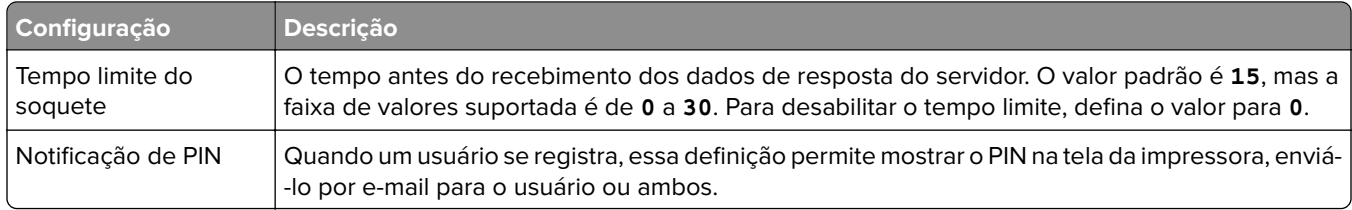

### **Definições de LDAP**

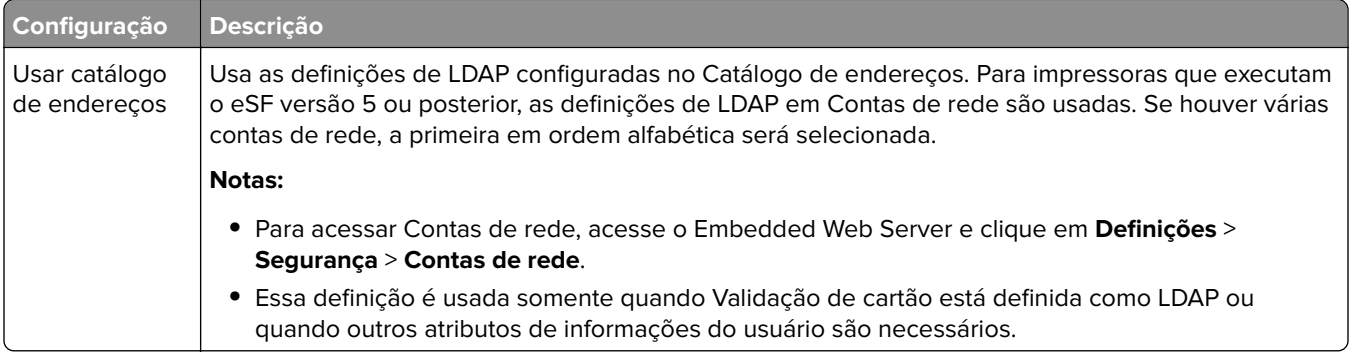

### **Configuração do servidor LDAP**

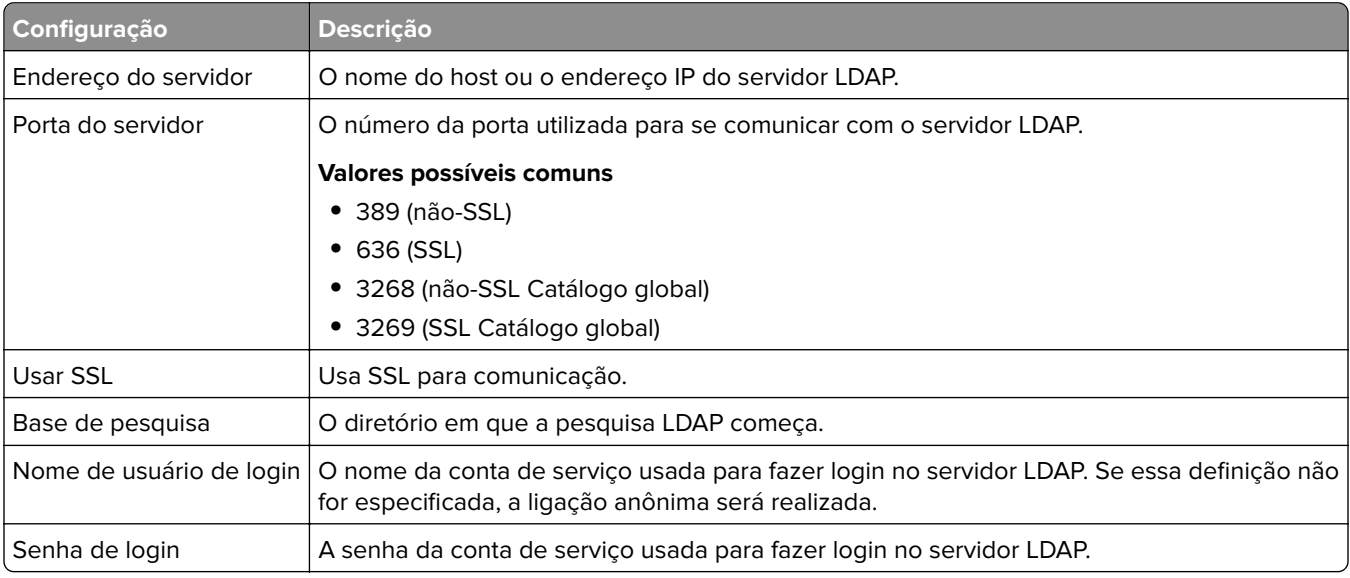

### **Atributos LDAP**

Os seguintes atributos LDAP devem ser especificados:

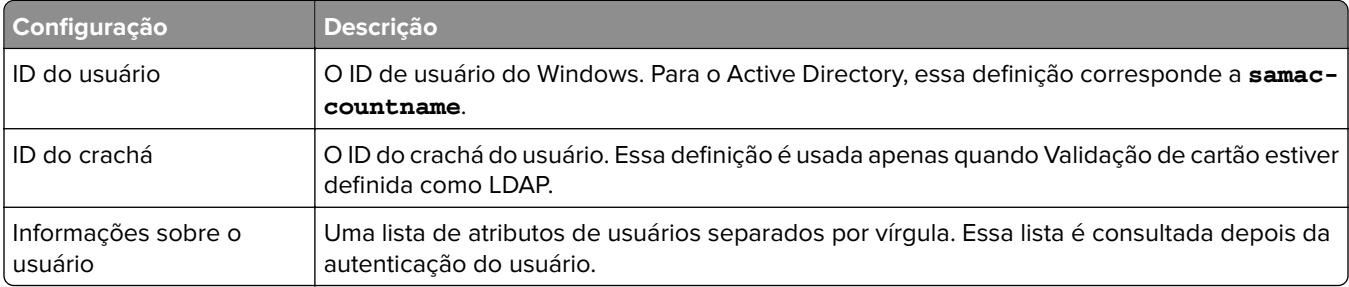

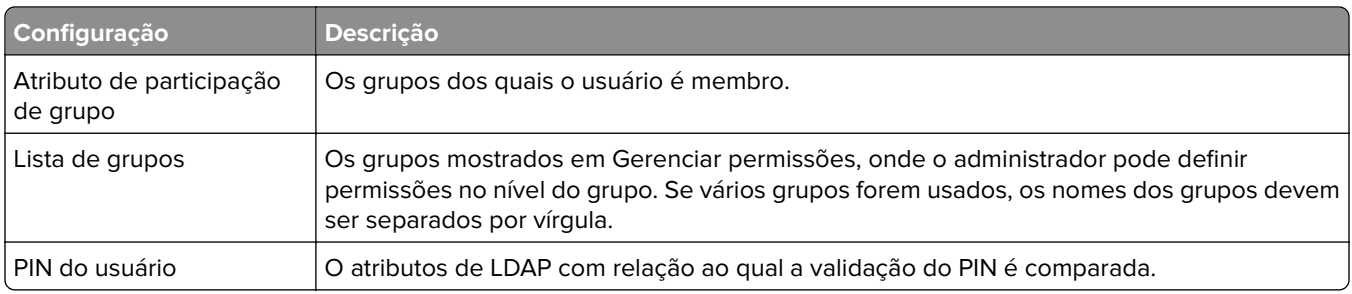

### **Definições da Tela de login**

As definições a seguir determinam como a tela de login é mostrada ao usuário:

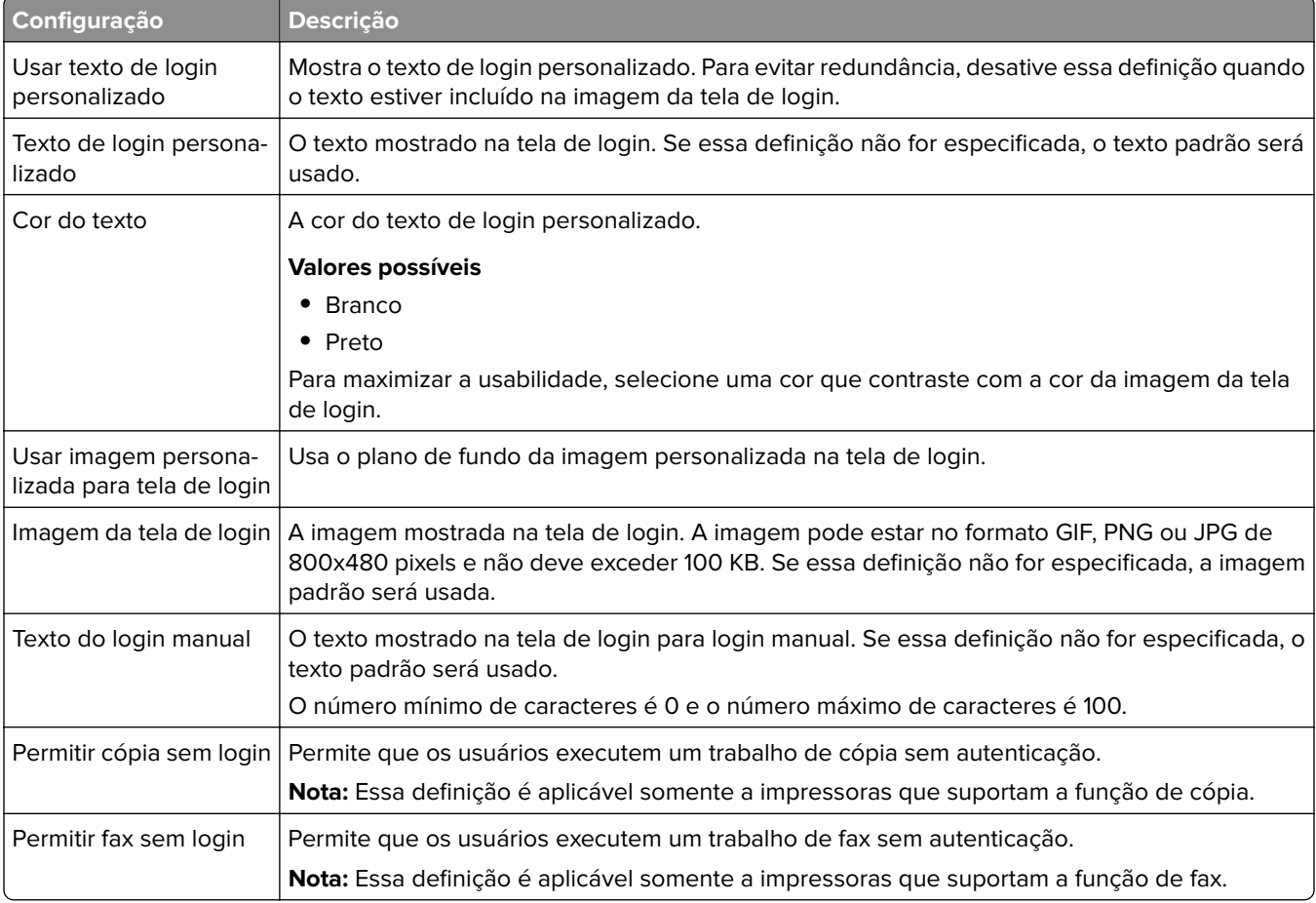

### **Definições de Bloquear tela**

As definições a seguir determinam como a tela de bloqueio é mostrada ao usuário:

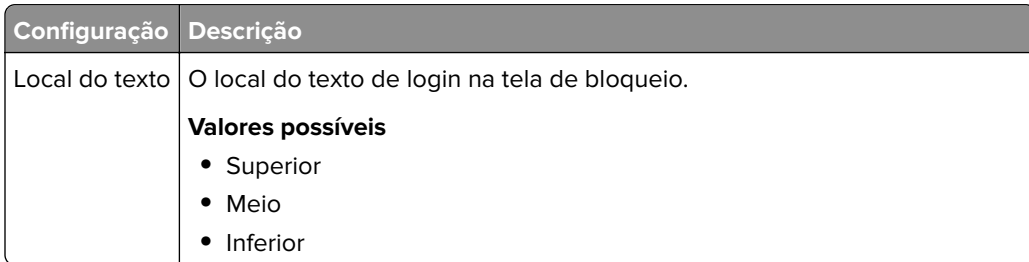

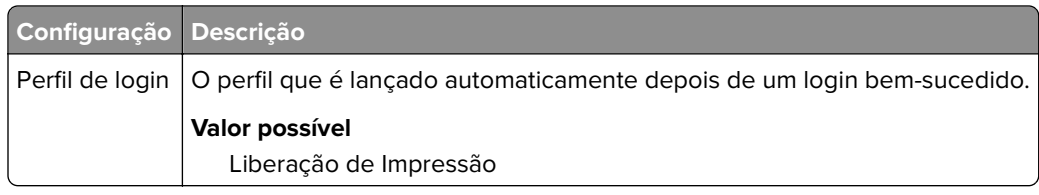

### **Definições do Perfil personalizado**

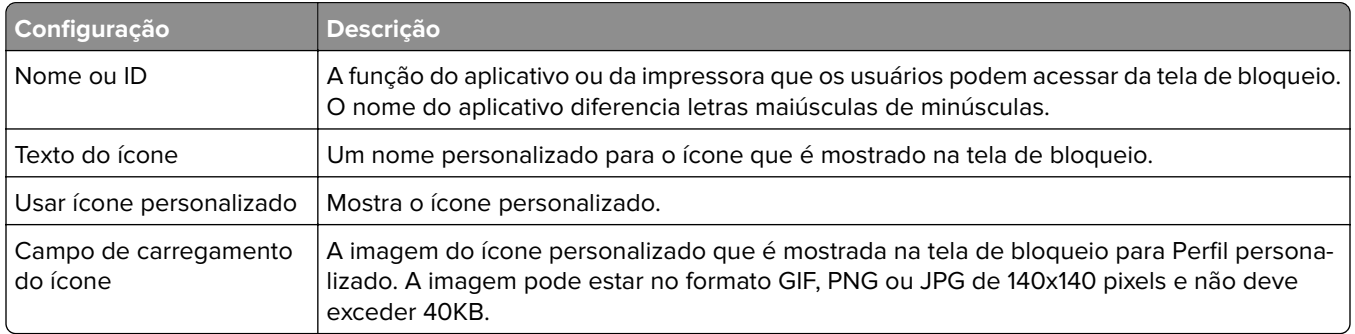

### **Configurações avançadas**

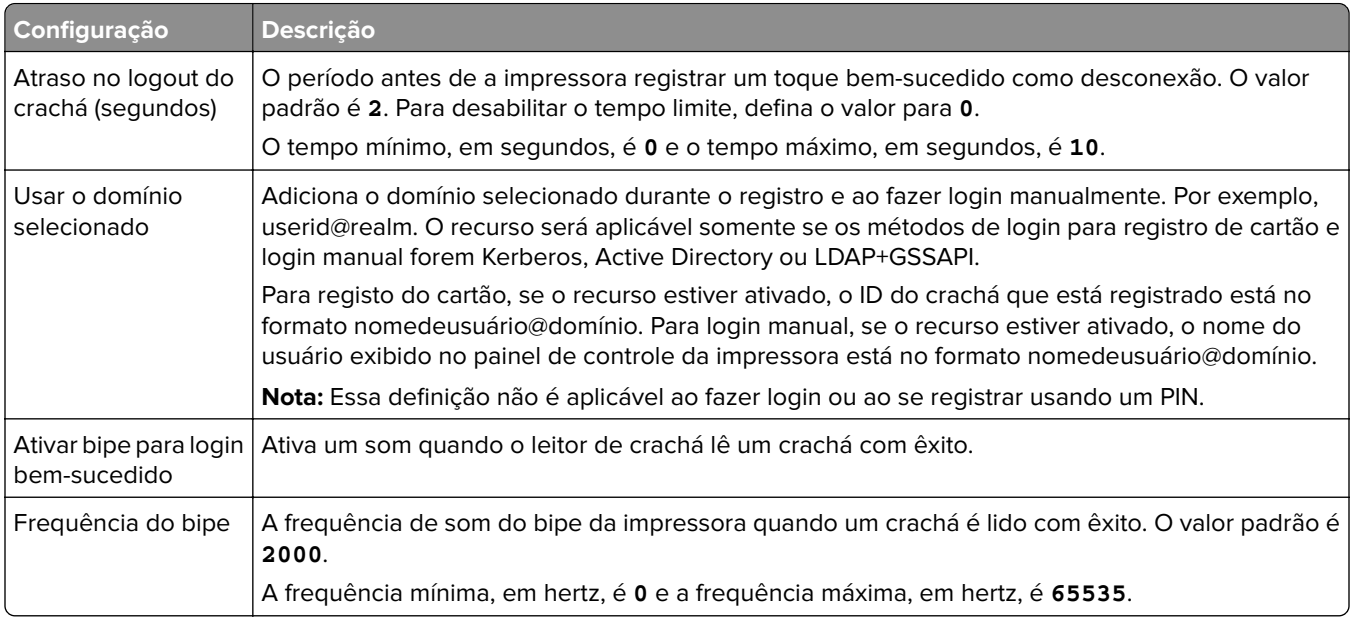

### **Entendendo os dados de configuração da versão 2 do BadgeAuth para impressoras e-Task 4, e**‑**Task 3 e e-Task 2+**

### **Definições da Tela de login**

As definições a seguir determinam como a tela de login é mostrada ao usuário:

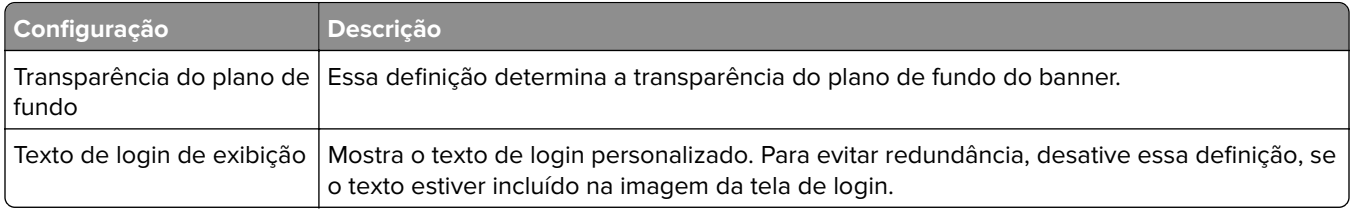

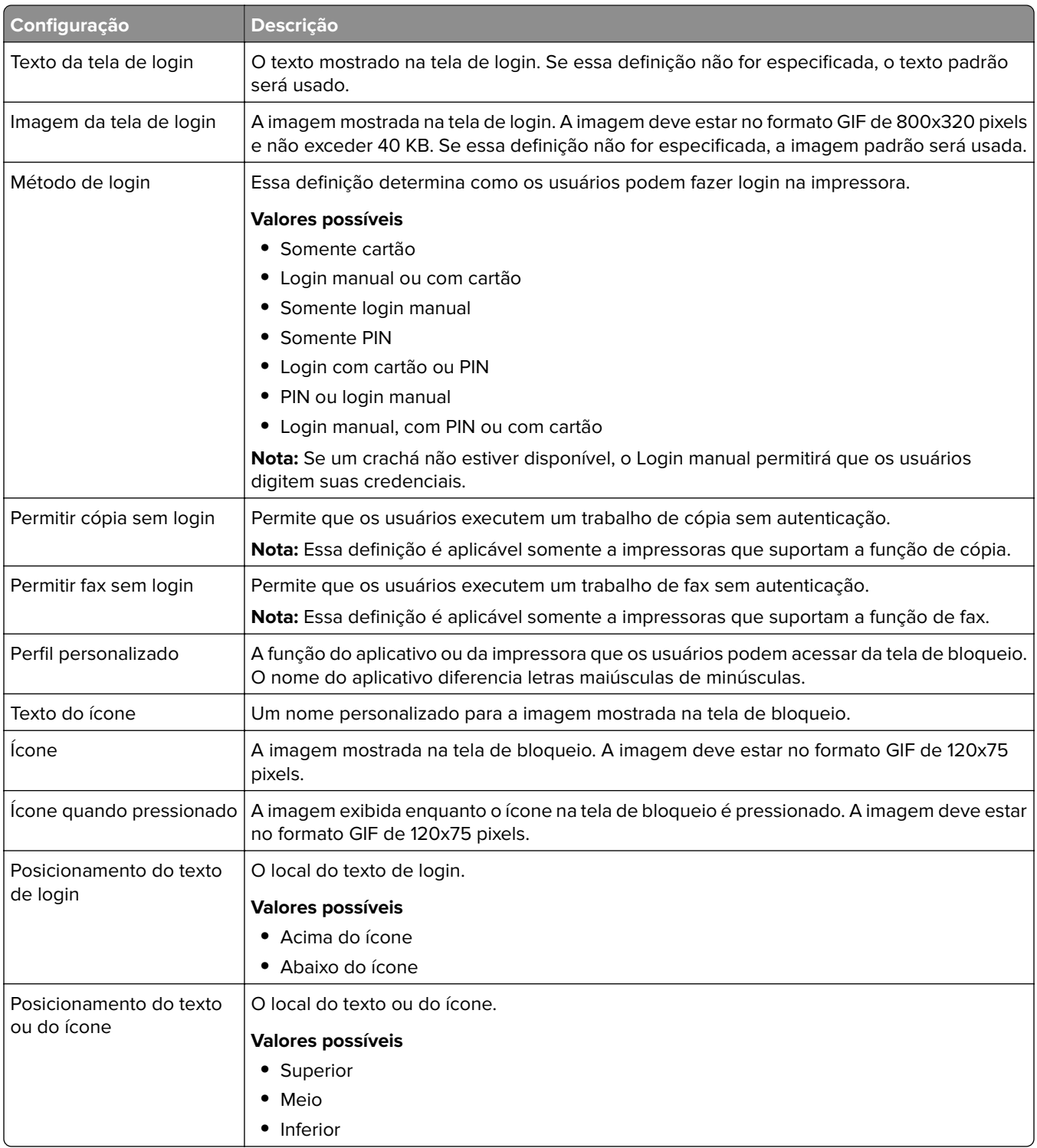

### **Definições de autenticação do usuário**

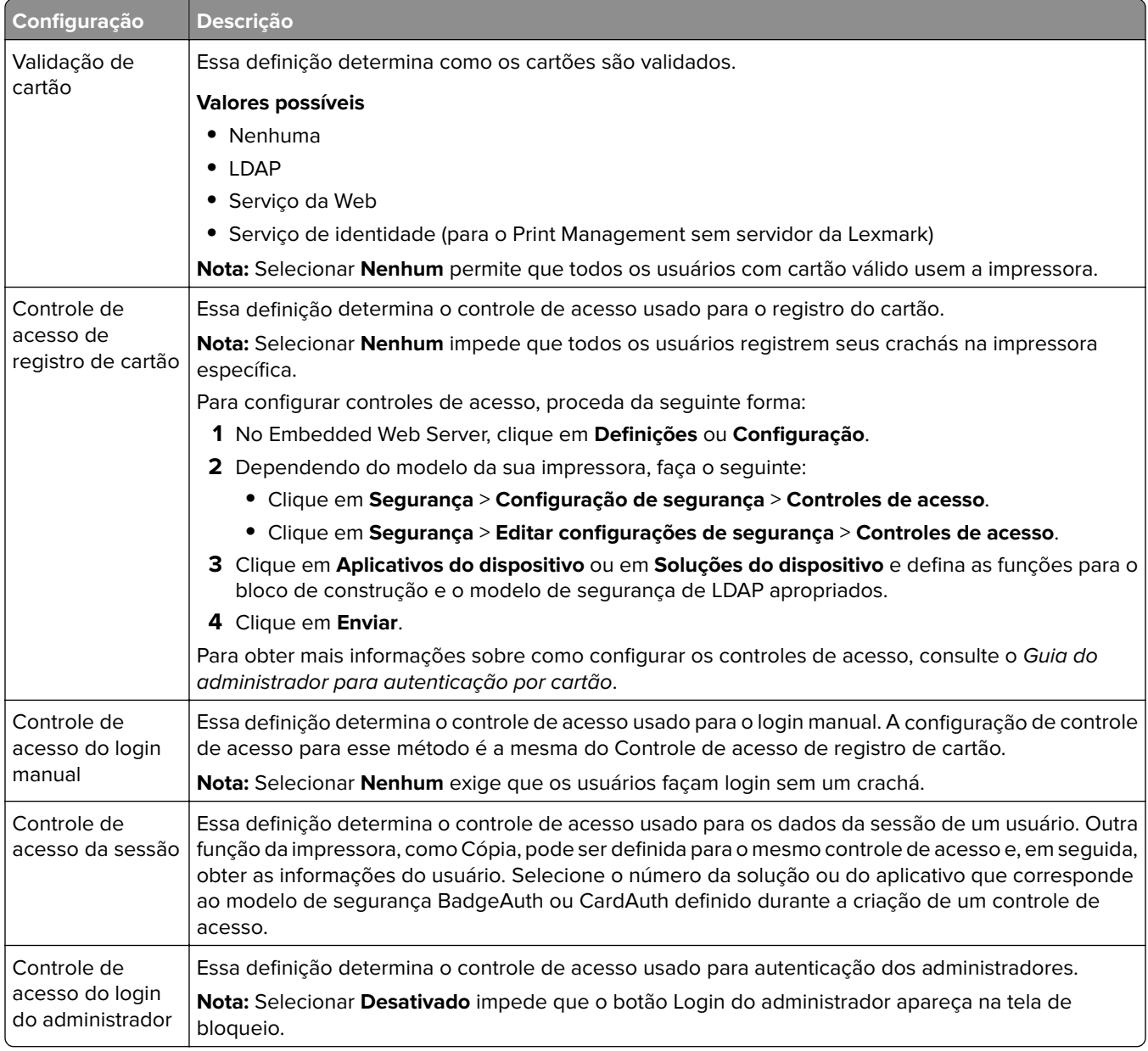

### **Configurações avançadas**

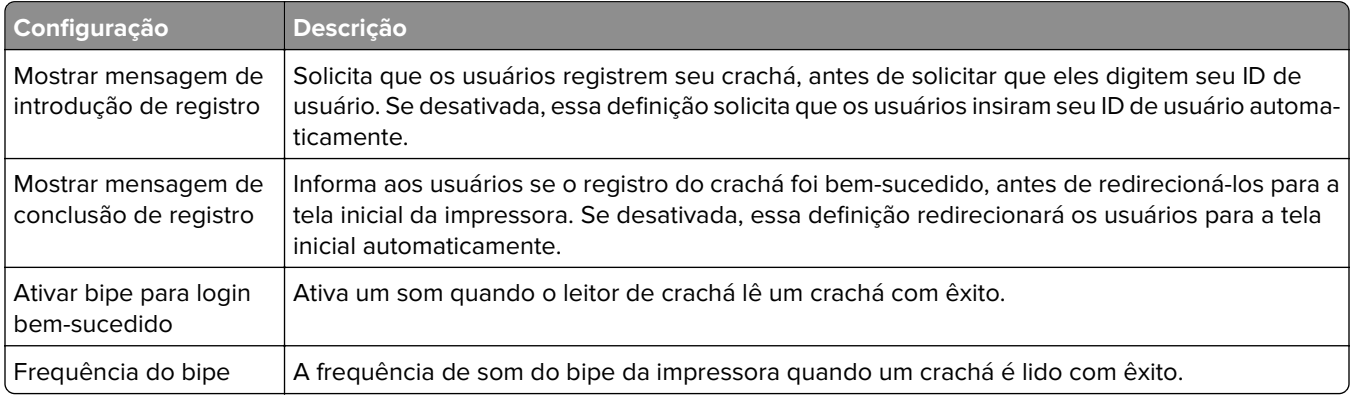

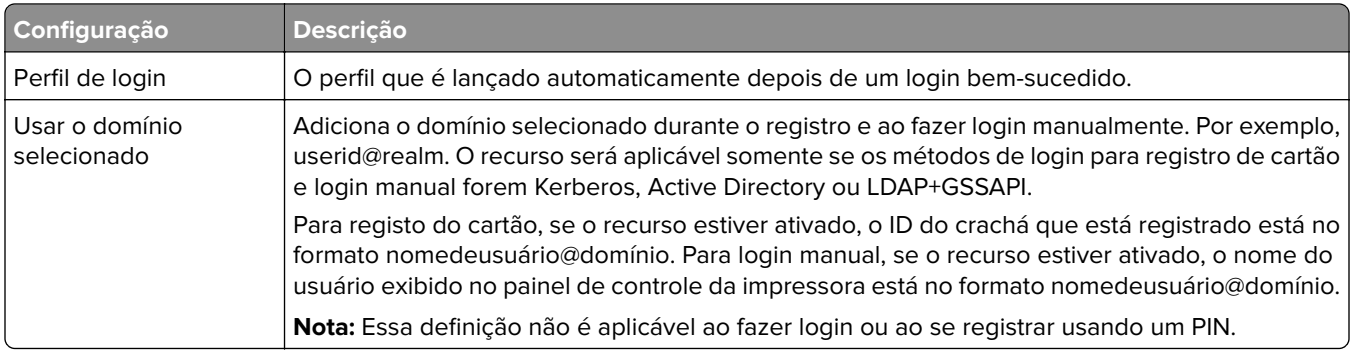

### **Definições do Serviço da Web**

Se Validação de cartão estiver definida como Serviço da Web, os seguintes itens serão usados para se comunicar com o servidor da Web:

**Nota:** Essas definições também determinam a versão da chamada do Serviço da Web a ser usada para autenticação do usuário.

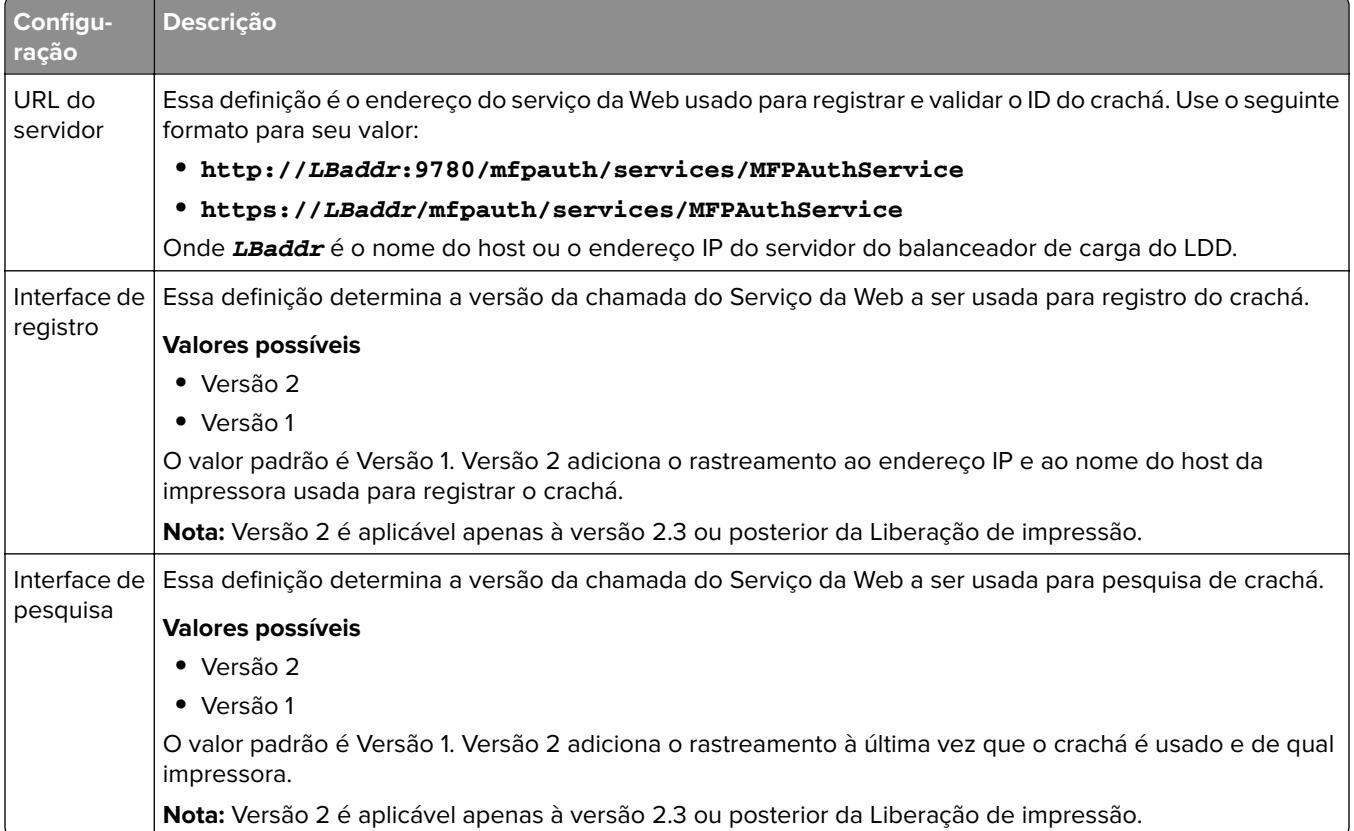

### **Definições de PIN**

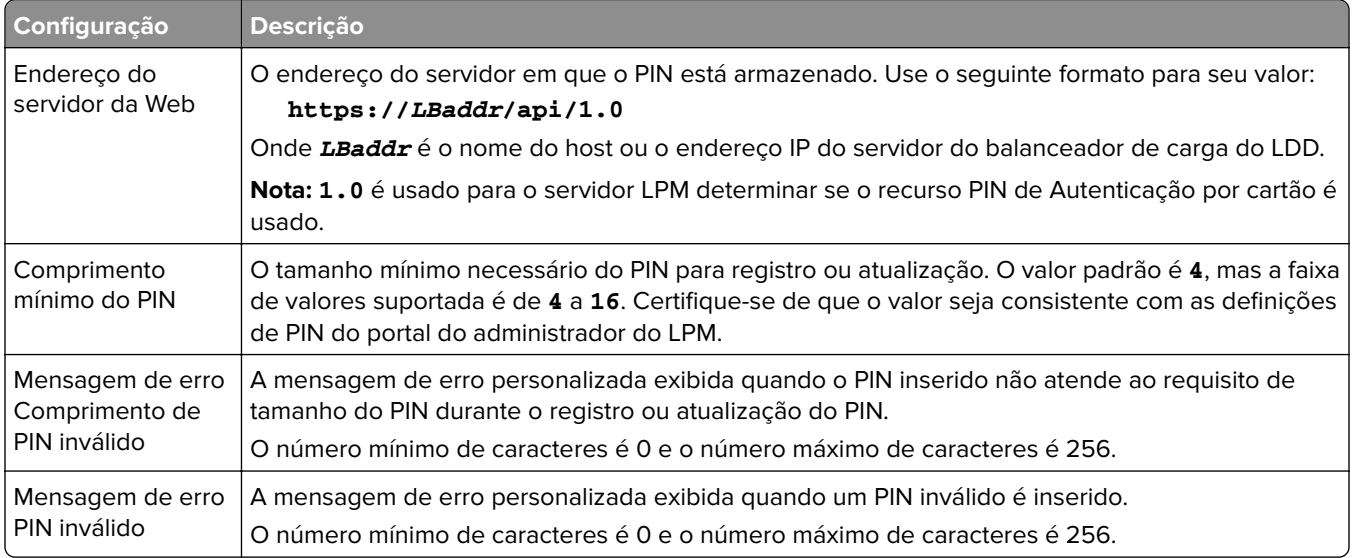

### **Definições de LDAP e Configuração do servidor LDAP**

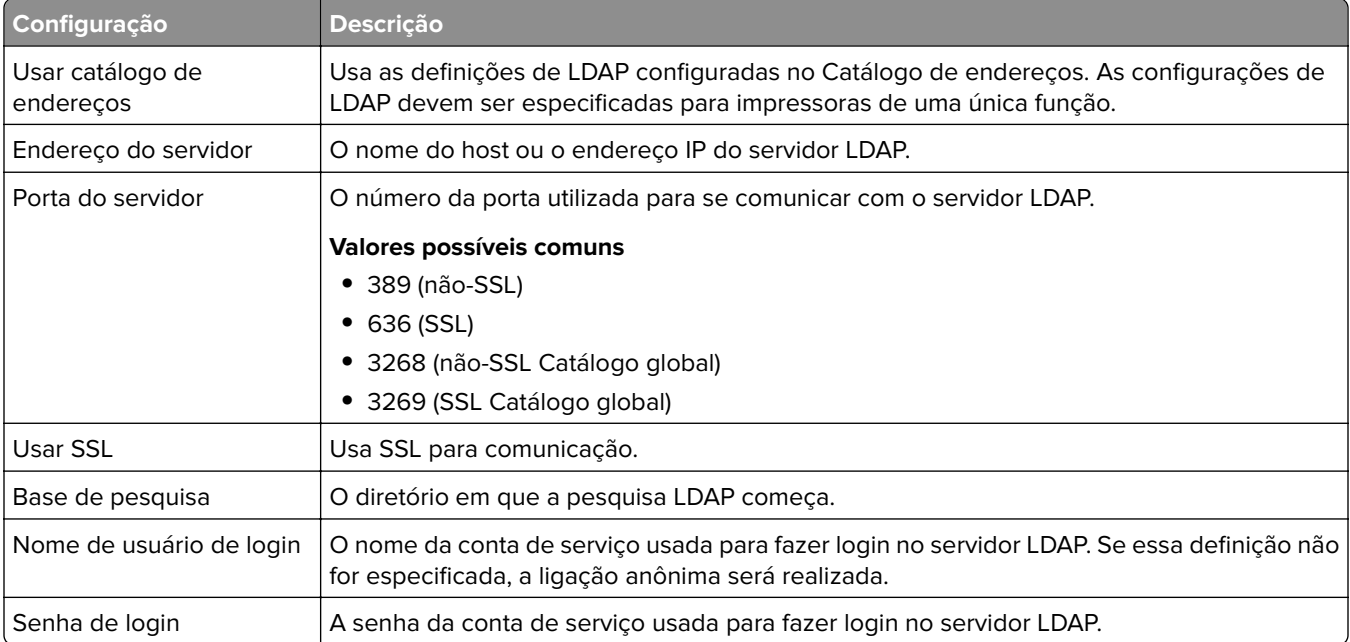

### **Atributos LDAP**

Os seguintes atributos LDAP devem ser especificados:

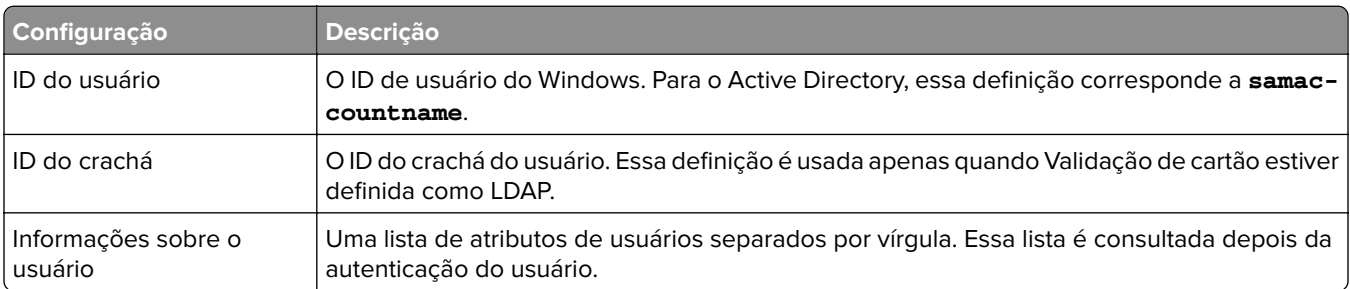

### **Definições da Tela inicial**

As definições a seguir determinam como o BadgeAuth interage com a tela inicial da impressora depois que um usuário faz login:

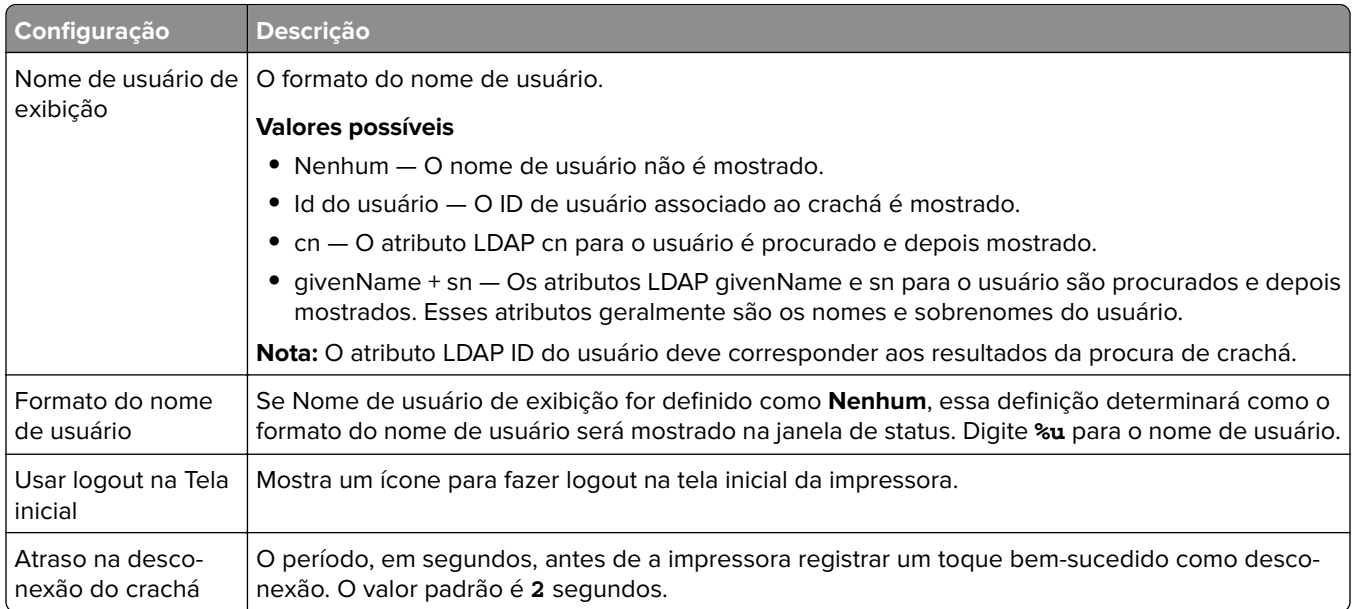

### **Entendendo os dados de configuração da versão 1.22 do BadgeAuth para impressoras e-Task 2**

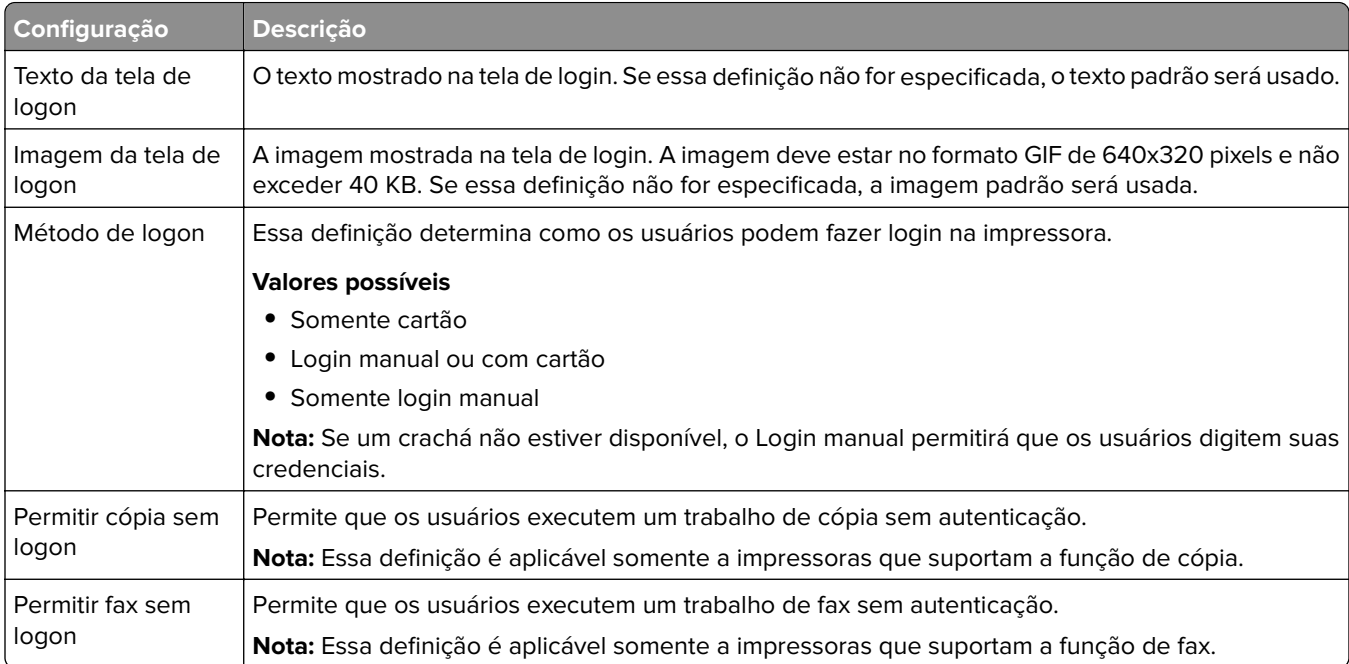

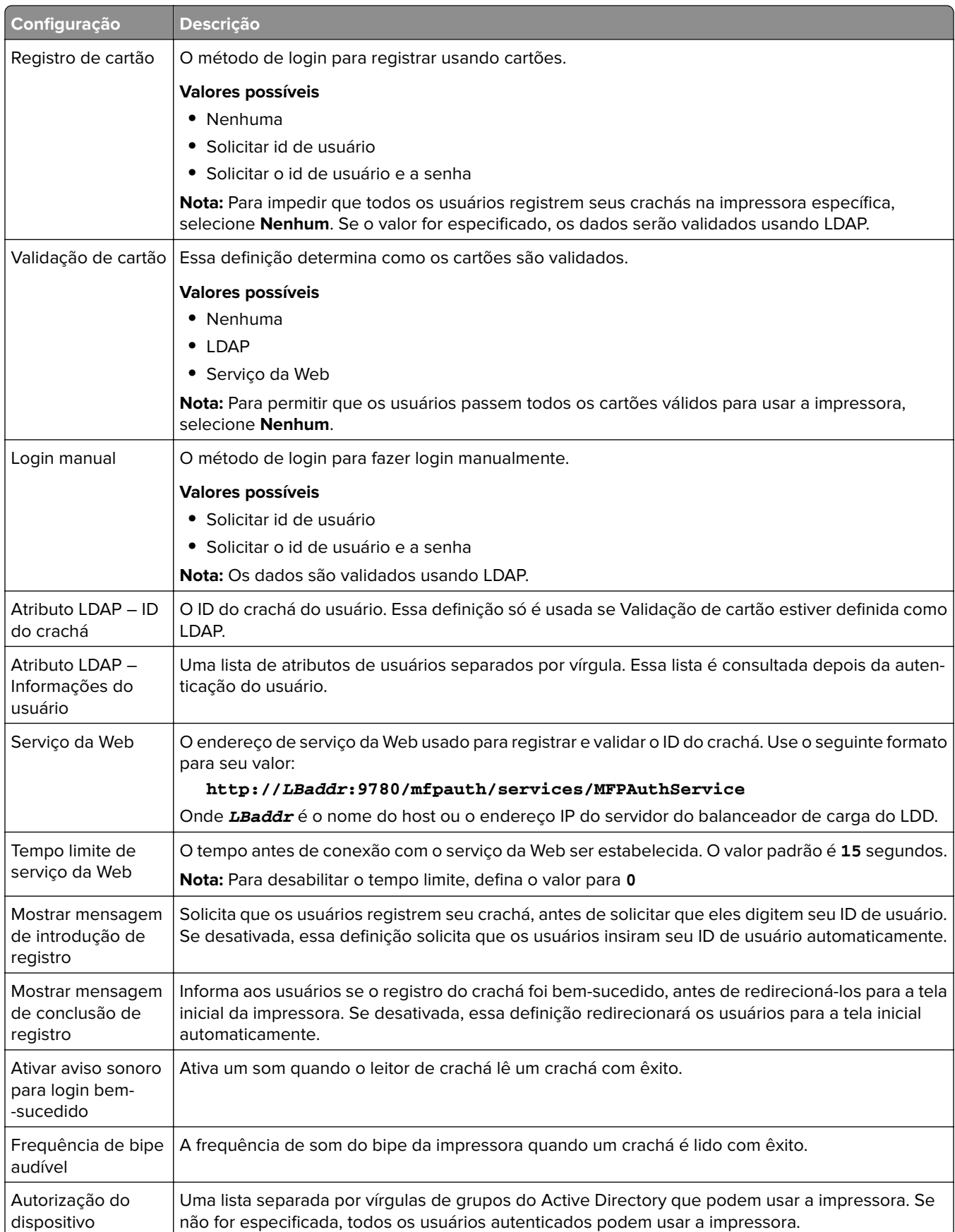

## **Configurando o Uso do dispositivo**

O aplicativo eSF do Uso do dispositivo não requer uma licença. A seguir são mostrados os dados de configuração do Uso do dispositivo para uso com a Liberação de impressão do LDD:

**Nota:** Para evitar entradas duplicadas no banco de dados para uma única transação, certifique-se de que o Uso do dispositivo e a Liberação de impressão não estejam rastreando simultaneamente.

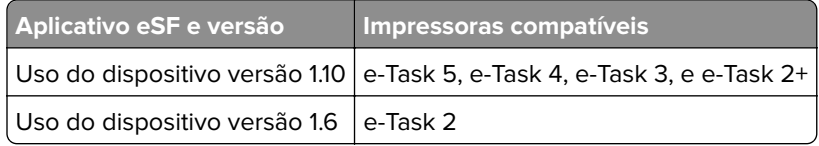

**Nota:** Para obter mais informações sobre os modelos de impressora suportados, consulte [" Modelos de](#page-25-0) [impressora suportados" na página 26.](#page-25-0)

### **Entendendo os dados de configuração do Uso do dispositivo versão 1.10 para impressoras e**‑**Task 5, e**‑**Task 4, e**‑**Task 3, e e**‑**Task 2+**

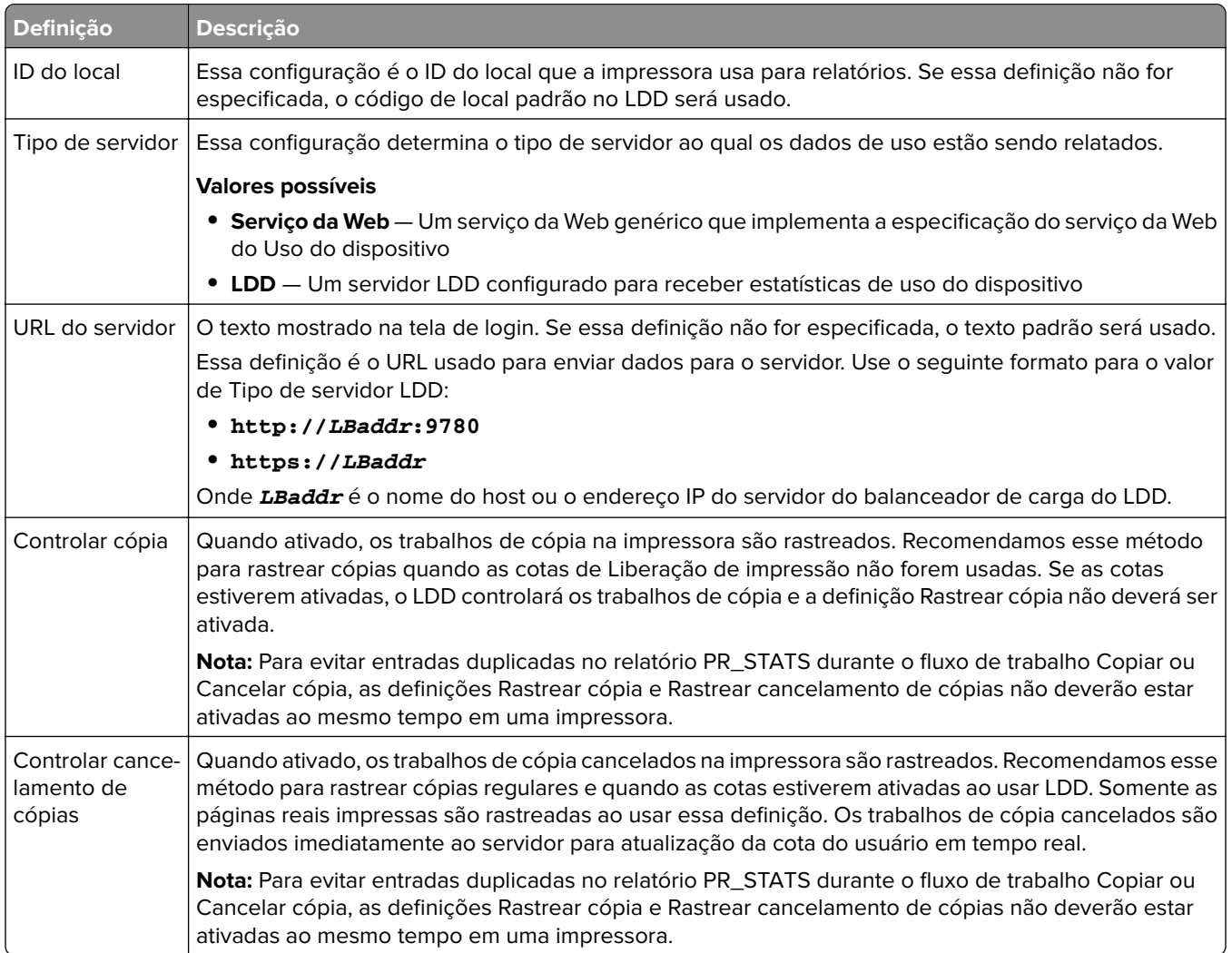

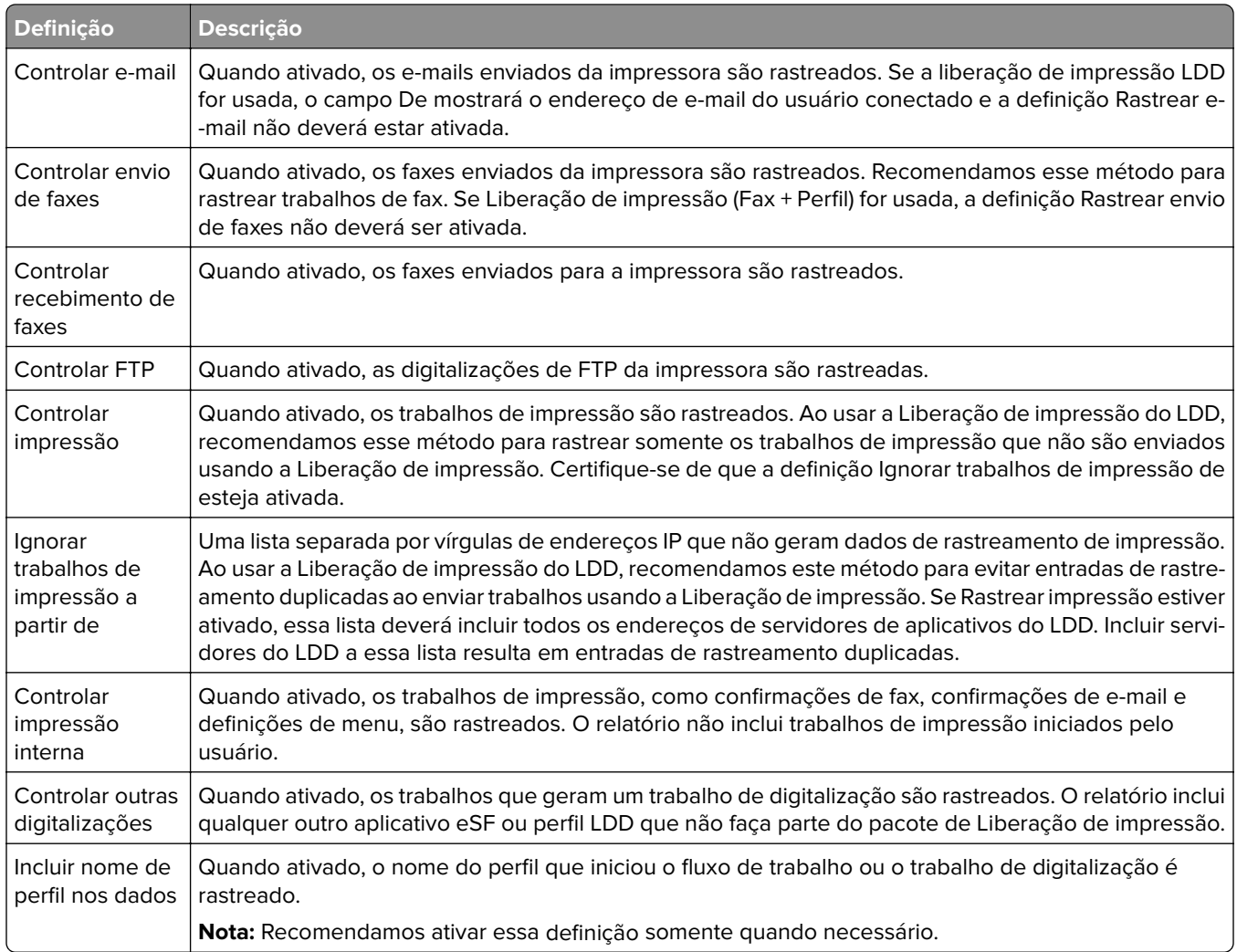

### **Opções de envio de trabalho para LDD**

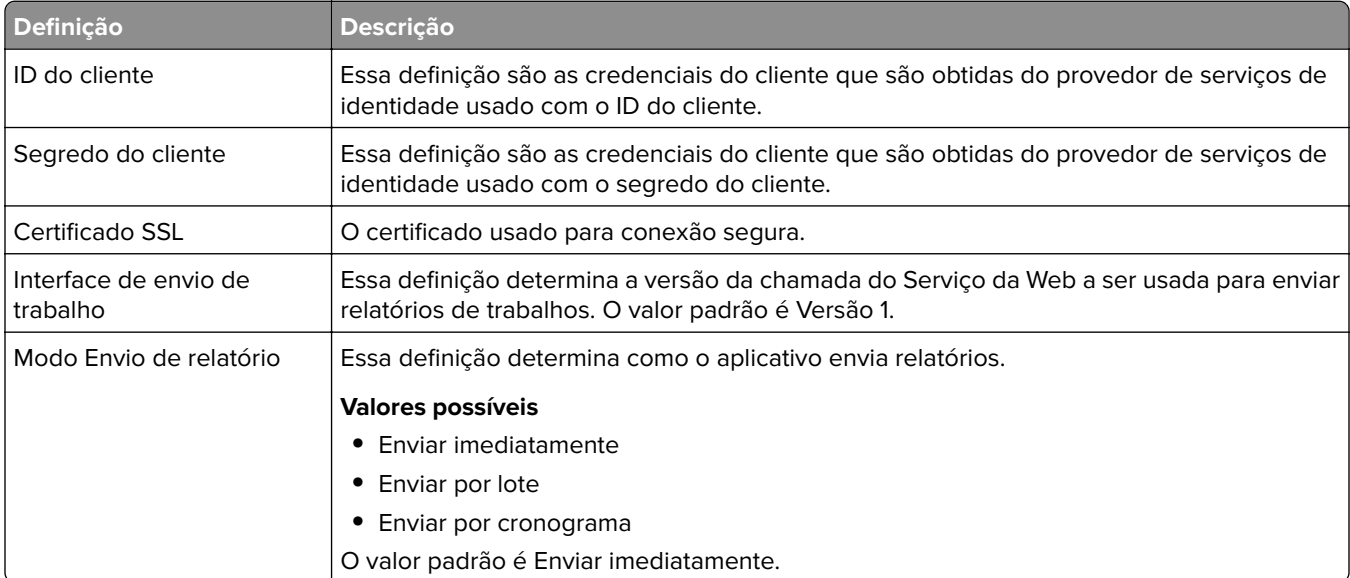

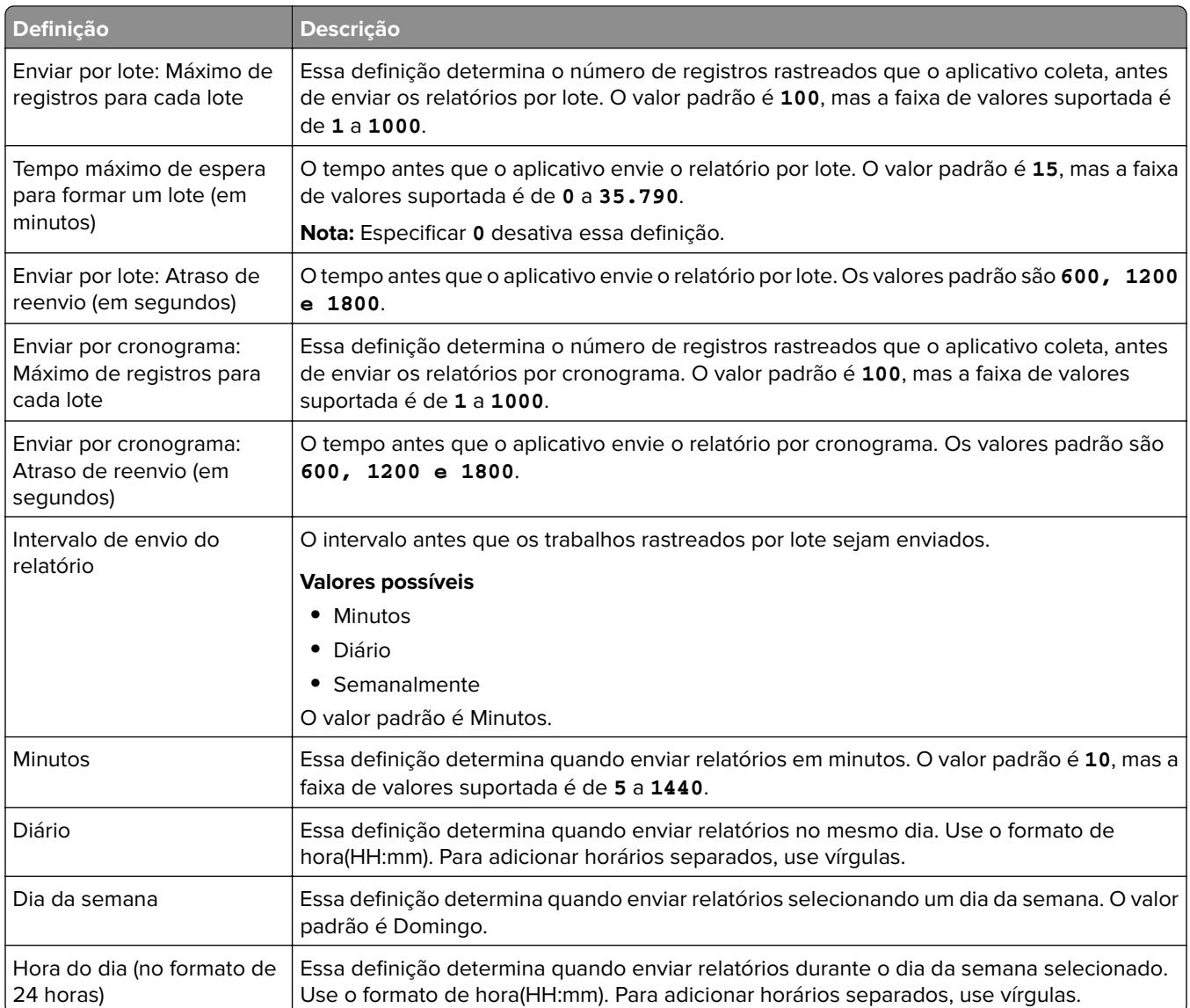

### **Aprendendo sobre os dados de configuração do Uso do dispositivo versão 1.6 para impressoras e-Task 2**

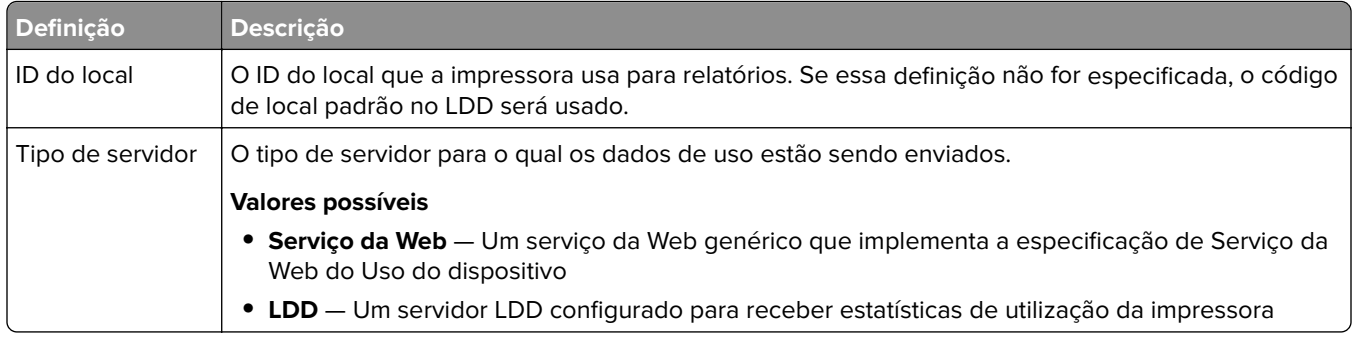

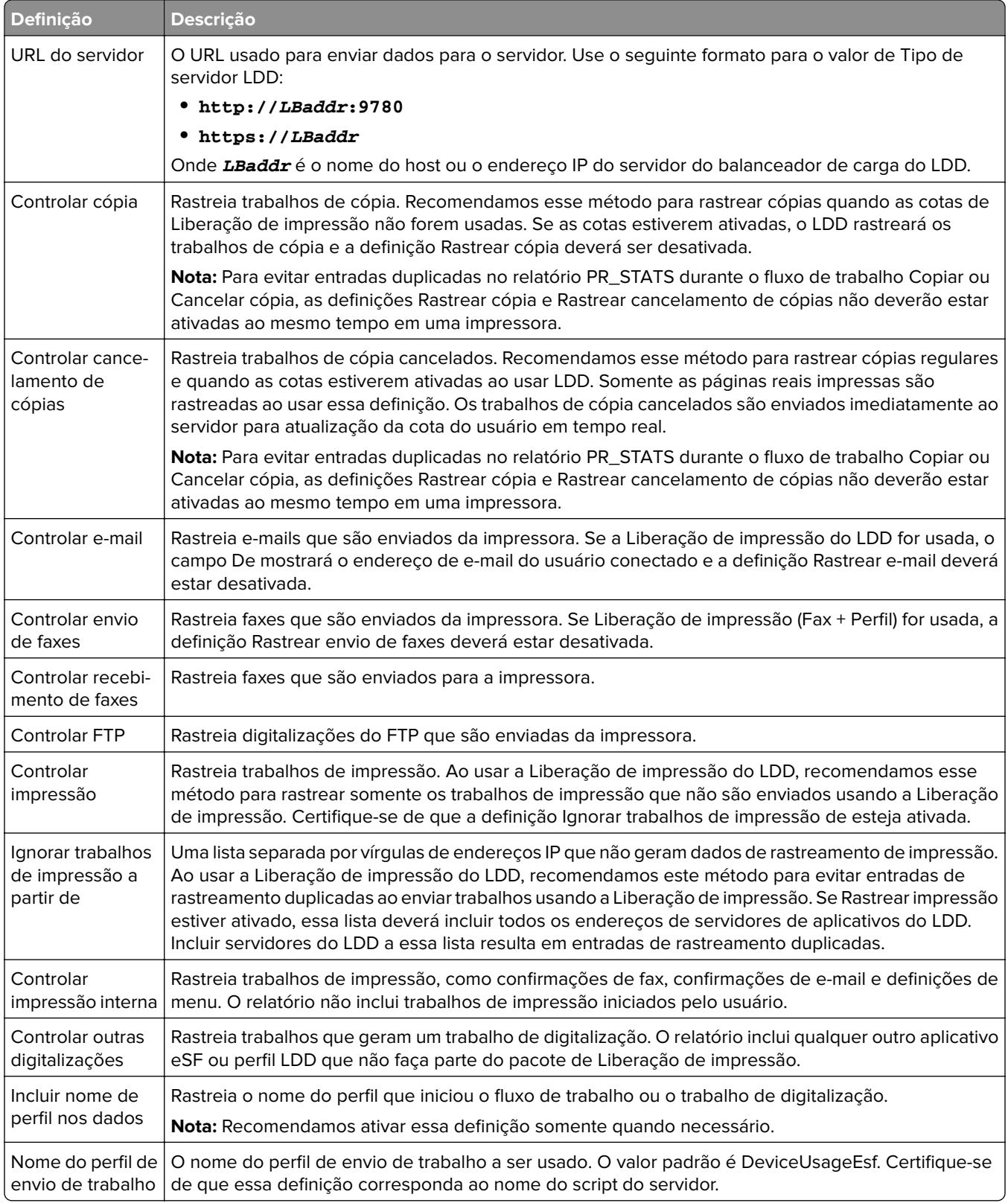

# <span id="page-200-0"></span>**Usando o Microsoft SQL Server para o banco de dados de Liberação de impressão**

As tabelas do banco de dados de liberação de impressão no Microsoft SQL Server são criadas automaticamente durante a instalação. Durante a instalação, especifique as informações do servidor de banco de dados do Microsoft SQL Server na tela do banco de dados. Esse processo preenche o arquivo database.properties com as informações corretas automaticamente. No mesmo diretório do arquivo database.properties, uma cópia de backup do arquivo database\_mssql.properties é armazenada. O arquivo database\_mssql.properties contém nomes de variáveis que podem ser usados como um modelo ao formatar o arquivo database.properties para o Microsoft SQL Server. Se você editar o arquivo database\_mssql.properties para usá-lo, renomeie-o para **database.properties**.

### **Notas:**

- **•** Somente o arquivo database.properties é usado com a solução.
- **•** Antes de salvar o arquivo database.properties, interrompa o serviço do Servidor de aplicativos de soluções da Lexmark.

Ao mudar do Firebird para o Microsoft SQL Server após a instalação, crie o banco de dados de liberação de impressão no Microsoft SQL Server manualmente. Exclua todos os arquivos de backup e execute o instalador do LPM. Especifique as informações do banco de dados do Microsoft SQL Server na tela do banco de dados.

**Nota:** Os dados do LPM não são migrados para o novo banco de dados do Microsoft SQL Server.

### **Versões suportadas do Microsoft SQL Server**

- **•** Microsoft SQL Server 2019
- **•** Microsoft SQL Server 2017
- **•** Microsoft SQL Server 2016
- **•** Microsoft SQL Server 2014
- **•** Microsoft SQL Server 2012
- **•** Microsoft SQL Server 2008
- **•** Microsoft SQL Server 2005

Antes de instalar o Microsoft SQL Server 2014 ou 2012, no Gerenciador do servidor, adicione o seguinte:

- **•** Recursos do .Net Framework 3.5 para o Microsoft Server 2012
- **•** Recursos do .Net Framework 3.5.1 para o Microsoft Server 2008

## **Criando banco de dados de Liberação de impressão para o Microsoft SQL Server**

**Nota:** O instalador do LPM versão 2.4 ou posterior cria as tabelas de liberação de impressão durante a instalação automaticamente.

- **1** No Management Studio, conecte-se ao servidor de banco de dados como proprietário do banco de dados.
- **2** Clique com o botão direito do mouse no nó do banco de dados e clique em **Novo banco de dados**.
- **3** Digite um nome descritivo para o banco de dados.
- **4** Clique em **OK**.

## **Adicionando Unicode a tabelas de liberação de Impressão**

**1** No computador, atualize as tabelas de liberação de impressão. Por exemplo, **%ProgramFiles%\Lexmark \Solutions\lpm\ms-sql-script\migrate-ascii-column-data-to-unicode.sql**.

### **Notas:**

- **•** Podem ocorrer erros na tabela MP\_PRINTERS quando a tabela não existir. Se você não estiver usando o Email Watcher com Apelidos da impressora, faça comentários dessas linhas no script.
- **•** Quando você usa a versão 2.3.15 ou posterior do aplicativo de liberação de impressão, podem ocorrer erros na tabela dbo.SCHEMA\_ELEMENTS ao executar o script no aplicativo de liberação de impressão versão 2.3.14. Se você estiver usando a versão 2.3.14 do aplicativo de liberação de impressão, faça comentários dessas linhas no script.
- **2** No Management Studio, conecte-se ao servidor de banco de dados como proprietário do banco de dados.
- **3** Clique com o botão direito do mouse no banco de dados de liberação de impressão e clique em **Nova consulta**.
- **4** Na nova janela de consulta, cole o conteúdo do arquivo **migrate-ascii-column-data-to-unicode.sql**.
- **5** Selecione o banco de dados de dados de liberação de impressão e clique em **Executar**.

O tipo de dados **varchar** será agora atualizado para **nvarchar** em todas as tabelas de liberação de impressão, como PR\_JOBS.

## **Atualizando o arquivo database.properties para as instâncias padrão do Microsoft SQL Server**

Durante a instalação, o LPM versão 2.4 ou posterior cria strings de conexão nos arquivos de propriedades. Crie o banco de dados de Liberação de impressão no Microsoft SQL Server manualmente e, em seguida, execute o instalador autônomo do LPM. Esse processo preenche o arquivo database.properties com as informações corretas e, em seguida, cria as tabelas de Liberação de impressão no Microsoft SQL Server automaticamente.

- **1** No Console de gerenciamento Lexmark, defina o servidor de aplicativos como off-line.
- **2** No servidor de aplicativos, navegue até a pasta **<install\_path>\apps\printrelease\WEB-INF\classes**, onde **<install\_path>** é o caminho de instalação do LPM.
- **3** Renomeie **database.properties** para **database\_backup.properties**.
- **4** Usando um editor de texto, abra o arquivo **database\_mssql.properties**.
- **5** Faça o seguinte:
	- **a** Procure **\${SQLSERVER}**, e, em seguida, substitua todas as instâncias pelo endereço de rede do Microsoft SQL Server.
	- **b** Procure **\${SQLDB}** e, em seguida, substitua todas as instâncias pelo nome do banco de dados do Microsoft SQL Server que contém as tabelas de banco de dados de Liberação de impressão.
	- **c** Procure **\${SQLUSER}** e, em seguida, substitua todas as instâncias pelo usuário nomeado do Microsoft SQL Server que tem acesso de leitura, gravação e exclusão às tabelas de banco de dados de Liberação de impressão.
	- **d** Procure **\${SQLPW}** e, em seguida, substitua todas as instâncias pela senha para o usuário nomeado do Microsoft SQL Server.
- **6** Nomeie o arquivo como **database.properties**.
- **7** Salve o arquivo.
- **8** Reinicie o serviço do Servidor de aplicativos de soluções da Lexmark.
- **9** Depois que o processo do Servidor de aplicativos de soluções da Lexmark (tomcat7.exe) tiver sido totalmente inicializado, configure o servidor on-line.
- **10** Repita esse processo para todos os servidores de aplicativos.

**Nota:** Quando apenas subconjuntos das tabelas de Liberação de impressão forem armazenados no Microsoft SQL Server, copie as seções do arquivo database\_mssql.properties para o arquivo database.properties. Por exemplo, se apenas os dados estatísticos de Liberação de impressão no Microsoft SQL Server forem necessários, então, do arquivo database\_mssql.properties, copie a seção database.STATS. No arquivo database.properties, substitua as mesmas informações.

### **Atualizando datasources para vários bancos de dados**

As alterações no arquivo database.properties requerem atualizações no servidor de aplicativos do portal LPM. Por padrão, o portal LPM é configurado com datasources que são chamadas de datasources padrão e secundária. As informações do banco de dados na datasource variam na configuração do LPM. Por exemplo, o LPM instalado em uma configuração sem servidor aponta as fontes de dados padrão e secundárias para o mesmo banco de dados. Em uma configuração sem servidor, a fonte de dados padrão aponta para o banco de dados LPM Microsoft SQL Server e a fonte de dados secundária aponta para o banco de dados LDD Firebird.

- **1** No Console de gerenciamento Lexmark, defina o servidor de aplicativos como off-line.
- **2** No servidor de aplicativos, navegue até a pasta **<install\_path>\apps\lpm\WEB-INF\classes**, onde **<install\_path>** é o caminho de instalação do LPM.
- **3** Usando um editor de texto, abra o arquivo **database-production-config.properties**.
- **4** Atualize as informações do banco de dados apontadas pela datasource padrão ou secundária.

### **Código de exemplo**

```
dataSource.url = jdbc:sqlserver://<ip address>;databasename=LPMPremise;?lc_ctype=UTF-8 
dataSource.driverClassName = com.microsoft.sqlserver.jdbc.SQLServerDriver dataSource.dialect 
= org.hibernate.dialect.SQLServer2008Dialect dataSource.username = lpmadmin 
dataSource.password = tiger123 dataSource.properties.validationQuery = select 1 
dataSource.pooled = true dataSource.properties.maxActive = 15 dataSource.properties.maxIdle 
 = 1 dataSource.properties.minIdle = 1 dataSource.properties.minEvictableIdleTimeMillis=5000 
dataSource.properties.timeBetweenEvictionRunsMillis=60000 
dataSource.properties.testOnBorrow=true dataSource.properties.testWhileIdle=true 
dataSource.properties.testOnReturn=true dataSource.removeAbandoned=true 
dataSource.removeAbandonedTimeout=180000 dataSource_secondary.url = jdbc:firebirdsql://<ip 
address>/3050:SOLUTIONINFO?lc_ctype=UTF-8 dataSource_secondary.driverClassName = 
org.firebirdsql.jdbc.FBDriver dataSource_secondary.dialect = 
org.hibernate.dialect.FirebirdDialect dataSource_secondary.username = framework 
dataSource_secondary.password = ENC (mna6C4NkloGNVSx4ry08RA==) 
dataSource_secondary.properties.validationQuery = select 1 from RDB$DATABASE 
dataSource_secondary.pooled = true dataSource_secondary.properties.maxActive = 15 
dataSource_secondary.properties.maxIdle = 1 dataSource_secondary.properties.minIdle = 1 
dataSource_secondary.properties.minEvictableIdleTimeMillis=5000 
dataSource_secondary.properties.timeBetweenEvictionRunsMillis=60000 
dataSource_secondary.properties.testOnBorrow=true 
dataSource_secondary.properties.testWhileIdle=true 
dataSource_secondary.properties.testOnReturn=true dataSource_secondary.removeAbandoned=true 
dataSource_secondary.removeAbandonedTimeout=180000
```
- **5** Para adicionar uma outra datasource, faça o seguinte:
	- **a** Copie a datasource secundária.
	- **b** Substitua **secundária** por **terciária** ou qualquer sufixo apropriado e exclusivo.
	- **c** Atualize as informações do banco de dados para a datasource adicionada.
	- **d** Adicione o codec de criptografia de senha para a datasource adicionada.

### **Código de exemplo**

```
dataSource_tertiary.url = jdbc:firebirdsql://<ip address>/3050:SOLUTIONINFO?lc_ctype=UTF-8 
dataSource_tertiary.driverClassName = org.firebirdsql.jdbc.FBDriver 
dataSource_tertiary.dialect = org.hibernate.dialect.FirebirdDialect 
dataSource_tertiary.username = framework dataSource_tertiary.password = ENC 
(mna6C4NkloGNVSx4ry08RA==) dataSource_tertiary.properties.validationQuery = select 1 from RDB
$DATABASE dataSource_tertiary.pooled = true dataSource_tertiary.properties.maxActive = 15 
dataSource_tertiary.properties.maxIdle = 1 dataSource_tertiary.properties.minIdle = 1 
dataSource_tertiary.properties.minEvictableIdleTimeMillis=5000 
dataSource_tertiary.properties.timeBetweenEvictionRunsMillis=60000 
dataSource_tertiary.properties.testOnBorrow=true 
dataSource_tertiary.properties.testWhileIdle=true 
dataSource_tertiary.properties.testOnReturn=true dataSource_tertiary.removeAbandoned=true 
dataSource_tertiary.removeAbandonedTimeout=180000 
dataSource_tertiary.passwordEncryptionCodec=com.lexmark.utils.PBEWithMD5AndDESCodec
```
- **6** Se uma nova fonte de dados for adicionada, no servidor de aplicativos, navegue até a pasta **<install\_path> \apps\lpm\WEB-INF\classes**, onde **<install\_path>** é o caminho de instalação da LPM.
- **7** Usando um editor de texto, abra o arquivo **app-production-config.properties**.
- **8** Atualize as informações do banco de dados que devem apontar para a datasource terciária.

### **Código de exemplo**

```
datasource.webapp = secondary datasource.badge = DEFAULT datasource.pin = tertiary 
datasource.stats = DEFAULT datasource.printernicknames = secondary 
datasource.printtrackdevices = DEFAULT
```
- **9** Certifique-se de que as atualizações no portal LPM sejam iguais aos valores no arquivo database.properties.
- **10** Salve o arquivo.
- **11** Reinicie o serviço do Servidor de aplicativos de soluções da Lexmark.

### **Usando instâncias nomeadas do Microsoft SQL Server**

Ao usar uma instância nomeada do Microsoft SQL Server para o banco de dados de Liberação de impressão, adicione o parâmetro **instanceName** às seguintes propriedades:

- **• conectar**
- **• dataSource**

Por exemplo, a seção ESTATÍSTICAS deve ser atualizada da seguinte forma:

database.STATS.connect=jdbc:sqlserver://network.address.of.mssqlserver;databaseName=CustomerP rDatabaseName;instanceName=nameOfCustomerMSSQLInstance;

database.STATS.dataSource=network.address.of.mssqlserver;databaseName= CustomerPrDatabaseName;instanceName= nameOfCustomerMSSQLInstance;

# **Usando o Microsoft SQL Server na tabela de crachás de liberação de impressão**

Para usar o Microsoft SQL Server para a tabela de crachás de liberação de impressão, atualize o arquivo mfpauth database.properties para apontar para o Microsoft SQL Server.

- **1** Crie o banco de dados de liberação de impressão no Microsoft SQL Server manualmente. Para mais informações, consulte [" Criando banco de dados de Liberação de impressão para o Microsoft SQL Server"](#page-200-0) [na página 201.](#page-200-0)
- **2** Execute o instalador autônomo do LPM.
- **3** Usando um editor de texto, abra o arquivo **database.properties**.
- **4** Faça o seguinte:
	- **a** Se um nome personalizado for usado em vez do nome da coluna padrão, IDDOUSUÁRIO defina **database.BADGE.colUserId** como o nome da coluna de IDs de usuários.
	- **b** Se um nome personalizado for usado em vez do nome da coluna padrão, BADGEID, defina **database.BADGE.colBadgeId** como o nome da coluna de IDs dos crachás.
- **5** Salve o arquivo.
- **6** Reinicie o serviço do Servidor de aplicativos de soluções da Lexmark.
- **7** Depois que o processo do Servidor de aplicativos de soluções da Lexmark (tomcat7.exe) tiver sido totalmente inicializado, configure o servidor on-line.
- **8** Repita esse processo para todos os servidores de aplicativos.

# **Configurando a fila de impressão em um servidor de impressão em cluster**

**Nota:** Antes de começar, verifique se o recurso de cluster do spooler de impressão está instalado.

**1** No computador, registre o nó passivo do cluster e, em seguida, instale o software do monitor de porta LDD.

**Nota:** Para obter mais informações sobre como instalar o software do monitor da porta LDD, consulte ["](#page-48-0) [Instalando o software do monitor da porta LDD" na página 49.](#page-48-0)

**2** Adicione o LDD Client Service ao grupo de clusters de spoolers de impressão.

**Nota:** Para obter mais informações sobre como adicionar o LDD Client Service, consulte [" Adicionando o](#page-51-0) [LDD Client Service" na página 52](#page-51-0).

- **3** Na janela Ferramentas administrativas do Windows, abra o console Gerenciamento de impressão.
- **4** Clique com o botão direito do mouse no nó dos servidores de impressão e selecione **Adicionar/Remover servidores**.
- **5** Insira o endereço de rede do grupo de clusters de spoolers de impressão.
- **6** Clique em **Adicionar à lista** > **OK**.
- **7** Configure a fila de impressão. Para mais informações, consulte [" Configurando a fila de impressão" na página](#page-49-0) [50.](#page-49-0)

## **Instalando os relatórios de Liberação de impressão**

Se necessário, o LPM tem alguns relatórios Jasper predefinidos que podem ser instalados. Os arquivos de relatório a serem instalados variam de acordo com o fato de os dados do cliente estarem armazenados no Firebird ou no Microsoft SQL Server.

## **Configurando o Microsoft SQL Server para suporte a banco de dados**

Se você estiver usando o Microsoft SQL Server para armazenar os dados de uso da Liberação de impressão, antes de instalar os relatórios, faça o seguinte:

- **1** No Console de gerenciamento da Lexmark, clique na guia **Serviços**.
- **2** Na seção Serviços, selecione **Relatórios**.
- **3** Especifique o seguinte:
	- **• Driver do banco de dados** Ao usar o Microsoft SQL Server, digite **com.microsoft.sqlserver.jdbc.SQLServerDriver**.
	- **• URL do banco de dados**: digite **jdbc:sqlserver://<***IPAddress***>: 1433;databaseName=PRINTRELEASE;encrypt=false**, onde *IPAddress* é o endereço IP do Microsoft SQL Server.

**Nota:** Se Segurança integrada for usada, adicione **;integratedSecurity=true;** no URL.

- **• Nome de usuário para banco de dados externo** O nome de usuário da conta de serviço LDD com acesso de leitura e gravação ao Microsoft SQL Server.
	- **Nota:** Se Segurança integrada for usada, essa definição será opcional.
- **• Senha para banco de dados externo** A senha da conta de serviço LDD com acesso de leitura e gravação ao Microsoft SQL Server.

**Nota:** Se Segurança integrada for usada, essa definição será opcional.

**4** Clique em **Aplicar**.

## **Configurando os relatórios disponíveis**

- **1** No Console de gerenciamento da Lexmark, clique na guia **Sistema**.
- **2** Na seção Sistema, selecione **Relatórios**.
- **3** Selecione um relatório e clique  $\sum$ .
- **4** Ao usar um banco de dados do Microsoft SQL Server, defina Datasource como **EXTERNA**.
- **5** Especifique as informações do banco de dados.
- **6** Clique em **Salvar**.

## **Instalando relatórios**

- **1** Extraia o conteúdo do pacote de instalação de relatórios de Liberação de impressão no servidor LDD.
- **2** No Console de gerenciamento da Lexmark, clique na guia **Sistema**.
- **3** Na seção Sistema, selecione **Relatórios**.
- **4** Clique em **Carregar arquivos de relatório**.
- **5** Navegue para os relatórios extraídos e selecione os arquivos necessários.
- **6** Clique em **Carregar**.
- **7** Na seção Sistema, certifique-se de que **Relatórios** esteja selecionado e clique .
- **8** Execute uma das seguintes opções:
	- **•** Ao usar um banco de dados do Microsoft SQL Server, defina Datasource como **[EXTERNO]**.
	- **•** Ao usar o banco de dados padrão, defina Datasource como **SOLUTIONINFO**.
- **9** Selecione um arquivo **PR\_** jasper.
- **10** Insira um nome de relatório descritivo.
- **11** Clique em **Salvar**.
- **12** Se necessário, repita as etapas 8 a 11 para todos os outros arquivos **PR\_** jasper.

## **Enviando trabalhos de um computador Mac**

Antes de começar, verifique se um servidor LDD com a solução de Liberação de impressão está instalado e funcionando corretamente. Deve haver uma impressora compartilhada conectada à solução de Liberação de impressão LDD.

Você pode enviar trabalhos usando compartilhamento de impressora LPD ou Samba.

## **Configurando compartilhamento de impressora LPD**

Esse método compartilha uma impressora no servidor e, em seguida, o computador Mac cliente faz a impressão usando o protocolo LPD (Line Printer Daemon).

### **Configuração do servidor**

**1** No computador, compartilhe uma impressora.

**Nota:** Recomendamos criar um nome de compartilhamento com apenas uma palavra, como **PrintRelease**.

- **2** Na janela Ferramentas administrativas do Windows, abra o console Gerenciador do servidor e clique em **Funções** > **Adicionar funções** > **Serviços de impressão e de documentos**.
- **3** Na janela Adicionar funções, clique em **Serviços de função** > **Função do serviço LPD**.

### **Configuração do LDD**

- **1** No Console de gerenciamento da Lexmark, clique na guia **Soluções**.
- **2** Na seção Soluções, selecione **PrintReleasev2**.
- **3** Na seção Tarefas, selecione **Configuração**.
- **4** No menu Ativar impressão de Unix/Novell, selecione **Sim**.

### **Configuração do cliente**

- **1** No computador Mac cliente, abra a janela Preferências do sistema e clique em **Impressão e digitalização**.
- **2** Clique em  $\blacksquare$
- **3** Clique em **IP** e insira o endereço IP do servidor.
- **4** No menu Protocolo, selecione **Line Printer Daemon LPD**.
- **5** No campo Fila, digite o nome de compartilhamento da impressora.
- **6** No menu Usar, escolha **Selecionar software da impressora**.
- **7** No campo Filtrar, digite **Lexmark** e selecione uma das opções a seguir:
	- **• Impressora a laser colorida genérica da Lexmark**
	- **• Impressora a laser monocromática genérica da Lexmark**
- **8** Clique em **Adicionar** > **OK**.

## **Configurando o compartilhamento Samba**

Esse método compartilha uma impressora no servidor e, em seguida, o computador Mac cliente se conecta à impressora compartilhada como um compartilhamento Samba.

**1** No servidor Windows, compartilhe uma impressora.

**Nota:** Recomendamos criar um nome de compartilhamento com apenas uma palavra, como **PrintRelease**.

- **2** Se o compartilhamento de impressão do LPM não for um domínio, faça o seguinte:
	- **•** Ative o acesso de Convidado. Navegue até Painel de controle e clique em **Adicionar ou remover contas de usuário** > **Convidado** > **Ativar conta de convidado**.
	- **•** Adicione uma conta de usuário padrão com uma senha.

**Nota:** Certifique-se de que o nome de usuário corresponda ao nome de usuário do computador Mac.

- **3** No computador Mac cliente, abra a janela Preferências do sistema e clique em **Impressão e digitalização**.
- 4 Clique em  $\blacksquare$ .
- **5** Pressione a tecla Ctrl, clique na barra de ferramentas da janela e clique em **Personalizar barra de ferramentas**.
- **6** Arraste  $\bullet$  até a barra de ferramentas e clique em **Concluído**.
- **7** Clique em  $\sum$  > Tipo > Impressora do Windows via spools.
- **8** Insira a URL do smb:// com um endereço IP ou nome de servidor e o nome de compartilhamento da impressora. Por exemplo, **smb://10.1.2.3/PrintReleaseShareName**.
- **9** No menu Usar, escolha **Selecionar software da impressora**.
- **• Impressora a laser colorida genérica da Lexmark**
- **• Impressora a laser monocromática genérica da Lexmark**
- **11** Clique em **Adicionar** > **OK**.

**Nota:** Ao imprimir de um computador Mac, selecione a impressora criada e insira suas credenciais quando solicitado.

## **Configurando a Liberação de impressão sem servidor**

## **Instalando a Liberação de impressão sem servidor da Lexmark**

**Nota:** Antes de começar, verifique se o Gerenciamento de impressão da Lexmark versão 2.7 ou posterior está instalado.

- **1** No Console de gerenciamento da Lexmark, clique na guia **Soluções**.
- **2** Na seção Soluções, clique em **Todas as soluções**.
- **3** Clique em **Instalar/Atualizar**.
- **4** Navegue até o aplicativo Liberação de impressão sem servidor.
- **5** Clique em **Carregar**.

## **Configurando o Registro do cliente sem servidor**

### **Entendendo as configurações de definição sem servidor**

#### **Notas:**

- **•** O arquivo de configuração diferencia maiúsculas de minúsculas.
- **•** Adicione somente os elementos aplicáveis à sua configuração.

#### **Excluir configurações do rastreador de trabalhos**

Essa configuração rastreia os trabalhos de impressão não impressos que são excluídos.

#### **Excluir configurações do rastreador de trabalhos**

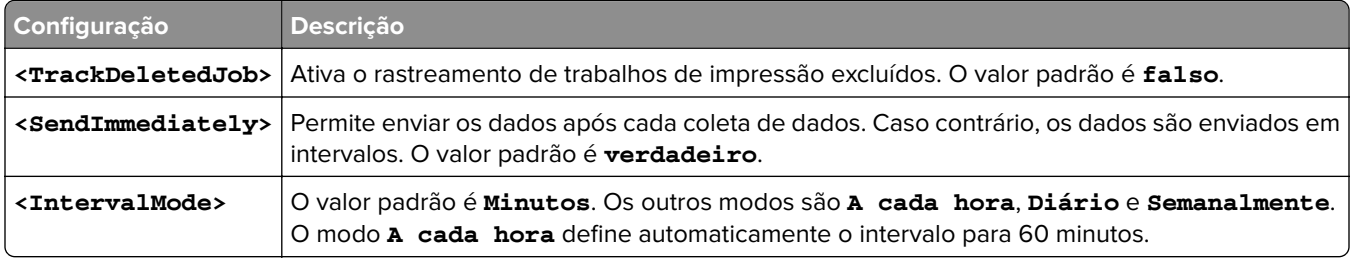

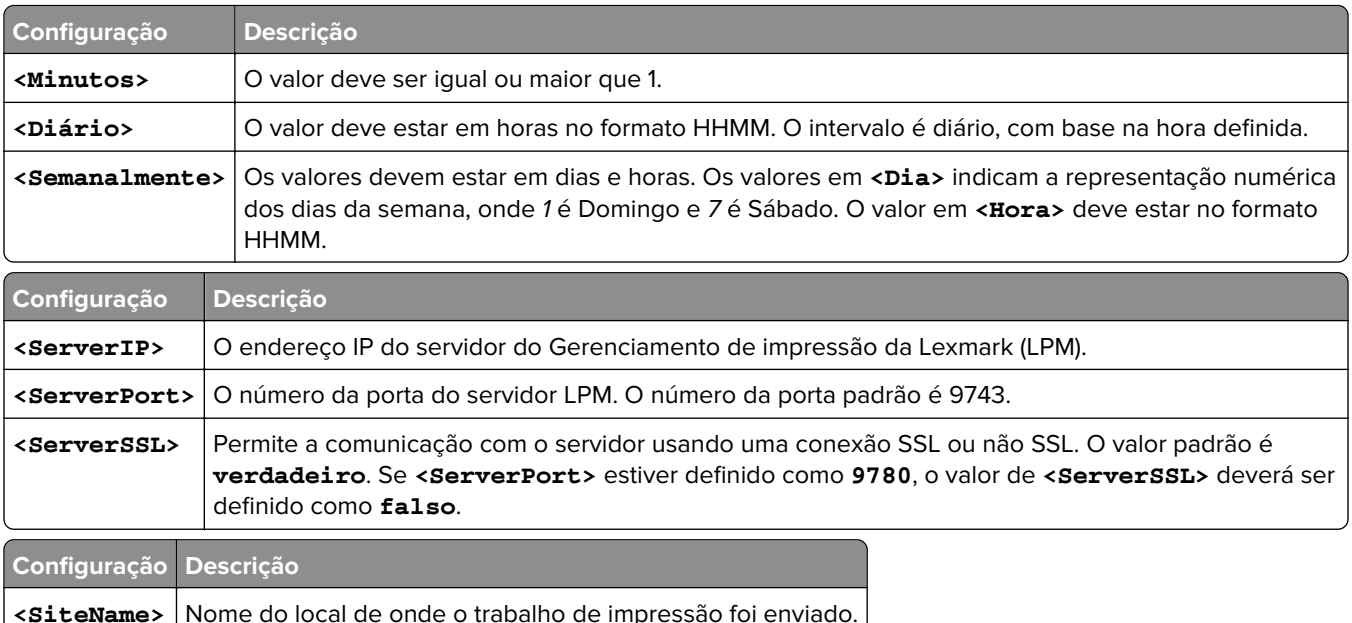

### **Configurando o Cliente de gerenciamento de impressão da Lexmark**

#### **Liberação de impressão sem servidor**

- **1** No seu computador, navegue até a pasta **C:\ProgramData\LPMC**.
- **2** Usando um editor de texto, abra o arquivo **configuration.xml**.
- **3** Se necessário, defina **LoggingEnabled** como **verdadeiro**.
- **4** Na seção **ServerSettings**, faça o seguinte:
	- **•** Defina o **ServerIP** para o endereço IP do servidor LPM.
	- **•** Defina **ServerPort** como **443** para conexões SSL ou **9780** para conexões não SSL.
	- **•** Defina o **ServerSSL** para **verdadeiro** para conexões SSL ou **falso** para conexões não‑SSL.
- **5** Na seção **IDPServerSettings**, faça o seguinte:
	- **•** Defina **ServerIP** para o endereço IP do servidor do provedor de identidade (IDP) e adicione **/idm**.
	- **•** Defina **ServerPort** como **443** para conexões SSL ou **9780** para conexões não SSL.
	- **•** Defina o **ServerSSL** para **verdadeiro** para conexões SSL ou **falso** para conexões não‑SSL.

#### **Liberação de impressão de servidor**

- **1** No seu computador, navegue até a pasta **C:\ProgramData\LPMC**.
- **2** Usando um editor de texto, abra o arquivo **configuration.xml**.
- **3** Se necessário, defina **LoggingEnabled** como **verdadeiro**.
- **4** Na seção **ServerSettings**, faça o seguinte:
	- **•** Defina **ServerIP** para o endereço IP do servidor de liberação de impressão. O valor padrão é **lsp.lexmark.com/Lexmark**.
	- **•** Defina **ServerPort** como **443** para conexões SSL ou **80** para conexões não SSL.
	- **•** Defina o **ServerSSL** para **verdadeiro** para conexões SSL ou **falso** para conexões não‑SSL.
- **5** Na seção **IDPServerSettings**, faça o seguinte:
	- **•** Defina **ServerIP** para o endereço IP do servidor de liberação de impressão. O valor padrão é **idp.iss.lexmark.com**.
	- **•** Defina **ServerPort** como **443** para conexões SSL ou **80** para conexões não SSL.
	- **•** Defina o **ServerSSL** para **verdadeiro** para conexões SSL ou **falso** para conexões não‑SSL.
- **6** Na seção **IDPServerSettings**, defina **ServerPort** como **443**.

**Nota:** Certifique-se de que o usuário tenha direitos administrativos antes de se conectar à fila de impressão LDD ou enviar trabalhos de impressão.

### **Configurando o aplicativo de autenticação por cartão**

- **1** No Embedded Web Server, acesse a página de configuração do aplicativo.
- **2** Na seção Autenticação do usuário, defina Validação de cartão como **Serviço de identidade**.
- **3** Na seção Configurações do serviço de identidade, defina o endereço do provedor de serviço de identidade como **https://***serverIP***/idm**, onde *serverIP* é o endereço IP do servidor LPM.
- **4** Se o servidor LPM estiver configurado com SSL, defina o endereço do provedor de serviço de crachá como um dos seguintes:
	- **• https://***serverIP***/lpm**
	- **• https://***serverIP***:9780/lpm**

Onde *serverIP* é o endereço IP do servidor LPM.

**5** Defina ID do cliente como **esf-cardauth-app**.

**Nota:** Não é possível atualizar o ID do cliente.

**6** Defina Segredo do cliente com o valor de **<install Dir>**arquivo **\Lexmark\Solutions\apps\idm\WEB-INF \classes\idm-production-config.properties**, onde **<install**‑**Dir>** é a pasta de instalação do LDD.

**Nota:** Não é possível atualizar o segredo do cliente.

- **7** Defina Registro de cartão como **Serviço de identidade**.
- **8** Defina Login manual como **Serviço de identidade**.
- **9** Clique em **Salvar**.

### **Configurando o aplicativo de Liberação de impressão**

- **1** Usando o Embedded Web Server, acesse a página de configuração do aplicativo.
- **2** Na seção Definições de servidor Web sem servidor, defina o Endereço do servidor como **https://***serverIP***/lpm/api/2.0**, onde *serverIP* é o endereço IP do servidor LPM.
- **3** Defina o número da porta SSL como **9443**.
- **4** Defina o número da porta HTTP como **9780**.
- **5** Defina o modo de segurança como **Automático**.
- **6** Clique em **Salvar**.

## **Configurando as definições de aplicativos eSF para Liberação de impressão**

### **Entendendo os dados de configuração do CardAuth para impressoras e-Task 5**

### **Definições de autenticação do usuário**

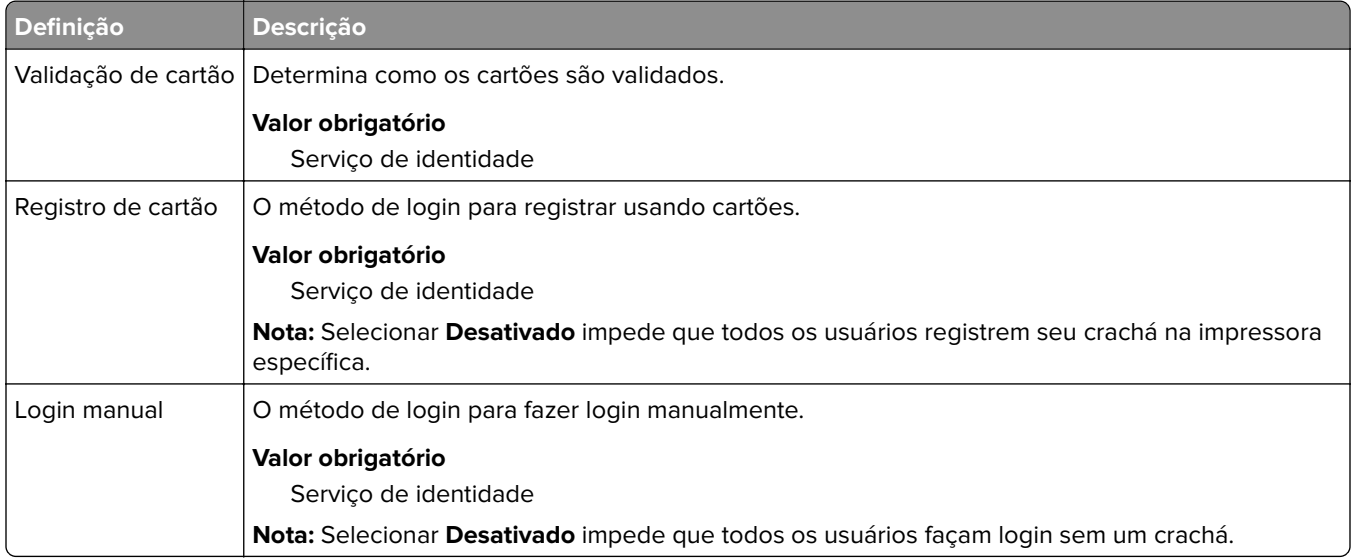

### **Definições do Serviço de identidade**

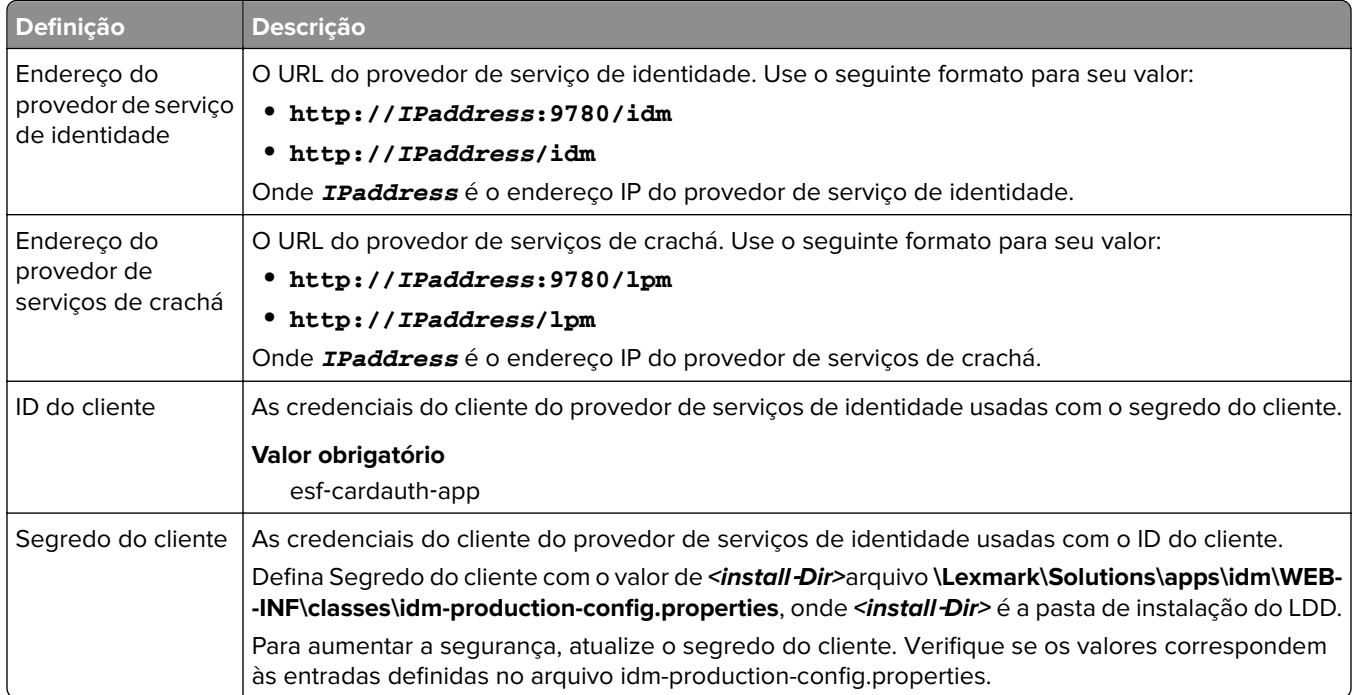

### **Entendendo os dados de configuração do BadgeAuth para impressoras e-Task 4 e e-Task 3**

**Nota:** Para garantir que os trabalhos de impressão sejam exibidos na fila de impressão, digite o ID de usuário em letras minúsculas ao registrar um usuário.

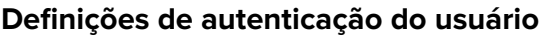

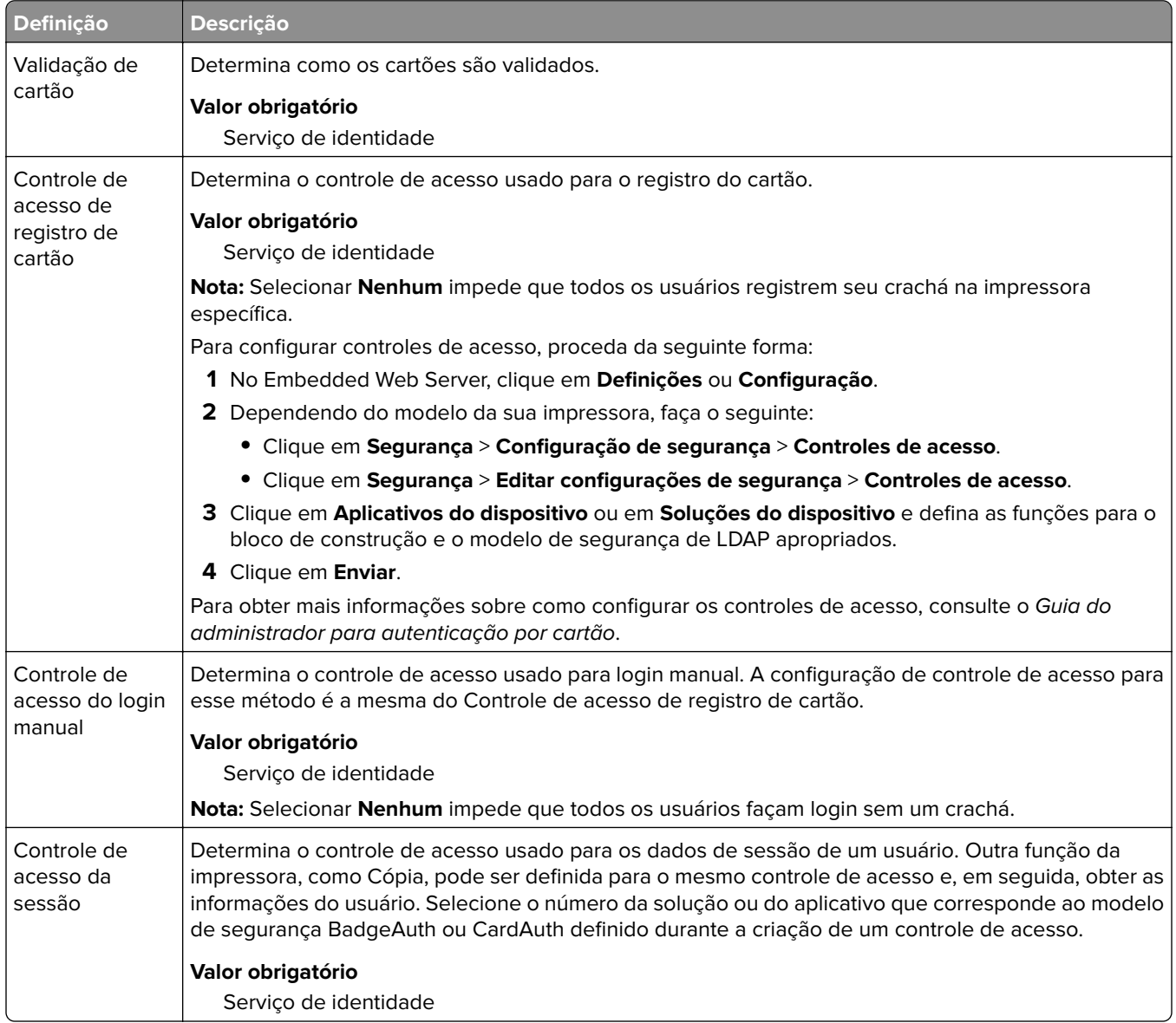

### **Definições do Serviço de identidade**

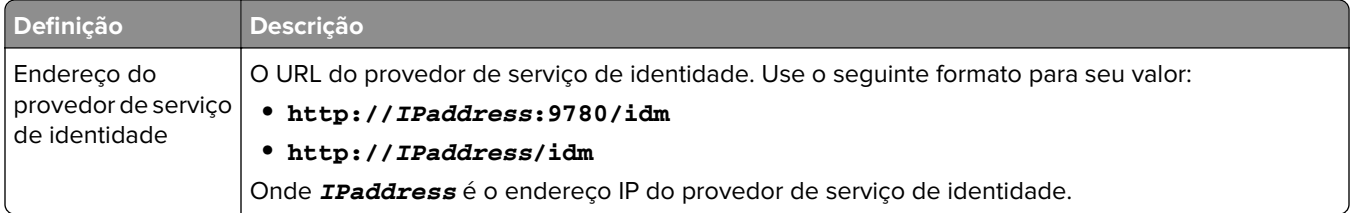

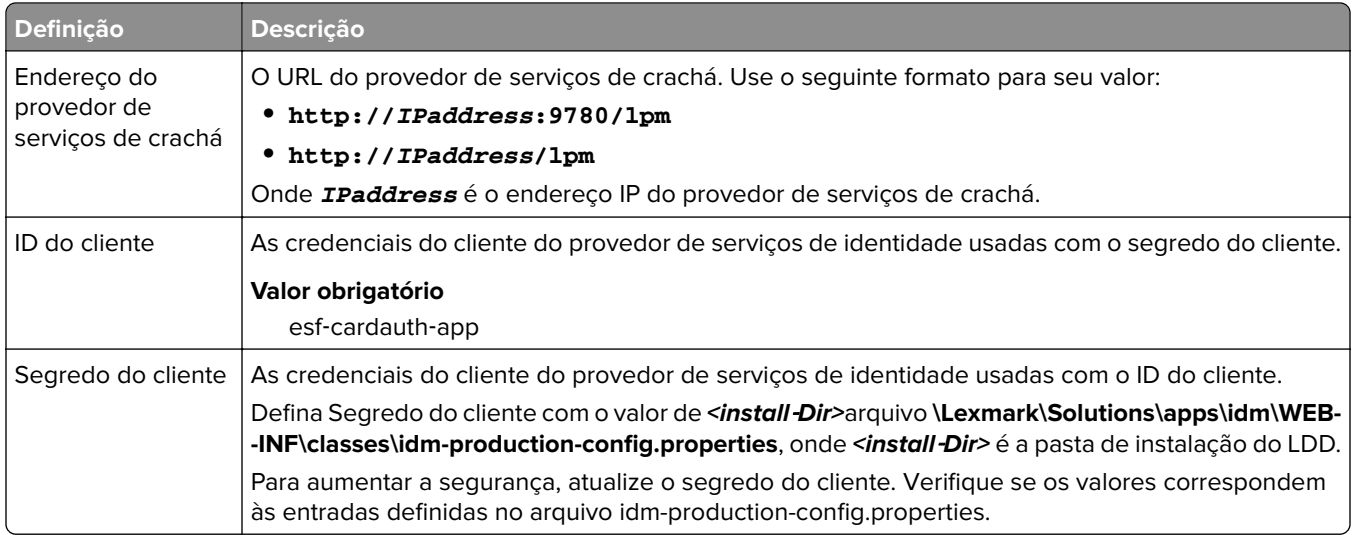

## **Entendendo os dados de configuração do LexDas para impressoras e-Task 4 e e-Task 3**

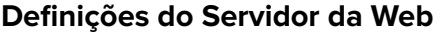

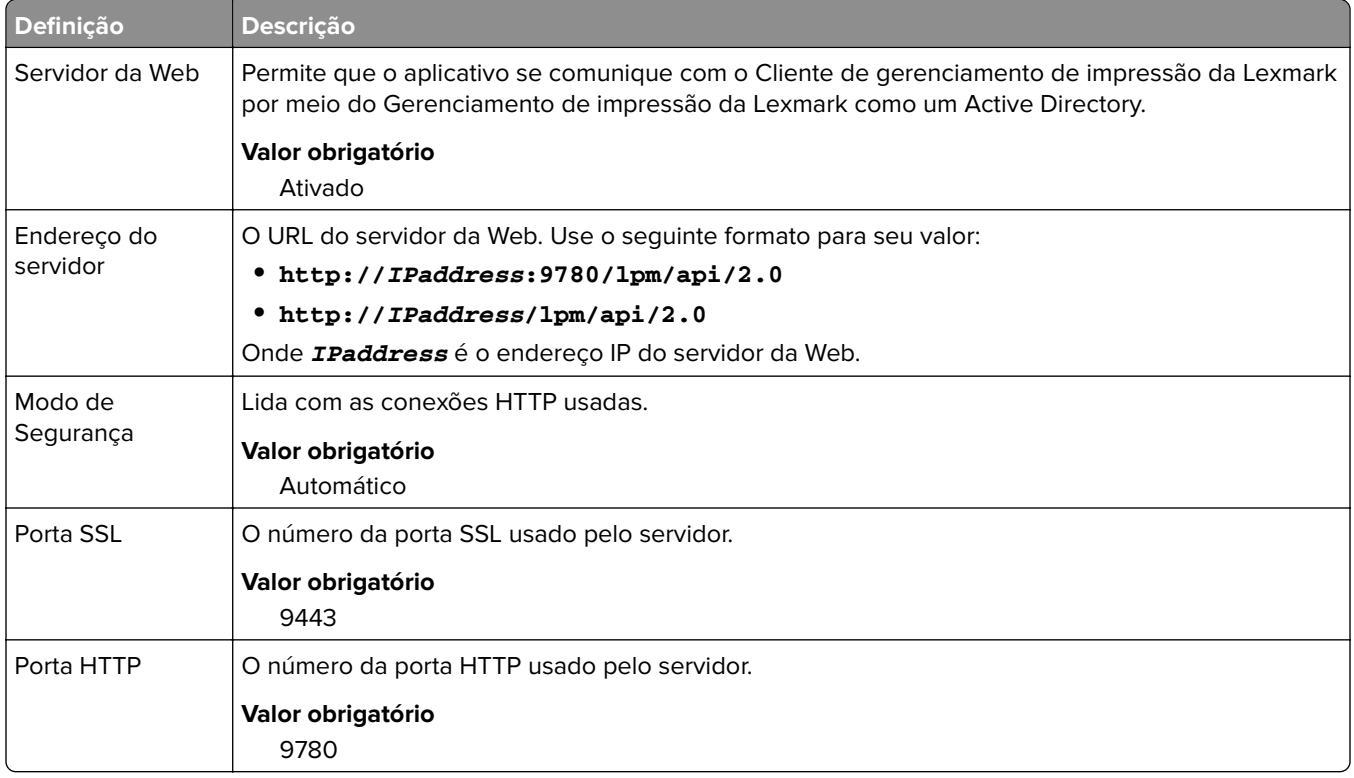

## **Entendendo os dados de configuração do PrintRelease para impressoras e-Task 5**

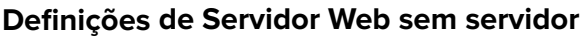

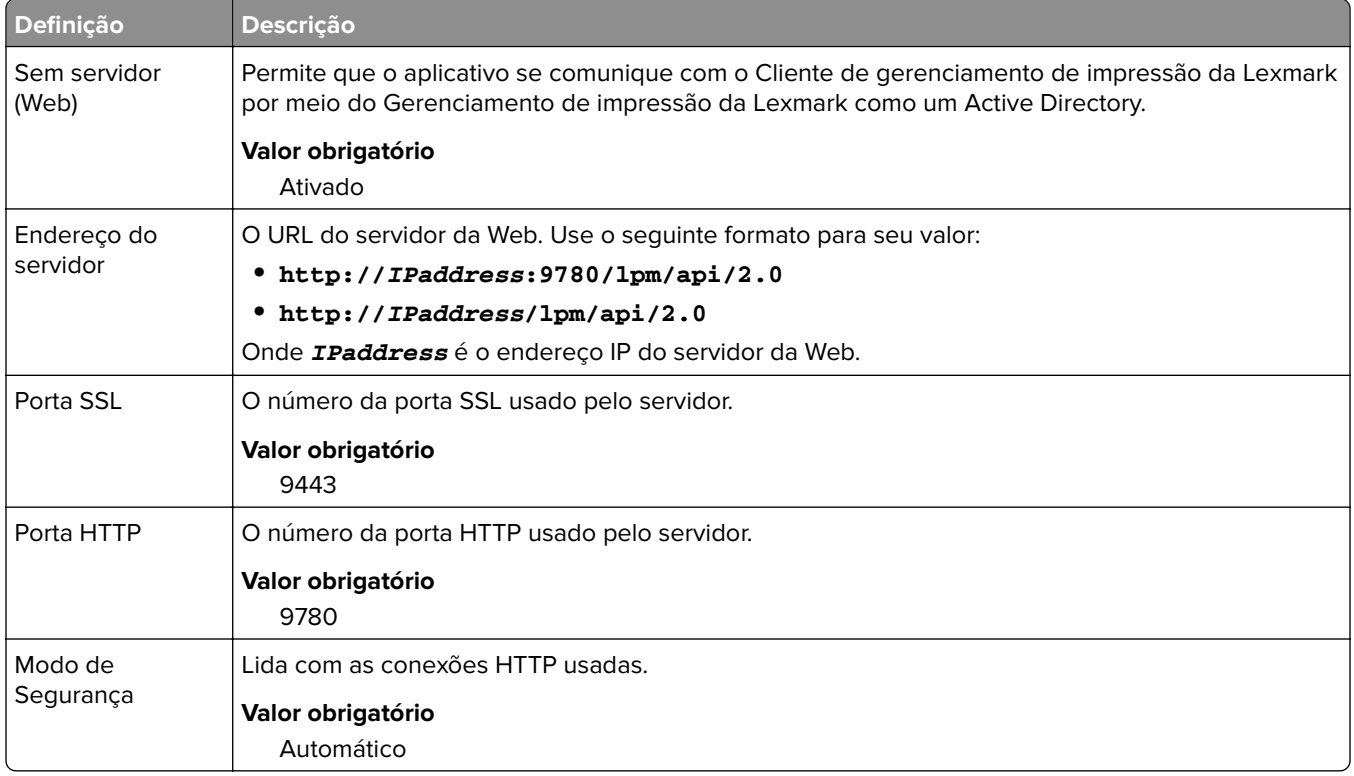

## **Personalizando a tela inicial para um ambiente sem servidor**

- **1** No Console de gerenciamento da Lexmark, clique na guia **Grupos de dispositivos**.
- **2** Na seção Grupos do dispositivo, selecione **Liberação de impressão sem servidor**.
- **3** Na seção Tarefas, selecione **Tela inicial**.
- **4** Clique na guia de cada classe de dispositivos que deseja personalizar.
- **5** Selecione **Use esta tela inicial como parte da política do grupo de dispositivos**.
- **6** No menu Ação, selecione **Reserva de aplicativo**.
- **7** No menu Perfil, selecione uma das opções a seguir:
	- **•** Para impressoras e-Task 5, selecione **printRelease**.
	- **•** Para impressoras e-Task 4 e e-Task 3, selecione **LPRP4**.
- **8** Clique em **Aplicar** em cada guia.

## **Configurando o Reports Aggregator**

O Lexmark Reports Aggregator Service gera dados de relatórios que são mostrados no Dashboard do Console de gerenciamento de impressão. O serviço Reports Aggregator é adicionado para gerar dados de relatório em segundo plano na hora especificada.

**Nota:** Os dados mostrados no painel do administrador são baseados nos últimos dados gerados pelo serviço.

Para que o serviço Reports Aggregator funcione, as informações do banco de dados são solicitadas durante a instalação em um ambiente de instalação empresarial (balanceador de carga). O serviço é executado somente em Java versão 1.8 ou posterior e requer LDD versão 5 ou posterior.

## **Configurando o agendador**

- **1** No computador, acesse o servidor do balanceador de carga.
- **2** Navegue até a pasta **<install**‑**Dir>\Lexmark\Solutions\services\lpm-reports-service**, onde **<install**‑**Dir>** é a pasta de instalação do LPM.
- **3** Usando um editor de texto, abra o arquivo **application.properties**.
- **4** Defina **app.aggregation.service.schedule.cron** para alterar o intervalo.
- **5** Salve o arquivo.
- **6** Reinicie o serviço do Servidor de aplicativos de soluções da Lexmark.

## **Configurando a frequência de atualização dos relatórios de e-mail**

- **1** No computador, acesse o servidor do balanceador de carga.
- **2** Navegue até a pasta **<install**‑**Dir>\Lexmark\Solutions\services\lpm-reports-service**, onde **<install**‑**Dir>** é a pasta de instalação do LPM.
- **3** Usando um editor de texto, abra o arquivo **application.properties**.
- **4** Defina **app.reporting.email.checker.service.schedule.cron** para alterar o intervalo.
- **5** Salve o arquivo.
- **6** Reinicie o serviço do Servidor de aplicativos de soluções da Lexmark.

# **Entrando em contato com o Help Desk da Lexmark**

Ao entrar em contato com o Help Desk da Lexmark, lembre-se de ter as seguintes informações para agilizar o tratamento de problemas:

- **•** O PIN de sua empresa, se fornecido.
- **•** A versão do LDD a que sua impressora está conectada.

Para obter a versão, faça o seguinte:

- **1** Acesse o Console de gerenciamento da Lexmark com seu navegador da Web.
- **2** Na seção superior da página, clique em **Sobre**.
- **•** A versão da solução de Gerenciamento de impressão que você está usando atualmente.
<span id="page-216-0"></span>Para obter a versão, faça o seguinte:

- **1** Acesse o Console de gerenciamento da Lexmark com seu navegador da Web.
- **2** Clique na guia **Soluções** e depois selecione **Liberaçãodeimpressãov2** na seção Soluções.
- **3** Na seção Tarefas, selecione **Resumo** e localize a seção da versão.

# **Noções básicas sobre relatórios padrão**

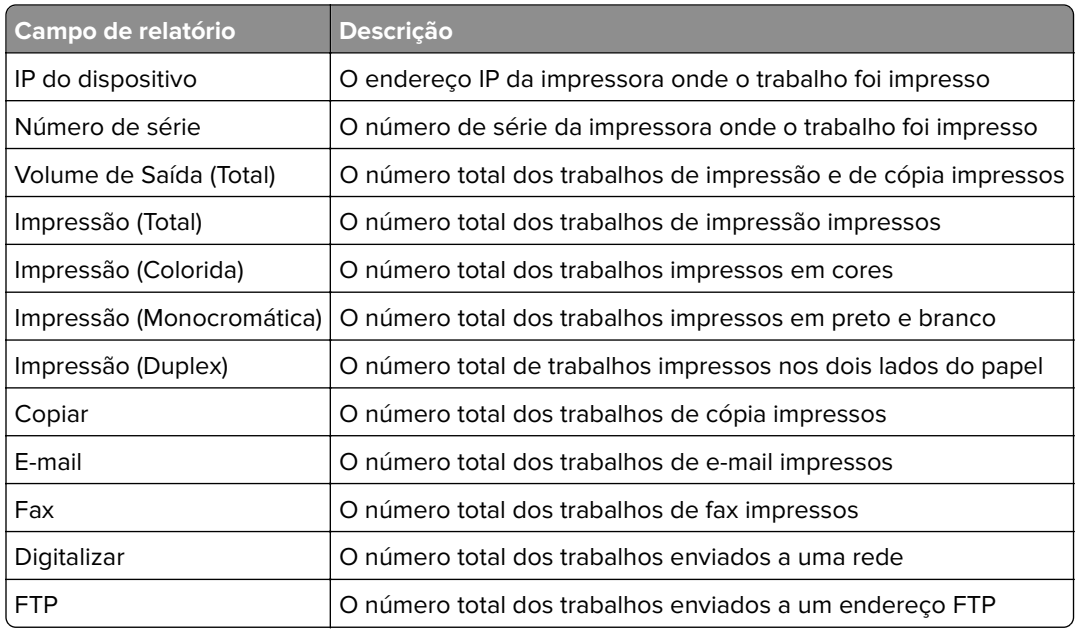

#### **Uso por dispositivo (PR\_DeviceUsageReport.jasper)**

#### **Uso pelo nome do host do dispositivo (PR\_DeviceUsageReport\_Hostname.Jasper)**

**Nota:** O nome do host é obtido através da consulta de DNS. Se o nome do host não estiver configurado no DNS, o endereço IP será usado como substituto.

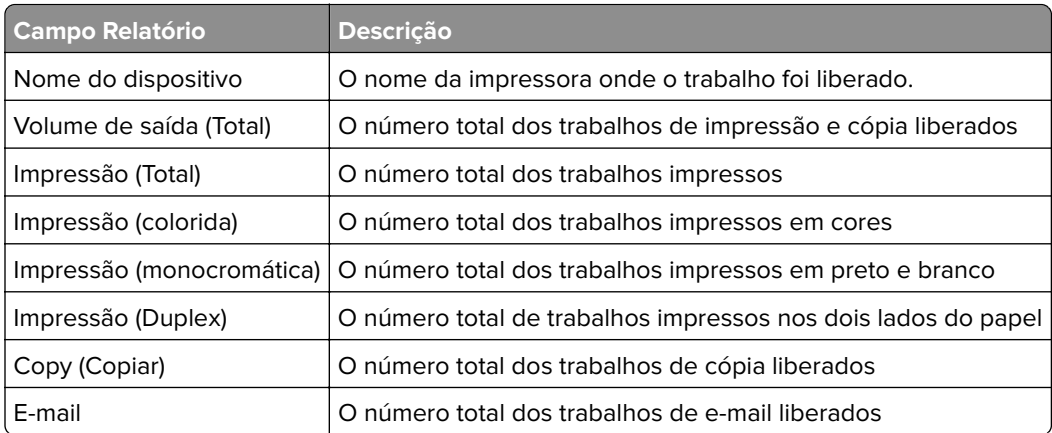

<span id="page-217-0"></span>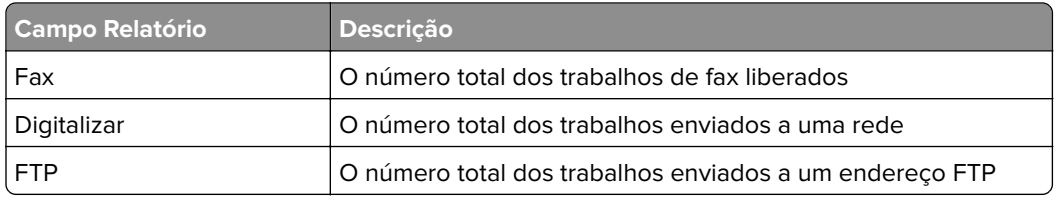

## **Uso pelo endereço IP e nome do modelo do dispositivo (PR\_DeviceUsageReport\_IPModel.jasper)**

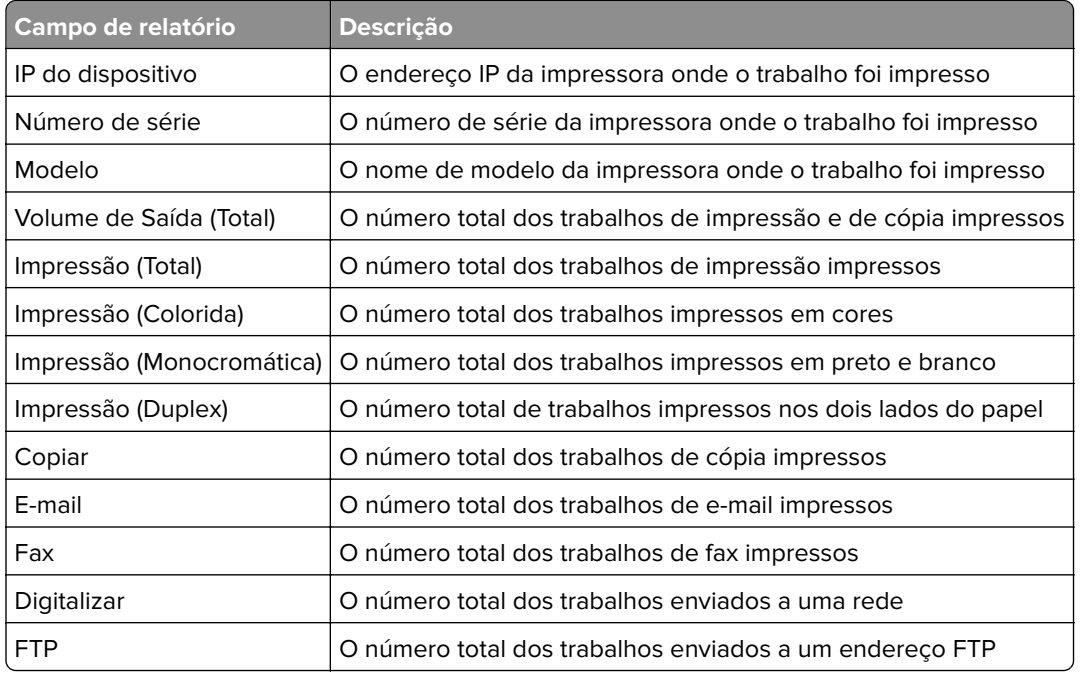

## **Uso por endereço IP, nome do modelo e tipo do modelo do dispositivo (PR\_DeviceUsageReport\_IPModelType.jasper)**

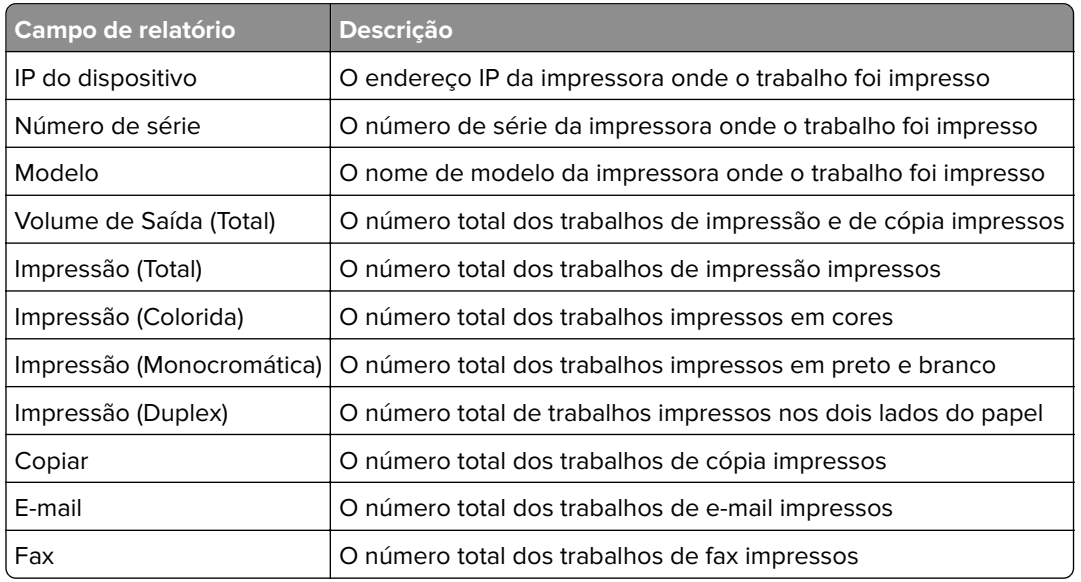

<span id="page-218-0"></span>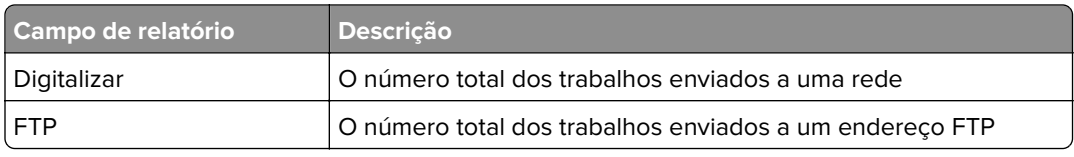

## **Relatório de impressão detalhado por dispositivo (PR\_detailPrintReportByDevice.jasper)**

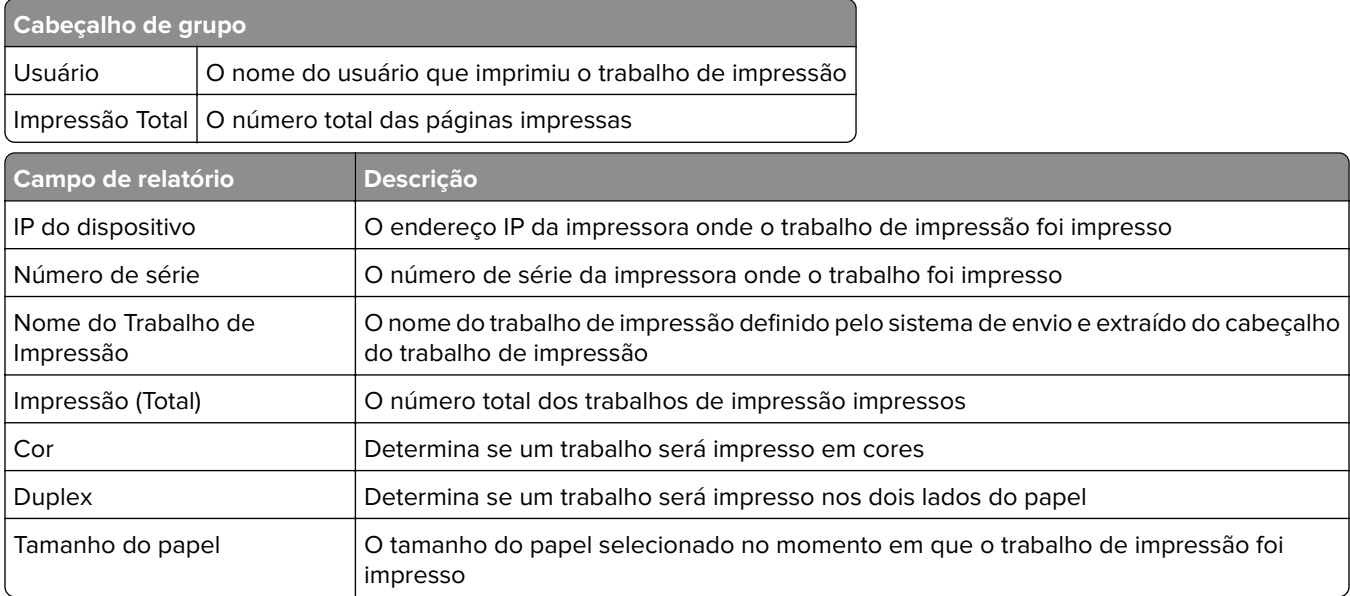

## **Relatório de impressão detalhado por usuário (PR\_DetailPrintReportByUser.jasper)**

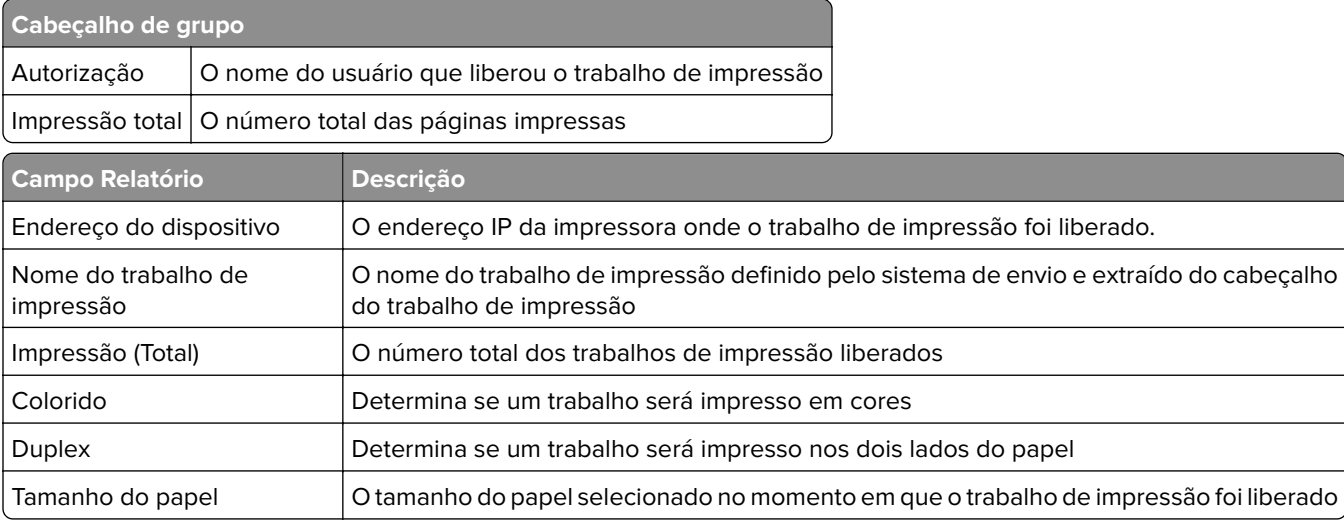

# <span id="page-219-0"></span>**Relatório de impressão detalhado por nome de host (PR\_detailPrintReportByUser\_Hostname.jasper)**

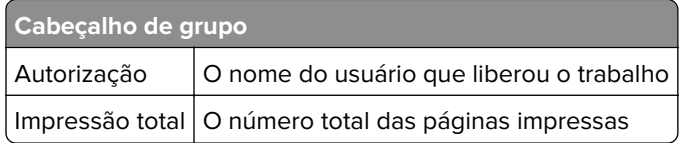

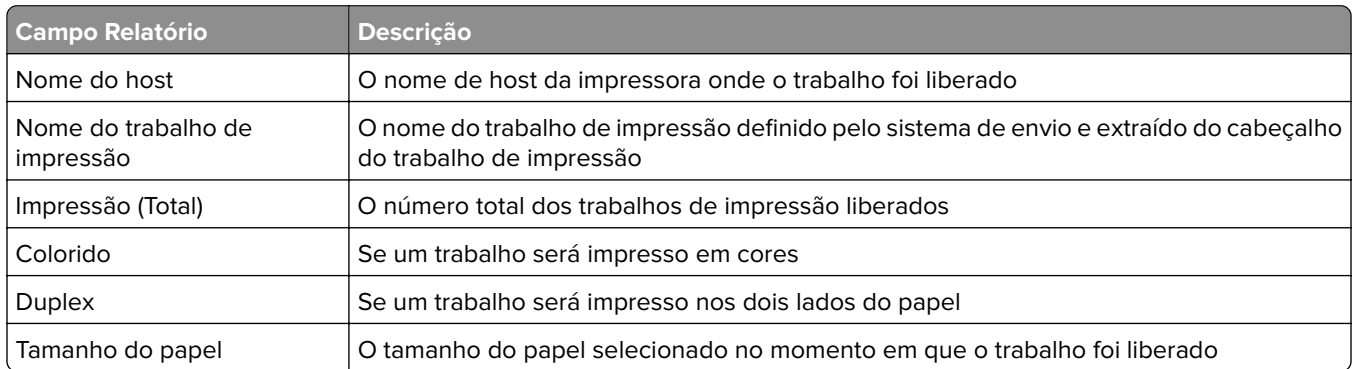

## **Relatório de impressão detalhado por endereço IP, nome do modelo e tipo do modelo da impressora (PR\_detailPrintReportByUser\_ IPMMT.jasper)**

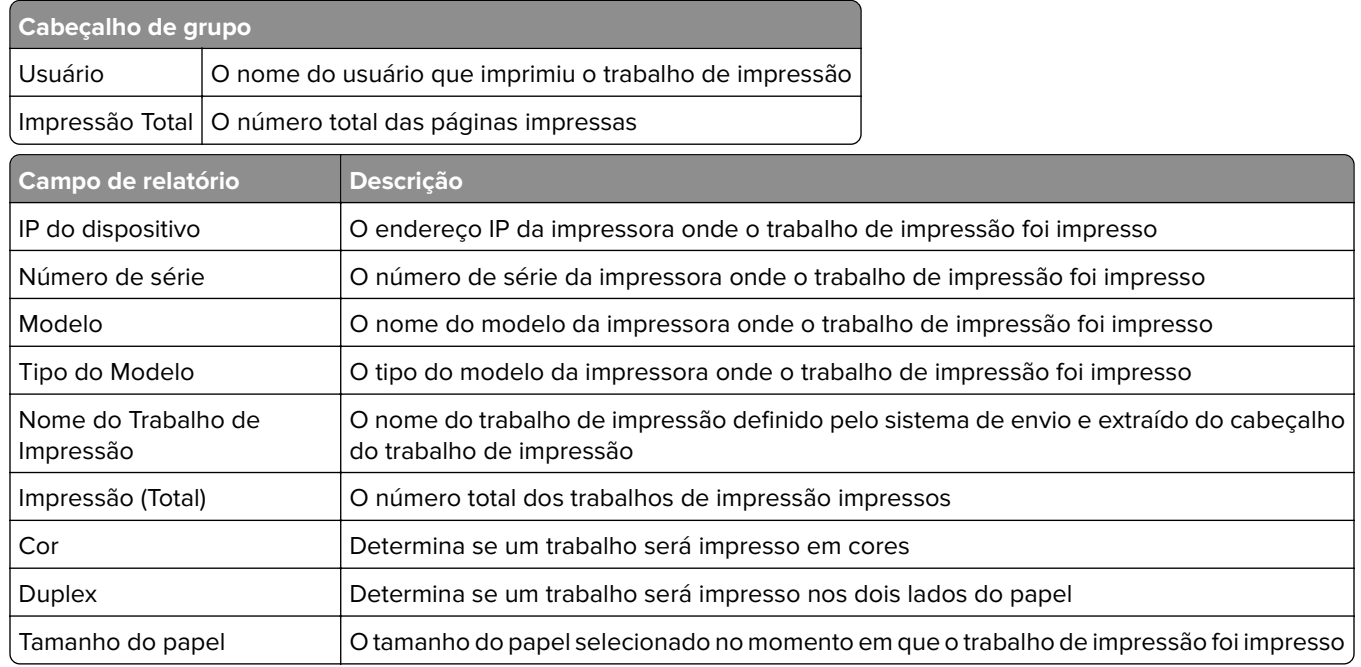

## **Relatório de impressão detalhado por endereço IP e tipo do modelo da impressora (PR\_detailPrintReportByUser\_ IPModelType.jasper)**

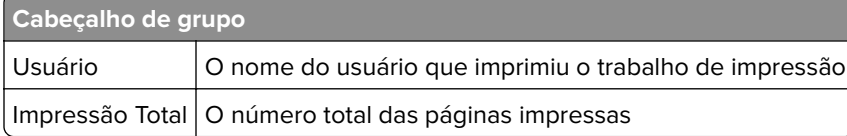

<span id="page-220-0"></span>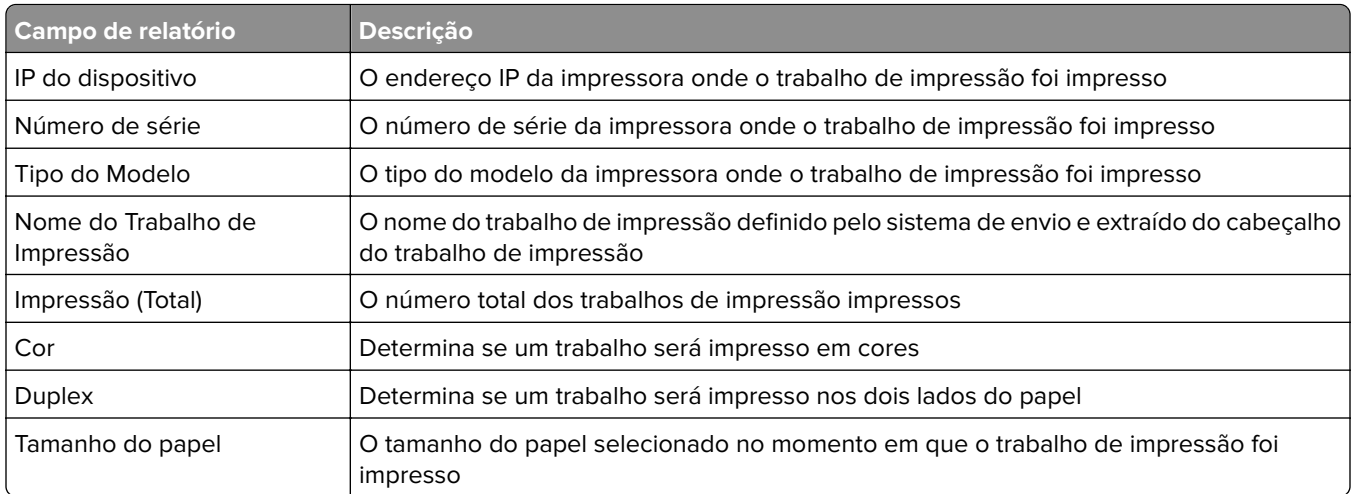

## **Relatório de impressão colorida ou monocromática pelo usuário (PR\_ColorMonoByUser.jasper)**

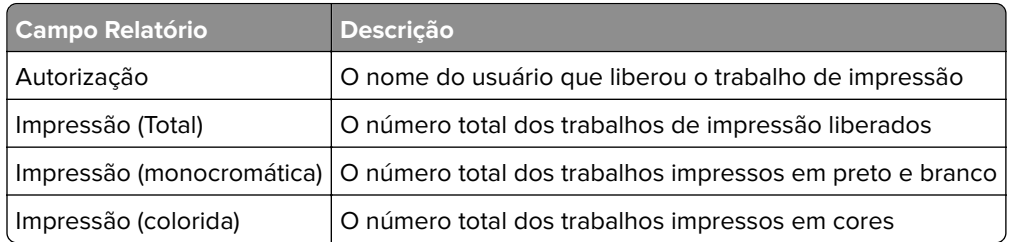

# **Relatório de uso definido no campo Personalizado1 (PR\_[custom1]UsageReport.jasper)**

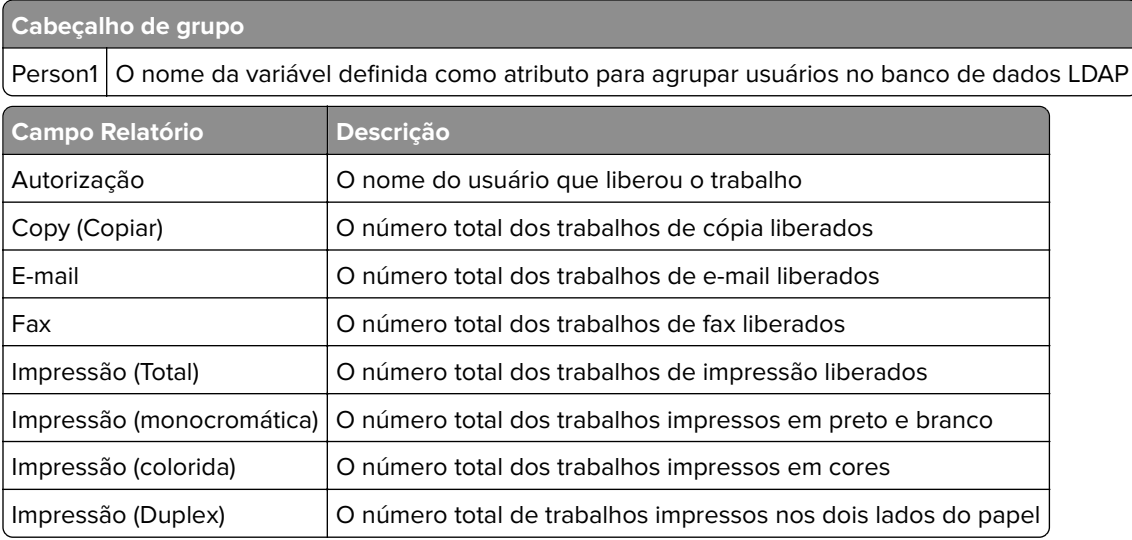

## <span id="page-221-0"></span>**Relatório de impressão de um lado ou frente e verso pelo usuário (PR\_simplexDuplexByUser.jasper)**

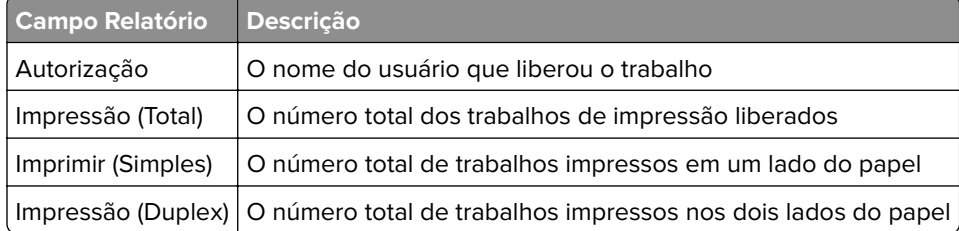

# **Relatório dos 20 primeiros ou últimos usuários por contagem de impressão (PR\_top20PRINTUser.jasper ou PR\_bottom20PRINTUser.jasper)**

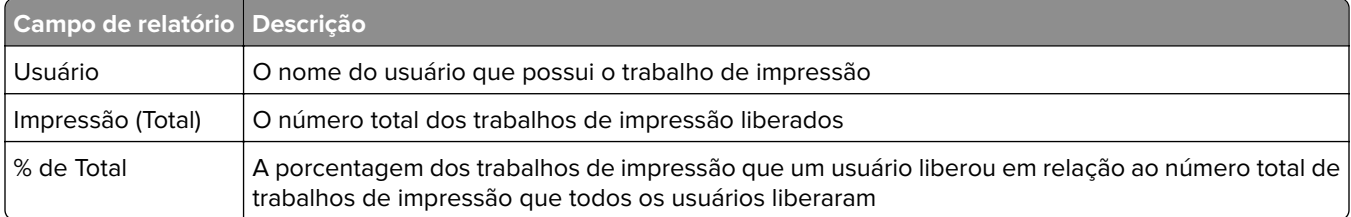

## **Relatório dos 20 primeiros ou últimos usuários por contagem de cópia (PR\_top20COPYUser.jasper or PR\_ bottom20COPYUser.jasper)**

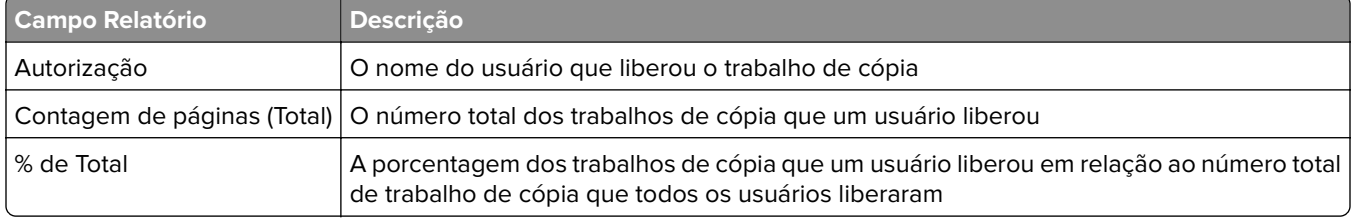

## **Relatório dos 20 primeiros ou últimos usuários por contagem de e-mail (PR\_top20EMAILUser.jasper or PR\_bottom20EMAILUser.jasper)**

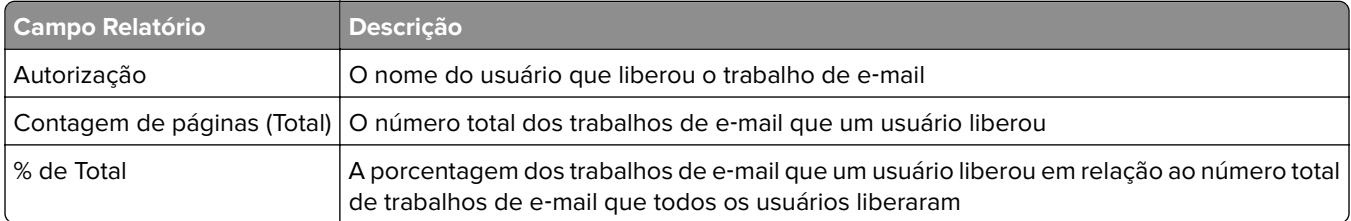

# <span id="page-222-0"></span>**Relatório dos 20 primeiros ou últimos usuários por contagem de digitalização para rede (PR\_top20SCANUser.jasper or PR\_ bottom20SCANUser.jasper)**

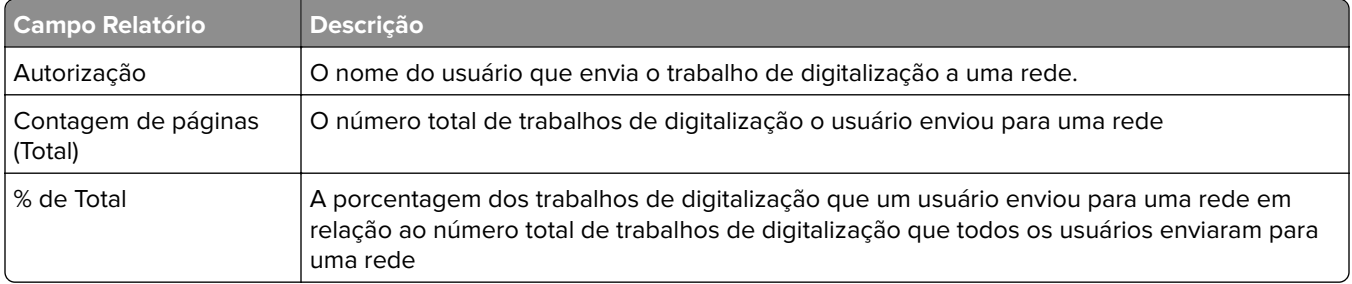

# **Relatório dos 20 primeiros ou últimos usuários por contagem fax (PR\_top20FAXUser.jasper ou PR\_ bottom20FAXUser.jasper)**

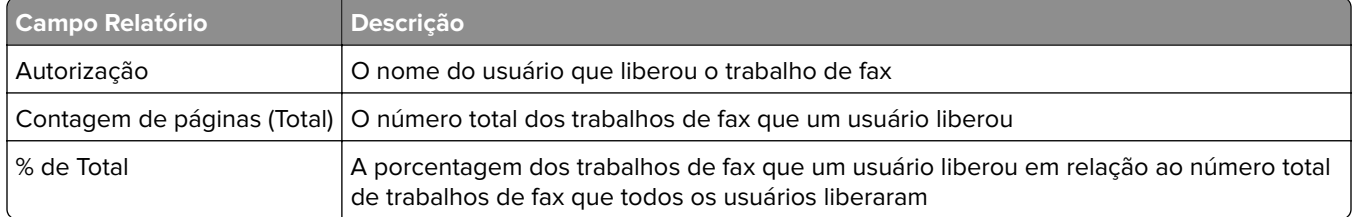

# **Relatório de páginas excluídas pelo usuário (PR\_pageDeletedByUser.jasper)**

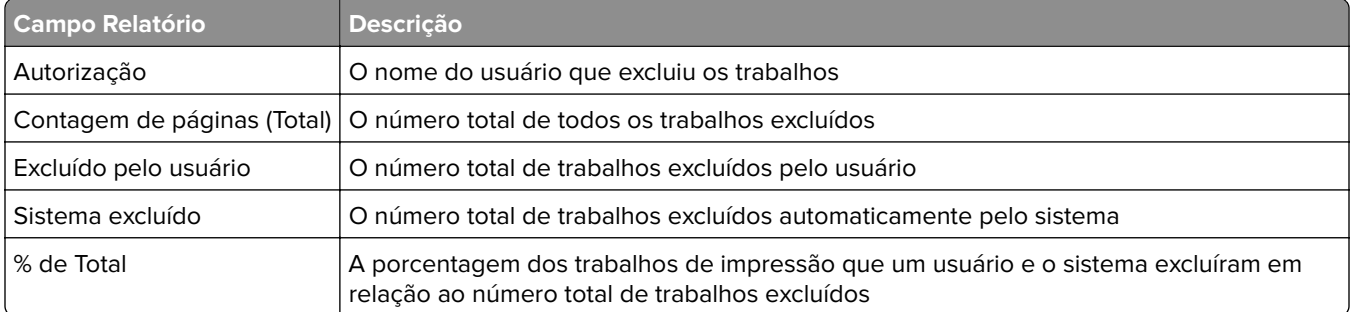

# **Avisos**

## **Aviso de edição**

Junho de 2023

**O parágrafo a seguir não se aplica a países onde as cláusulas descritas não são compatíveis com a lei local:** A LEXMARK INTERNATIONAL, INC. FORNECE ESTA PUBLICAÇÃO "NO ESTADO EM QUE SE ENCONTRA", SEM QUALQUER TIPO DE GARANTIA, EXPRESSA OU TÁCITA, INCLUINDO, ENTRE OUTRAS, GARANTIAS IMPLÍCITAS DE COMERCIABILIDADE OU ADEQUAÇÃO A UM DETERMINADO PROPÓSITO. Alguns estados não permitem a contestação de garantias expressas ou implícitas em certas transações. Conseqüentemente, é possível que esta declaração não se aplique ao seu caso.

É possível que esta publicação contenha imprecisões técnicas ou erros tipográficos. Serão feitas alterações periódicas às informações aqui contidas; essas alterações serão incorporadas em edições futuras. Alguns aperfeiçoamentos ou alterações nos produtos ou programas descritos poderão ser feitos a qualquer momento.

As referências feitas nesta publicação a produtos, programas ou serviços não implicam que o fabricante pretenda torná-los disponíveis em todos os países nos quais opera. Qualquer referência a um produto, programa ou serviço não tem a intenção de afirmar ou sugerir que apenas aquele produto, programa ou serviço possa ser usado. Qualquer produto, programa ou serviço funcionalmente equivalente que não infrinja qualquer direito de propriedade intelectual existente poderá ser usado no seu lugar. A avaliação e verificação da operação em conjunto com outros produtos, programas ou serviços, exceto aqueles expressamente designados pelo fabricante, são de responsabilidade do usuário.

Para suporte técnico da Lexmark, vá até **<http://support.lexmark.com>**.

Para informações sobre a política de privacidade da Lexmark que rege o uso deste produto, vá até **[www.lexmark.com/privacy](http://www.lexmark.com/privacy)**.

Para informações sobre suprimentos e downloads, vá até **[www.lexmark.com](http://www.lexmark.com)**.

**© 2013 Lexmark International, Inc.**

**Todos os direitos reservados.**

## **Marcas registradas**

Lexmark, o logotipo Lexmark e PrintCryption são marcas comerciais da Lexmark International, Inc. nos Estados Unidos e/ou em outros países.

Mac, Mac OS, AirPrint, and Safari are trademarks of Apple Inc., registered in the U.S. and other countries. App Store is a service mark of Apple Inc., registered in the U.S. and other countries.

Microsoft, Active Directory Excel, Internet Explorer, Microsoft Edge, PowerPoint, SQL Server, Vista, Windows e Windows Server são marcas registradas do grupo de empresas Microsoft.

PCL® é uma marca registrada da Hewlett-Packard Company. PCL é a designação da Hewlett-Packard Company para um conjunto de comandos (linguagem) e funções de impressora incluído em seus produtos de impressora. Esta impressora foi projetada para ser compatível com a linguagem PCL. Isso significa que a impressora reconhece comandos PCL utilizados em vários aplicativos e que ela emula as funções correspondentes aos comandos.

PostScript é uma marca registrada ou comercial da Adobe Systems Incorporated nos Estados Unidos e/ou em outros países.

Firebird é uma marca registrada da Firebird Foundation.

Google Chrome, Google Play e Android são marcas comerciais da Google LLC.

Java é uma marca registrada da Oracle e/ou suas afiliadas.

Todas as outras marcas comerciais pertencem a seus respectivos proprietários.

# **Índice**

#### **Símbolos**

.NET framework instalação do software de conversão de documentos [69](#page-68-0) subdomínios \_ipp adição [129](#page-128-0) subdomínios \_ipps adição [131](#page-130-0) registros \_services para subdomínio \_dns-sd adição [134](#page-133-0) registros \_services, b e lb PTR para subdomínio \_dns-sd adição [134](#page-133-0) subdomínios \_sub adição [129](#page-128-0) subdomínios \_sub para subdomínio \_ipps adição [131](#page-130-0) subdomínios \_tcp adição [129](#page-128-0) subdomínios \_udp adição [133](#page-132-0) subdomínios \_udp-sd adição [133](#page-132-0) registros \_universal PTR adição [129](#page-128-0) registros \_universal PTR para subdomínio \_sub adição [131](#page-130-0) A mensagem "Fora da política" ainda aparece, mesmo depois de várias tentativas de atualizar a política solução de problemas [156](#page-155-0) A mensagem de erro "Não foi possível ler o crachá" aparece ao passar o crachá solução de problemas [156](#page-155-0) A mensagem de erro "Dispositivo não suportado" aparece ao

instalar um leitor de crachá na impressora

solução de problemas [156](#page-155-0)

#### **A**

acessando a configuração do AirPrint [83](#page-82-0)

acesso ao console de gerenciamento de impressão [95](#page-94-0) serviço ActiveMQ não é possível iniciar [165](#page-164-0) Login do AD FS configuração [58](#page-57-0) adicionando subdomínios \_ipp [129](#page-128-0) adicionando subdomínios \_ipps [131](#page-130-0) adicionando registros \_services, b e lb PTR para subdomínio \_dns-sd [134](#page-133-0) adicionando subdomínios \_sub [129](#page-128-0) adicionando subdomínios \_sub para subdomínio \_ipps [131](#page-130-0) adicionando subdomínios \_tcp [129](#page-128-0) adicionando subdomínios \_udp [133](#page-132-0) adicionando subdomínios \_udpsd [133](#page-132-0) adicionando registros \_universal PTR [129](#page-128-0) adicionando registros \_universal PTR para subdomínio \_sub [131](#page-130-0) adicionando um servidor de impressão a um grupo de clientes de software [49](#page-48-0) adicionando crachás [105](#page-104-0) adicionando registros de nome canônico (CNAME) [128](#page-127-0) adicionando delegados [104](#page-103-0) adicionando funções DNS [126](#page-125-0) adicionando zonas de pesquisa direta [126](#page-125-0) adicionando acesso às funções [106](#page-105-0) adicionando registros do host A [128](#page-127-0) adicionando o LDD Client Service [52](#page-51-0) adicionando o Lexmark Print Management ao Lexmark Print [71](#page-70-0) adicionando o Lexmark Print a um grupo de clientes de software [69](#page-68-0)

adicionando PIN [104](#page-103-0) adicionando políticas [108](#page-107-0) adicionando impressoras [110](#page-109-0), [111](#page-110-0) adicionando impressoras a um grupo de dispositivos [54](#page-53-0) adicionando registros PTR, SRV e TXT [130](#page-129-0) adicionando registros PTR, SRV e TXT para subdomínio \_ipps [132](#page-131-0) adicionando cotas [107](#page-106-0) adicionando zonas de pesquisa reversa [127](#page-126-0) adicionando locais [111](#page-110-0) adicionando crachás temporários [105](#page-104-0) adicionando Unicode a tabelas de Liberação de impressão [202](#page-201-0) configuração do AirPrint acesso [83](#page-82-0) descoberta do AirPrint [83](#page-82-0) Configurações do AirPrint gerenciamento [96](#page-95-0) concedendo acesso de grupos às funções da impressora [106](#page-105-0) Locais alternativos uso [110](#page-109-0) política antivírus configuração [118](#page-117-0) recomendação [118](#page-117-0) requisitos e recomendações de políticas antivírus [118](#page-117-0) Permissões de API configuração [77](#page-76-0) Apple Configurator criando perfis [139](#page-138-0) erro de aplicativo [167](#page-166-0) nó de aplicativo outras considerações [22](#page-21-0) definições de aplicativo configuração [53](#page-52-0), [63](#page-62-0) organizando cartões [101](#page-100-0) autenticando com um hashid API REST do LPM [125](#page-124-0) autenticando com um token API REST do LPM [125](#page-124-0) requisitos de suporte para autenticação [76](#page-75-0)

liberação de impressão automática configuração [184](#page-183-0) relatórios disponíveis configuração [206](#page-205-0)

#### **B**

registros b para subdomínio \_dns‑sd adição [134](#page-133-0) recurso de backup instalador do LPM [39](#page-38-0) crachá uso [105](#page-104-0) colunas do crachá configuração [105](#page-104-0) BadgeAuth configuração [185](#page-184-0) dados de configuração do BadgeAuth para impressoras e-Task 4 e e-Task 3 [213](#page-212-0) dados de configuração da versão 1.22 do BadgeAuth para impressoras e-Task 2 [195](#page-194-0) dados de configuração da versão 2 do BadgeAuth para impressoras e-Task 4, e‑Task 3 e e-Task 2+ [190](#page-189-0) crachás adição [105](#page-104-0) exclusão [105](#page-104-0) edição [105](#page-104-0) relatório dos últimos 20 usuários por contagem de cópia noções básicas sobre o relatório padrão [222](#page-221-0) relatório dos últimos 20 usuários por contagem de e-mail noções básicas sobre o relatório padrão [222](#page-221-0) relatório dos últimos 20 usuários por contagem de fax noções básicas sobre o relatório padrão [223](#page-222-0) relatório dos últimos 20 usuários por contagem de impressão noções básicas sobre relatórios padrão [222](#page-221-0)

relatório dos últimos 20 usuários por contagem de digitalização para rede noções básicas sobre o relatório padrão [223](#page-222-0)

#### **C**

não é possível adicionar o Lexmark Print Management ao Lexmark Print solução de problemas [163](#page-162-0) não é possível autenticar a partir do Lexmark Print solução de problemas [164](#page-163-0) não é possível conectar-se ao banco de dados [154](#page-153-0) não é possível conectar-se ao Lexmark Print Management Client usando estações de trabalho Mac [172](#page-171-0) não é possível encontrar usuários [150](#page-149-0) não é possível efetuar login na página Web [150](#page-149-0) não é possível imprimir a partir de dispositivos móveis solução de problemas [164](#page-163-0) não é possível remover informações do usuário [150](#page-149-0) não é possível recuperar trabalhos [169](#page-168-0) não é possível enviar trabalhos por e-mail [158](#page-157-0) não é possível iniciar o serviço ActiveMQ solução de problemas [165](#page-164-0) registros de nome canônico (CNAME) adição [128](#page-127-0) aplicativo de autenticação por cartão configuração [211](#page-210-0) layout do cartão alteração [101](#page-100-0) drivers do leitor de cartão compatíveis [88](#page-87-0) CardAuth configuração [185](#page-184-0) dados de configuração do CardAuth para impressoras e-Task 5 [212](#page-211-0)

dados de configuração da versão 5 do CardAuth para impressoras e-Task 5 noções básicas [185](#page-184-0) cartões organização [101](#page-100-0) alteração do layout do cartão [101](#page-100-0) alteração do status do servidor [48](#page-47-0) tarefas de limpeza programação [93](#page-92-0) aplicativos cliente configuração [77](#page-76-0) configuração do cliente outras considerações para a configuração do servidor DNS [138](#page-137-0) perfis de clientes configuração [143](#page-142-0) servidor de impressão em cluster configuração da fila de impressão [205](#page-204-0) relatório de impressão colorida por usuário noções básicas sobre o relatório padrão [221](#page-220-0) ferramentas de linha de comando para configuração do servidor DNS noções básicas [140](#page-139-0) dados da configuração Lexmark Email Watcher [72](#page-71-0) móvel e e‑mail [64](#page-63-0) Configuração impressão segura [115](#page-114-0) configuração aplicativos eSF [185](#page-184-0) configuração do Apache para usar o certificado SSL [116](#page-115-0) configuração do Apache usando o arquivo httpd.conf [118](#page-117-0) configuração de permissões de API [77](#page-76-0) configuração dos relatórios disponíveis [206](#page-205-0) configuração das colunas do crachá [105](#page-104-0) configuração da autenticação por cartão [211](#page-210-0) configuração de aplicativos cliente [77](#page-76-0)

configuração de perfis de clientes [143](#page-142-0) configuração de servidores DNS visão geral [126](#page-125-0) configuração de notificações por e-mail [100](#page-99-0) configuração da frequência de atualização dos relatórios de email [216](#page-215-0) configuração do Guest Print [83](#page-82-0) configuração do Lexmark Email Watcher [71](#page-70-0) configuração do Cliente de gerenciamento de impressão da Lexmark [210](#page-209-0) configuração do compartilhamento de impressora LPD [207](#page-206-0) configuração do LPMA configurações [146](#page-145-0) configuração de dispositivos móveis visão geral [60](#page-59-0) configuração do suporte a vários domínios para o portal do usuário LPM [46](#page-45-0) configuração do suporte a vários domínios para soluções [45](#page-44-0) configuração do gerenciamento de senhas [100](#page-99-0) configuração de definições de PIN [104](#page-103-0) configuração do Console de Gerenciamento de Impressão [96](#page-95-0) configuração dos recursos do Console gerenciamento de impressão [144](#page-143-0) configuração da Liberação de impressão [211](#page-210-0) configuração da Liberação de impressão com o rf IDEAS visão geral [141](#page-140-0) configuração de apelidos da impressora [82](#page-81-0) configuração da segurança da impressora [53](#page-52-0) configuração das definições de cota [107](#page-106-0) configuração dos leitores de crachá do rf IDEAS [143](#page-142-0) configuração do rf IDEAS Ethernet 241 usando a

ferramenta Gerenciamento do adaptador do Lexmark Print Release [142](#page-141-0) configuração do rf IDEAS Ethernet 241 usando a ferramenta de descoberta rf IDEAS [142](#page-141-0) configuração do compartilhamento Samba [208](#page-207-0) configuração da impressão segura [115](#page-114-0) configuração da extensão "LPM Cloud para Google Chrome" [46](#page-45-0) configuração das configurações do aplicativo [53](#page-52-0) configuração das configurações do aplicativo Lexmark Print [63](#page-62-0) configuração do driver de impressão [51](#page-50-0) configuração das opções de impressão [51](#page-50-0) configuração da fila de impressão [50](#page-49-0) configuração da fila de impressão em um servidor de impressão em cluster [205](#page-204-0) configuração do agendador [216](#page-215-0) configuração das definições de UCF [92](#page-91-0) configuração da autenticação do usuário [144](#page-143-0) configuração do portal do usuário [96](#page-95-0) contato com o Help Desk da Lexmark [216](#page-215-0) cópia de painéis [101](#page-100-0) cópia de políticas [108](#page-107-0) crição de painéis [101](#page-100-0) crição de arquivos de zona de pesquisa direta [136](#page-135-0) crição de arquivos de chaves [135](#page-134-0) crição de arquivos named.conf [136](#page-135-0) crição de tabelas de Liberação de impressão para o Microsoft SQL Server [201](#page-200-0) crição de perfis usando o Apple Configurator [139](#page-138-0) crição de arquivos de zona de pesquisa reversa [137](#page-136-0)

personalização da tela inicial grupo de dispositivos [54](#page-53-0) ambiente sem servidor [215](#page-214-0)

#### **D**

painéis cópia [101](#page-100-0) criação [101](#page-100-0) exclusão [101](#page-100-0) edição [101](#page-100-0) uso [101](#page-100-0) banco de dados [40](#page-39-0) determinação [22](#page-21-0) arquivo database.properties atualização para instâncias padrão do Microsoft SQL Server [202](#page-201-0) datasources para vários bancos de dados atualização [203](#page-202-0) Delegados uso [104](#page-103-0) delegados adição [104](#page-103-0) exclusão [104](#page-103-0) edição [104](#page-103-0) delegação de domínios [135](#page-134-0) delegação de trabalhos de impressão [103](#page-102-0) delegação noções básicas [17](#page-16-0) relatório de páginas excluídas por usuário noções básicas sobre o relatório padrão [223](#page-222-0) exclusão de crachás [105](#page-104-0) exclusão de painéis [101](#page-100-0) exclusão de delegados [104](#page-103-0) exclusão do acesso a funções [106](#page-105-0) exclusão de um PIN [104](#page-103-0) exclusão de trabalhos de impressão [103](#page-102-0) exclusão de impressoras [110](#page-109-0)[, 111](#page-110-0) exclusão de cotas [107](#page-106-0) exclusão de locais [111](#page-110-0) dependências software de conversão de documentos [63](#page-62-0) instalação de aplicativos visão geral [88](#page-87-0)

opções de implantação comparação da função LPM [173](#page-172-0) relatório de impressão detalhado por dispositivo noções básicas sobre o relatório padrão [219](#page-218-0) relatório de impressão detalhado pelo nome do host noções básicas sobre o relatório padrão [220](#page-219-0) relatório de impressão detalhado pelo endereço IP noções básicas sobre o relatório padrão [220](#page-219-0) relatório de impressão detalhado pelo nome do modelo noções básicas sobre o relatório padrão [220](#page-219-0) relatório de impressão detalhado pelo tipo do modelo noções básicas sobre o relatório padrão [220](#page-219-0) relatório de impressão detalhado por usuário noções básicas sobre o relatório padrão [219](#page-218-0) determinação do tamanho do banco de dados e do arquivo [22](#page-21-0) descoberta de dispositivo melhorias da velocidade [93](#page-92-0) grupos de dispositivos adicionando impressoras [54](#page-53-0) personalização da tela inicial [54](#page-53-0) Dados de configuração da versão 1.10 do Uso do dispositivo para impressoras e‑Task 5, e‑Task 4, e‑Task 3, e e‑Task 2+ [197](#page-196-0) Dados de configuração da versão 1.6 do Uso do dispositivo para impressoras e-Task 2 [199](#page-198-0) certificados digitais noções básicas [116](#page-115-0) Configurações da isenção de responsabilidade ativação [96](#page-95-0) encaminhadores de DNS configuração [134](#page-133-0) funções do DNS adição [126](#page-125-0)

configuração do servidor DNS ferramentas de linha de comando [140](#page-139-0) outras considerações [138](#page-137-0) falha na conversão do documento solução de problemas [161](#page-160-0) software de conversão de documentos instalação [70](#page-69-0) dependências do software de conversão de documentos [63](#page-62-0) domínios delegação [135](#page-134-0)

#### **E**

edição de crachás [105](#page-104-0) edição de painéis [101](#page-100-0) edição de delegados [104](#page-103-0) edição do acesso a funções [106](#page-105-0) edição de um PIN [104](#page-103-0) edição de políticas [108](#page-107-0) edição de impressoras [110](#page-109-0), [111](#page-110-0) edição de cotas [107](#page-106-0) edição de locais [111](#page-110-0) Embedded Web Server para fax analógico configuração [184](#page-183-0) erro aparece no arquivo de log [166](#page-165-0) ocorreu um erro após a alteração do endereço IP no LDD [151](#page-150-0) mensagem de erro na conversão do trabalho de impressão [166](#page-165-0) é exibida uma mensagem de erro que começa com SLF4J [165](#page-164-0) ocorreu um erro ao adquirir o código de autenticação [166](#page-165-0) ocorre um erro ao implantar aplicativos eSF solução de problemas [158](#page-157-0) ocorre um erro ao salvar

caracteres DBCS longos solução de problemas [158](#page-157-0) ocorre um erro ao enviar e-mail usando dispositivos móveis solução de problemas [163](#page-162-0) ocorre um erro ao atualizar políticas solução de problemas [158](#page-157-0)

erro que ocorreu ao passar o crachá solução de problemas [156](#page-155-0) aplicativos eSF compatíveis [88](#page-87-0) configurações do eSF gerenciamento [90](#page-89-0) largura estimada da banda da rede determinação [22](#page-21-0) exportação de relatórios com o Console de gerenciamento de impressão [113](#page-112-0) dados da configuração de e-mail noções básicas [64](#page-63-0) notificação por e‑mail configuração [100](#page-99-0) opções de impressão por email [81](#page-80-0) protocolos de e-mail compatíveis [62](#page-61-0) frequência de atualização de relatórios por e-mail configuração [216](#page-215-0) relatórios de e-mail gerenciamento [96](#page-95-0) 2 impressoras e-Task dados de configuração da versão 1.22 do BadgeAuth [195](#page-194-0) dados de configuração da versão 1.6 do Uso do dispositivo [199](#page-198-0) impressoras e‑Task 4 e e‑Task 3 dados de configuração do BadgeAuth para [213](#page-212-0) dados de configuração do LexDas para [214](#page-213-0) impressoras e-Task 4, e-Task 3 e e-Task 2+ dados de configuração da versão 2 do BadgeAuth [190](#page-189-0) impressoras e-Task 5 dados de configuração do CardAuth para [212](#page-211-0) dados de configuração do PrintRelease para [215](#page-214-0) noções básicas sobre dados de configuração da versão 5 do CardAuth [185](#page-184-0)

impressoras e-Task 5, e-Task 4, e-Task 3, e e-Task 2+ dados de configuração da versão 1.10 do Uso do dispositivo para [197](#page-196-0)

#### **F**

formatos de arquivo compatíveis [62](#page-61-0) dimensionamento do arquivo determinação [22](#page-21-0) índice de arquivos e serviços [174](#page-173-0) falha de firmware [9yy.xx] [150](#page-149-0) arquivos de zona de pesquisa direta criação [136](#page-135-0) zonas de pesquisa direta adição [126](#page-125-0) software gratuito e de códigofonte aberto noções básicas [114](#page-113-0) Acesso a funções uso [106](#page-105-0) acesso a funções adição [106](#page-105-0) exclusão [106](#page-105-0) edição [106](#page-105-0)

#### **G**

geração de relatórios [112](#page-111-0) geração de relatórios com o Console de Gerenciamento de Impressão [113](#page-112-0) acesso a grupos concessão de acesso às funções da impressora [106](#page-105-0) políticas de grupo [108](#page-107-0) Impressão de convidado configuração [83](#page-82-0)

## **H**

tela inicial personalização para grupos de dispositivos [54](#page-53-0) personalização para ambiente sem servidor [215](#page-214-0) registros de host A adição [128](#page-127-0) arquivo httpd.conf configuração do Apache [118](#page-117-0)

#### **I**

melhoria da velocidade da descoberta de dispositivos e de atualização de políticas [93](#page-92-0) índice arquivos e serviços [174](#page-173-0) definição de soluções [176](#page-175-0) instalação do .NET Framework software de conversão de documentos [69](#page-68-0) instalação da Liberação de impressão sem servidor da Lexmark [209](#page-208-0) instalação do LPM [30](#page-29-0) instalação silenciosa do LPM [34](#page-33-0) instalação do LPM usando arquivo de backup [32](#page-31-0) instalação do Microsoft Office software de conversão de documentos [70](#page-69-0) instalação do OpenOffice ou do LibreOffice software de conversão de documentos [69](#page-68-0) instalação de relatórios [206](#page-205-0) instalação do adaptador rf IDEAS Ethernet 241 [142](#page-141-0) instalação da extensão do "LPM Cloud para Google Chrome" [47](#page-46-0) instalação do software do monitor da porta LDD [49](#page-48-0) Nome da instância [40](#page-39-0) valores de intervalo [146](#page-145-0) ISC BIND início [138](#page-137-0)

# **J**

armazenamento de trabalhos outras considerações [22](#page-21-0) dimensionamento do armazenamento de trabalhos determinação [22](#page-21-0) falha ao enviar trabalho solução de problemas [159](#page-158-0) os trabalhos parecem ser impressos, mas nenhuma folha é impressa [168](#page-167-0) trabalhos não aparecem na contabilidade de documentos solução de problemas [169](#page-168-0)

a impressão do trabalho não é concluída [171](#page-170-0)

#### **K**

arquivos de chaves criação [135](#page-134-0)

#### **l**

idiomas compatíveis [28](#page-27-0) registros lb para subdomínio \_dns‑sd adição [134](#page-133-0) LDAP e LDAPS números de portas compatíveis [122](#page-121-0) autenticação LDAP configuração [96](#page-95-0) processo de backup do LDAP [40](#page-39-0) falha no teste de conexão do LDAP [151](#page-150-0) Informações do LDAP noções básicas [43](#page-42-0) definições de LDAP gerenciamento [96](#page-95-0) LDD Client Service adição [52](#page-51-0) software do monitor da porta LDD instalação [49](#page-48-0) servidor LDSS está ocupado solução de problemas [155](#page-154-0) dados de configuração do LexDas para impressoras e-Task 4 e e-Task 3 [214](#page-213-0) Lexmark Email Watcher configuração [71](#page-70-0) autenticação moderna [76](#page-75-0) dados de configuração do Lexmark Email Watcher noções básicas [72](#page-71-0) Lexmark Management Console acesso [48](#page-47-0) autenticação do Lexmark Management Console configuração [96](#page-95-0) Lexmark Print adição do Lexmark Print Management ao [71](#page-70-0) adição a um grupo de clientes de software [69](#page-68-0)

configurações do aplicativo Lexmark Print configuração [63](#page-62-0) Lexmark Print Management adição do Lexmark Print [71](#page-70-0) recuperação de desastres [18](#page-17-0) instalação [29](#page-28-0) confiabilidade [18](#page-17-0) escalabilidade [18](#page-17-0) Cliente do Lexmark Print Management não é possível conectar usando estações de trabalho Mac [172](#page-171-0) configuração [210](#page-209-0) trabalhos do Lexmark Print Management sem servidor não aparecem na fila da Liberação de impressão [168](#page-167-0) Liberação de impressão sem servidor da Lexmark instalação [209](#page-208-0) **LibreOffice** instalação do software de conversão de documentos [69](#page-68-0) erro de licença [172](#page-171-0) limitação do tamanho máximo do arquivo envio de trabalhos [68](#page-67-0) balanceador de carga outras considerações [22](#page-21-0) o carregamento dos trabalhos de impressão leva muito tempo [171](#page-170-0) zonas de pesquisa encaminhar [126](#page-125-0) reversa [127](#page-126-0) compartilhamento de impressora LPD configuração [207](#page-206-0) LPM Cloud para Google Chrome configuração da extensão [46](#page-45-0) instalação da extensão [47](#page-46-0) comparação da função LPM por opções de implantação [173](#page-172-0) instalação do LPM [30](#page-29-0) uso do arquivo de backup [32](#page-31-0) recurso de backup do instalador do LPM noções básicas [39](#page-38-0) API REST do LPM autenticação baseada em hashid [125](#page-124-0)

autenticação baseada em token [125](#page-124-0) servidor LPM configuração da autenticação moderna para [78](#page-77-0) instalação silenciosa do LPM [34](#page-33-0) visão geral do sistema LPM [7](#page-6-0) portal do usuário do LPM configuração do suporte a vários domínios [46](#page-45-0) portal da Web do LPM proteção do acesso [115](#page-114-0)

#### **M**

gerenciamento de configurações do AirPrint [96](#page-95-0) gerenciamento de configurações do eSF [90](#page-89-0) gerenciamento de relatórios de e-mail [96](#page-95-0) gerenciamento de configurações de LDAP [96](#page-95-0) gerenciamento de trabalhos de impressão [103](#page-102-0) gerenciamento das impressoras [111](#page-110-0) gerenciamento dos locais [111](#page-110-0) gerenciamento de configurações de UCF [91](#page-90-0) tamanho máximo do arquivo [68](#page-67-0) Microsoft Office instalação do software de conversão de documentos [70](#page-69-0) Microsoft SQL Server para suporte a banco de dados [206](#page-205-0) Microsoft SQL Server para a tabela de crachás de Liberação de impressão uso [205](#page-204-0) Microsoft SQL Server para o banco de dados de Liberação de impressão visão geral [201](#page-200-0) instâncias nomeadas do Microsoft SQL Server uso [204](#page-203-0) parte faltando na tela inicial [150](#page-149-0) dados de configuração móvel noções básicas [64](#page-63-0) uso de dispositivo móvel impressoras compatíveis [62](#page-61-0)

dispositivos móveis visão geral sobre a configuração [60](#page-59-0) recurso móvel noções básicas [17](#page-16-0) Acesso único móvel configuração [60](#page-59-0) autenticação moderna Lexmark Email Watcher [76](#page-75-0) autenticação moderna para o servidor LPM configuração [78](#page-77-0) relatório de impressão monocromática por usuário noções básicas sobre o relatório padrão [221](#page-220-0) mais recursos mostrar [96](#page-95-0) multicast descoberta do AirPrint [83](#page-82-0) suporte a vários domínios BadgeAuth, CardAuth [94](#page-93-0) configuração do portal do usuário do LPM [46](#page-45-0) configuração para soluções [45](#page-44-0) configuração [94](#page-93-0) várias localizações geográficas desempenho [22](#page-21-0)

#### **N**

instâncias nomeadas do Microsoft SQL Server uso [204](#page-203-0) arquivos named.conf criação [136](#page-135-0) referência a arquivos de zona [138](#page-137-0)

## **O**

**OpenOffice** instalação do software de conversão de documentos [69](#page-68-0) outras considerações para a configuração do servidor DNS [138](#page-137-0) visão geral [7](#page-6-0) visão geral sobre uso do Microsoft SQL Server banco de dados de Liberação de impressão [201](#page-200-0)

#### **P**

contagem de páginas imprecisa solução de problemas [157](#page-156-0) senha configuração [100](#page-99-0) atualização [40](#page-39-0) gerenciamento de senhas configuração [100](#page-99-0) configuração de senha [96](#page-95-0) desempenho entre localizações geográficas [22](#page-21-0) PIN adição [104](#page-103-0) exclusão [104](#page-103-0) edição [104](#page-103-0) uso [104](#page-103-0) configurações de PIN configuração [104](#page-103-0) PKSE [58](#page-57-0) políticas adição [108](#page-107-0) cópia [108](#page-107-0) edição [108](#page-107-0) atualizações de políticas melhorias da velocidade [93](#page-92-0) números de portas e protocolos compatíveis [122](#page-121-0) driver da impressora configuração [51](#page-50-0) trabalhos de impressão delegação [103](#page-102-0) exclusão [103](#page-102-0) gerenciamento [103](#page-102-0) impressão [103](#page-102-0) liberação de rfIDEAS [145](#page-144-0) liberando com a Liberação de impressão [145](#page-144-0) envio a partir do computador [144](#page-143-0) trabalhos de impressão enviados pelos usuários não aparecem na fila de impressão solução de problemas [157](#page-156-0) Console de gerenciamento de impressão acesso [95](#page-94-0) configuração [96](#page-95-0) proteção do acesso [115](#page-114-0) noções básicas [25](#page-24-0)

recursos do Console de gerenciamento de impressão configuração [144](#page-143-0) opções de impressão configuração [51](#page-50-0) Fila de impressão uso [103](#page-102-0) fila de impressão configuração [50](#page-49-0) configuração em um servidor de impressão em cluster [205](#page-204-0) aplicativo de Liberação de impressão configuração [211](#page-210-0) noções básicas [16](#page-15-0) Liberação de impressão solicita que o usuário faça login solução de problemas [168](#page-167-0) tabelas de Liberação de impressão para o Microsoft SQL Server adição de Unicode [202](#page-201-0) criação [201](#page-200-0) servidor de impressão adição a um grupo de clientes de software [49](#page-48-0) outras considerações [22](#page-21-0) Apelidos da impressora uso [111](#page-110-0) apelidos da impressora configuração [82](#page-81-0) segurança da impressora configuração [53](#page-52-0) impressoras adição [110](#page-109-0), [111](#page-110-0) adição de um grupo de dispositivos [54](#page-53-0) exclusão [110](#page-109-0)[, 111](#page-110-0) edição [110,](#page-109-0) [111](#page-110-0) gerenciamento [111](#page-110-0) impressoras compatíveis [26](#page-25-0) impressão de trabalhos de impressão [103](#page-102-0) a impressão demora muito tempo [171](#page-170-0) dados de configuração do PrintRelease para impressoras e-Task 5 [215](#page-214-0) Dispositivos PrintTrack uso [111](#page-110-0)

o servidor de perfis não responde solução de problemas [155](#page-154-0) perfis usando o Apple **Configurator** criação [139](#page-138-0) registros PTR adição [130](#page-129-0) registros PTR para subdomínio \_ipps adição [132](#page-131-0)

#### **Q**

configurações de cota configuração [107](#page-106-0) Cotas uso [107](#page-106-0) cotas adição [107](#page-106-0) exclusão [107](#page-106-0) edição [107](#page-106-0) noções básicas [23](#page-22-0)

#### **R**

registros Nome canônico (CNAME) [128](#page-127-0) host A [128](#page-127-0) referência a arquivos de zona no arquivo named.conf [138](#page-137-0) liberando trabalhos de impressão usando Liberação de impressão [145](#page-144-0) remoção de informações do usuário [96](#page-95-0) relatórios [102](#page-101-0) exportação com o Console de Gerenciamento de Impressão [113](#page-112-0) geração [112](#page-111-0) geração com o Console de Gerenciamento de Impressão [113](#page-112-0) instalação [206](#page-205-0) programação [112](#page-111-0) noções básicas [23](#page-22-0) relatórios mostrando entradas duplicadas solução de problemas [159](#page-158-0) Fila de Reimpressão uso [103](#page-102-0)

registros de recursos \_services, b e lb [134](#page-133-0) \_universal [129](#page-128-0) \_universal para subdomínio \_sub [131](#page-130-0) PTR, SRV e TXT [130](#page-129-0) PTR, SRV e TXT para subdomínio \_ipps [132](#page-131-0) arquivos de zona de pesquisa reversa criação [137](#page-136-0) zonas de pesquisa reversa adição [127](#page-126-0) leitores de crachá do rf IDEAS configuração [143](#page-142-0) adaptador rf IDEAS Ethernet 241 configuração usando a ferramenta de Gerenciamento do adaptador de liberação de impressão da Lexmark [142](#page-141-0) configuração usando a ferramenta de descoberta do rf IDEAS [142](#page-141-0) instalação [142](#page-141-0)

#### **S**

compartilhamento Samba configuração [208](#page-207-0) exemplo de opções de impressão por e-mail [81](#page-80-0) agendador configuração [216](#page-215-0) programação de tarefas de limpeza [93](#page-92-0) programação de relatórios [112](#page-111-0) proteção do acesso ao Console de gerenciamento de impressão [115](#page-114-0) tipo de segurança [40](#page-39-0) o remetente não recebeu o email de confirmação [166](#page-165-0) envio de arquivos para o servidor da fila de impressão [144](#page-143-0) envio de trabalhos de impressão a partir do computador [144](#page-143-0) servidor para AirPrint configuração [83](#page-82-0) status do servidor alteração [48](#page-47-0) configurações de definição sem servidor [209](#page-208-0)

personalização da tela inicial [215](#page-214-0) configuração de uma senha [100](#page-99-0) configuração da autenticação LDAP [96](#page-95-0) configuração da autenticação do Lexmark Management Console [96](#page-95-0) configuração da senha [96](#page-95-0) configuração de encaminhadores de DNS [134](#page-133-0) exibição de mais recursos [96](#page-95-0) instalação silenciosa LPM [34](#page-33-0) relatório de impressão de apenas um lado (simplex) por usuário noções básicas sobre o relatório padrão [222](#page-221-0) locais adição [111](#page-110-0) exclusão [111](#page-110-0) edição [111](#page-110-0) gerenciamento [111](#page-110-0) grupos de clientes de software adição de um servidor de impressão [49](#page-48-0) adição do Lexmark Print [69](#page-68-0) arquitetura da solução noções básicas [12](#page-11-0) soluções configuração do suporte a vários domínios [45](#page-44-0) índice de definição de soluções [176](#page-175-0) registros SRV adição [130](#page-129-0) registros SRV para subdomínio \_ipps adição [132](#page-131-0) certificado SSL configuração do Apache [116](#page-115-0) início de ISC BIND [138](#page-137-0) subdomínios \_ipp [129](#page-128-0) \_ipps [131](#page-130-0) \_sub [129](#page-128-0) \_sub para subdomínio  $\_$ ipps [131](#page-130-0)  $_t$ cp [129](#page-128-0) \_udp [133](#page-132-0) \_udp‑sd [133](#page-132-0)

ambiente sem servidor

envio de e-mail usando dispositivos móveis erro [163](#page-162-0) componentes compatíveis [88](#page-87-0) protocolos de e-mail compatíveis [62](#page-61-0) formatos de arquivo compatíveis [62](#page-61-0) idiomas compatíveis [28](#page-27-0) números de portas e protocolos compatíveis [122](#page-121-0) impressoras compatíveis [26](#page-25-0) impressoras compatíveis para uso de dispositivos móveis [62](#page-61-0) navegadores da Web compatíveis [27](#page-26-0) requisitos de sistema [8](#page-7-0)

#### **T**

crachás temporários adição [105](#page-104-0) teste da solução [86](#page-85-0) relatório dos primeiros 20 usuários por contagem de cópia noções básicas sobre o relatório padrão [222](#page-221-0) relatório dos primeiros 20 usuários por contagem de e-mail noções básicas sobre o relatório padrão [222](#page-221-0) relatório dos primeiros 20 usuários por contagem de fax noções básicas sobre o relatório padrão [223](#page-222-0) relatório dos primeiros 20 usuários por contagem de impressão noções básicas sobre relatórios padrão [222](#page-221-0) relatório dos primeiros 20 usuários por contagem de digitalização para rede noções básicas sobre o relatório padrão [223](#page-222-0) liberação de trabalho na tela sensível ao toque [184](#page-183-0) rastreamento noções básicas [23](#page-22-0) solução de problemas erro de aplicativo [167](#page-166-0)

não é possível adicionar o Lexmark Print Management ao Lexmark Print [163](#page-162-0) não é possível autenticar a partir do Lexmark Print [164](#page-163-0) não é possível conectar-se ao banco de dados [154](#page-153-0) não é possível conectar-se ao Lexmark Print Management Client usando estações de trabalho Mac [172](#page-171-0) não é possível encontrar usuários [150](#page-149-0) não é possível efetuar login na página Web [150](#page-149-0) não é possível imprimir a partir de dispositivos móveis [164](#page-163-0) não é possível remover informações do usuário [150](#page-149-0) não é possível recuperar trabalhos [169](#page-168-0) não é possível enviar trabalhos por e-mail [158](#page-157-0) não é possível iniciar o serviço ActiveMQ [165](#page-164-0) falha na conversão do documento [161](#page-160-0) erro aparece no arquivo de log [166](#page-165-0) ocorreu um erro após a alteração do endereço IP no LDD [151](#page-150-0) mensagem de erro na conversão do trabalho de impressão [166](#page-165-0) é exibida uma mensagem de erro que começa com SLF4J [165](#page-164-0) ocorreu um erro ao adquirir o código de autenticação [166](#page-165-0) ocorre um erro ao implantar aplicativos eSF [158](#page-157-0) ocorre um erro ao salvar caracteres DBCS longos [158](#page-157-0) ocorre um erro ao enviar e-mail usando dispositivos móveis [163](#page-162-0) ocorre um erro ao atualizar políticas [158](#page-157-0) erro que ocorreu ao passar o crachá [156](#page-155-0) falha de firmware [9yy.xx] [150](#page-149-0)

falha ao enviar trabalho [159](#page-158-0) os trabalhos parecem ser impressos, mas nenhuma folha é impressa [168](#page-167-0) trabalhos não aparecem na contabilidade de documentos [169](#page-168-0) a impressão do trabalho não é concluída [171](#page-170-0) falha no teste de conexão do LDAP [151](#page-150-0) servidor LDSS está ocupado [155](#page-154-0) trabalhos do Lexmark Print Management sem servidor não aparecem na fila da Liberação de impressão [168](#page-167-0) erro de licença [172](#page-171-0) o carregamento dos trabalhos de impressão leva muito tempo [171](#page-170-0) parte faltando na tela inicial [150](#page-149-0) contagem de páginas imprecisa [157](#page-156-0) trabalhos de impressão enviados pelos usuários não aparecem na fila de impressão [157](#page-156-0) Liberação de impressão solicita que o usuário faça login [168](#page-167-0) a impressão demora muito tempo [171](#page-170-0) o servidor de perfis não responde [155](#page-154-0) relatórios mostrando entradas duplicadas [159](#page-158-0) o remetente não recebeu o email de confirmação [166](#page-165-0) não foi possível adicionar novos dispositivos usando o LMC [156](#page-155-0) A mensagem "Fora da política" ainda aparece, mesmo depois de várias tentativas de atualizar a política [156](#page-155-0) A mensagem de erro "Não foi possível ler o crachá" aparece ao passar o crachá [156](#page-155-0) A mensagem de erro "Dispositivo não suportado" aparece ao instalar um leitor de crachá na impressora [156](#page-155-0)

relatório de impressão frente e verso (duplex) por usuário noções básicas sobre o relatório padrão [222](#page-221-0) registros TXT adição [130](#page-129-0) registros TXT para subdomínio \_ipps adição [132](#page-131-0)

#### **U**

arquivos UCF [91](#page-90-0) configurações de UCF configuração [92](#page-91-0) gerenciamento [91](#page-90-0) não foi possível adicionar novos dispositivos usando o LMC solução de problemas [156](#page-155-0) noções básicas requisitos de suporte para autenticação [76](#page-75-0) noções básicas sobre o relatório padrão relatório dos últimos 20 usuários por contagem de cópia [222](#page-221-0) relatório dos últimos 20 usuários por contagem de email [222](#page-221-0) relatório dos últimos 20 usuários por contagem de fax [223](#page-222-0) relatório dos últimos 20 usuários por contagem de digitalização para rede [223](#page-222-0) relatório de impressão colorida por usuário [221](#page-220-0) relatório de páginas excluídas por usuário [223](#page-222-0) relatório de impressão detalhado por dispositivo [219](#page-218-0) relatório de impressão detalhado pelo nome do host [220](#page-219-0) relatório de impressão detalhado pelo endereço IP [220](#page-219-0) relatório de impressão detalhado pelo nome do modelo [220](#page-219-0)

relatório de impressão detalhado pelo tipo do modelo [220](#page-219-0) relatório de impressão detalhado por usuário [219](#page-218-0) relatório de impressão monocromática por usuário [221](#page-220-0) relatório de impressão de apenas um lado (simplex) por usuário [222](#page-221-0) relatório dos primeiros 20 usuários por contagem de cópia [222](#page-221-0) relatório dos primeiros 20 usuários por contagem de email [222](#page-221-0) relatório dos primeiros 20 usuários por contagem de fax [223](#page-222-0) relatório dos primeiros 20 usuários por contagem de digitalização para rede [223](#page-222-0) relatório de impressão frente e verso (duplex) por usuário [222](#page-221-0) uso por dispositivo [217](#page-216-0) uso por nome do host do dispositivo [217](#page-216-0) uso por endereço IP do dispositivo [218](#page-217-0) uso por nome do modelo do dispositivo [218](#page-217-0) uso por tipo do modelo do dispositivo [218](#page-217-0) relatório de uso definido no campo Personalizado1 [221](#page-220-0) noções básicas sobre relatórios padrão relatório dos últimos 20 usuários por contagem de impressão [222](#page-221-0) relatório dos primeiros 20 usuários por contagem de impressão [222](#page-221-0) unicast descoberta do AirPrint [83](#page-82-0) atualização de datasources para vários bancos de dados [203](#page-202-0) atualização do arquivo database.properties para as

instâncias padrão do Microsoft SQL Server [202](#page-201-0) uso por dispositivo noções básicas sobre o relatório padrão [217](#page-216-0) uso por nome do host do dispositivo noções básicas sobre o relatório padrão [217](#page-216-0) uso por endereço IP do dispositivo noções básicas sobre o relatório padrão [218](#page-217-0) uso por nome do modelo do dispositivo noções básicas sobre o relatório padrão [218](#page-217-0) uso por tipo do modelo do dispositivo noções básicas sobre o relatório padrão [218](#page-217-0) relatório de uso definido no campo Personalizado1 noções básicas sobre o relatório padrão [221](#page-220-0) autenticação de usuários configuração [144](#page-143-0) noções básicas [17](#page-16-0) informações do usuário remoção [96](#page-95-0) portal do usuário configuração [96](#page-95-0) uso de Locais alternativos [110](#page-109-0) uso do Crachá [105](#page-104-0) uso de Delegados [104](#page-103-0) uso do Acesso a Funções [106](#page-105-0) uso do Microsoft SQL Server para tabela de crachás de Liberação de impressão [205](#page-204-0) uso do PIN [104](#page-103-0) uso da Fila de Impressão [103](#page-102-0) uso de Apelidos da impressora [111](#page-110-0) uso de Dispositivos PrintTrack [111](#page-110-0) uso de Cotas [107](#page-106-0) uso da fila de reimpressão [103](#page-102-0)

#### **V**

verificadores de vulnerabilidades noções básicas [114](#page-113-0)

#### **W**

navegadores da Web compatíveis [27](#page-26-0)

#### **Z**

arquivos de zona pesquisa direta [136](#page-135-0) pesquisa reversa [137](#page-136-0) arquivos de zona no arquivo named.conf referência [138](#page-137-0) transferências de zonas outras considerações para a configuração do servidor DNS [138](#page-137-0)